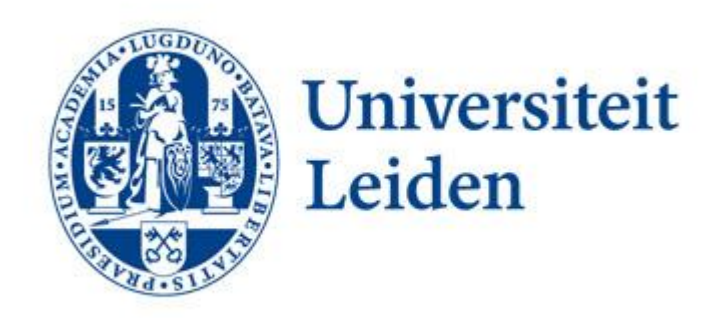

# **STUDENTEN- EN ONDERWIJSZAKEN**

*Handleiding Mobility Management Uit*

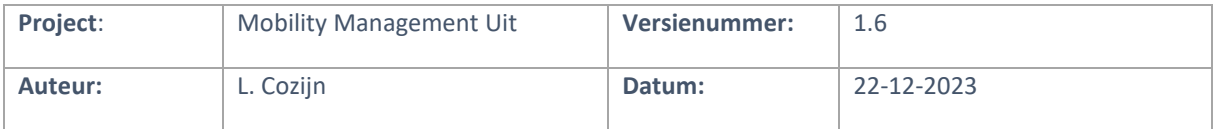

# <span id="page-1-0"></span>**Versiebeheer Document**

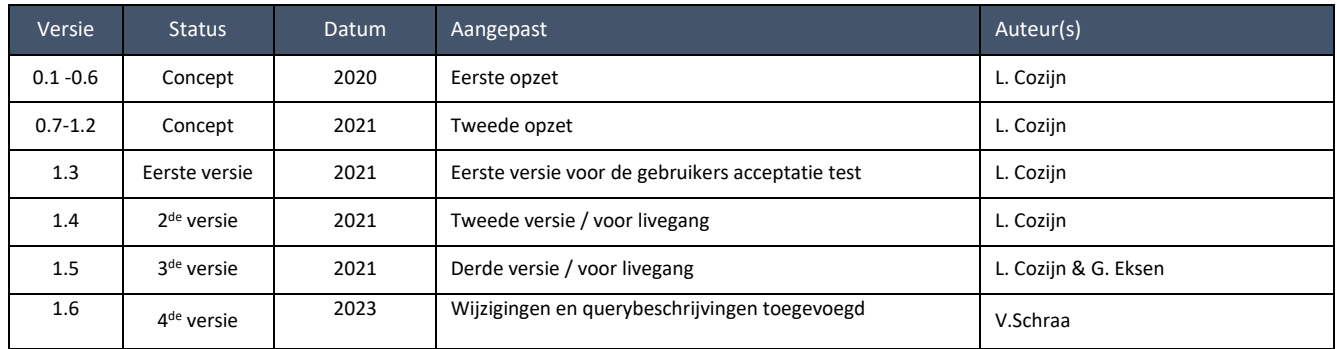

# <span id="page-2-0"></span>Inhoudsopgave

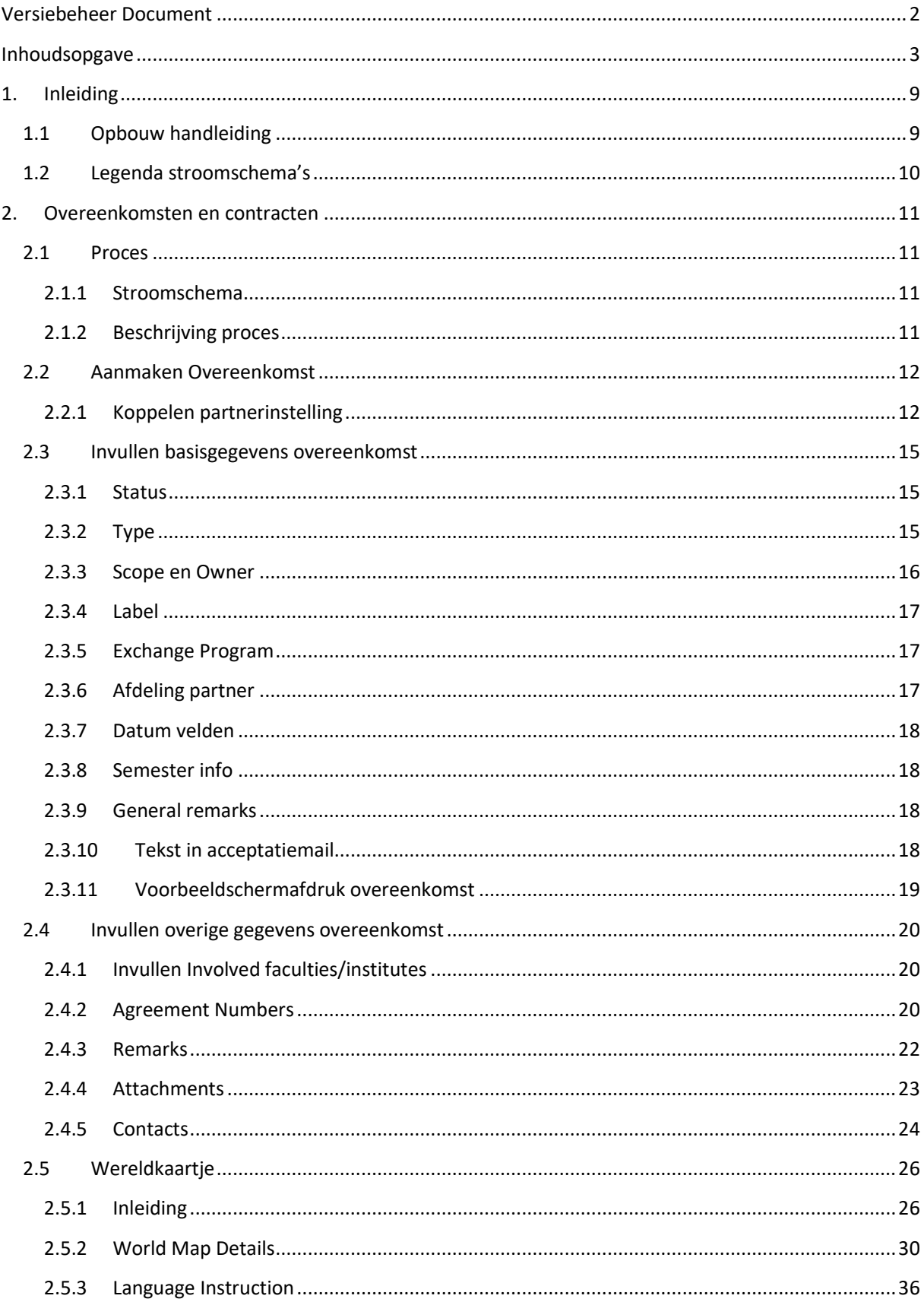

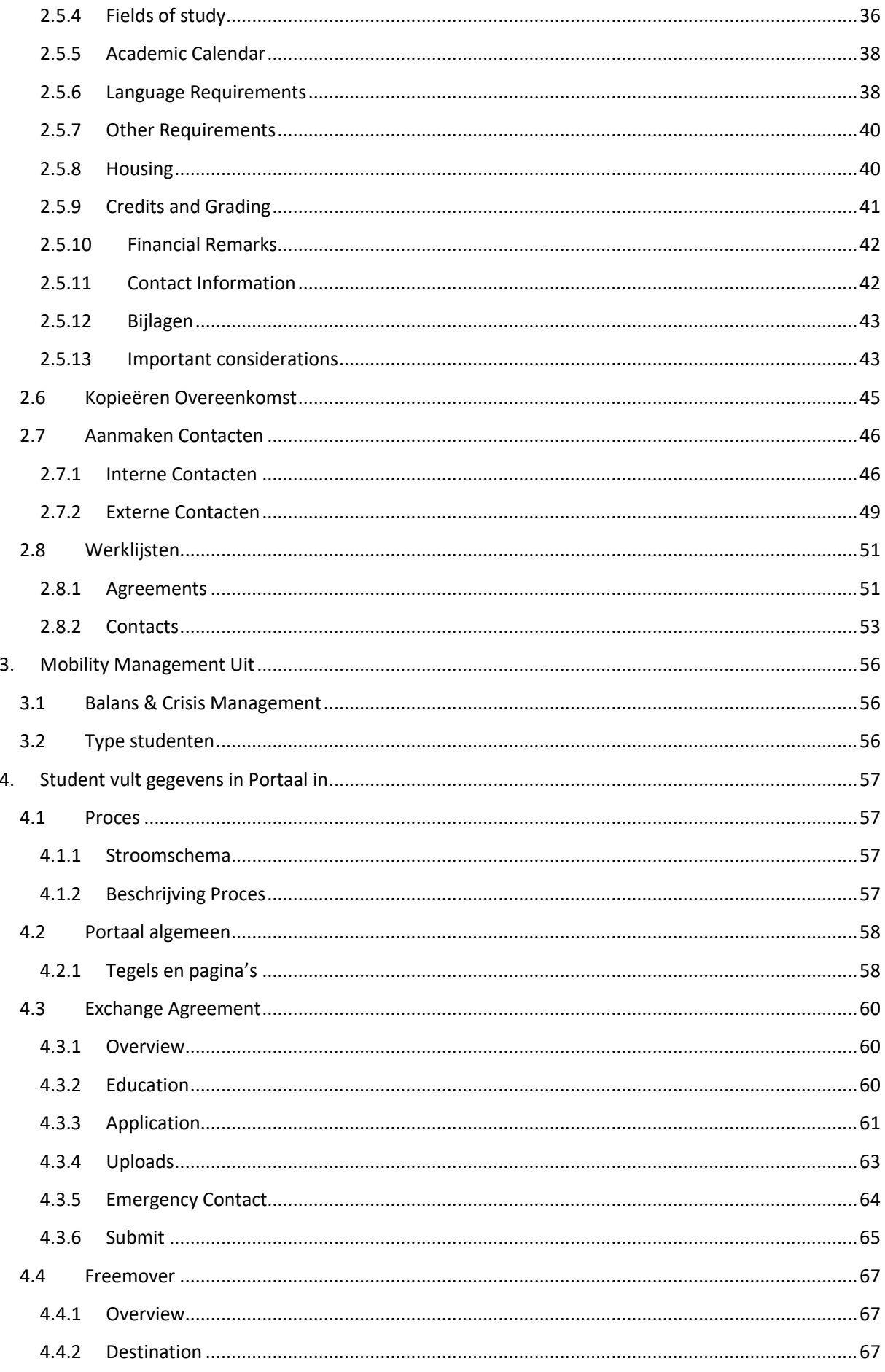

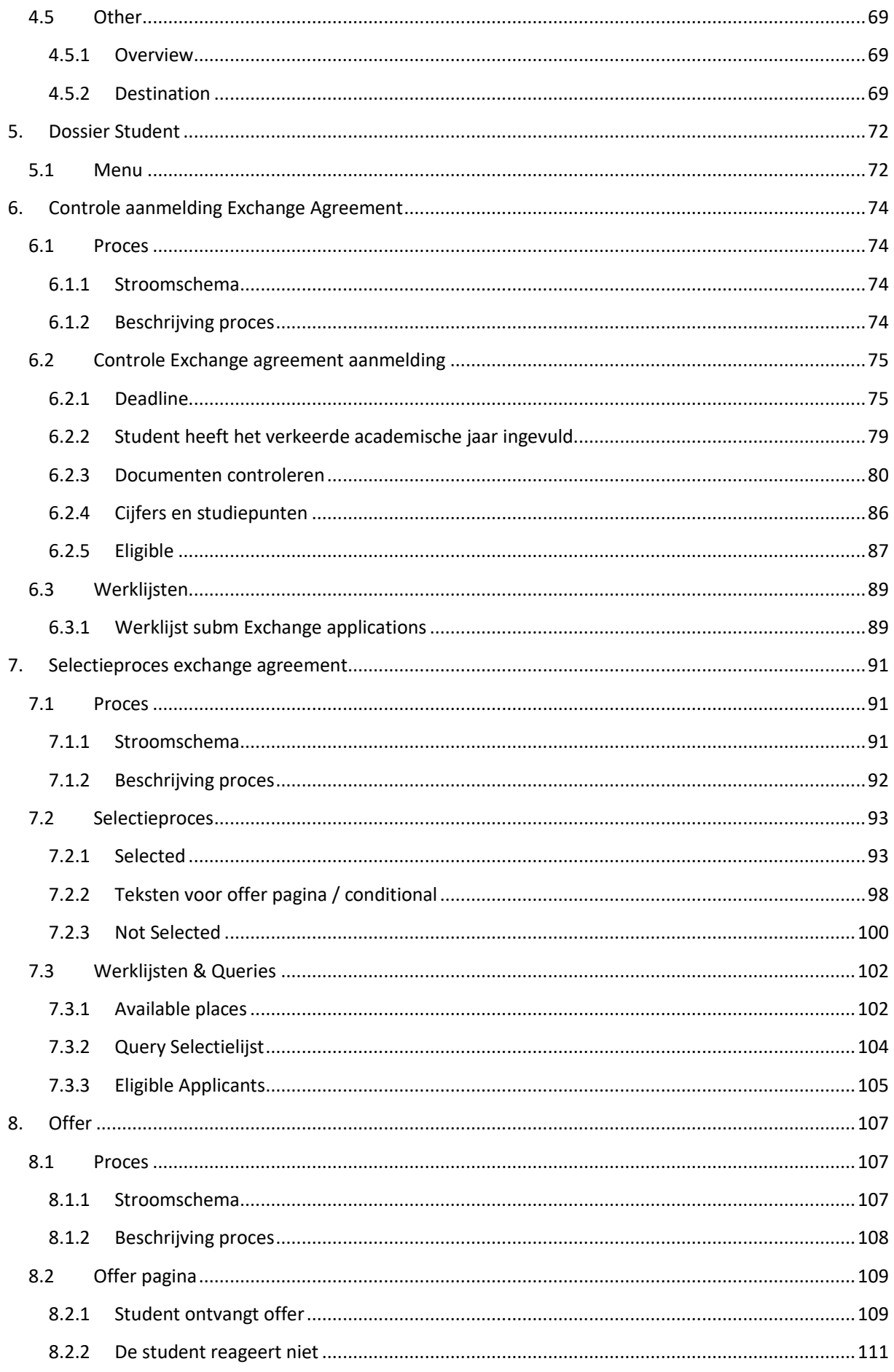

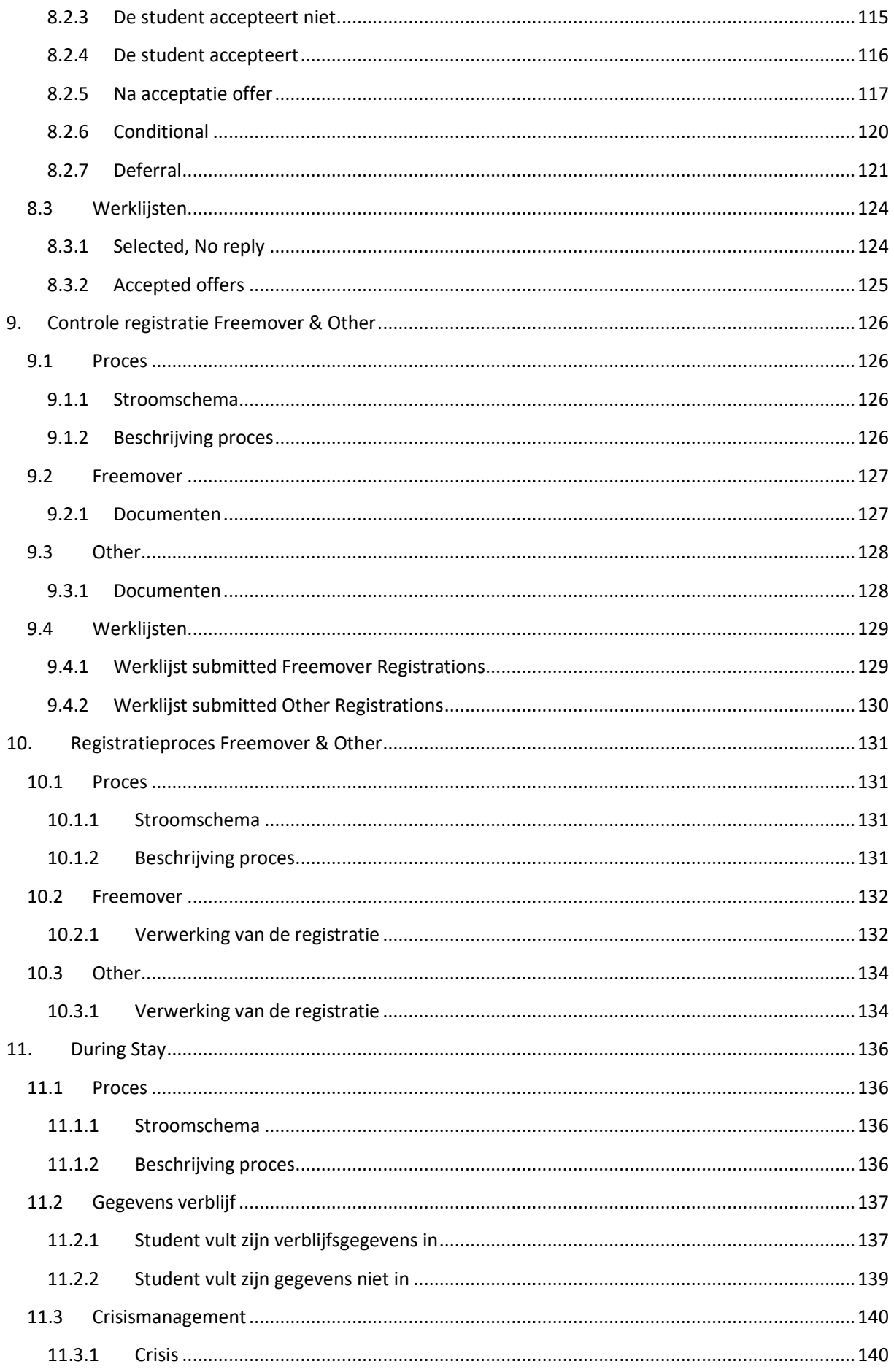

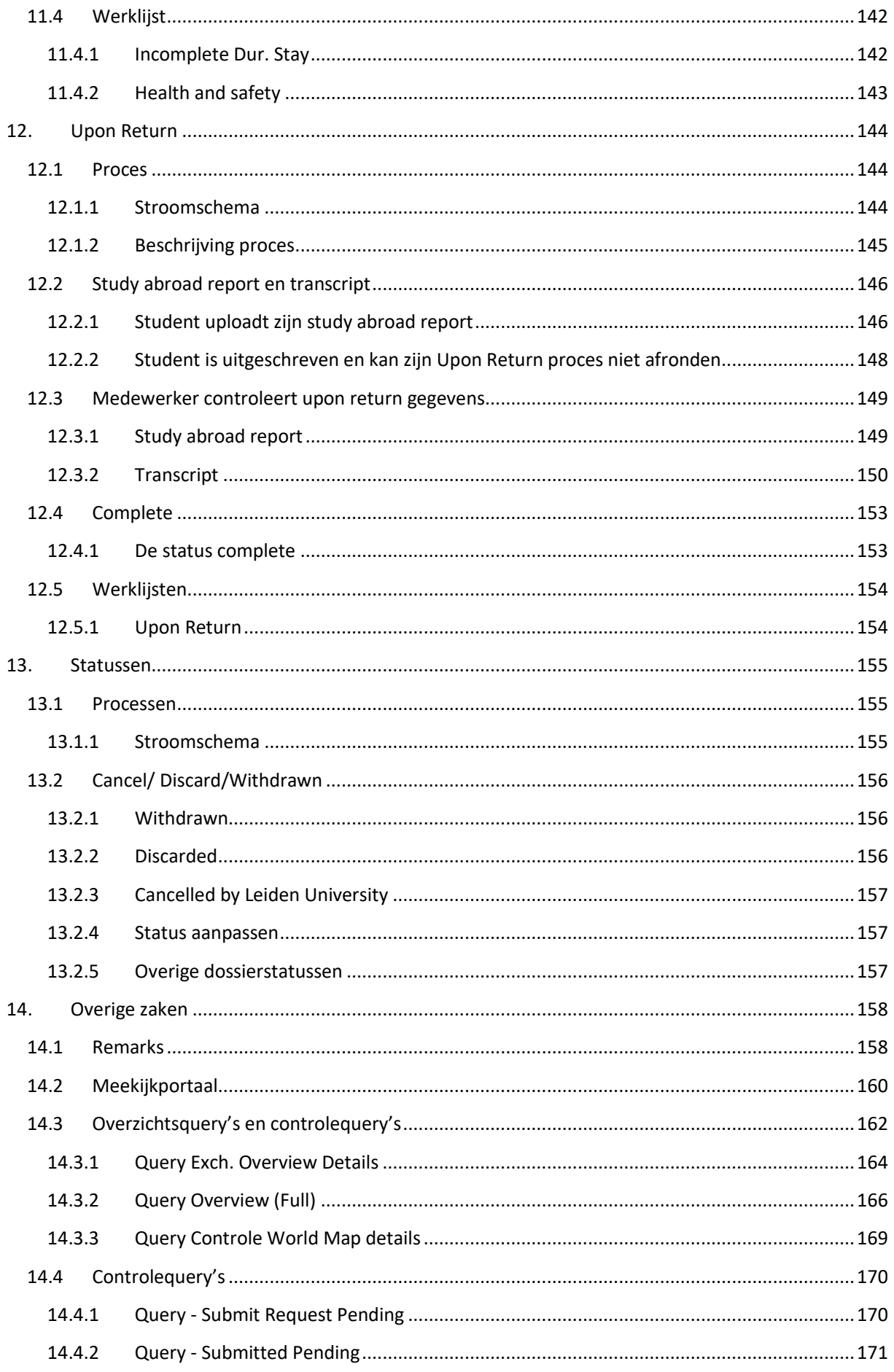

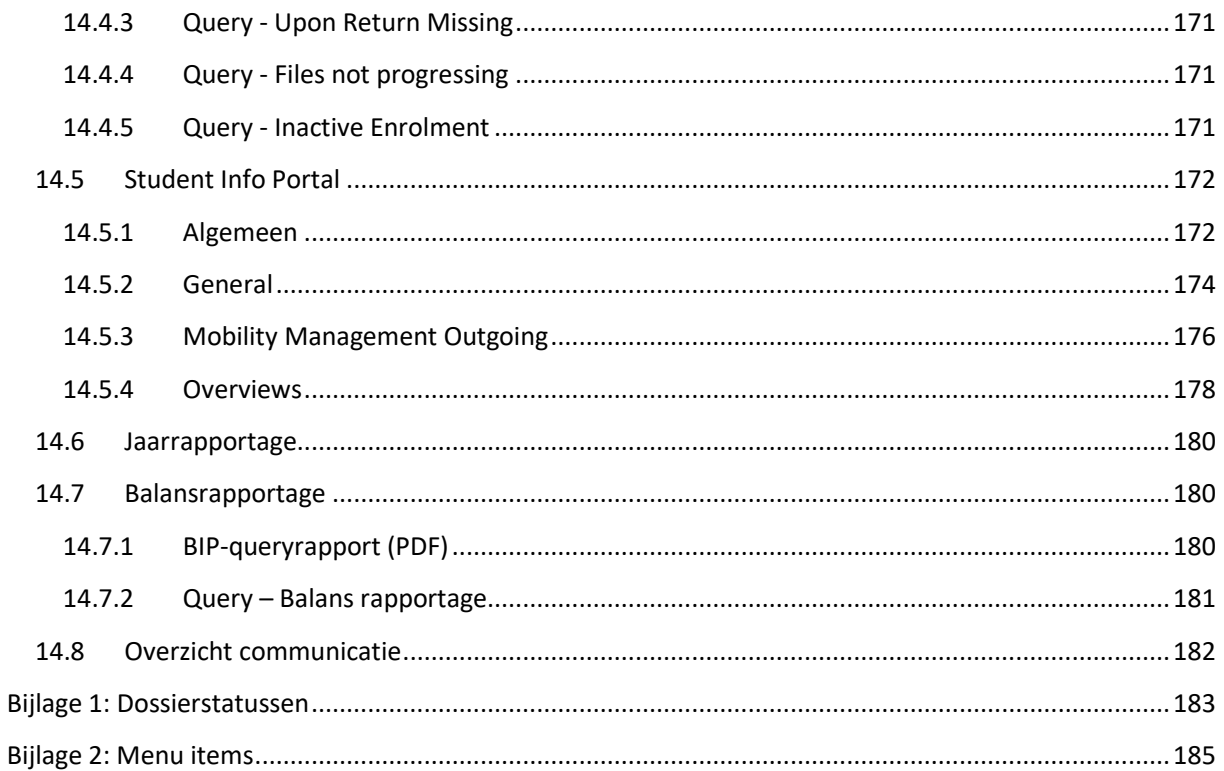

# <span id="page-8-0"></span>**1. Inleiding**

# <span id="page-8-1"></span>**1.1 Opbouw handleiding**

Tijdens het project Mobility Management (2018-2021) is de software voor Mobility Management ontwikkeld i.s.m. het Expertise Centrum (EC) in Utrecht. Deze software ondersteunt het beheer (en de bijbehorende processen) van inkomende en uitgaande studenten. Daarnaast ondersteunt de software ook het gehele beursproces voor zowel de reguliere studenten (ATI), als ook de niet reguliere studenten (MobMan).

De basis voor de ontwikkeling van deze software waren de procesbeschrijvingen, de user stories [\(https://agilescrumgroup.nl/wat-is-een-user-story/\)](https://agilescrumgroup.nl/wat-is-een-user-story/) en mockups (voorbeeldschermen).

In deze handleiding zal ook gebruik gemaakt worden van de procesbeschrijvingen om een helder en eenduidig beeld te geven over hoe de processen binnen de Universiteit zijn m.b.t. Mobility Management Uit. Elk hoofdstuk zal daarom beginnen met een stroomschema dat een deel van het proces beschrijft, vervolgens zal het proces kort besproken worden en daarna zullen de verschillende softwareonderdelen binnen uSis besproken worden. Elk deel van het proces wordt uitgebreid besproken, waardoor deze handleiding voor iedereen, die iets met het proces te maken heeft, geschikt is.

# <span id="page-9-0"></span>**1.2 Legenda stroomschema's**

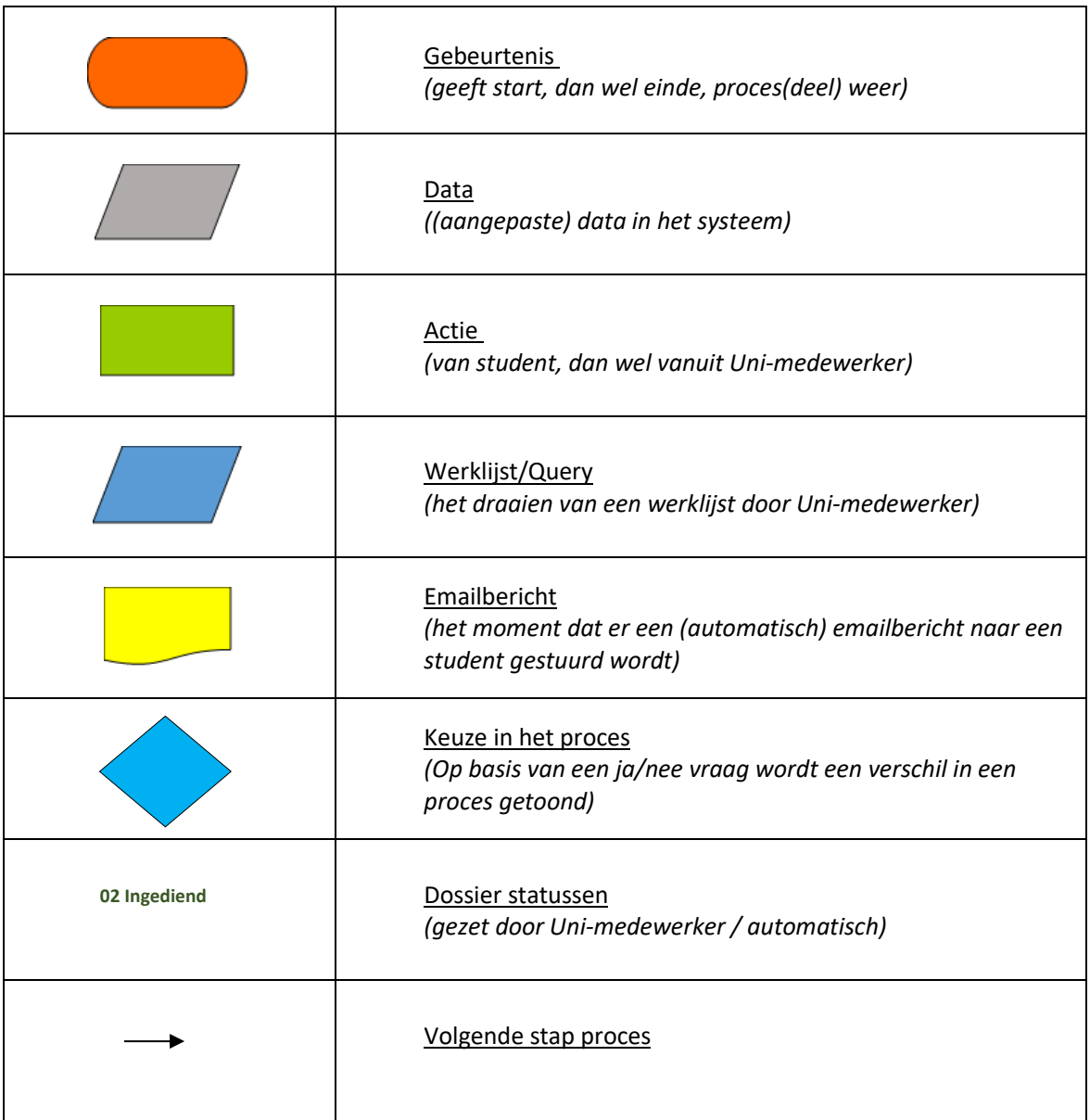

# <span id="page-10-0"></span>**2. Overeenkomsten en contracten**

# <span id="page-10-1"></span>**2.1 Proces**

# <span id="page-10-2"></span>**2.1.1 Stroomschema**

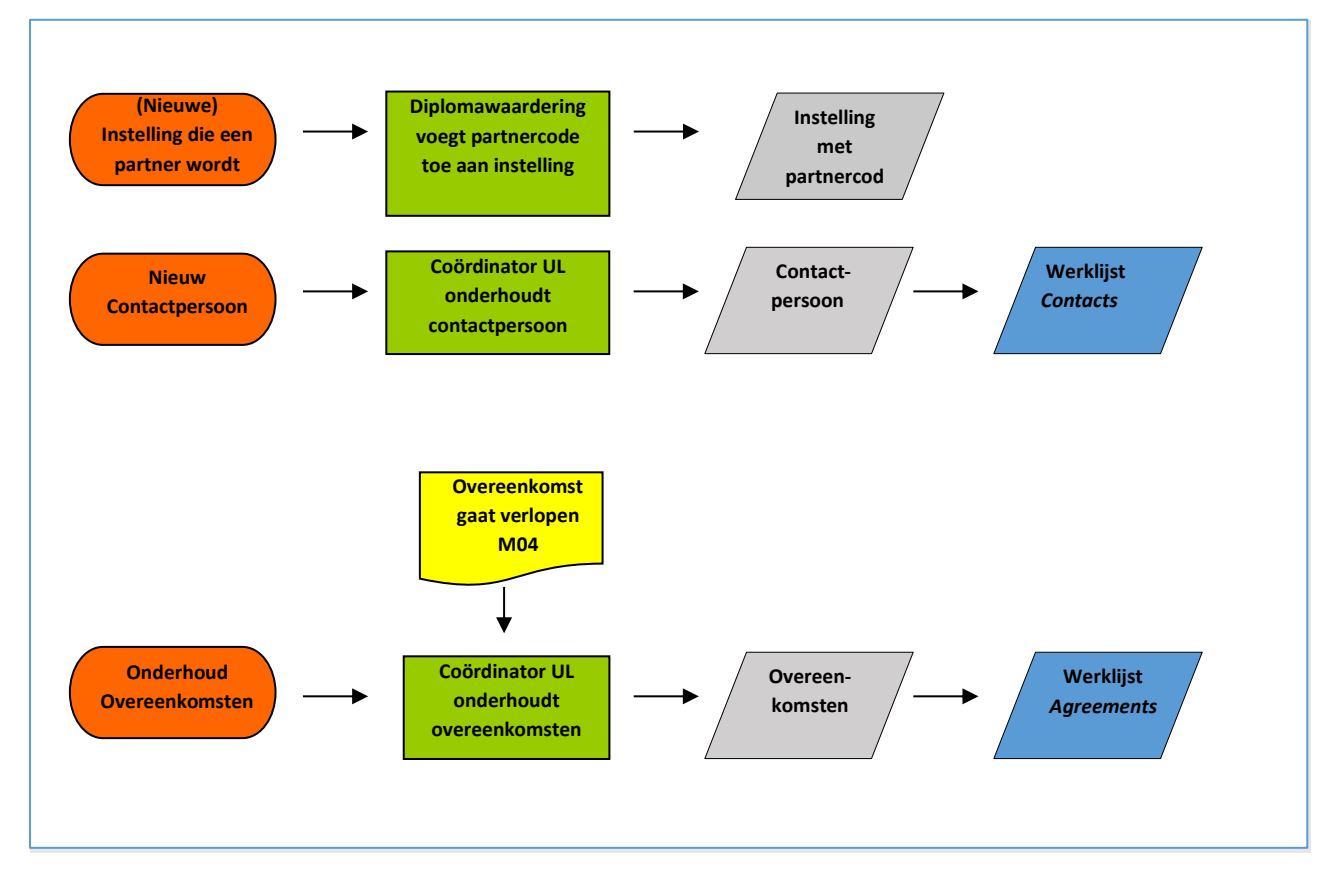

## <span id="page-10-3"></span>**2.1.2 Beschrijving proces**

De basis voor uitwisselingen zijn de overeenkomsten met de verschillende partneruniversiteiten. Deze overeenkomsten, inclusief bijbehorende contacten, worden in uSis onderhouden.

# <span id="page-11-0"></span>**2.2 Aanmaken Overeenkomst**

#### <span id="page-11-1"></span>**2.2.1 Koppelen partnerinstelling**

Om een overeenkomst aan te maken: ga in uSis naar het agreement hoofdscherm (via *Hoofdmenu > Mobility Management > Setup > Agreement*) en klik vervolgens op de tab *Nieuwe waarde toevoegen.*

#### Overeenkomst

Voer de beschikbare gegevens in en klik op Zoeken. Bij lege velden worden alle waarden weergegeven.

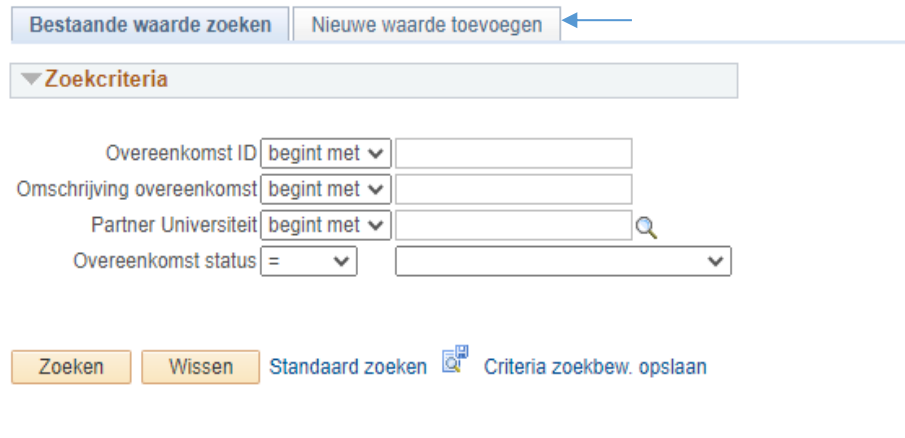

Bestaande waarde zoeken | Nieuwe waarde toevoegen

**Figuur 1: Zoekscherm overeenkomsten**

Vervolgens wordt een tussenscherm geopend. Klik op het vergrootglas om de partner instelling op te zoeken.

# Overeenkomst

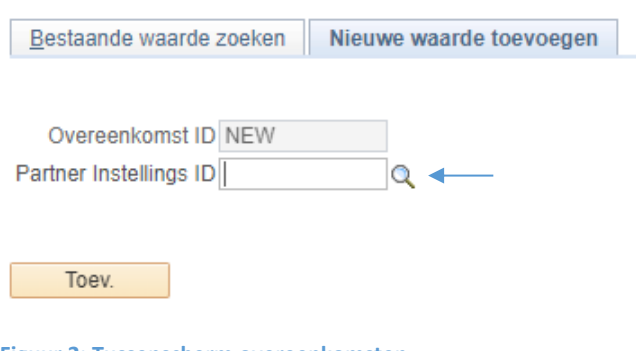

**Figuur 2: Tussenscherm overeenkomsten**

Nu wordt het zoekscherm geopend. Gebruik de filters om de partnerinstelling op te zoeken en klik op de regel met de partner zodat in het voorgaande tussenscherm de juiste partnerinstelling ID wordt ingevuld.

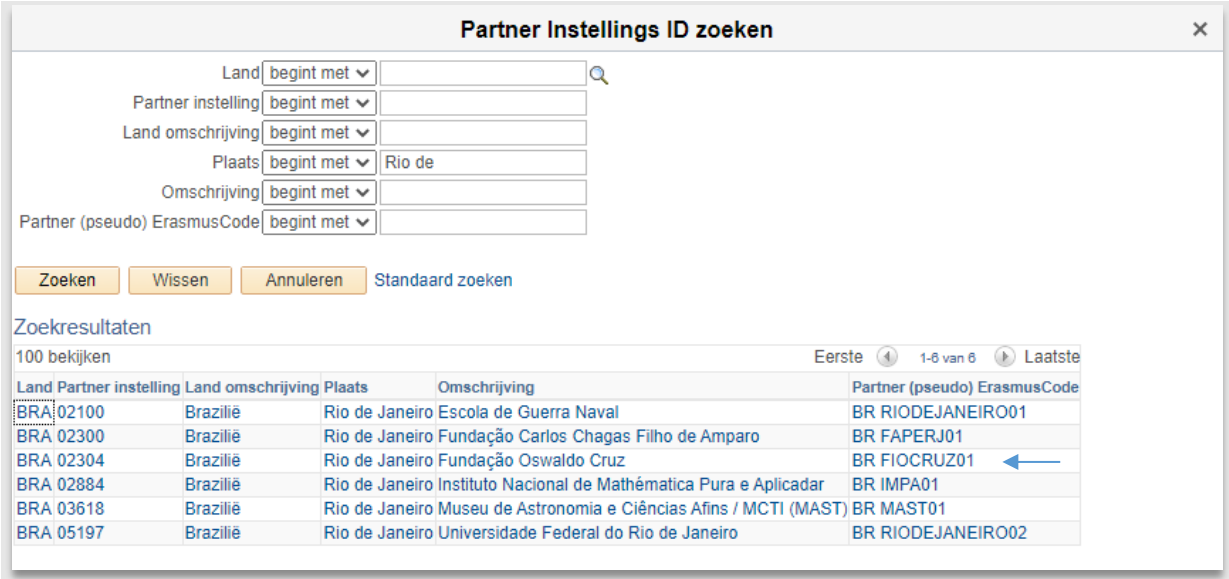

**Figuur 3: Zoekscherm partneruniversiteiten**

**Let op:** Mocht de partnerinstelling niet voorkomen, stuur dan een mail naar

[diplomawaardering@sea.leidenuniv.nl](mailto:diplomawaardering@sea.leidenuniv.nl) met daarin de vraag of zij de partner aanmaken en geef aan of het een Erasmuspartner betreft. Indien het een (nieuwe) Erasmuspartner is, geef dan ook de bijbehorende Erasmuscode door. Iedere instelling krijgt een code mee, dit is de officiële Erasmuscode of een 'pseudo' Erasmuscode als een instelling geen Erasmusinstelling is.

Met de afdeling diplomawaardering is afgesproken dat de faculteiten/IR zelf zorgdragen voor het bedenken/doorgeven van de pseudocodes.

De pseudocodes zijn zelfbedachte codes en hebben de volgende formatering:

<2letterige landcode> <stadcode> <volgnummer>

Als een pseudocode niet bestaat is het dus zaak om te kijken of er voor de stad van de instelling al een code bestaat. Doe de volgende handelingen:

- Vul bij het veld Partner (pseudo) Erasmuscode de landcode in.
- Kijk vervolgens of er al een code is voor de stad, tel daar 1 bij op en dat is dan het volgnummer voor de nieuw aan te maken instelling.

Zie op de volgende bladzijde als voorbeeld. De faculteit Humanities heeft een nieuwe partner in Brazilië.

De partner is gevestigd in Sao Paolo en staat nog niet in het systeem. De faculteit kijkt welke codes al zijn uitgegeven: *BR SAO PAULO01* en *BR SAO PAULO02*. De faculteit geeft dus als nieuwe *code BR SAO PAULO03* door aan diplomawaardering. Mocht de stad nog niet voorkomen in het systeem, dan is de begincode altijd 01. Bijvoorbeeld een instelling in de stad ASSIS wordt dan *BR ASSIS01.*

Ten overvloede: bij een Erasmuspartner hoeft niet zelf een code bedacht worden. De bovengenoemde pseudocode moet doorgegeven aan diplomawaardering, zij maken deze dan aan (maar bedenken de code dus niet).

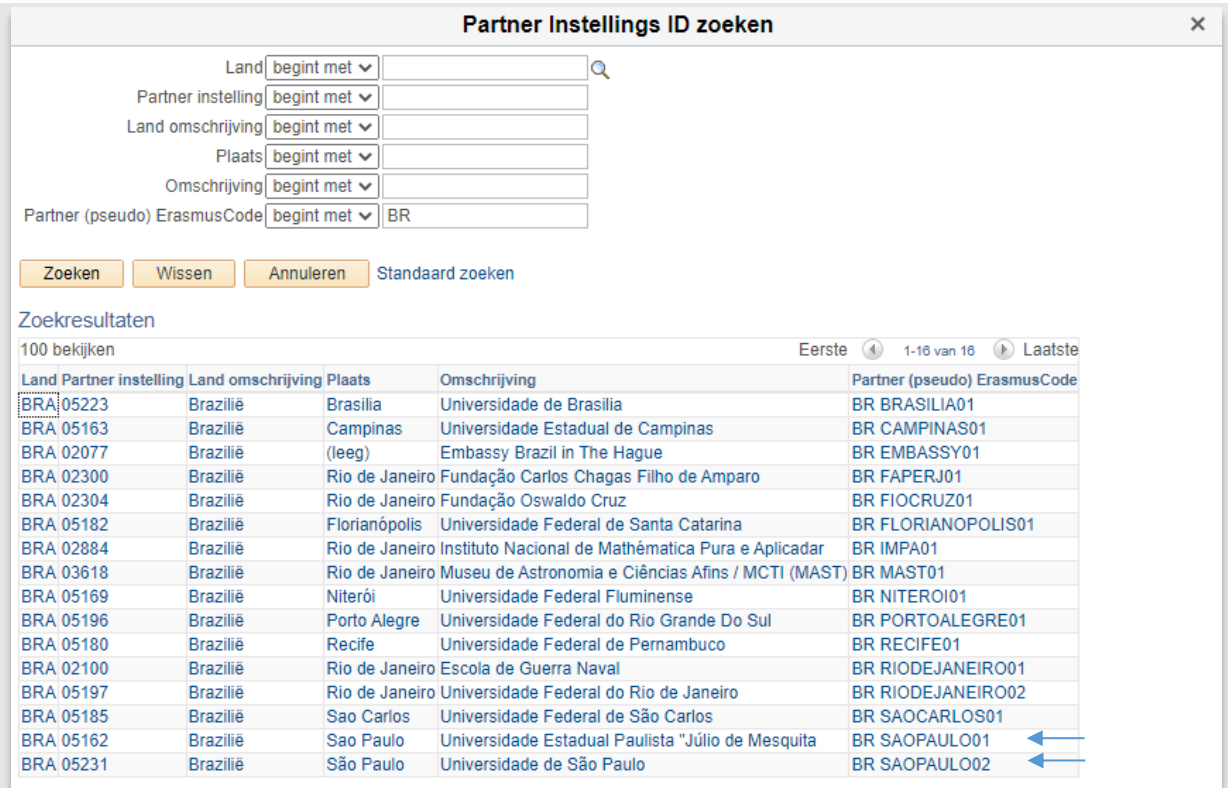

**Figuur 4: Welke pseudo codes zijn uitgegeven voor SAO PAULO Brazilië**

Nadat diplomawaardering de code heeft toegevoegd, is deze te selecteren uit de lijst (daarvoor is deze dus niet zichtbaar).

Klik vervolgens op de knop *Toev.* om het onderhoudsscherm van de overeenkomsten te openen.

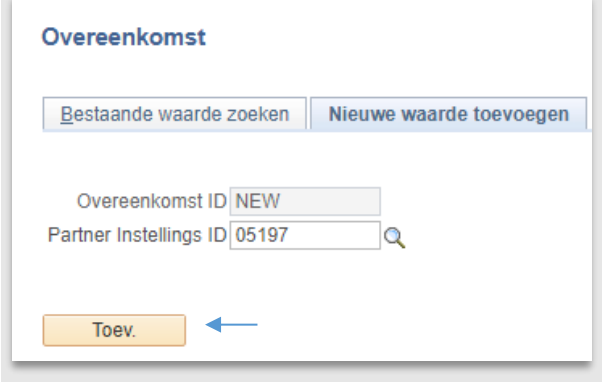

**Figuur 5: Tussenscherm overeenkomsten met ingevulde partnerinstelling ID**

# <span id="page-14-0"></span>**2.3 Invullen basisgegevens overeenkomst**

# <span id="page-14-1"></span>**2.3.1 Status**

Kies rechtsboven de status van een overeenkomst. Zie hieronder de betekenissen van de verschillende opties.

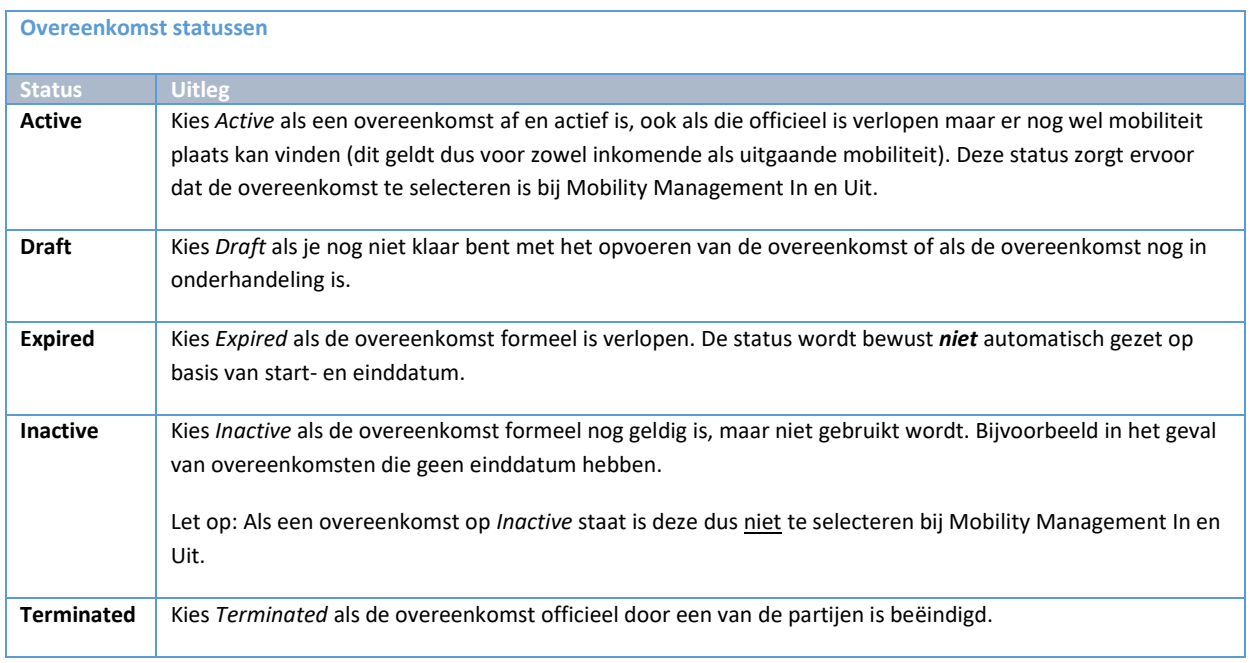

# <span id="page-14-2"></span>**2.3.2 Type**

Kies vervolgens het type overeenkomst. Zie hieronder de verschillende betekenissen.

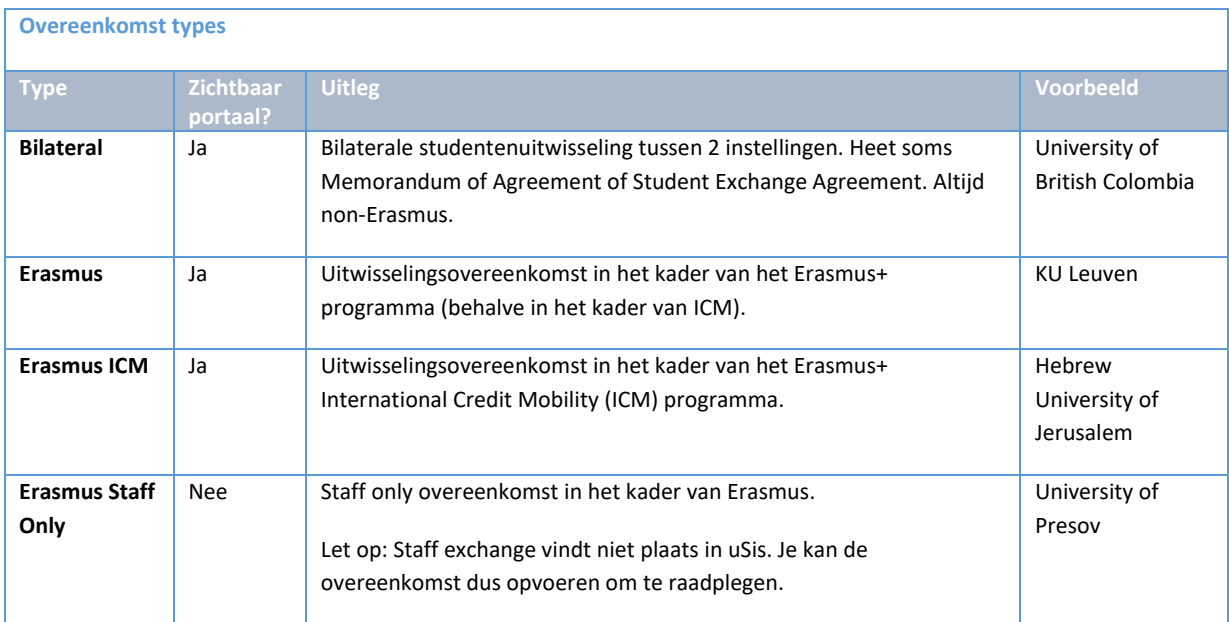

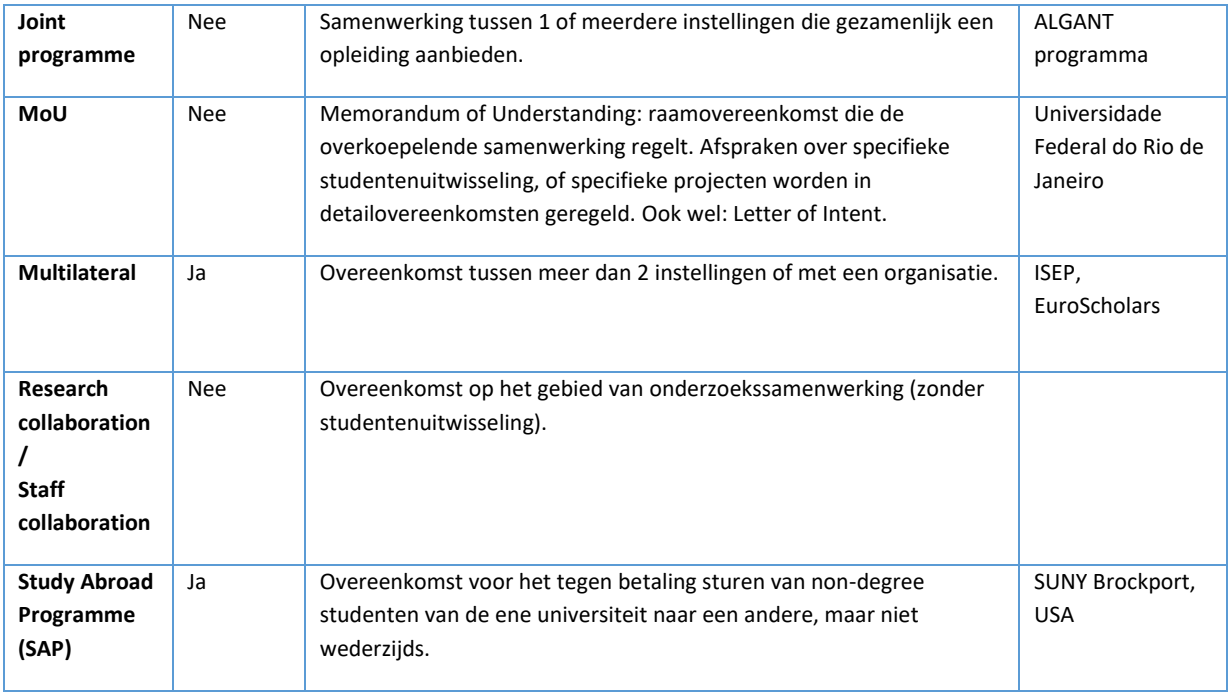

# **Let op:**

- Het is belangrijk om goed te kijken naar het **doel** van de overeenkomst, en niet naar de **naam** van de overeenkomst. In het buitenland heet een overeenkomst die wij als bilateral (student exchange) classificeren soms een Memorandum of Agreement, of een MoU.

- De types **Joint Degree**, **MoU**, **Erasmus Staff Only** and **Research collaboration** kunnen door partneruniversiteiten niet gekozen worden bij het nomineren van hun studenten! Dit is omdat deze soort overeenkomsten niet voor non-degree studenten bedoeld zijn. En studenten kunnen dus deze ook niet selecteren bij Mobility Management Uitgaand.

# <span id="page-15-0"></span>**2.3.3 Scope en Owner**

Maak bij **Scope** een keuze uit 'Faculty' of 'Uni-Wide'. Scope geeft aan of het een facultaire of universiteitsbrede overeenkomst betreft.

Kies bij **Owner** het organisatieonderdeel dat de overeenkomst beheert. Er is altijd maar één eigenaar. Bij universiteitsbrede overeenkomsten (uni-wide) kies je LEI, bij facultaire overeenkomsten de betreffende faculteit.

Als er naast de eigenaar nog andere faculteiten deelnemen aan de overeenkomst, kun je die bij **Involved faculties/institutes** opvoeren. Bij universiteitsbrede overeenkomsten (eigenaar LEI) moeten hier alle faculteiten worden geselecteerd die gebruik kunnen maken van de overeenkomst.

## <span id="page-16-0"></span>**2.3.4 Label**

Bij **label** kun je extra informatie meegeven aan de beschrijving (code) van de overeenkomst zodat de overeenkomsten makkelijker zijn te onderscheiden van elkaar, bijvoorbeeld als er meerdere overeenkomsten met eenzelfde partner zijn. Dat kan de veelgebruikte afkorting van de universiteit zijn, het instituut in Leiden dat de overeenkomst beheert, of andere informatie over de overeenkomst.

#### *Bijvoorbeeld:*

Universidade Federal do Rio de Janeiro (UFRJ): Bilateral-BR RIODEJANEIRO02-**UFRJ**

Xiamen University (voor FWN instituut LIACS): Bilateral-CN XIAMEN01-SCI-**LIACS**

University of British Columbia (main campus): Bilateral-CA VANCOUVER01-LEI**-UBC main**

De naam van de overeenkomst (die getoond wordt bovenaan de pagina) is zichtbaar op het nominatiescherm waar partneruniversiteiten hun studenten kunnen nomineren en de juiste overeenkomst moeten kiezen.

Het invoeren van een label is niet verplicht. Het is ook mogelijk om op een later tijdstip alsnog een label toe te voegen.

Dit label wordt dus alleen gebruikt voor Mobility Management Incoming bij het nomineren en is zichtbaar voor studenten tijdens de selectie van de bestemmingen. Voor Mobility Management Outgoing is een ander 'label' beschikbaar: *Exchange Program.*

## <span id="page-16-1"></span>**2.3.5 Exchange Program**

Het exchange program bepaalt de ronde waarvoor de geselecteerde agreements gebruikt kunnen worden. De meeste faculteiten hebben alleen hun regulier-facultaire programma, maar sommige faculteiten hebben meerdere programmas. Een agreement wordt altijd maar aan 1 programme gekoppeld en mag ook alleen bij een aanmelding voor de desbetreffende ronde worden geselecteerd. De Exchange Program benamingen worden beheerd door functioneel beheer uSis. Mocht je dus een wijziging willen mail naar mmo@sea.leidenuniv.nl

## <span id="page-16-2"></span>**2.3.6 Afdeling partner**

Bij **Afdeling partner** kun je aangeven met welke afdeling van de partner de overeenkomst wordt gesloten.

Bijvoorbeeld: Department of Mathematics, Science Faculty; of Go Global: International Learning Programs. Het invoeren van een afdeling van de partner is niet verplicht.

### <span id="page-17-0"></span>**2.3.7 Datum velden**

Vul de begin- en einddatum van de overeenkomst in en vermeld de datum waarop de overeenkomst (door beide partijen) is getekend. Als een overeenkomst geen einddatum heeft (onbeperkt geldig is), vul dan als einddatum 31-12-9999 in.

**Let op:** er is geen automatische koppeling tussen de status (Active/Inactive) van een overeenkomst en de einddatum. Dus de overeenkomsten gaan niet automastisch op inactief wanneer de einddatum verstreken is.

Hiervoor is gekozen omdat een overeenkomst soms officieel verlopen is, maar nog wel actief in gebruik is.

#### <span id="page-17-1"></span>**2.3.8 Semester info**

Vul hier een zo'n accuraat mogelijke begin- en einddatum in van de semesters bij deze partner.

Voorbeeld: Spring: 15-02 / 15-06 | Fall: 01-09 / 01-02

#### <span id="page-17-2"></span>**2.3.9 General remarks**

Vermeld in dit algemene opmerkingsveld informatie die bijzonder is voor deze specifieke overeenkomst. Deze is niet door de student te zien (dit is dus voor interne opmerkingen).

Het invoeren van het General remarks veld is niet verplicht.

*Bijvoorbeeld*:

- Studenten moeten bij deze partner in gelijke aantallen gespreid worden over het Fall en Spring semester.
- Deze overeenkomst betreft alleen de opleiding International Studies.
- Let op: naast deze universiteitsbrede overeenkomst, bestaat er ook een aparte overeenkomst met deze universiteit voor Rechten.
- Deze overeenkomst geldt alleen voor de Main campus van de University of British Colombia; voor de Okanagan campus zie overeenkomst: Bilateral-CA VANCOUVER01-LEI-UBC Okanagan.
- Bij deze overeenkomst hoort ook een beurs.
- Deze overeenkomst is in het kader van het Europeaum programma.
- Deze studentenuitwisselingsovereenkomst hoor bij MoU nr xxx.
- Deze MoU is een verlenging van de MoU getekend in 1995.

#### <span id="page-17-3"></span>**2.3.10 Tekst in acceptatiemail**

Vul hier de tekst in die verschijnt in het studentenportaal bij Mobility Management Uit op de Acceptance pagina (zie paragraaf 7.2.2). Dezelfde tekst wordt ook gebruikt op het wereldkaartje (zie paragraaf 2.5.13).

# <span id="page-18-0"></span>**2.3.11 Voorbeeldschermafdruk overeenkomst**

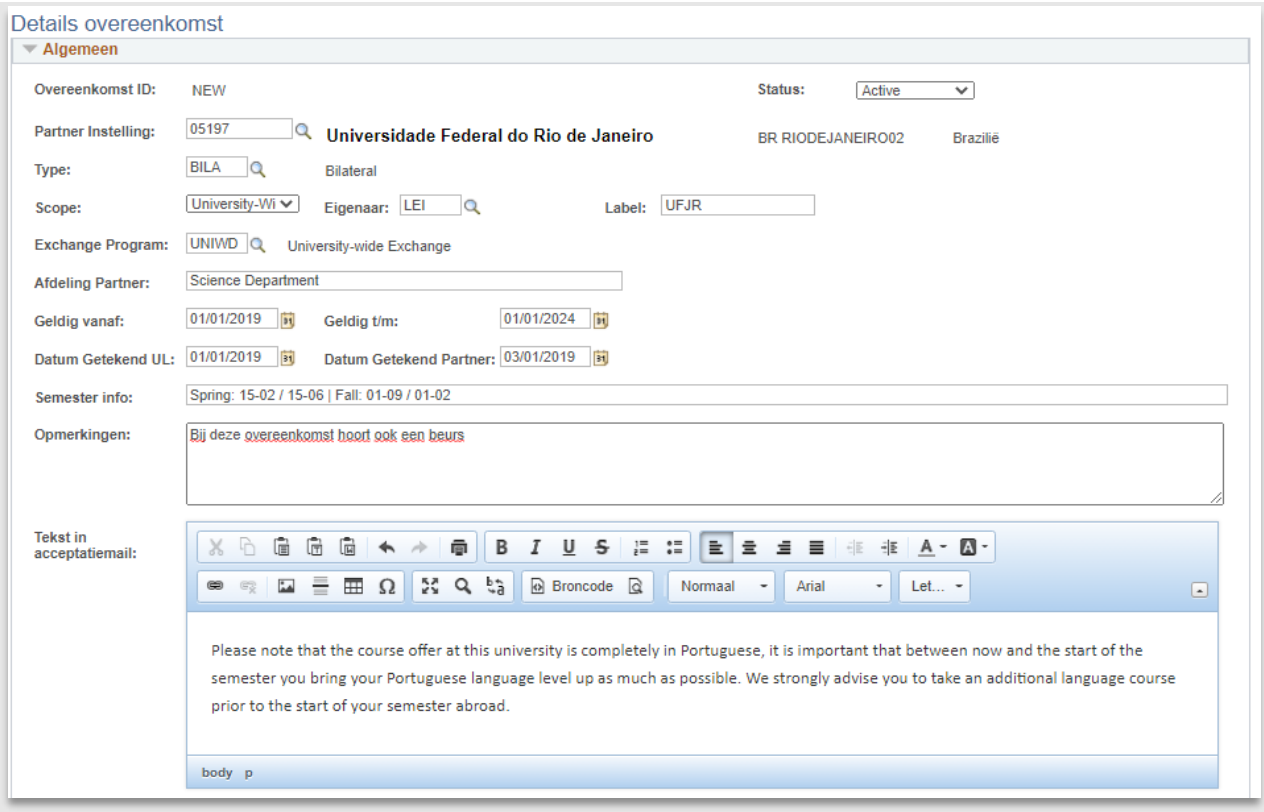

**Figuur 6: Alle basisinformatie van een overeenkomst ingevuld**

# <span id="page-19-0"></span>**2.4 Invullen overige gegevens overeenkomst**

# <span id="page-19-1"></span>**2.4.1 Invullen Involved faculties/institutes**

Kies bij **Involved faculties/institutes** alle faculteiten die meedoen met de overeenkomst. Vul ook de eigenaar in als dat een faculteit is. Bij uni-wide overeenkomsten alleen faculteiten invullen (en niet LEI kiezen) die meedoen aan de overeenkomst.

Het toevoegen van een nieuwe regel gaat via het plusteken aan het einde van de rij. Weghalen kan via het minteken.

Voor FSW zijn de instituten opgevoerd als aparte eenheden, omdat dit ook administratief zo werkt. Kies voor nieuwe overeenkomsten alle FSW-instituten die meedoen.

**Let op:** Als een faculteit niet in dit lijstje wordt toegevoegd, kan een Mobility Mangement Uit student van deze faculteit de bijbehorende partneruniversiteit niet selecteren in het studentenportaal.

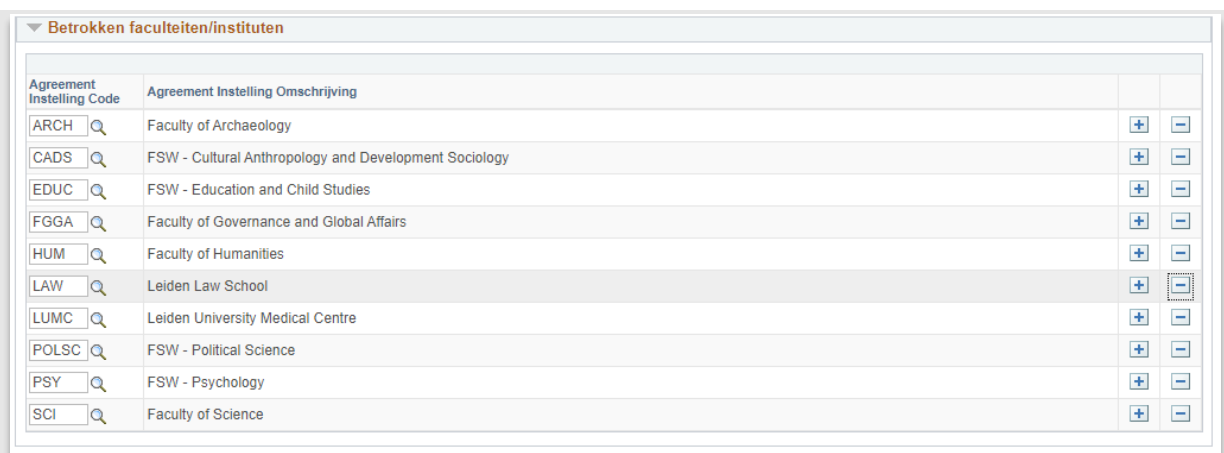

**Figuur 7: Uni-wide overeenkomst waarbij alle faculteiten zijn ingevuld**

## <span id="page-19-2"></span>**2.4.2 Agreement Numbers**

Vul dit gedeelte altijd zo gedetailleerd mogelijk in. Hoe meer data is ingevuld, hoe beter het systeem er mee kan werken en hoe meer informatie je zelf later uit werklijsten en queries kunt ophalen.

**Soort Periode:** maak voor iedere overeenkomst een keuze uit 'semester' of 'month'. De mobiliteit in Erasmus+ overeenkomsten wordt bijvoorbeeld altijd in maanden genoteerd, en bij bilaterale overeenkomsten vaak in semesters.

Als je bij een overeenkomst (bijv. Erasmus/ICM+) kiest voor month, maar ook staff exchange wilt opnemen, geef dan in het '**Opmerkingen jaar**' veld aan dat het soort periode voor staf uitwisseling *weken* of *dagen* betreft.

**Aantallen exchange overeenkomst**

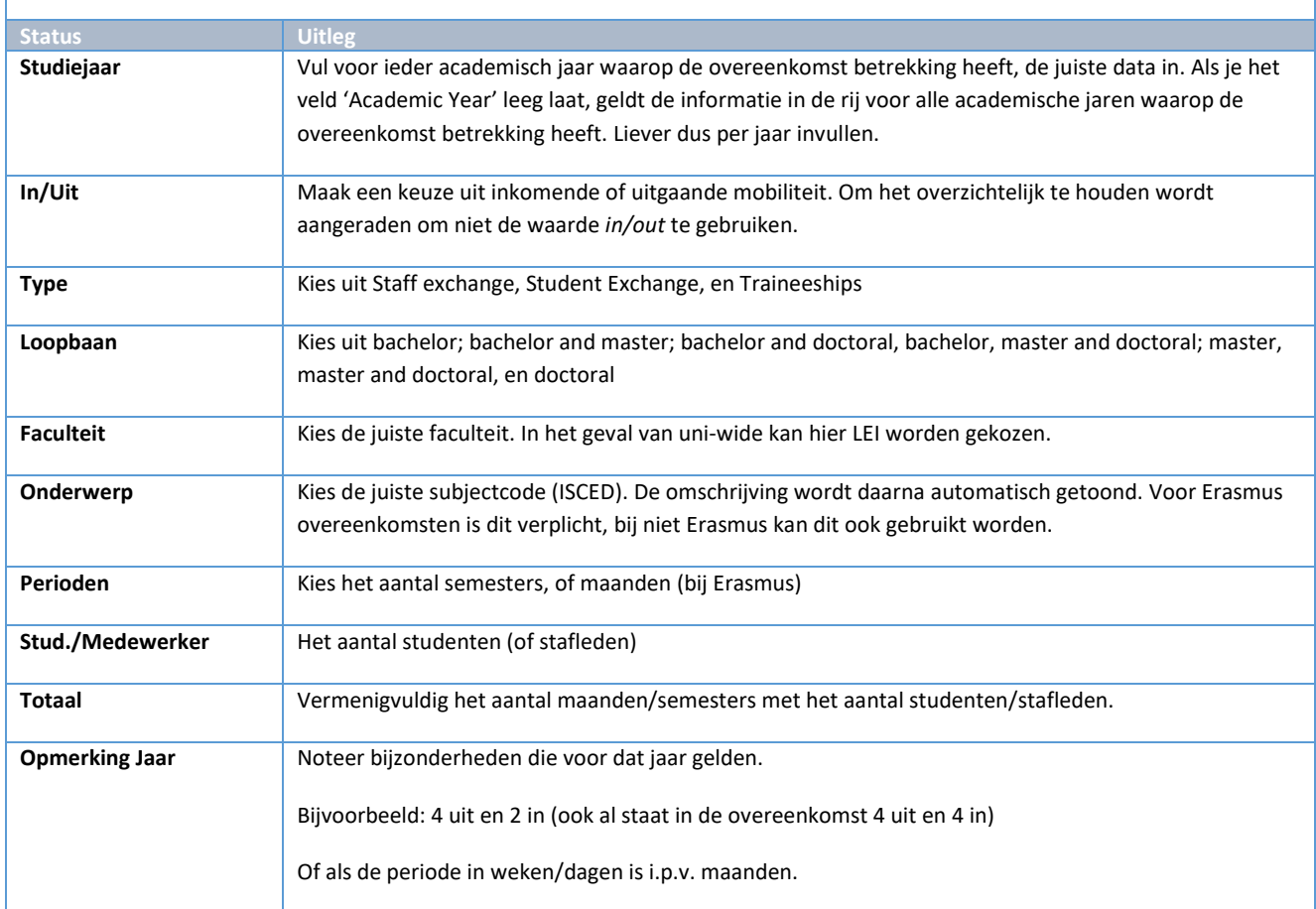

**Let op:** Hoe nauwkeuriger deze sectie is ingevuld, hoe beter het Mobility In Team kan signaleren of het aantal genomineerde studenten ook daadwerkelijk genomineerd had mogen worden tijdens de controle van de nominatie.

Een lege regel toevoegen kan via de + knop aan het einde van de rij.

Wil je een regel kopiëren: vink dan het vakje aan het begin van de rij aan en klik op de knop 'Kopiëren'.

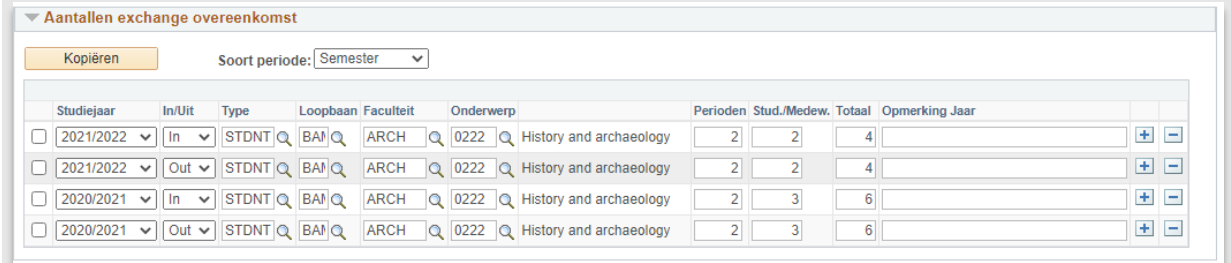

**Figuur 8: Uitwisselingsgetallen**

# <span id="page-21-0"></span>**2.4.3 Remarks**

In deze sectie kun je correspondentie en opmerkingen opslaan. Klik op de + knop aan het einde van rij om een remark toe te voegen.

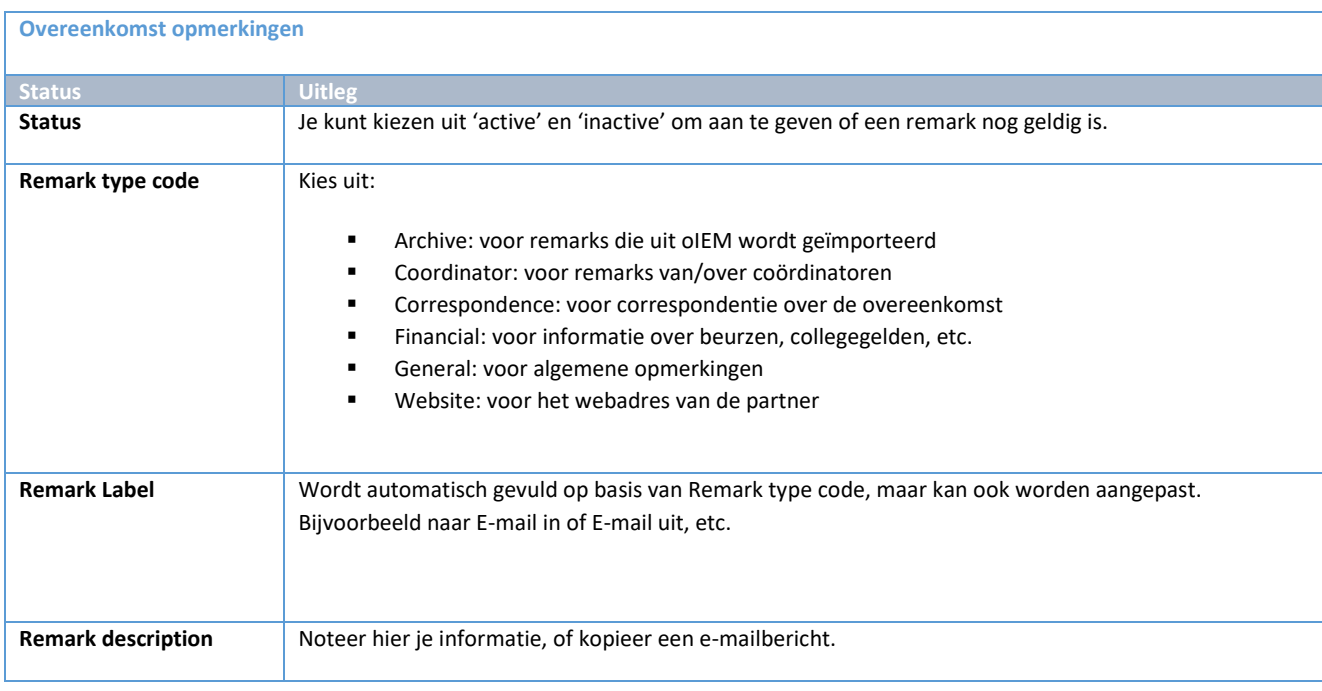

Klik tenslotte op *OK* om de informatie te bewaren. Om de opmerking te bekijken, klik op *edit/view*.

Om een nieuwe opmerking te maken, klik op de *+ knop*.

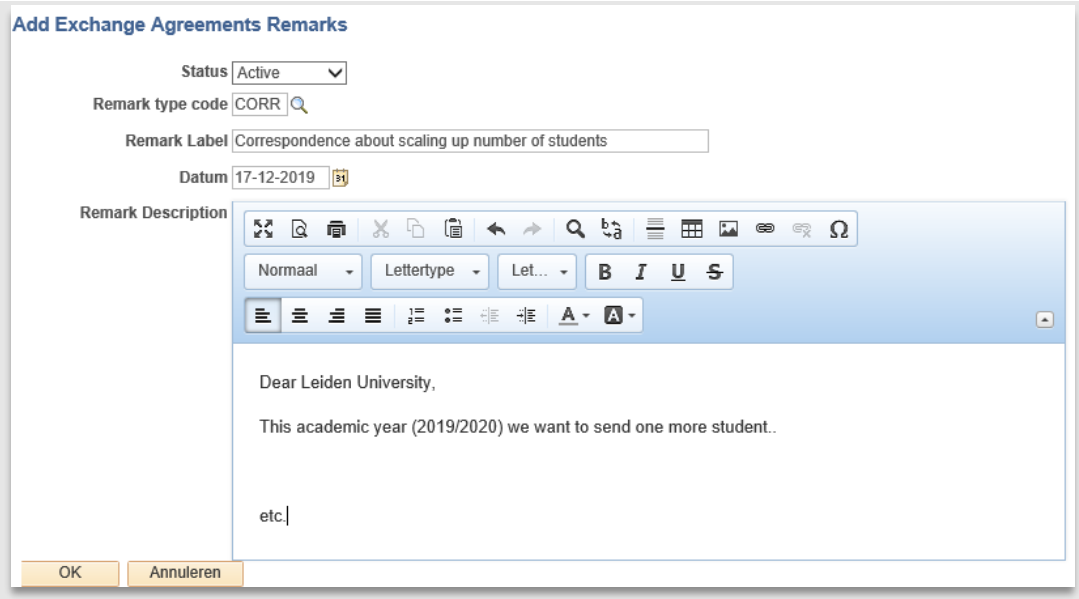

**Figuur 9: Remark over een ontvangen email**

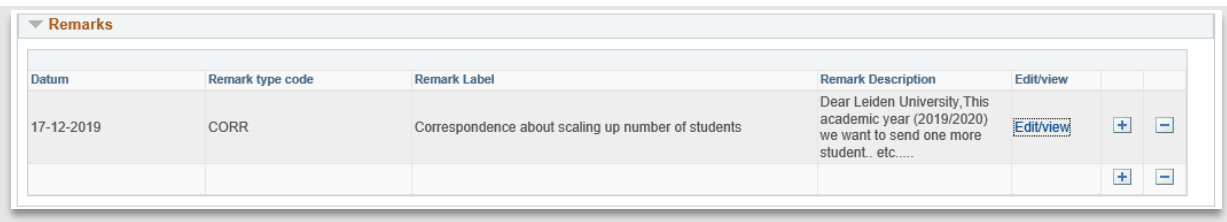

**Figuur 10: Remark op de overeenkomstenpagina**

### <span id="page-22-0"></span>**2.4.4 Attachments**

In deze sectie kun je correspondentie en opmerkingen opslaan. Klik op de + knop aan het einde van rij om een remark toe te voegen.

Voeg hier altijd een scan van de overeenkomst toe.

Daarnaast kun je scans van eventuele addenda bij de overeenkomst en wijzigingen opslaan.

Voeg hier liever geen andere documenten toe.

Klik op de + knop aan het einde van rij om een attachment toe te voegen.

Upload de overeenkomst.

Bij **omschrijving** kun je de overeenkomst een handige naam geven.

Bij **type** geef je aan of het een 'agreement' betreft, of een 'other' document.

Klik op 'opslaan'.

Bij **bekijk** kun je het document inzien.

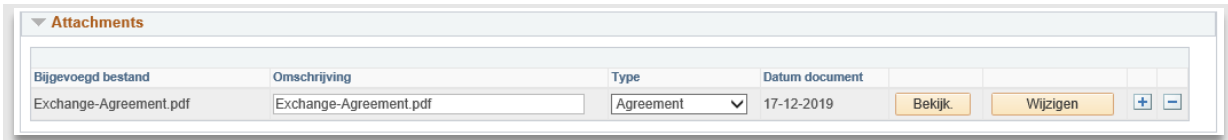

#### **Figuur 11: Geüploade agreement**

#### <span id="page-23-0"></span>**2.4.5 Contacts**

Als je een bestaande contactpersoon wilt koppelen, klik dan op het vergrootglas links van de lege regel.

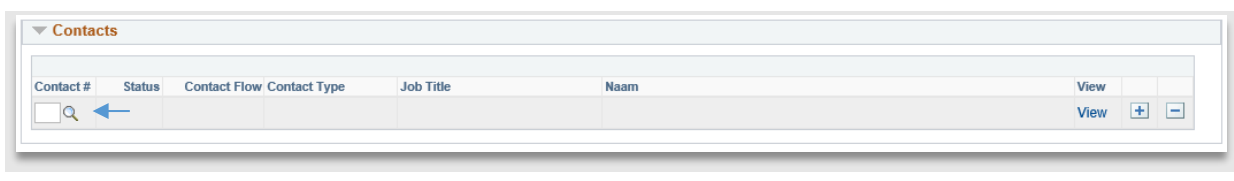

**Figuur 12: Contactenbalk bij agreements waar contacten kunnen worden gekoppeld**

Vervolgens verschijnt het zoekscherm. Kies bij contact Type Code **Intern** als je een medewerker wilt koppelen en kies **Extern** als je een contactpersoon van de partneruniversiteit wilt koppelen.

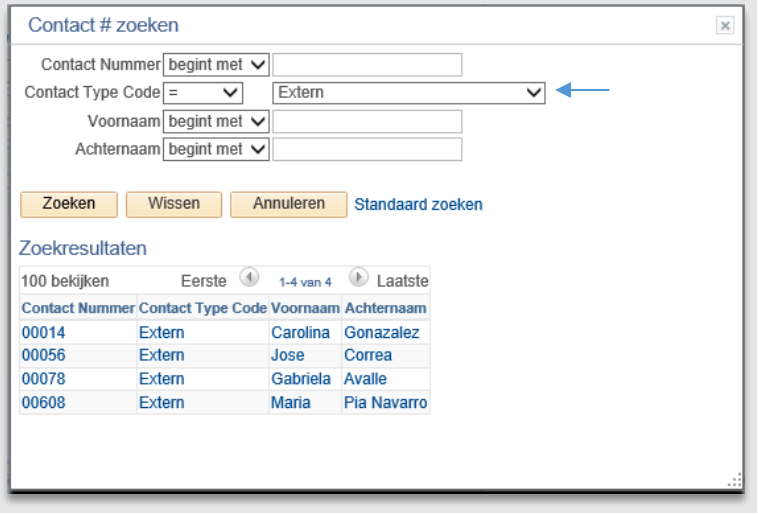

**Figuur 13: Zoekscherm bestaande contacten**

Klik op de regel van de contactpersoon die je wilt koppelen. Vervolgens ga je terug naar het agreementscherm waar de contactpersoon is gekoppeld.

| <b>Contact Flow Contact Type</b><br><b>View</b><br>Contact#<br><b>Status</b><br><b>Job Title</b><br>Naam<br>000Q<br>$\left  + \right $<br><b>View</b><br>Extern<br>Active<br>Incoming Mobility<br>Carolina Gonazalez | $\overline{\phantom{a}}$ Contacts |  |  |  |     |
|----------------------------------------------------------------------------------------------------|-----------------------------------|--|--|--|-----|
|                                                                                                    |                                   |  |  |  |     |
|                                                                                                    |                                   |  |  |  | . . |

**Figuur 14: Overeenkomstenscherm met gekoppeld contactpersoon**

Als je een nieuw contactpersoon wilt **aanmaken** vanuit het agreementscherm klik dan op View naast een lege regel (zie volgende paragraaf voor meer uitleg).

Om een nieuwe regel **toe te voegen** klik op het Plus icoontje.

Om een regel te **verwijderen** klik op het Min icoontje.

Om gegevens **in te zien** van een contactpersoon klik op View naast een ingevulde regel.

# <span id="page-25-0"></span>**2.5 Wereldkaartje**

# <span id="page-25-1"></span>**2.5.1 Inleiding**

Om studenten te laten zien welke partners we als Universiteit hebben, is een mooi wereldkaartje gemaakt. Op dit wereldkaartje kunnen studenten hun faculteit aangeven en vervolgens zien op welke delen van de wereld er universiteiten zijn, waar we overeenkomsten mee hebben. De kaart is te bereiken via:

[https://usis.leidenuniv.nl:8011/psp/S4PRD/EMPLOYEE/SA/c/SNS\\_MOBMAN\\_OUT.SNS\\_MMO\\_MAP\\_FL.GB](https://eur03.safelinks.protection.outlook.com/?url=https%3A%2F%2Fusis.leidenuniv.nl%3A8011%2Fpsp%2FS4PRD%2FEMPLOYEE%2FSA%2Fc%2FSNS_MOBMAN_OUT.SNS_MMO_MAP_FL.GBL%3FPage%3DSNS_MMO_MAP_FL&data=04%7C01%7Cl.p.cozijn%40sea.leidenuniv.nl%7C2498ba42420547d9eb0308d92be93512%7Cca2a7f76dbd74ec091086b3d524fb7c8%7C0%7C0%7C637589102884531385%7CUnknown%7CTWFpbGZsb3d8eyJWIjoiMC4wLjAwMDAiLCJQIjoiV2luMzIiLCJBTiI6Ik1haWwiLCJXVCI6Mn0%3D%7C1000&sdata=qFFlwYkVxeUV8RogU6aBebRKB%2BKco7V2ZEPDCOuVTd8%3D&reserved=0) [L?Page=SNS\\_MMO\\_MAP\\_FL](https://eur03.safelinks.protection.outlook.com/?url=https%3A%2F%2Fusis.leidenuniv.nl%3A8011%2Fpsp%2FS4PRD%2FEMPLOYEE%2FSA%2Fc%2FSNS_MOBMAN_OUT.SNS_MMO_MAP_FL.GBL%3FPage%3DSNS_MMO_MAP_FL&data=04%7C01%7Cl.p.cozijn%40sea.leidenuniv.nl%7C2498ba42420547d9eb0308d92be93512%7Cca2a7f76dbd74ec091086b3d524fb7c8%7C0%7C0%7C637589102884531385%7CUnknown%7CTWFpbGZsb3d8eyJWIjoiMC4wLjAwMDAiLCJQIjoiV2luMzIiLCJBTiI6Ik1haWwiLCJXVCI6Mn0%3D%7C1000&sdata=qFFlwYkVxeUV8RogU6aBebRKB%2BKco7V2ZEPDCOuVTd8%3D&reserved=0)

**Let op**: de medewerker en studenten view van de wereldkaart is dezelfde.

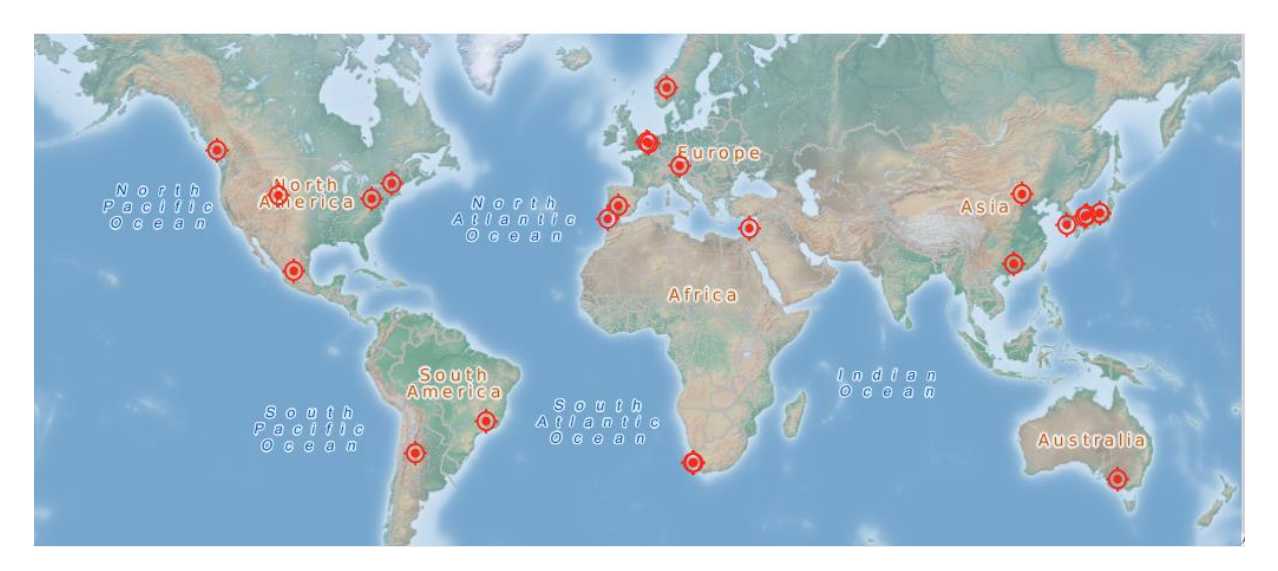

**Figuur 15: Voorbeeld wereldkaartje**

Naast dat de partners visueel worden aangeven (d.m.v. een rood icoontje) op het wereldkaartje verschijnt er ook een overzichtelijke lijst met alle namen van de partners links van het kaartje. Om meer informatie over de mogelijke uitwisseling met de partneruniversiteit te bekijken kan de student links in de lijst met partners klikken of op het icoontje.

Daarnaast kunnen de zoekresultaten gefilterd worden op verschillende onderdelen. Hiervoor zijn verschillende dropdowns boven het wereldkaartje aangebracht. Om alle dropdowns leeg te maken is de kop *Reset Filters* te gebruiken.

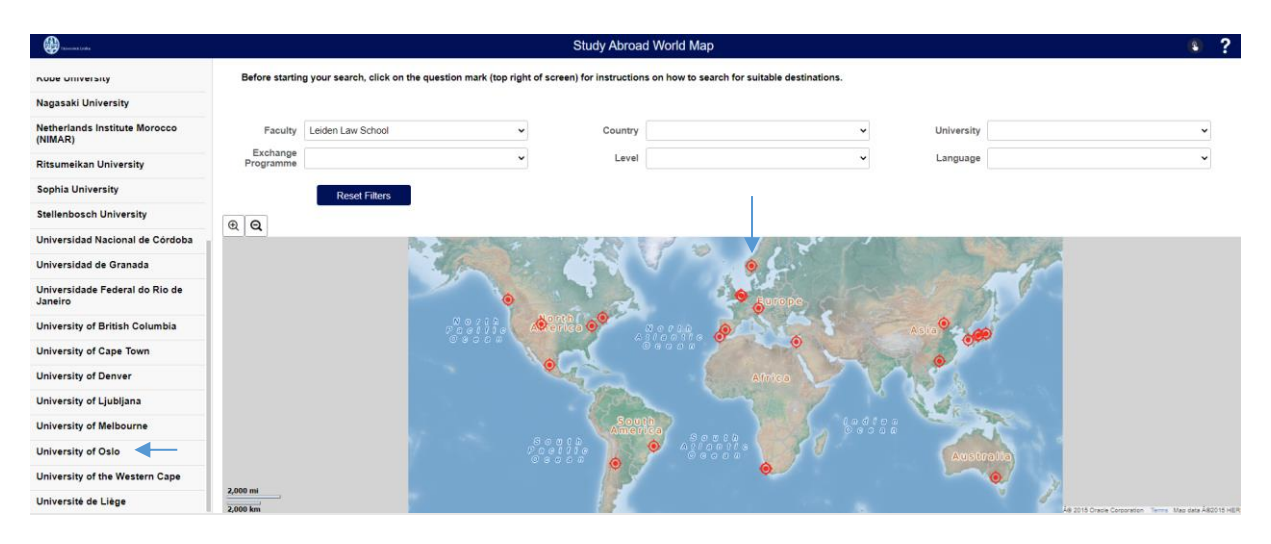

**Figuur 16: twee mogelijkheden om meer informatie over een partner te openen**

Mochten er meerdere overeenkomsten zijn met de dezelfde universiteit, dan wordt een tussenscherm geopend waarin de verschillende namen van de overeenkomsten staan. De student zal zelf moeten bepalen welke overeenkomst van belang is. Om dit duidelijker te maken is het aan te raden om het labelveld (zie paragraaf 2.3.4) te gebruiken.

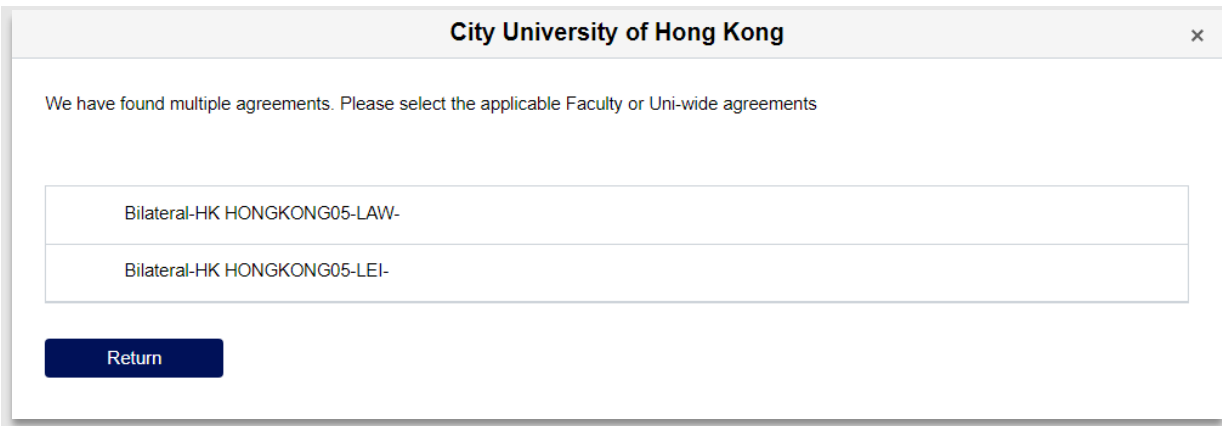

**Figuur 17: er zijn 2 overeenkomsten met City University of Hong Kong**

Nadat de student zijn keuze heeft gemaakt, wordt een popupscherm getoond met daarin gedetailleerde informatie die van belang zijn voor de uitwisseling.

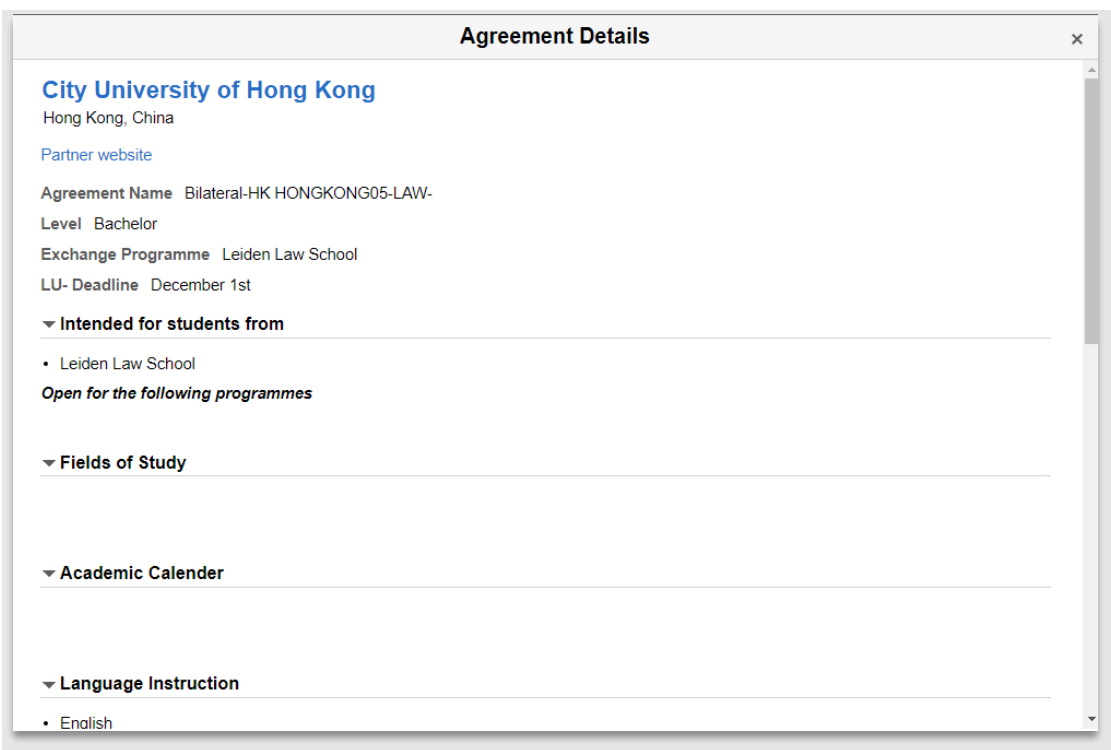

**Figuur 18: Pop-up met belangrijke informatie over de partner/overeenkomst**

Mocht de student de geopende details later willen gebruiken om te vergelijken met een andere partner/overeenkomst dan kan hij op de *Add to Compare* knop onderaan de pagina klikken. De gekozen partner/overeenkomst wordt dan onthouden.

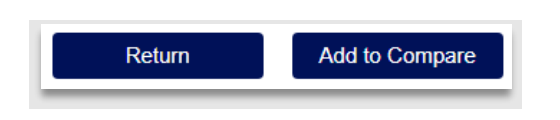

**Figuur 19: Add to Compare knop onderaan het details gedeelte**

Zodra de student dit bij tenminste 2 partners/overeenkomsten heeft gedaan, kan hij een overzicht openen met de gekozen partners/overeenkomsten via de *View Compare* knop bovenaan het wereldkaartje.

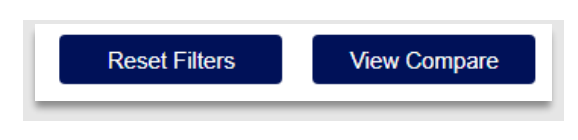

**Figuur 20: Compare knop boven aan het kaartje**

Vervolgens wordt de compare pagina geopend waarin de gekozen partners/overeenkomsten naast elkaar geopend worden, zodat de informatie per onderdeel te vergeleken kan worden.

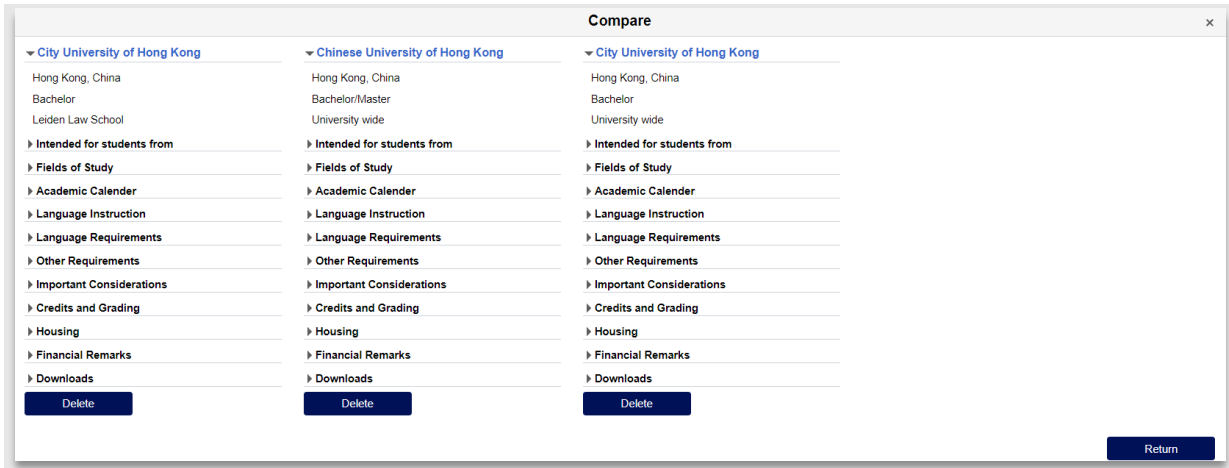

**Figuur 21: Compare**

# <span id="page-29-0"></span>**2.5.2 World Map Details**

Voor het invullen van de gegevens die nodig zijn voor het wereldkaartje is een apart tabblad gemaakt in het overeenkomstgedeelte in de backoffice. Dit te bereiken via het overeenkomstenscherm door te klikken op het tabblad *Details overeenkomst kaart* bij een Agreement.

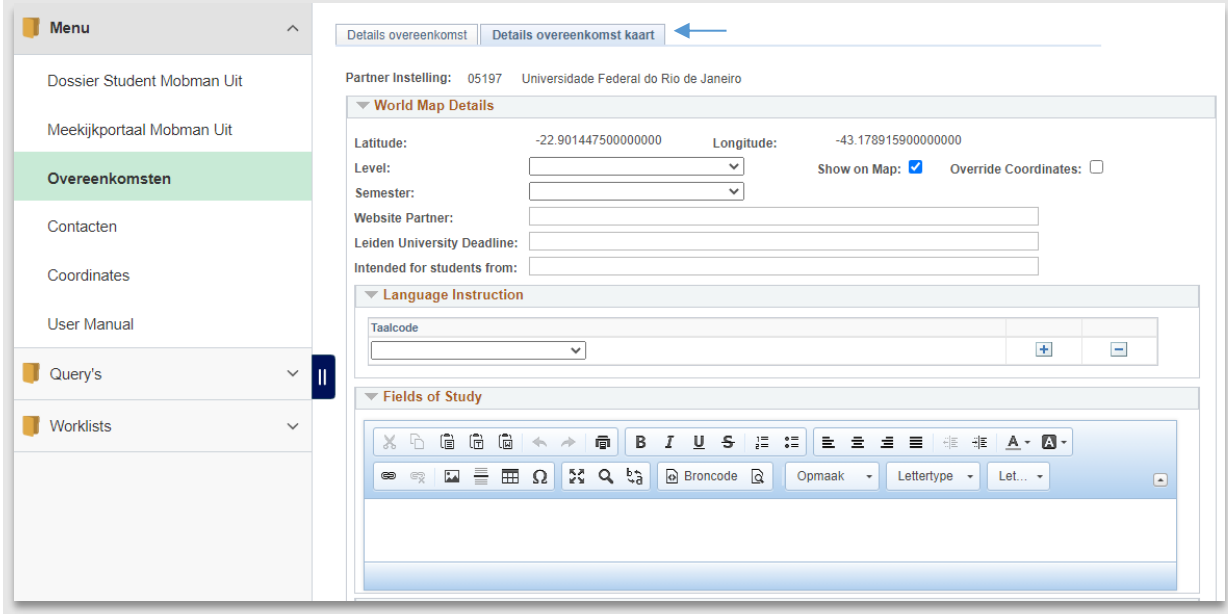

**Figuur 22: Tabbladen bij een overeenkomst**

# *Algemene Tips*

Hieronder enkele algemene tips voor het invullen van informatie over het wereldkaartje:

- Houd de teksten kort en zoveel mogelijk ingedeeld in kopjes, zodat studenten de informatie snel kunnen scannen.
- Beperk de informatie tot de belangrijkste randvoorwaarden en verwijs naar de factsheet van de partner of je eigen factsheet voor meer informatie.
- Maak de tekst zoveel mogelijk toekomstbestendig zodat je jaarlijks zo min mogelijk hoeft aan te passen. Dus bij voorkeur een indicatie van semesterdata i.p.v. exacte data (daarvoor verwijs je naar website of factsheet).

## *Coördinaten*

Om de partneruniversiteiten op de juiste plek op het kaartje te tonen, moeten de juiste coördinaten ingevoerd worden. Deze coördinaten bestaan uit een latitude en longitude deel.

Deze worden per universiteit ingevoerd; het zou dus kunnen dat deze al voor jouw universiteit zijn ingevuld. Als dat zo is, dan verschijnen deze automatisch bij de Latitude / Longitude.

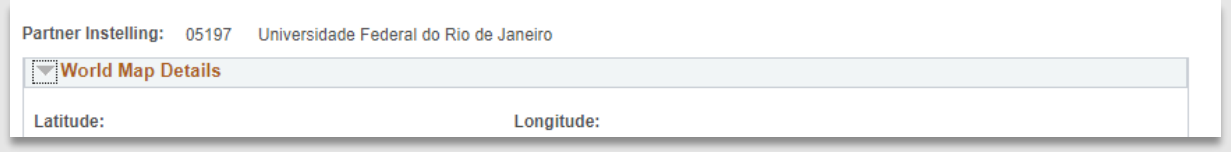

**Figuur 23: Coordinaten zijn nog niet bekend**

Mochten de coördinaten nog niet zijn voor ingevuld, dan moeten deze eenmalig worden aangemaakt voor deze partner. Zoek dan eerst de Long en Latitude op voor deze universiteit.

Om deze te vinden, ga je naar Google maps [\(www.google.com/maps\)](http://www.google.com/maps) en zoek je de universiteit op:

In de verschenen URL wordt de lat and long getoond (dit zijn de waardes na /@ en tussen de komma's).

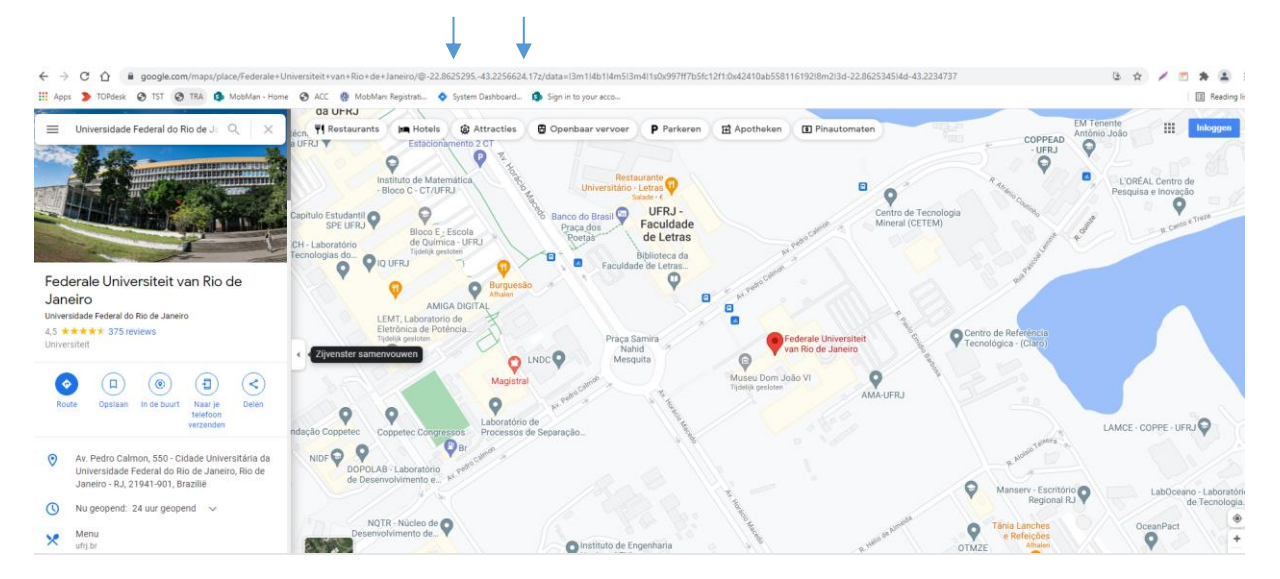

**Figuur 24: Google maps**

Dus in bovenstaand voorbeeld zijn de bijbehorende coördinaten:

LAT: -22.8625295 en LONG: -43.2256624

Ga vervolgens naar het coordinates scherm door te klikken op de link *coordinates* in het menu.

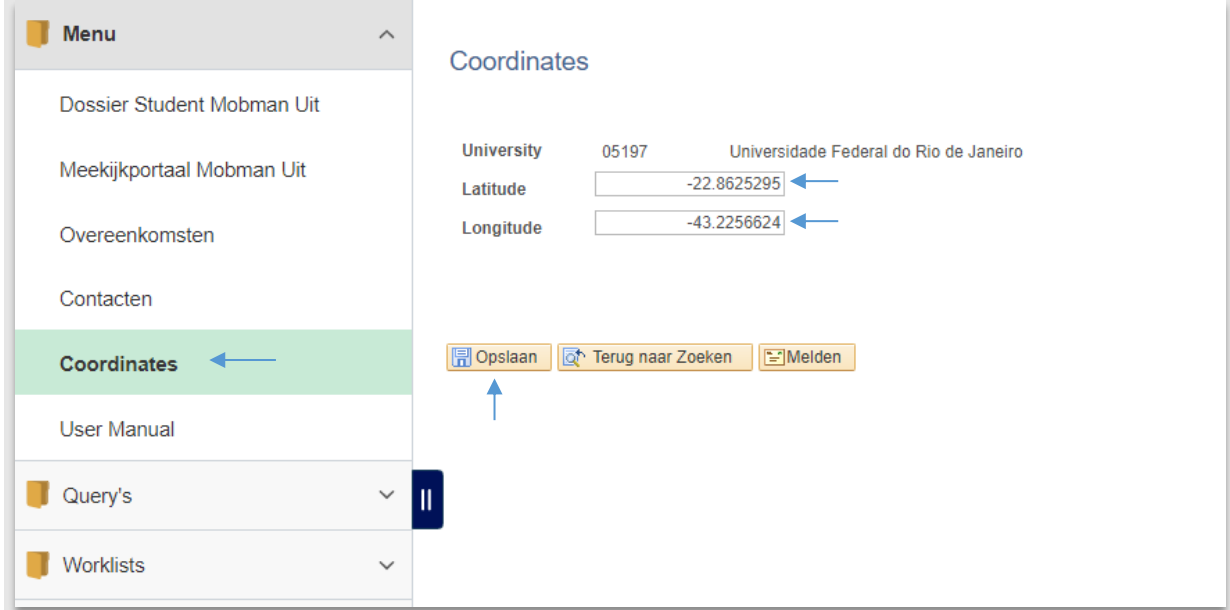

Vul de juiste coördinaten in en klik vervolgens op *Opslaan* om de coördinaten op te slaan.

**Figuur 25: Coordinates ingevuld**

Als nu de overeenkomst opnieuw wordt geopend, zie je dat de nieuwe coördinaten ingevuld zijn.

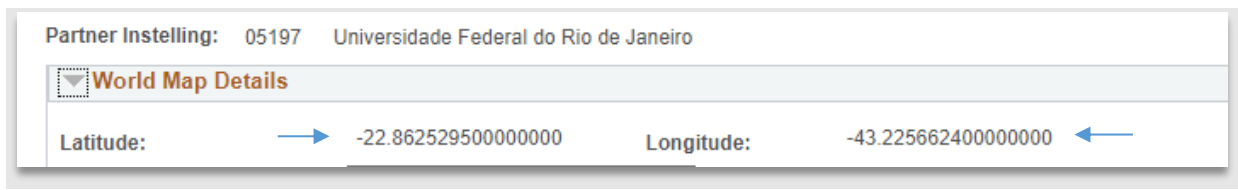

**Figuur 26: De latitude en longitude zijn ingevuld**

De coordinaten worden voortaan dan ook ingevuld voor alle andere collega's die een overeenkomst hebben met deze partner.

Mochten de coordinaten al vooringevuld zijn, maar je wilte deze voor een specifieke overeenkomst anders hebben omdat bijvoorbeeld de specifieke campus ergens anders ligt, dan kan je voor dit specifieke geval de Override Coordinates box aanvinken.

Daarna verschijnen er 2 invulvakje waar je de coordinaten kan invullen.

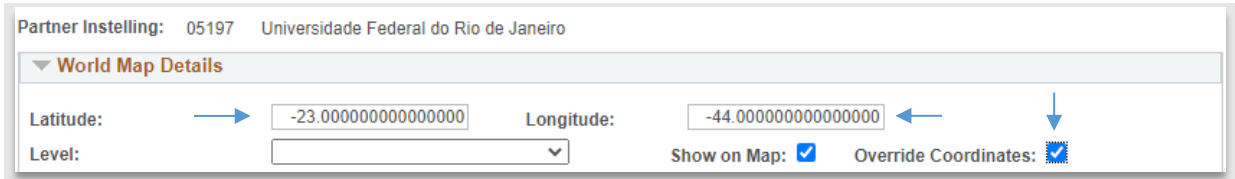

**Figuur 27: Override Coordinates**

#### *Level*

Geef aan voor welk soort studenten deze plek beschikbaar is. Kies hier Bachelor, Bachelor en Master of alleen Master.

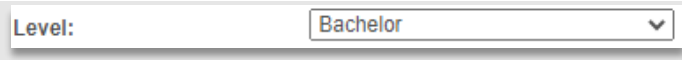

**Figuur 28: Plek is alleen beschikbaar voor Bachelor studenten**

Deze data wordt ook gebruikt in het Portaal van Mobility Management Outgoing.

# *Show in portal/ world map*

Om de plek zichtbaar te maken op het wereldkaartje **én** in het Portaal van Mobility Management Uitgaand, moet deze aangevinkt worden.

**Let op**: als het vinkje uit staat, dan is de overeenkomst dus niet zichtbaar op de kaart en in het portaal van Mobility Management Outgoing (ook als de overeenkomst actief is).

Als het vinkje uitstaat maar de overeenkomst staat op actief, dan is deze dus sowieso te selecteren door een nominator bij Mobility Management Ingaand, maar niet door een student bij Mobility Management Outgoing.

Show in portal/worldmap:  $\sqrt{\phantom{a}}$ 

**Figuur 29: Show in portal/world map staat aan**

#### *Semester*

Kies hier welk (Leids) semester de uitwisseling mogelijk is:

- Fall or Spring semester (óf najaar of voorjaar en dus geen heel jaar)
- Fall, Spring semester or FY (óf najaar óf voorjaar óf een heel academisch jaar)
- Only Fall semester (alleen in het najaar)
- Only Spring semester (alleen in het voorjaar)

#### *Website partner*

Vul hier de URL in van de website van de partner

http://global.ntu.edu.sg/GMP/GEMTrailblazer/GEMTrailblazerexchange **Website Partner:** 

**Figuur 30: URL van de website**

# *Leiden University Deadline*

Geef hier de deadline aan die gebruikt wordt voor de interne selectie. M.a.w. voor deze datum moet de student zijn aanmelding voor uitwisseling hebben ingediend. Dit zijn dus de deadlines voor de universitywide/faculty/programmes.

Graag gebruiken we hier het formaat: <dag> <maand>: 1 December. (Dus niet: December 1st, February 15th, 1-12, 12/01, etc.)

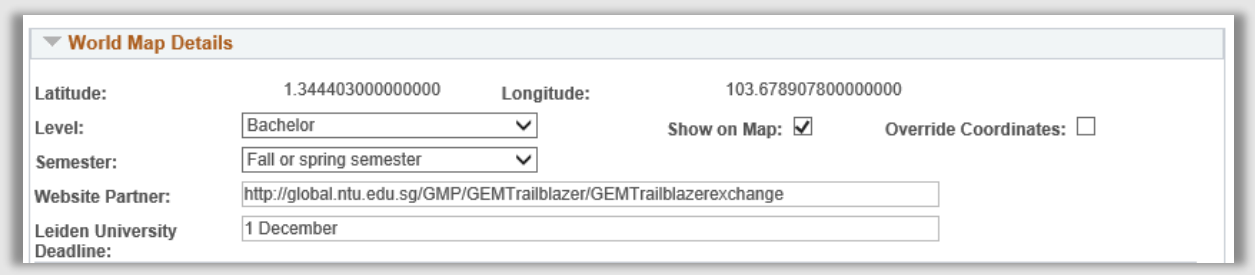

**Figuur 31: Alles is ingevuld bij Word Map Details**

## <span id="page-35-0"></span>**2.5.3 Language Instruction**

Kies hier de taal/talen waarin de vakken worden gegeven bij de partner. Mochten er meerdere talen worden gegeven gebruik dan het [+] icoontje om een extra taal toe te voegen.

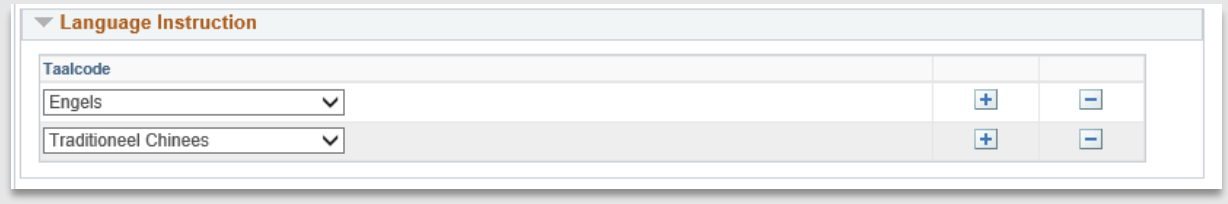

**Figuur 32: De vakken bij deze partner worden in 2 talen gegeven**

# <span id="page-35-1"></span>**2.5.4 Fields of study**

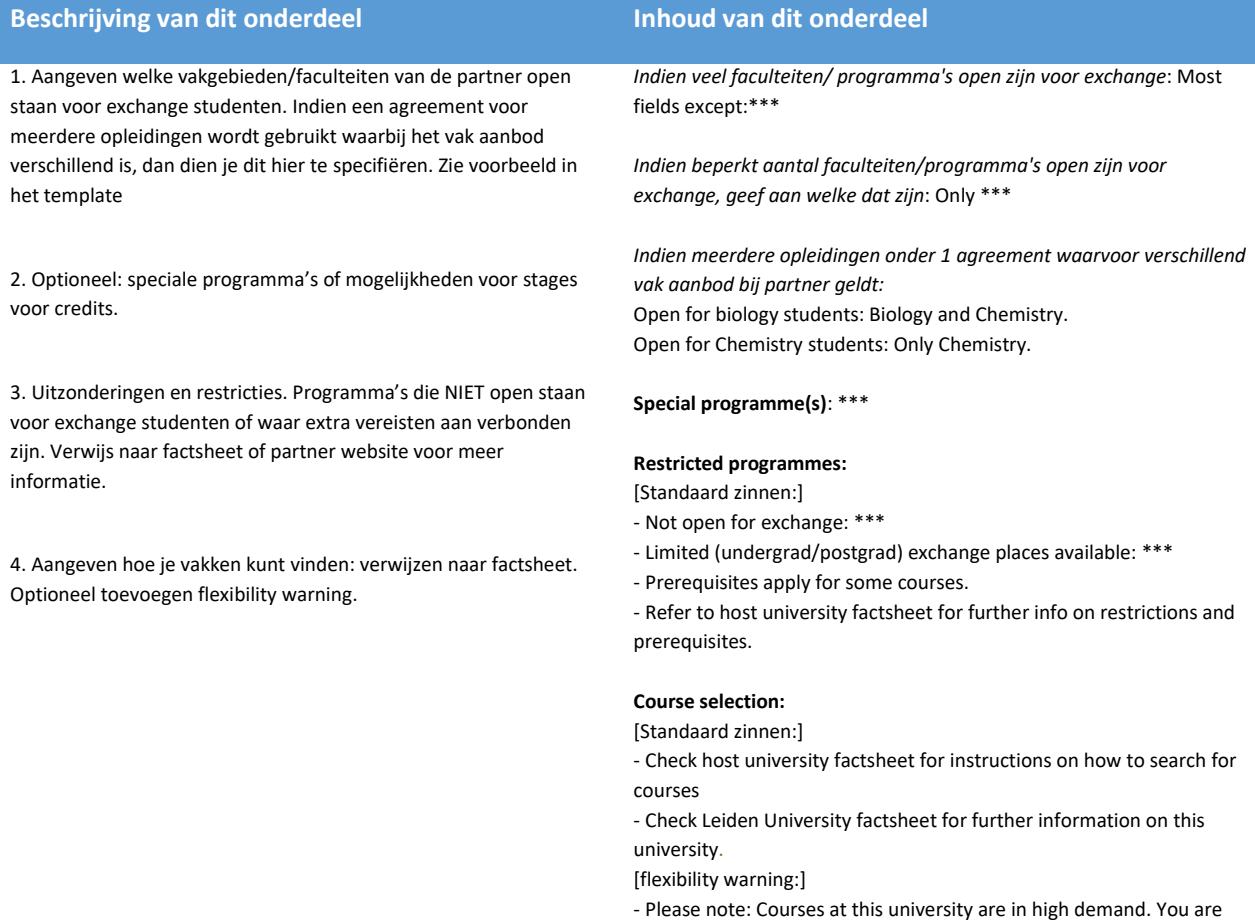

advised to be flexible when selecting courses.

Tip: Om het invullen makkelijk te maken, klik op de 4 pijltjes bij de editor om het scherm groter te maken:
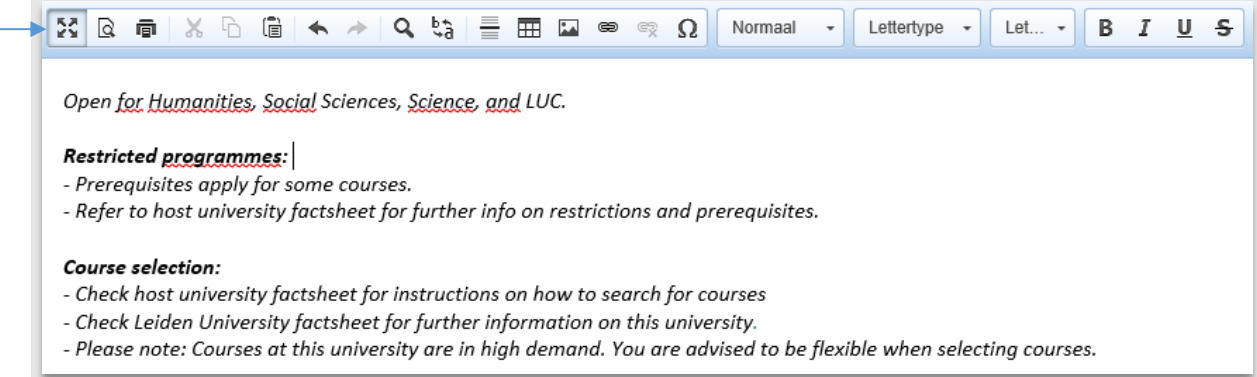

**Figuur 33: Ingevulde fields of Study**

## **2.5.5 Academic Calendar**

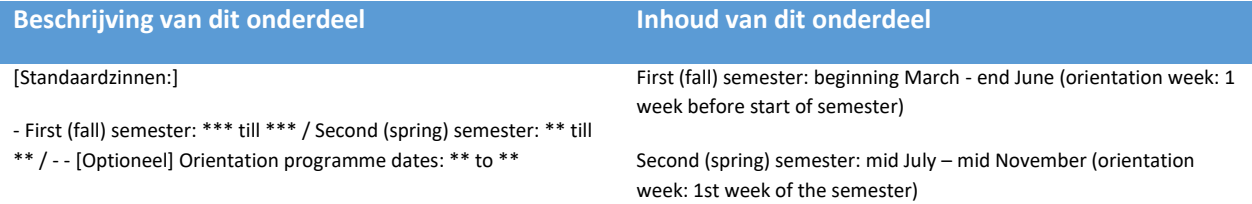

- Refer to host university website or factsheet for exact dates.

Refer to host university website or factsheet for exact dates.

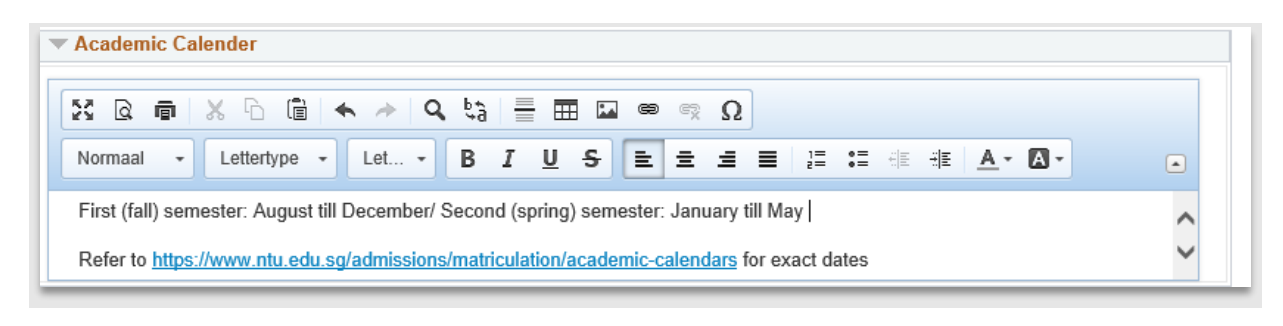

#### **Figuur 34: Ingevulde Academic Calendar**

### **2.5.6 Language Requirements**

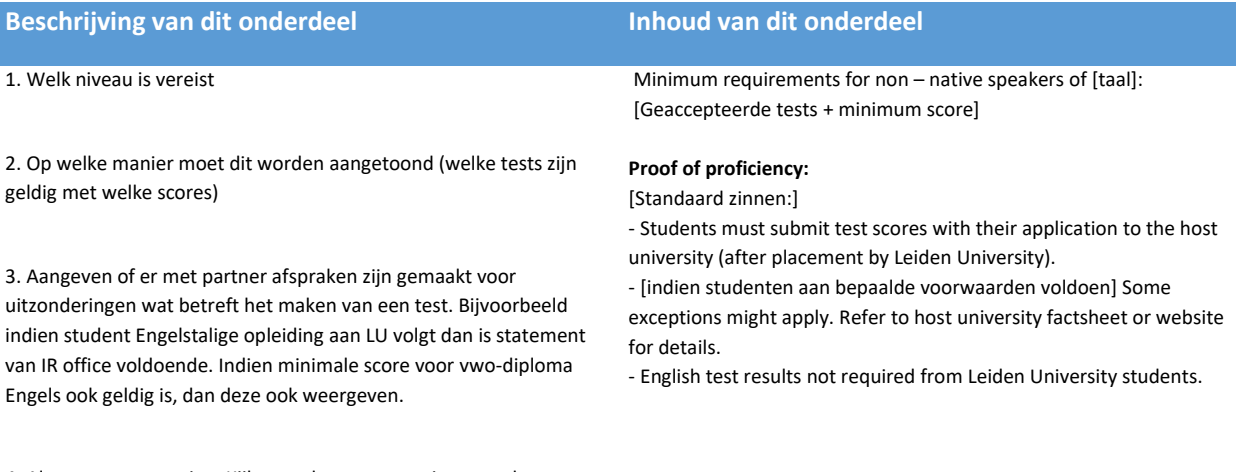

4. Algemene toevoeging: Kijk naar de exacte vereisten op de website van de partner (zie factsheet)

#### Pagina **38** van **185**

Minimum requirements for non - native speakers of English:

- TOEFL 79 (internet-based test)<br>- IELTS 6.5<br>- Chinese Mainland's College English Test Band 6 (total score ≥ 450)

If English is not the medium of instruction at your institution.

\*For students applying for law courses, they must meet School of Law's minimum CGPA requirement 3.0; and minimum English requirement of TOEFL 100 (internet-based test) / IELTS 7. The TOEFL and IELTS scores should be valid

Proof of proficiency:

- Students must submit test scores with their application to the host university (after placement by Leiden University).<br>• Some exceptions might apply. Refer to host university factsheet or website for detailss|
- 

**Figuur 35: Language requirements**

### **2.5.7 Other Requirements**

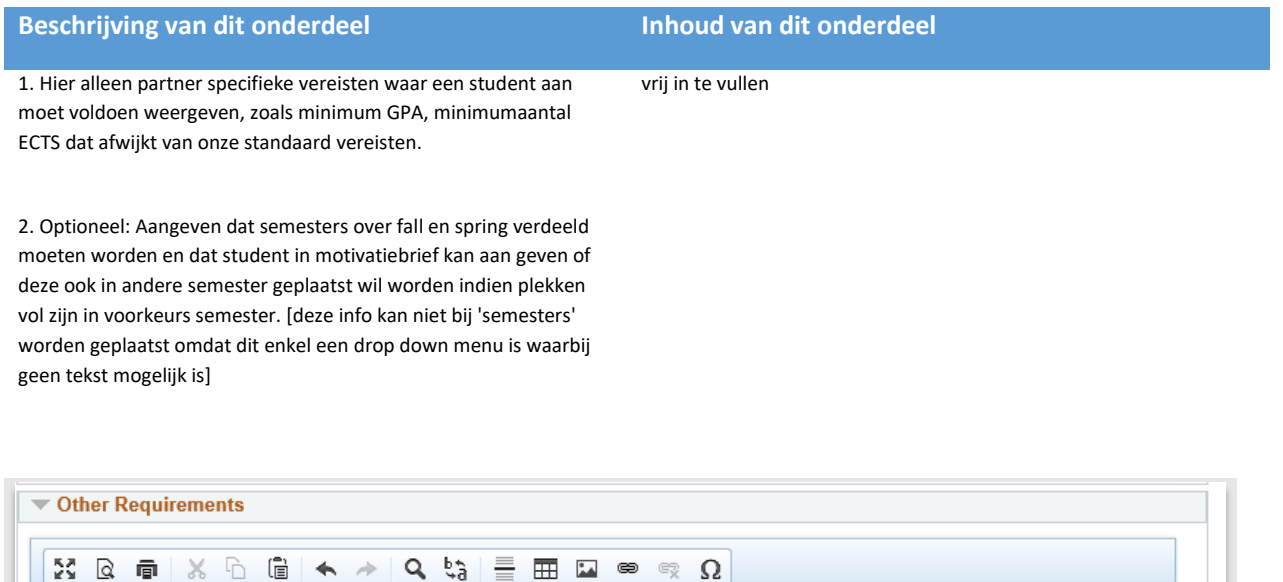

 $\Box$ 

 $\triangleright$ 

 $\checkmark$ 

**に に** ま ま <u>A</u> ▼ A Opmaak  $\;$ Lettertype + Let...  $\overline{\phantom{a}}$ B I  $U$  s</u> 目  $\equiv$  $\equiv$  $\equiv$ There are limited places available per semester. Indicate in your letter of motivation if you wish to be considered for a different semester if your first choice of semester is full.

**Figuur 36: Ingevulde Other Requirements**

#### **2.5.8 Housing**

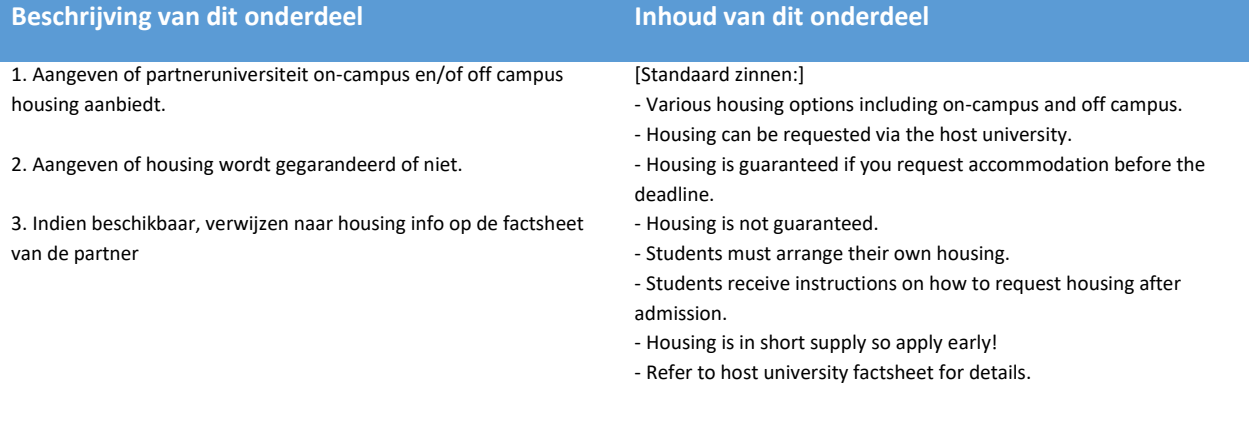

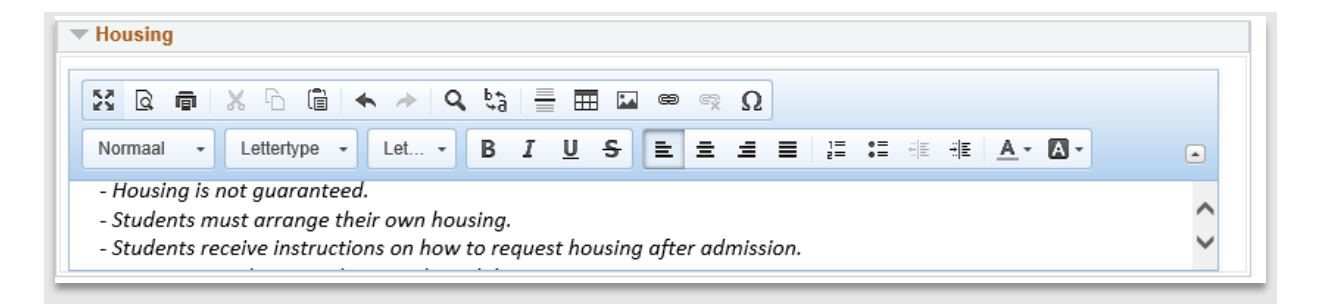

**Figuur 37: Ingevulde Housing**

## **2.5.9 Credits and Grading**

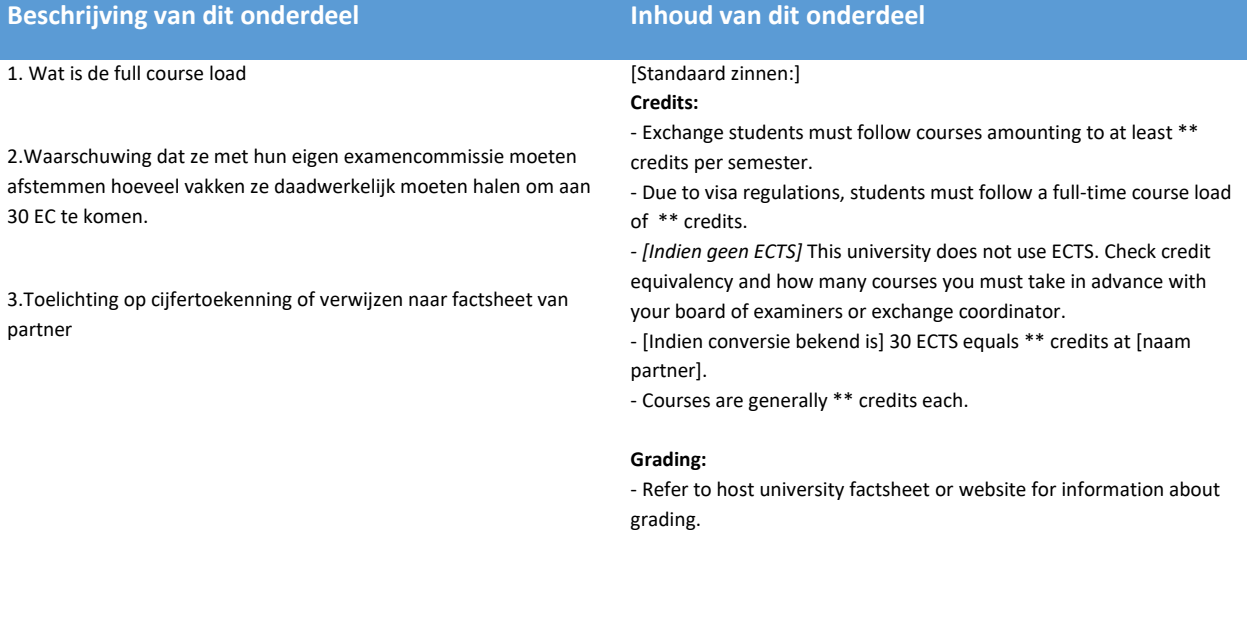

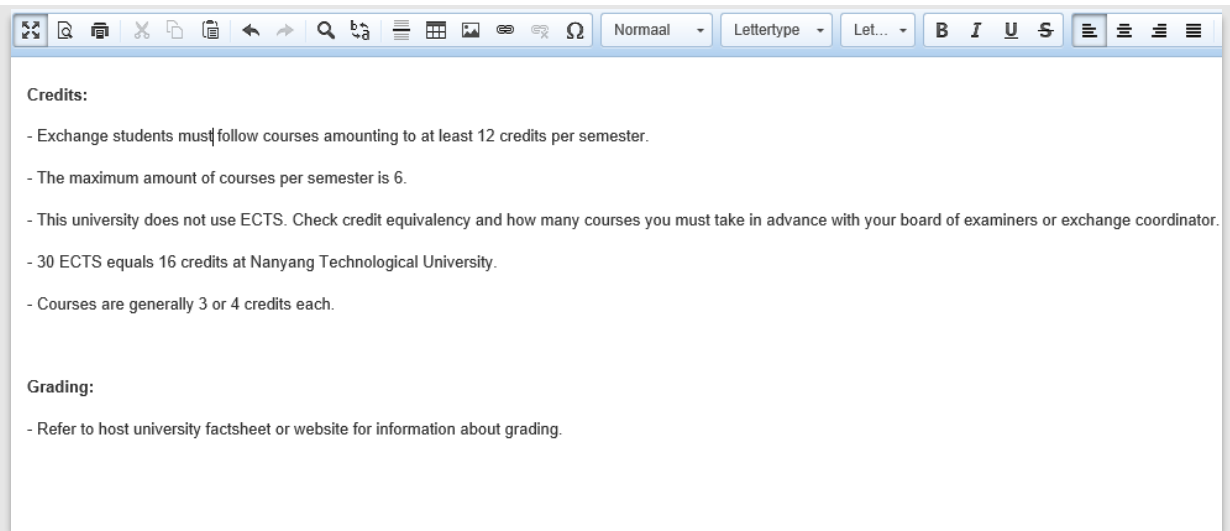

 $\overline{a}$ 

 $\overline{\phantom{a}}$ 

 $\overline{a}$ 

**Figuur 38: Ingevulde Credits and grading**

 $\overline{1}$ ÷

### **2.5.10 Financial Remarks**

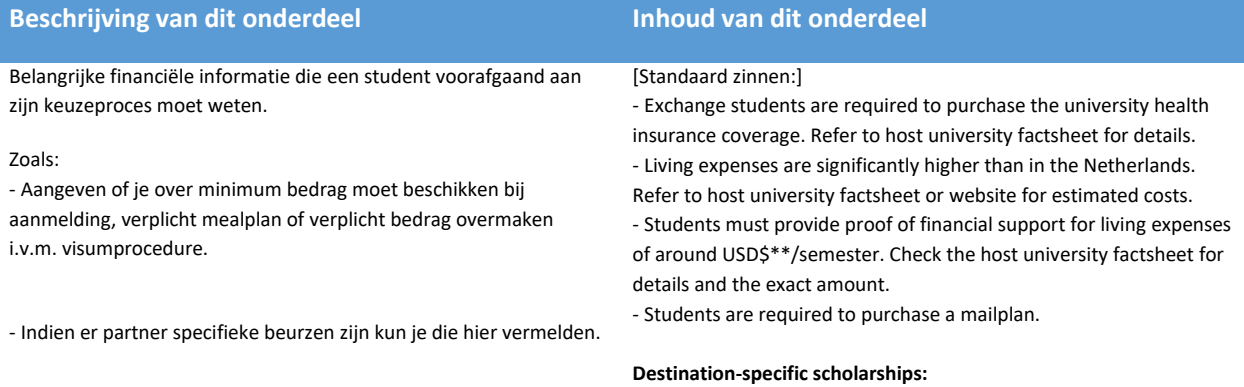

- Specific scholarships for [naam universiteit] are available. Your exchange coordinator will inform you on how to apply after placement.

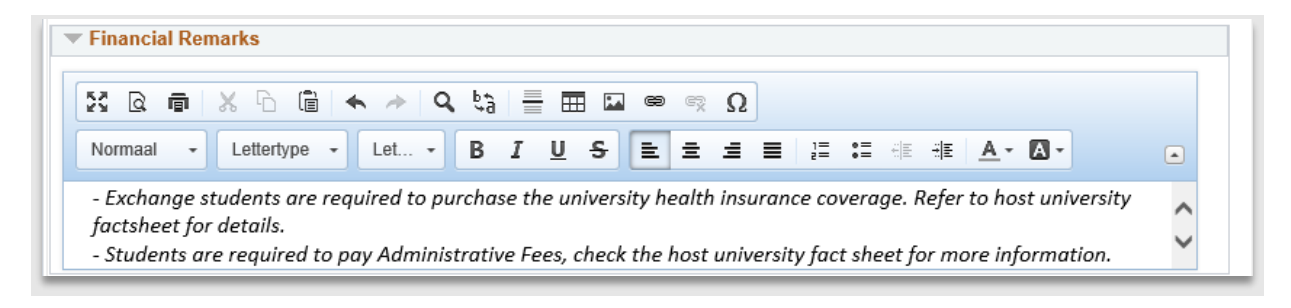

#### **Figuur 39: Ingevulde financial remarks**

#### **2.5.11 Contact Information**

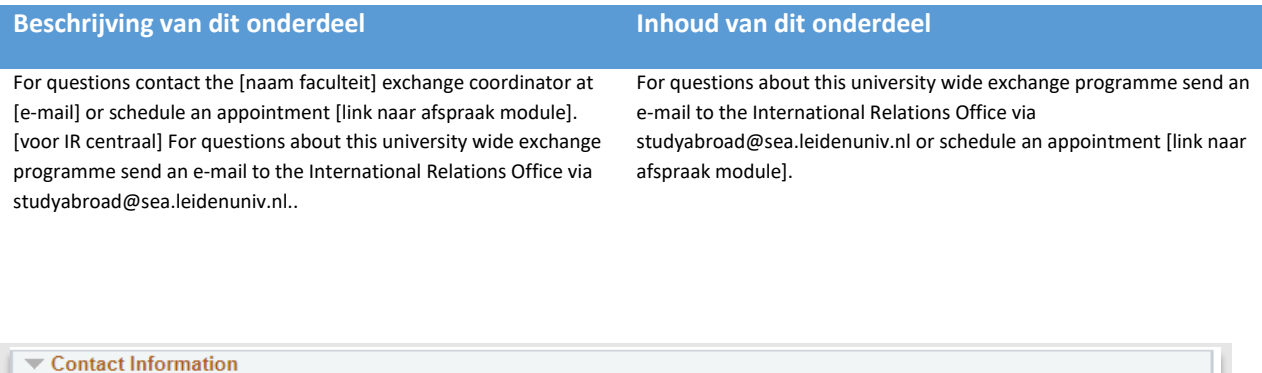

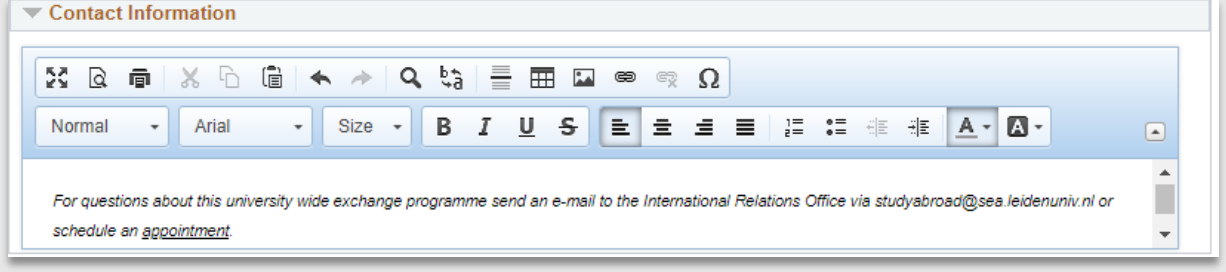

**Figuur 40: Contact information ingevuld**

#### **2.5.12 Bijlagen**

Hier kunnen documenten geüpload worden die interessant zijn voor de student om te lezen (Factsheets, etc.)

Klik op de knop Attachment om een PDF toe te voegen. Vul daarna de description in (dit is de naam die student als link ziet). Vul bij de naam van de factsheet in ieder geval het jaartal in.

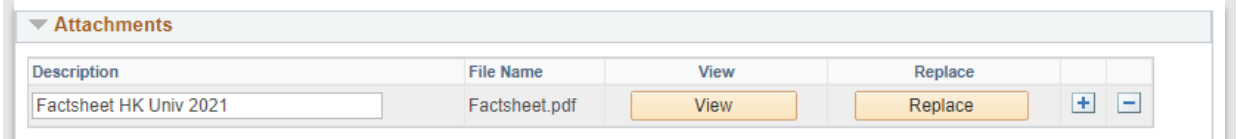

**Figuur 41: Factsheet toegevoegd**

#### **2.5.13 Important considerations**

**Let op**: Het veld 'Important considerations' is zowel aan het wereldkaartje als aan de offerpagina gekoppeld (de pagina in het studentenportaal waar de student zijn uitwisselingsplek aangeboden krijgt). Hier dus alleen tekst (warnings) invullen die je ook op de offerpagina wilt tonen. Om dubbelingen te voorkomen, verzoeken we je om geen warnings te plaatsen bij de afzonderlijke velden hierboven. Je hoeft dan maar in 1 veld warnings aan te passen als er iets verandert.

Dit veld staat dus op het eerste tabblad.

#### **Beschrijving van dit onderdeel Inhoud van dit onderdeel** Please take note of the following important considerations [Begin dit veld altijd met deze zin zodat dit op de offerpagina als kopje komt te staan] **Language**: - [indien geen test scores vereist:] Courses at this institution are taught in [language]. Make sure your [taal] language skills are sufficient. If required, take extra language classes before departure. - [Bij meerdere talen] Courses at this institution are taught in [language] and [language]. **Academic calendar**: - Leiden University's Fall/1st semester is [name partner's] Spring/2nd semester and vice versa. - The semester dates are different to those at Leiden University. Check with your study abroad coordinator and/or study adviser whether they are compatible with your study programme. **Semesters:**  Please take note of the following important considerations: **Language**: Courses at this institution are taught in English. Make sure your English language skills are sufficient. If required, take extra language classes before departure. **Academic calendar:** - Leiden University's first (fall) semester is RMIT's second (spring) semester and vice versa. - The semester dates are different to those at Leiden University. Check with your exchange coordinator and/or study adviser whether they are compatible with your study programme. **Campus location:**

Pagina **43** van **185**

- The host institution has a trimester system which means you can not take 30 ECTS worth of credits. Be prepared to take extra courses at Leiden University.

#### **No Guaranteed courses:**

- Courses at this university are in high demand and subject to change. You are advised to be flexible when selecting courses.

#### **Brexit:**

The consequences of Brexit are still unknown. Our UK-partners have expressed their commitment to student exchange so we do not foresee any exchange spots being cancelled due to Brexit. Do note that the outcome of Brexit may affect the

Erasmus+ scholarship. You can find more about this on our website: https://www.universiteitleiden.nl/en/dossiers/brexit/leidenuniversity-students-studying-in-the-uk.

RMIT has two campuses open for exchange: the Melbourne campus and the Vietnam campus. If you are interested in the Vietnam campus, please contact your exchange coordinator.

#### **No guaranteed courses:**

Courses at RMIT are in high demand and subject to change. You are advised to be flexible when selecting courses.

#### **Safety:**

This country has a (current) history of political unrest. If the unrest increases, [naam land] may no longer be deemed a safe destination for exchange. Consider making a back-up plan in case we have to cancel or postpone your exchange due to safety reasons.

Etc..

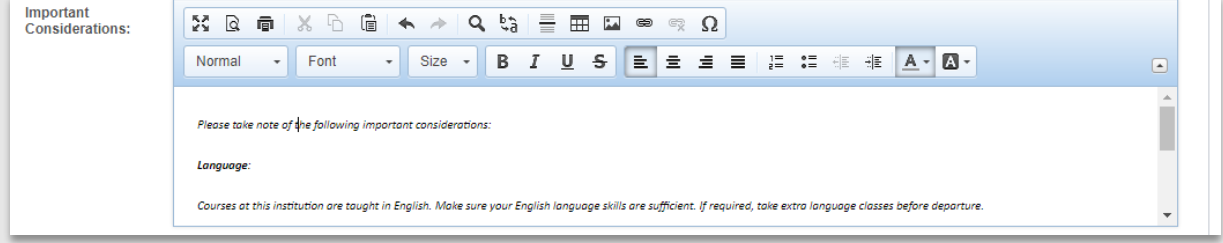

#### **Figuur 42: Import considerations**

## **2.6 Kopieëren Overeenkomst**

Soms is het handig om een kopie te maken voor een overeenkomst. Bijvoorbeeld als een nieuwe overeenkomst ondertekent wordt voor een nieuwe periodemet een bestaande partner . Hiervoor is een functie gemaakt die met *een* druk op de knop een kopie maakt van een bestaande overeenkomst zodat je niet alles opnieuw hoeft in te vullen.

Om deze functie te gebruiken, open de overeenkomst waarvan een kopie gemaakt moet worden en klik op de copyknop.

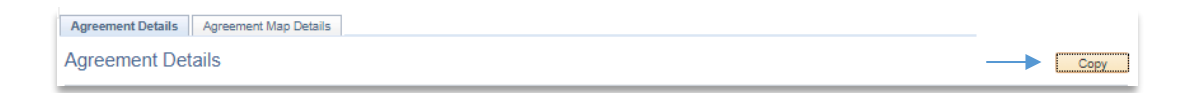

#### **Figuur 43: Copy knop overeenkomst**

#### Vervolgens verschijnt een popup:

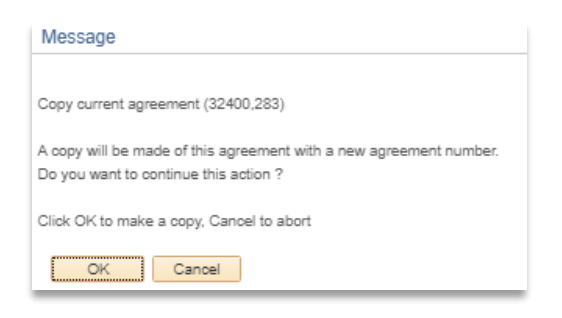

**Figuur 44: Popup kopie overeenkomst**

Klik vervolgens op de OK knop en een volledige kopie van de overeenkomst is gemaakt (met een nieuwe id). Klik vervolgens op de save knop, om de nieuwe overeenkomst op te slaan. Daarna kan de data worden aangepast.

**Let op**: Alle data wordt gekopieerd (dus ook de agreement numbers en de data van het wereldkaartje) alleen gekoppelde PDF's niet. Deze kunnen na het maken van de kopie handmatig worden gekoppeld.

## **2.7 Aanmaken Contacten**

N.B: Kijk eerst via het loepje of de (interne/externe) contactpersoon niet al bestaat in de lijst bestaande contactpersonen. Dit voorkomt dat contactpersonen dubbel worden aangemaakt.

Zoals in de vorige paragraaf al beschreven is, is het eenvoudig om een contact aan te maken vanuit de agreement. Klik op de View knop naast een lege regel in het Contacts-gedeelte van het Agreementscherm om een contact aan te maken.

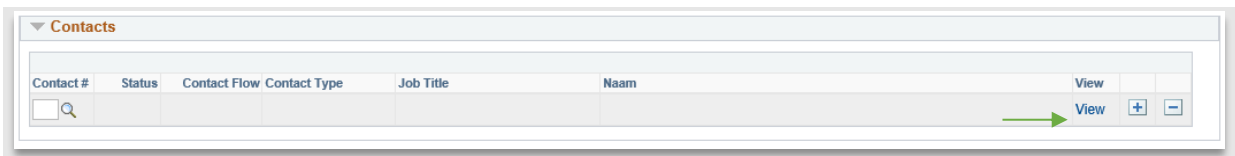

**Figuur 45: Viewknop bij lege regel kan gebruikt worden om contact aan te maken**

Kies vervolgens of je een huidige medewerker als contactpersoon wilt opvoeren (**Intern**) of een medewerker van de partneruniversiteit (**Extern**). Klik vervolgens op de knop *Toev.*

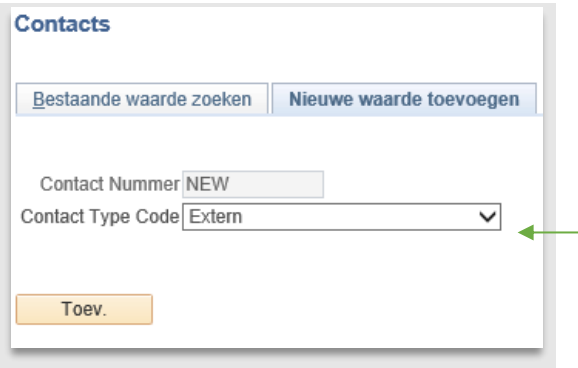

**Figuur 46: Keuze contact type**

### **2.7.1 Interne Contacten**

Zoek bij de interne contacten altijd eerste de medewerker op waarover het gaat. Doe dit door op het loepje te klikken naast Werkn. ID.

Vul vervolgens (een deel van) de Achternaam en Voornaam in en klik op Zoeken. Vervolgens verschijnen de zoekresultaten. Klik op de regel van de medewerker die je wilt opvoeren als contactpersoon.

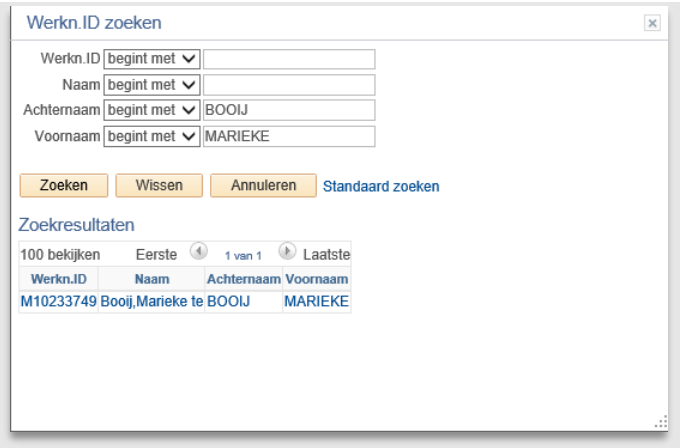

#### **Figuur 47: Zoekscherm medewerker**

Het contactscherm verschijnt weer (met de naamgegevens en geslacht ingevuld). Vul vervolgens de overige velden in.

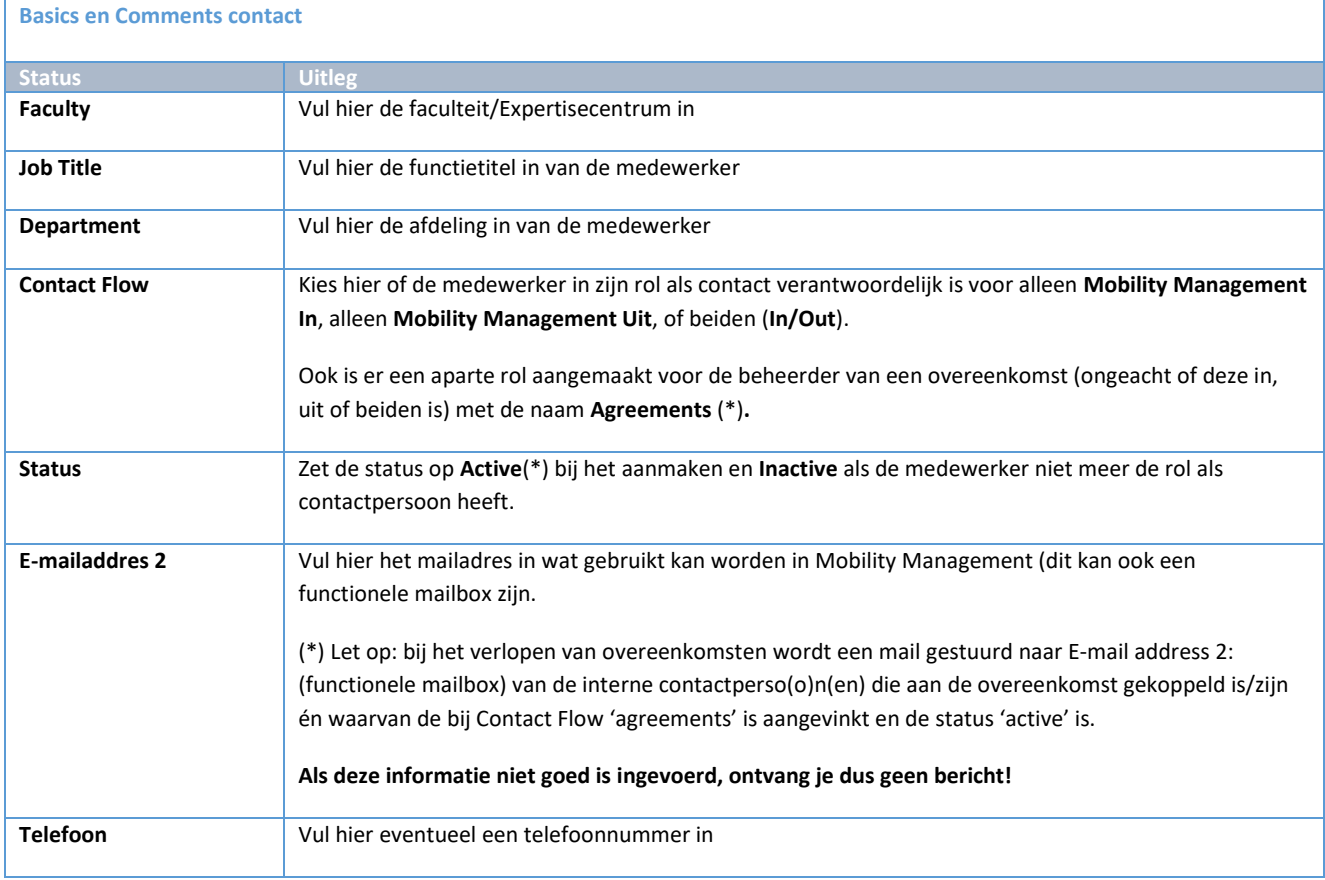

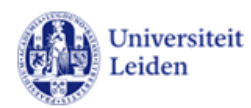

Dear Lennard Cozijn,

We hereby inform you that the Agreement Bilateral-AR CORDOBA01-LEI-Deze will expire in 10 months.

You can open the agreement through the link below:

https://tst-ws-s4-sans.mcx.nl:8021/psp/S4TST\_newwin/EMPLOYEE/SA/c/SNS\_MOBMAN.SNS\_MA\_AGREEMENT.GBL?<br>Page=SNS\_MA\_AGREEM\_DET&Action=C&SNS\_EXCH\_AGRMT\_ID=00002

This email is automatically generated by uSis - Mobilty Management.

**Figuur 48: Verstuurde mail m.b.t. overeenkomst die binnen 10 maanden gaat verlopen** 

Klik vervolgens op OK. Het agreementscherm wordt weer geopend waarin de nieuw ingevulde contactpersoon is gekoppeld.

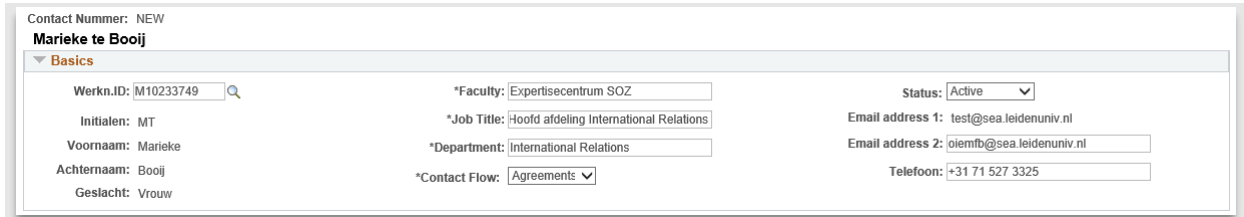

**Figuur 49: Ingevuld intern contactpersoon scherm**

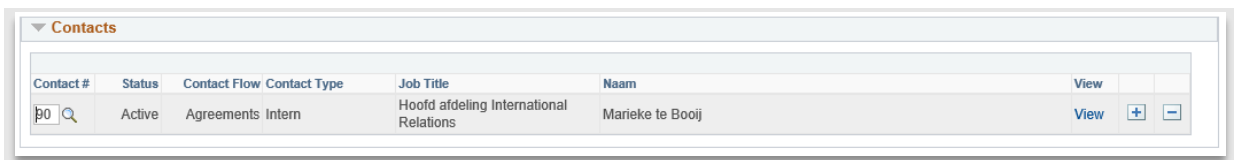

**Figuur 50: Contactpersoonregel bij agreements**

### **2.7.2 Externe Contacten**

Bij het aanmaken van een externe contacten moeten ook de naamgegevens ingevuld worden.

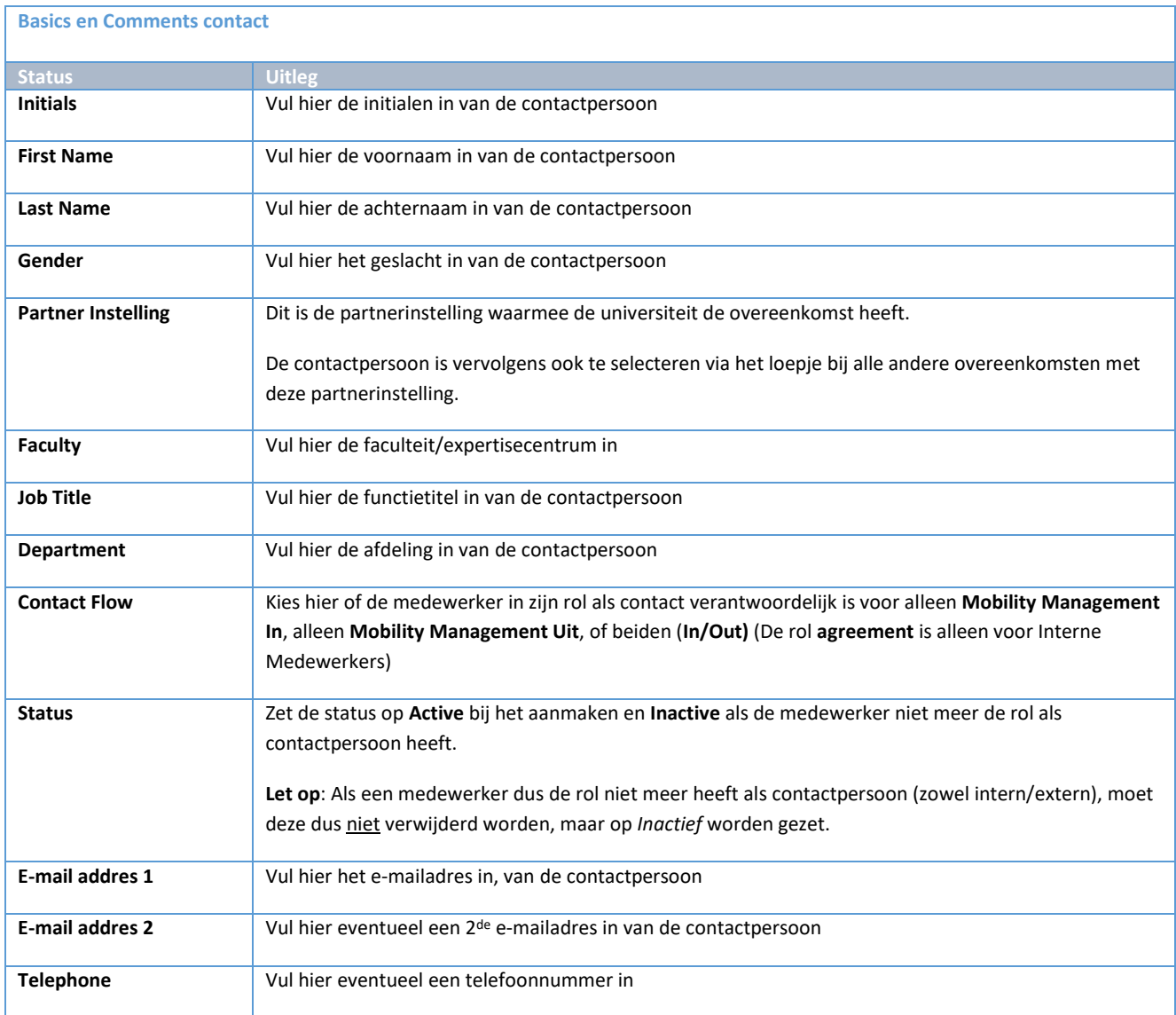

Vul bij Visiting Address en Postal Address de adresgegevens in. In het Comments-veld kunnen eventuele opmerkingen over de contactpersoon ingevuld worden.

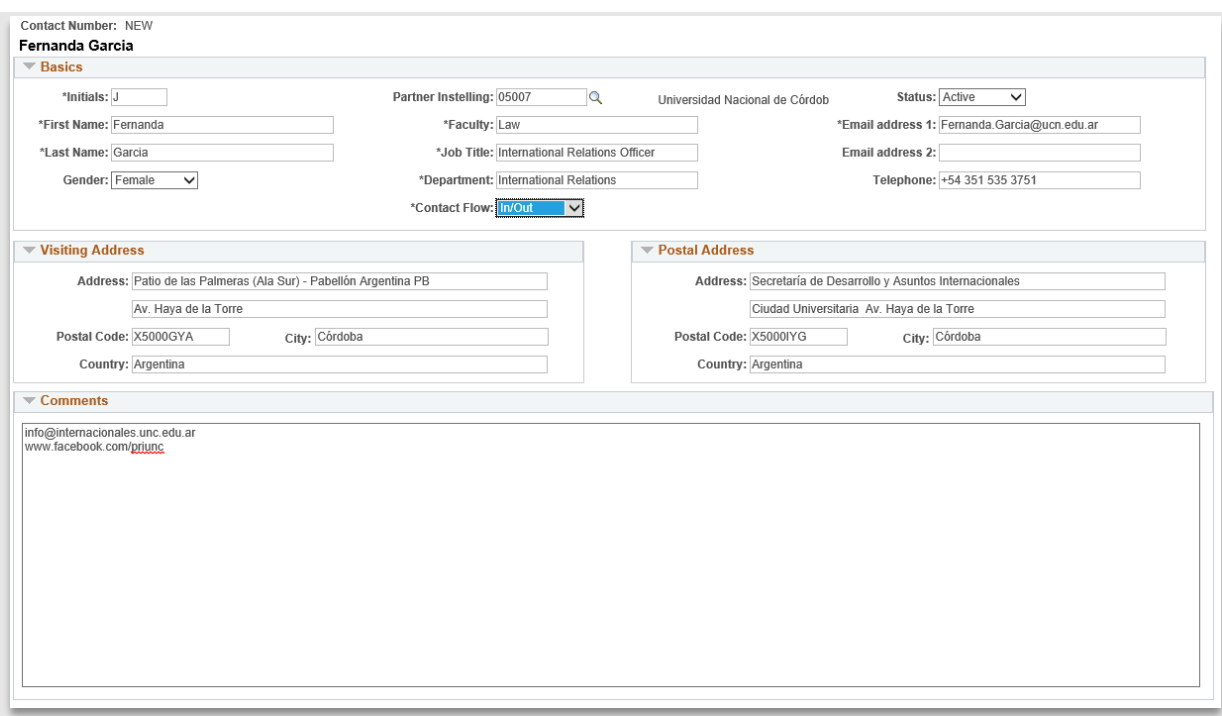

**Figuur 51: Ingevuld extern contactpersoon scherm**

Klik vervolgens op OK. Het agreementscherm wordt weer geopend waarin de nieuw ingevulde contactpersoon is gekoppeld.

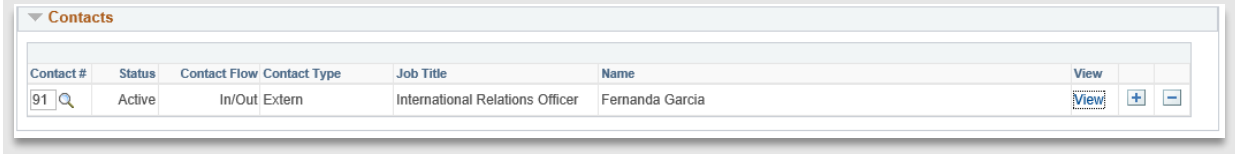

**Figuur 52: Extern contactpersoon gekoppeld aan een overeenkomst**

## **2.8 Werklijsten**

### **2.8.1 Agreements**

Voor het eenvoudiger werken met overeenkomsten, is een werklijst gemaakt. Dit is een overzicht met alle overeenkomsten dat makkelijk gefilterd kan worden, bijvoorbeeld op overeenkomsten die binnen een bepaalde periode verlopen.

Deze werklijst bevat de volgende filtermogelijkheden:

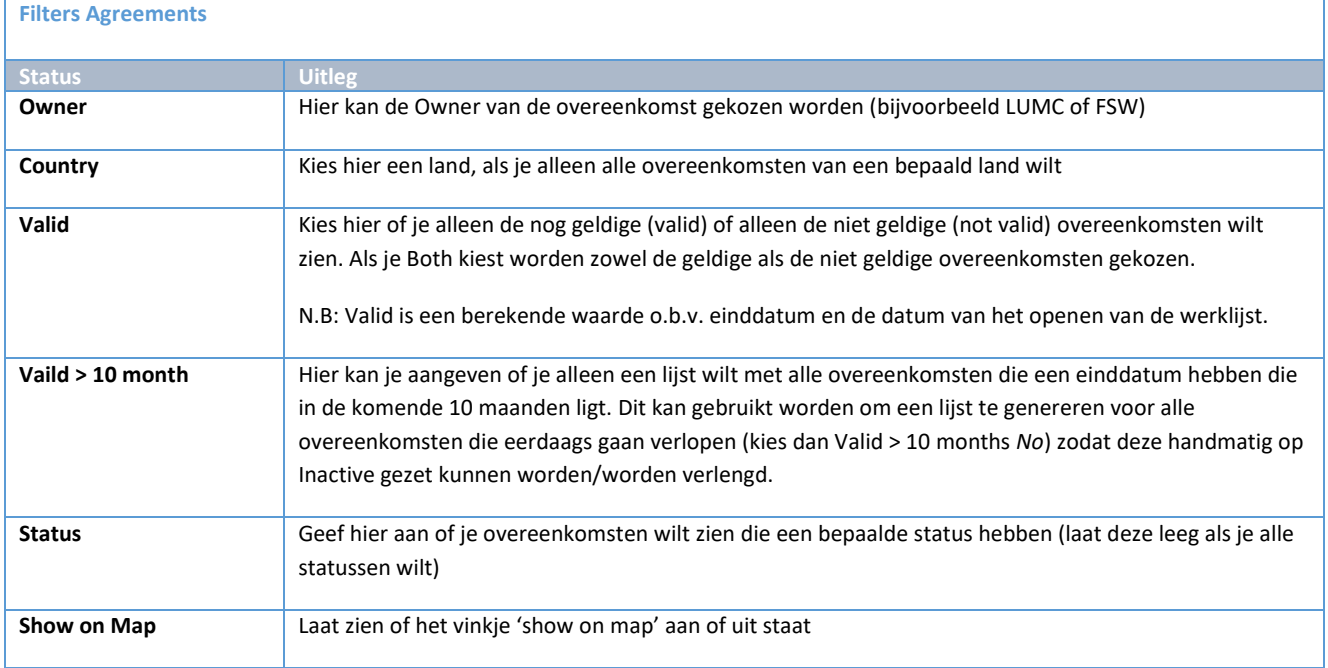

Voorbeeldfilter voor alle overeenkomsten van de faculteit FGGA die Valid zijn en waarbij de einddatum eerder ligt dan 10 maanden en de status Active hebben:

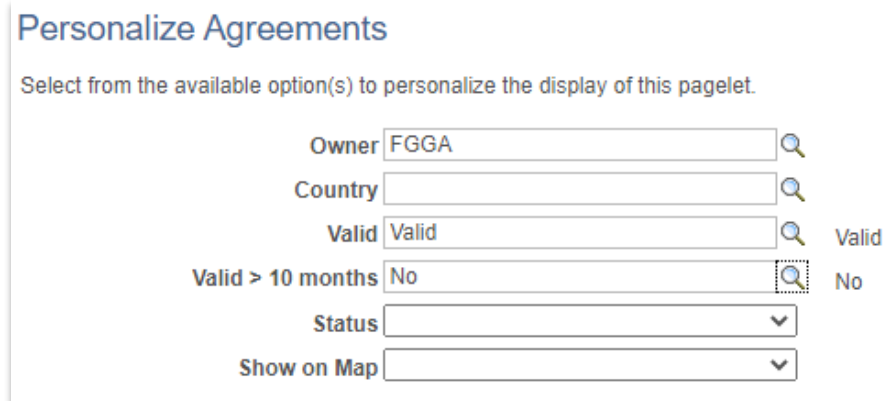

**Figuur 53: Voorbeeld van Werklijst filter voor overeenkomsten**

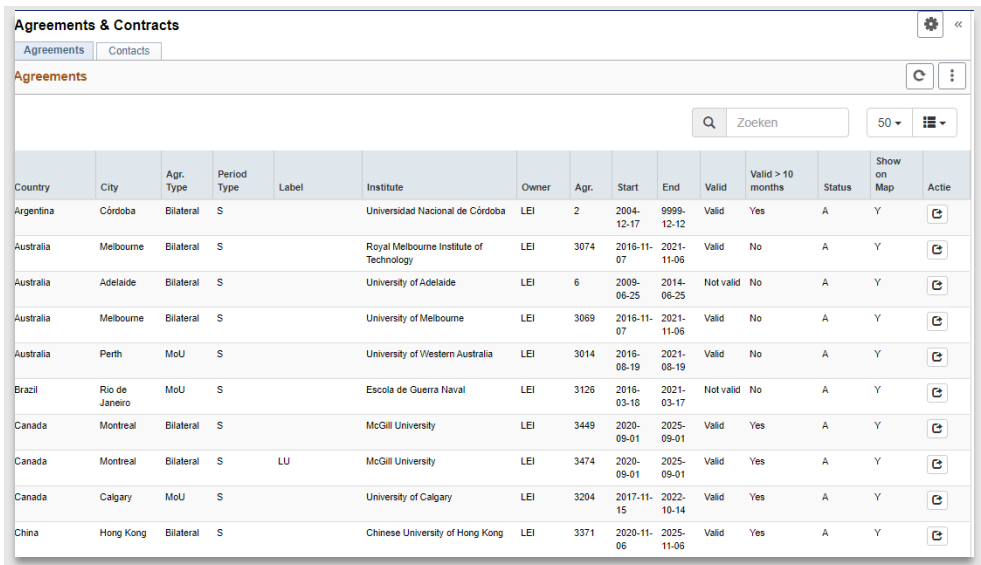

**Figuur 54: Uitvoer werklijst**

Vanuit de werklijst kan via de actieknop( $\mathbf{C}$ ) het overeenkomstenscherm eenvoudig worden geopend. De overeenkomst verschijnt dan naast de werklijst.

Naast de eerdergenoemde filters kan er ook eenvoudig gezocht worden op alle velden in de resultaatlijst. Gebruik hiervoor het zoekbalkje bovenin.

Zo kan er bijvoorbeeld op een bepaalde datum gezocht worden:

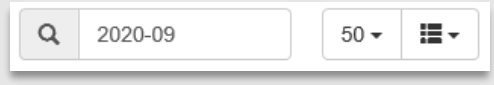

**Figuur 55: Voorbeeld van het zoeken binnen de resultaten naar alle rijen met 2020-09**

#### Of bijvoorbeeld op een Label:

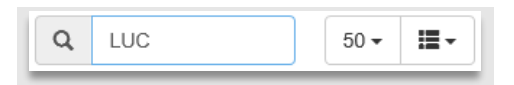

**Figuur 56: Voorbeeld van het zoeken naar alle overeenkomsten met het label LUC**

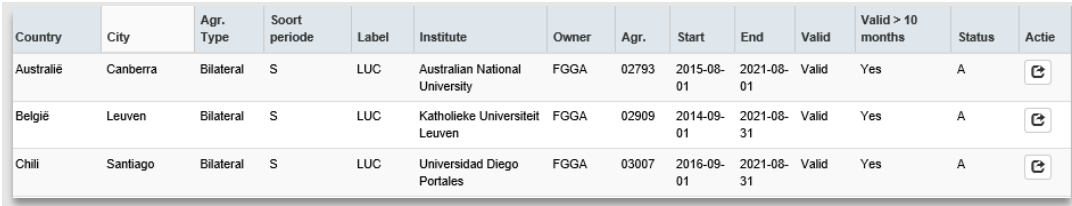

**Figuur 57: Uitvoer werklijst nadat er gezocht werd op het label LUC**

De gefilterde werklijst kan worden geëxporteerd naar Excel om van daaruit te gebruiken voor mailings etc. Klik hiervoor op 'Workcenterresults to Excel' onderaan de werklijst.

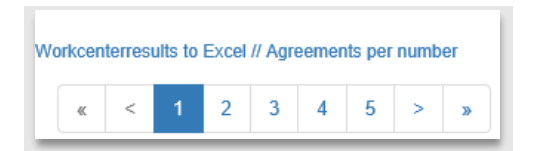

#### **2.8.2 Contacts**

Voor het eenvoudiger werken met contacten, is ook een werklijst gemaakt.

Deze werklijst bevat de volgende filtermogelijkheden:

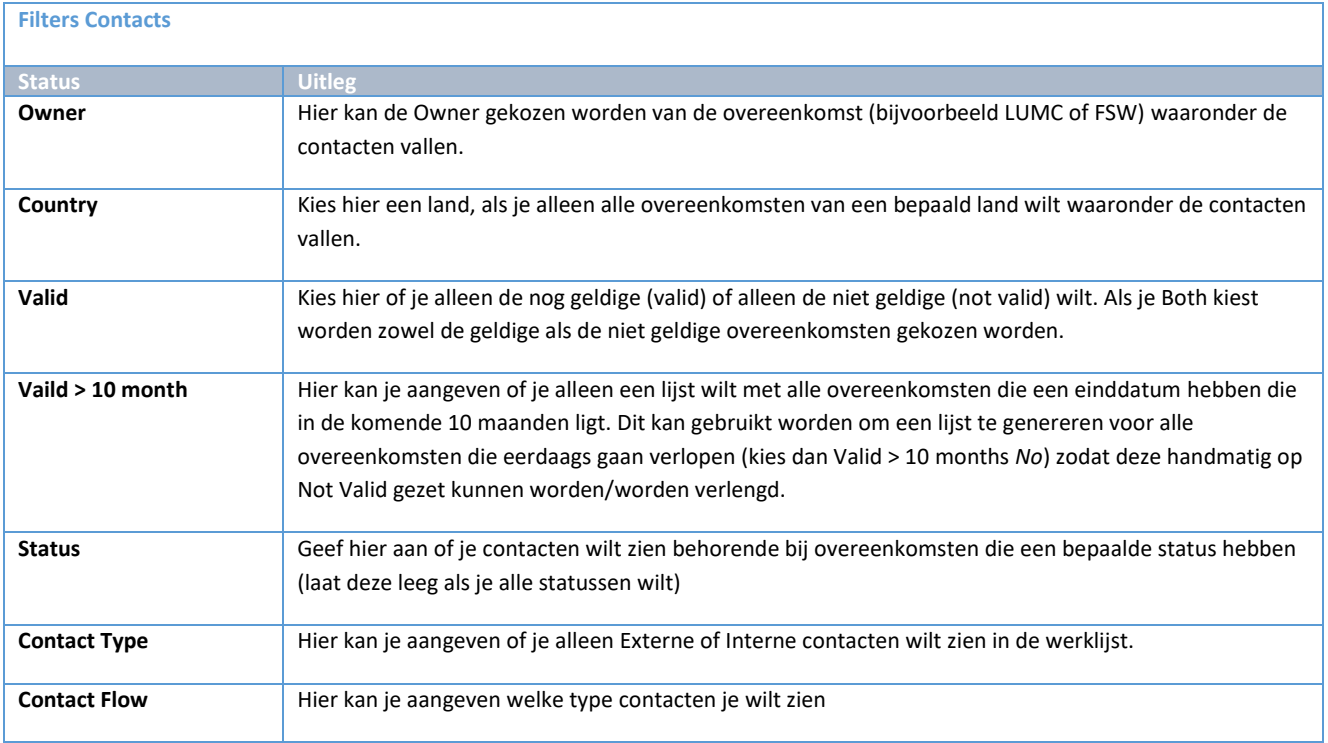

Voorbeeld filter voor alle externe contacten die gekoppeld zijn aan actieve LAW-overeenkomsten met Belgische Universiteiten:

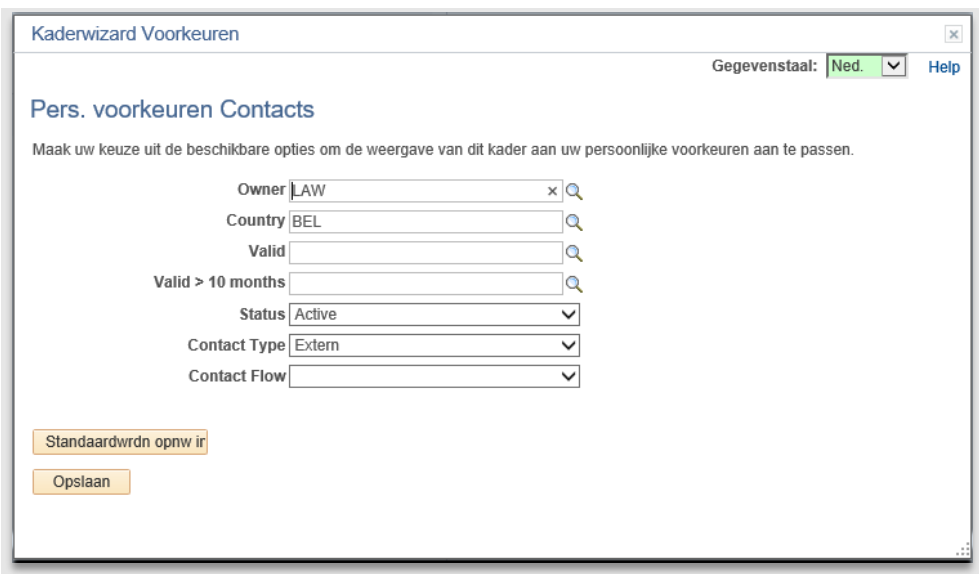

#### **Figuur 58: Werklijst contacten filter**

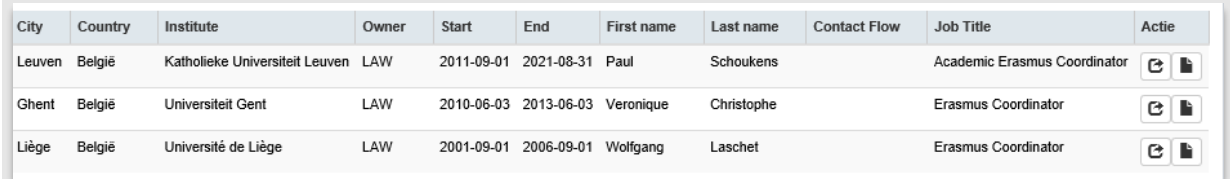

**Figuur 59: Uitvoer werklijst contacts**

Vanuit de werklijst kan via de actieknop ( $\mathbb G$ ) het contactenscherm eenvoudig worden geopend. Het scherm verschijnt dan naast de werklijst. Daarnaast kan ook eenvoudig het contactscherm worden geopend vanuit de werklijst via de actieknop ( $\blacksquare$ ).

|                        | Mobility Management In |                                    |             |                |                     |               |                |                 |                                       |        | $O$ $\alpha$ | Gegevenstaal: Ned. V                                                                      |                      |
|------------------------|------------------------|------------------------------------|-------------|----------------|---------------------|---------------|----------------|-----------------|---------------------------------------|--------|--------------|-------------------------------------------------------------------------------------------|----------------------|
| Agreements             |                        | Contacten<br>Nominaties<br>Persoon |             | <b>VVR Eis</b> | Education & Uploads |               | Vak toewiizing | Vakken Intern   | Besluit<br>Collegegeld                |        |              | Contact                                                                                   |                      |
| <b>Contacts</b>        |                        |                                    |             |                |                     |               |                |                 |                                       |        | $O$ $O$ $V$  | Contact Nummer: 00217                                                                     |                      |
|                        |                        |                                    |             |                |                     |               |                |                 |                                       |        |              | Alessia Tressoldi                                                                         |                      |
|                        |                        |                                    |             |                |                     |               |                | $\alpha$        | Zoeken                                | $25 -$ | 這・           | $\overline{\phantom{a}}$ Basics                                                           |                      |
|                        |                        |                                    |             |                |                     |               |                |                 |                                       |        |              | "Initialen: A.<br>Partner Instelling: 03135<br>$\alpha$<br>Katholische Universitat Eichst |                      |
| City                   | Country                | Institute                          | Owner       | Start          | End                 | First<br>name | Last<br>name   | Contact<br>Flow | <b>Job Title</b>                      |        | Actie        | *Voornaam: Alessia<br>"Faculty:                                                           | <sup>^</sup> Email a |
| Liège                  | Beligie                | Université de Liège                | SCI         | 2000-09-       | 2006-09-            | Alessia       | Tressoldi      |                 | Outgoing Students Coordinator         |        | $\mathbf{E}$ | *Achternaam: Tressoldi<br>*Job Title: Outgoing Students Coordinator                       | Email a              |
|                        |                        |                                    |             | 01             | 01                  |               |                |                 |                                       |        | ٠            | Geslacht: Vrouw<br>$\checkmark$<br>"Department:                                           |                      |
| Ghent                  | Belgié                 | <b>Universiteit Gent</b>           | SCI         | 2010-09-       | 2014-08-            | Annie         | Brankman       |                 | Contact person Erasmus Institutional  |        | G            | *Contact Flow:<br>$\check{~}$                                                             |                      |
|                        |                        |                                    |             | 01             | 31                  |               |                |                 | Coordinator                           |        | b.           |                                                                                           |                      |
| <b>Brussels</b> Belgié |                        | Université libre de Bruxelles      | HUM         | 2009-09-       | 2013-09-            | Chloé         | Deligne        |                 | Coordinator                           |        | e            | $\overline{\phantom{a}}$ Postal Address<br>$=$ Visiting Address                           |                      |
|                        |                        |                                    |             | 01             | 01                  |               |                |                 |                                       |        | b.           | Address:<br>Adres:                                                                        |                      |
| Ghent                  | België                 | Universiteit Gent                  | HUM         | 2014-09-       | 2021-09-            | Clementine    | Jones          |                 | Erasmus Coordinator                   |        |              |                                                                                           |                      |
|                        |                        |                                    |             | 01             | 01                  |               |                |                 |                                       |        | G<br>h       | Postal Code:<br>Postal Code:<br>Plaats:                                                   |                      |
|                        |                        |                                    |             |                |                     |               |                |                 |                                       |        |              |                                                                                           |                      |
| Ghent                  | Belgie                 | Universiteit Gent                  | <b>HUM</b>  | 2004-09-<br>01 | 2007-09-<br>01      | Esra          | Akgul          |                 | Advisor                               |        | G            | Country:<br>Country:                                                                      |                      |
|                        |                        |                                    |             |                |                     |               |                |                 |                                       |        | в            | $\equiv$ Comments                                                                         |                      |
| Leuven                 | België                 | Katholieke Universiteit Leuven     | <b>FSW</b>  | 2001-09-<br>01 | 2006-09-<br>01      | Eugenio       | Hernández      |                 | Profesor Titular                      |        | e            | Alessia Tressoldi                                                                         |                      |
|                        |                        |                                    |             |                |                     |               |                |                 |                                       |        | h            | Raum: 005<br>KAP                                                                          |                      |
| Ghent                  | België                 | <b>Universiteit Gent</b>           | SCI         | 2005-09-       | 2014-09-            | Eveline       | Dürr           |                 | Professor                             |        | G            | Telefon: (0049) (0)8421 93 1069<br>Fax: (0049) (0)8421 93 2069                            |                      |
|                        |                        |                                    |             | 01             | 01                  |               |                |                 |                                       |        | т            | E-Mail: ins-ausland(at)ku-eichstaett.de<br>Sprechstunde: nach Vereinbarung                |                      |
| Ghent                  | Belgié                 | <b>Universiteit Gent</b>           | HUM         | 2014-09-       | 2021-09-            | Francesco     | Ducatelli      |                 | Erasmus/LLP Institutional Coordinator |        | G            | Aufgaben: Beratung für Studierende, die ein Auslandssemester planen                       |                      |
|                        |                        |                                    |             | 01             | 01                  |               |                |                 |                                       |        | B            |                                                                                           |                      |
| Brussels Belgié        |                        | Université libre de Bruxelles      | <b>FSW</b>  | 2006-09-       | 2007-09-            | Irene         | Giorgi         |                 | Associated Professor                  |        | e            |                                                                                           |                      |
|                        |                        |                                    |             | Q <sub>1</sub> | Q <sub>1</sub>      |               |                |                 |                                       |        | в            |                                                                                           |                      |
|                        |                        |                                    | SCI         |                | 2021-08-            |               |                |                 |                                       |        |              |                                                                                           |                      |
| Leuven België          |                        | Katholieke Universiteit Leuven     |             | 2014-09-<br>01 | 31                  | Isabel        | Lauweres       |                 | Erasmus Coordinator                   |        | G<br>Ŀ       |                                                                                           |                      |
|                        |                        |                                    |             |                |                     |               |                |                 |                                       |        |              |                                                                                           |                      |
| Antwerp Belgié         |                        | Universiteit van Antwerpen         | SCI         | 2014-09-<br>01 | 2021-08- Ivan<br>31 |               | Nijs           |                 | Departmental Coordinator              |        | G            |                                                                                           |                      |
|                        |                        |                                    |             |                |                     |               |                |                 |                                       |        | в            | Opslaan & Terug naar Zoeken                                                               |                      |
| Ghent                  | Belgié                 | <b>Universiteit Gent</b>           | <b>LUMC</b> | 2010-09-       | 2013-09- Jan        |               | Philippé       |                 | Chairperson Committee of              |        | G            |                                                                                           |                      |
|                        |                        |                                    |             | Q1             | 01                  |               |                |                 | Internationalisation                  |        | п            |                                                                                           |                      |

**Figuur 60: Voorbeeld van een werklijst met rechts het contactsscherm**

N.B: De werklijst kan tijdelijk worden dichtgeklapt d.m.v. het dubbel pijltje («) rechtsboven in de werklijst.

De gefilterde werklijst kan worden geëxporteerd naar Excel om van daaruit te gebruiken voor mailings etc. Klik hiervoor op 'Workcenterresults to Excel' onderaan de werklijst.

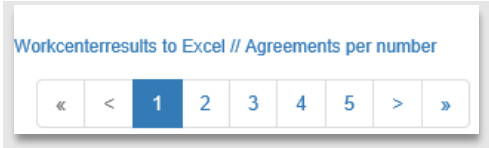

**Figuur 61: Werklijst export**

## **3. Mobility Management Uit**

## **3.1 Balans & Crisis Management**

Als studenten naar het buitenland gaan voor universitaire activiteiten is de universiteit verantwoordelijk. Mocht er bijvoorbeeld tijdens het verblijf in het buitenland iets gebeuren in dat land, dan is het zaak dat de universiteit de studenten snel kan bereiken in het kader van Crisis Management. Ook kunnen studenten studeren in het buitenland op basis van een overeenkomst. Van deze overeenkomst willen we middels een balans bijhouden hoeveel studenten er vertrokken zijn op de overeenkomst. Daarnaast gaan studenten die op basis van een overeenkomst willen gaan studeren in het buitenland door een selectieproces. Deze processen zijn de basis voor *Mobility Management Uit*.

## **3.2 Type studenten**

Als een student naar het buitenland gaat, willen we eerst weten wat voor een type student het is. We onderscheiden hier 3 type studenten:

### **1. Exchange agreement**

De student gaat op basis van een overeenkomst naar het buitenland. De student kan zich aanmelden voor maximaal 10 buitenlandse universiteiten en zal een selectieproces moeten doorlopen.

### **2. Freemover**

De student gaat voor 1 of 2 semester(s) naar het buitenland. De student geeft aan waar hij gaat studeren. Zijn aanvraag zal gevalideerd moeten worden door de faculteit.

### **3. Other**

De student is niet van het type Exchange P of Freemover. Hierbinnen maken we het volgende onderscheid:

- Clinical clerkship (Co-schappen)
- Conference
- Fieldwork
- Excursion or fieldtrip
- Internship
- Mandatory study abroad
- Research project
- Summer or winterschool
- Thesis
- Moot court

Ook deze aanvraag zal gevalideerd moeten worden.

# **4. Student vult gegevens in Portaal in**

## **4.1 Proces**

## **4.1.1 Stroomschema**

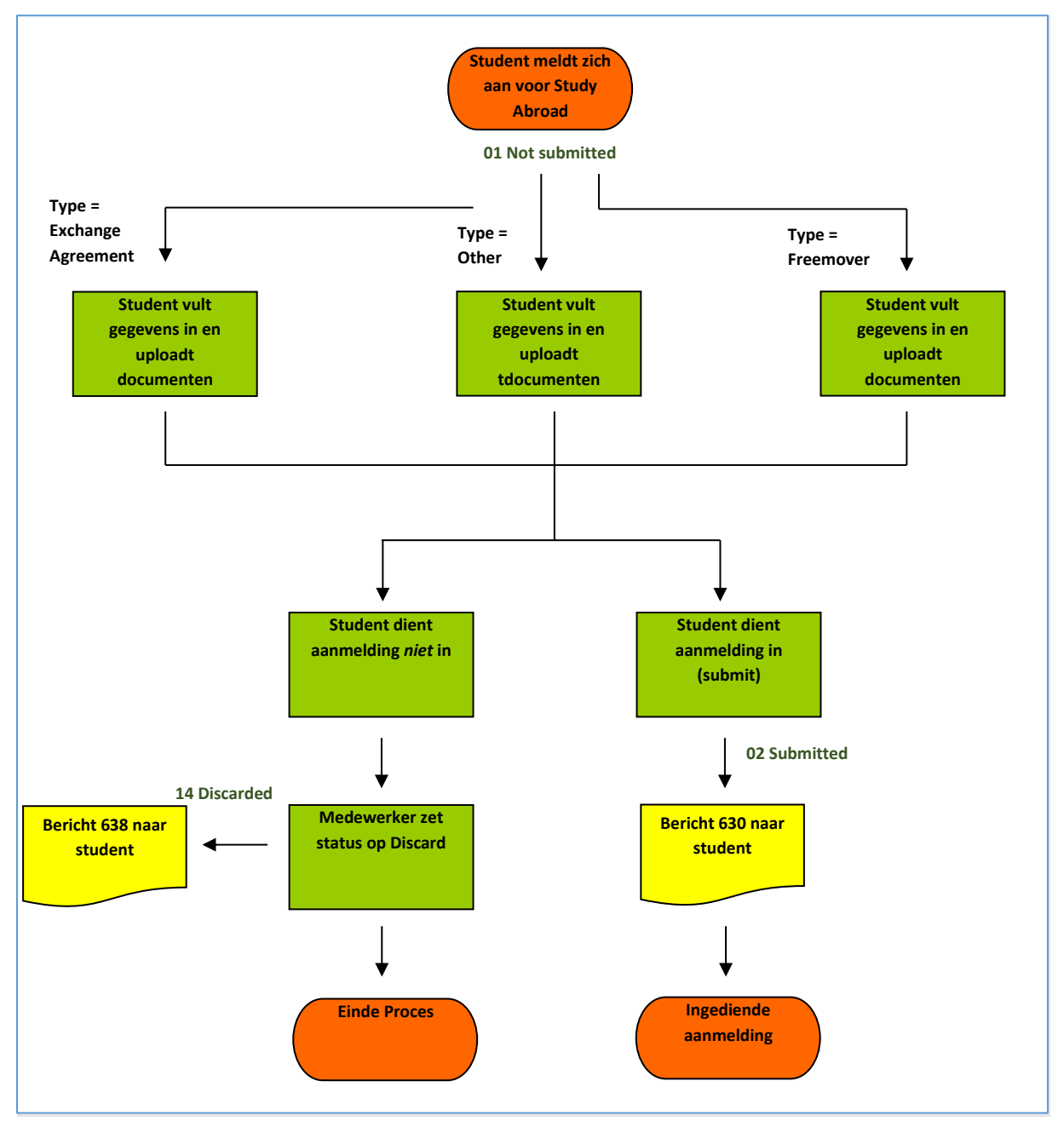

### **4.1.2 Beschrijving Proces**

De eerste stappen in het Mobility Management Uit Proces begint in de studentkant van uSis. Een student geeft hier aan dat hij naar het buitenland wil gaan en als welk type (zie paragraaf 2.3.2). Vervolgens worden er gegevens ingevoerd en documenten geüpload. Als alles compleet is, dient de student zijn verzoek in. Mocht de student zijn verzoek niet afmaken, dan wordt zijn verzoek na een bepaalde tijd op discarded (zie paragraaf 13.2.2) gezet.

### **4.2 Portaal algemeen**

### **4.2.1 Tegels en pagina's**

Nadat de student heeft ingelogd ziet hij verschillende tegels voor zich. Een daarvan is de tegel *Study Abroad!*.

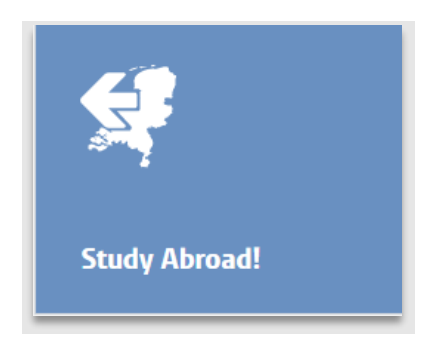

**Figuur 62: Study Abroad! tegel**

Als de student klikt op de tegel *Study Abroad*! worden alle eerdere Mobility Management Uit aanmeldingen (indien deze er zijn) van alle huidige en vorige academische jaren getoond.

| < uSis selfservice                                                                                                    |                    |                           |                       | My study abroad applications/registrations |      |
|----------------------------------------------------------------------------------------------------|--------------------|---------------------------|-----------------------|--------------------------------------------|------|
| <b>Ativijf Testativijf</b><br>2128888                                                                                                    |                    |                           |                       |                                            |      |
|                                                                                                    |                    |                           |                       |                                            |      |
| My study abroad applications and registrations                                                                                                    |                    |                           |                       |                                            |      |
| In this portal you can:                                                                                                    |                    |                           |                       |                                            |      |
| • Apply to study abroad via an exchange agreement<br>- Register a period of independent study abroad as a free mover and request a mandatory safety check<br>- Register another type of study-related activity abroad and request a mandatory safety check |                    |                           |                       |                                            |      |
| Below are your current applications and registrations. Click on New+ to create a new application/registration.                                                                                                    |                    |                           |                       |                                            |      |
| Tips for using this portal:                                                                                                    |                    |                           |                       |                                            |      |
| • When applicable, extra info can be found under the question mark at the top of the screen<br>• You can close your session partway through; your details will be saved automatically                                                                      |                    |                           |                       |                                            |      |
|                                                                                                    |                    |                           |                       |                                            |      |
|                                                                                                    |                    |                           |                       |                                            | New+ |
| Academic year / Start date                                                                                                    | <b>File number</b> | <b>Activity abroad</b>    | <b>Agreement type</b> | <b>Status</b>                              |      |
| 2021 - 2022                                                                                                    | 00000355           | <b>Exchange Agreement</b> | University-Wide       | Selected: action required                  |      |
| 02/01/2021                                                                                                    |                    |                           |                       |                                            |      |

**Figuur 63: Lijst met MobMan Uit aanmeldingen van student**

De student kan hier ook een nieuwe aanvraag voor een buitenlandverblijf indienen door op de *New+* knop te klikken.

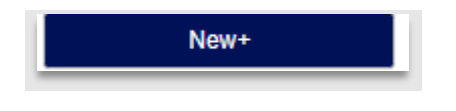

**Figuur 64: New+ knop**

De student krijgt vervolgens het volgende keuzescherm waarin de student kan aangeven welk type (zie paragraaf 3.2) hij is.

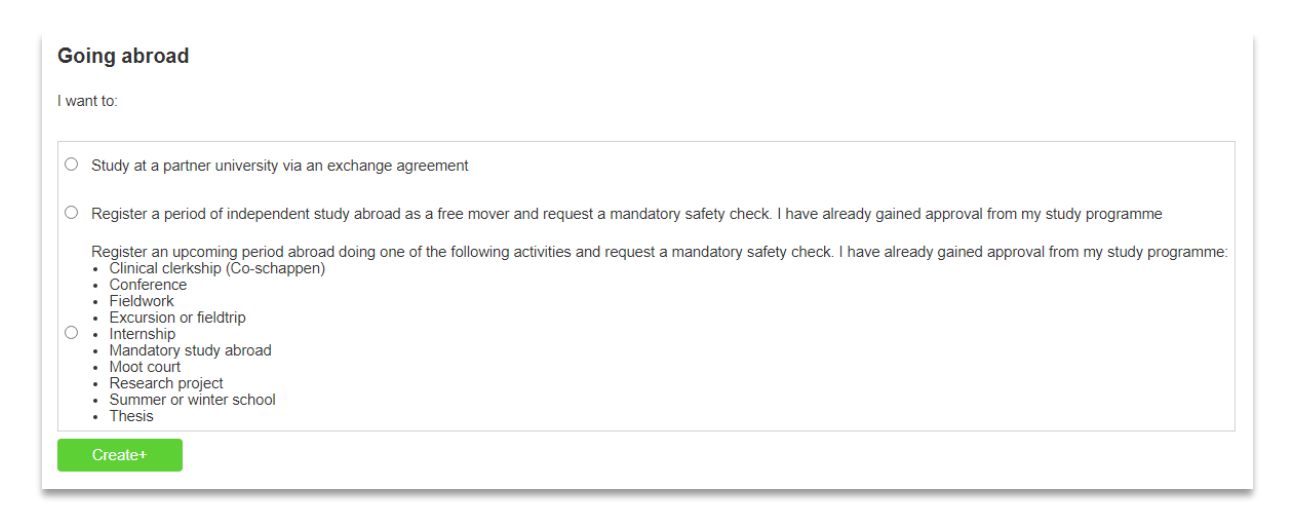

**Figuur 65: Keuze scherm**

Als de student vervolgens op de knop *Create+* klikt, verschijnt een pop-up waarin gevraagd wordt om een bevestiging. In de volgende paragrafen worden de verschillende portalen (behorende bij de verschillende type studenten) besproken.

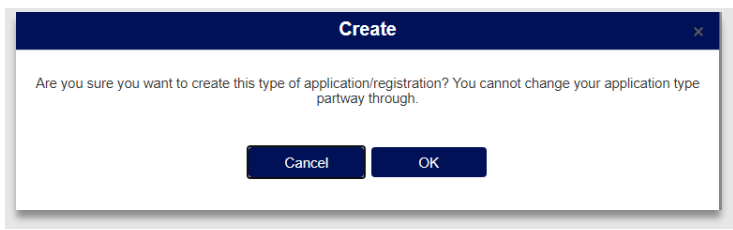

**Figuur 66: Pop-up voor bevestiging**

## **4.3 Exchange Agreement**

### **4.3.1 Overview**

Nadat de student heeft aangegeven dat hij gaat studeren op een overeenkomst, verschijnt de overviewpagina waarin het applicationgedeelte wordt aangeboden.

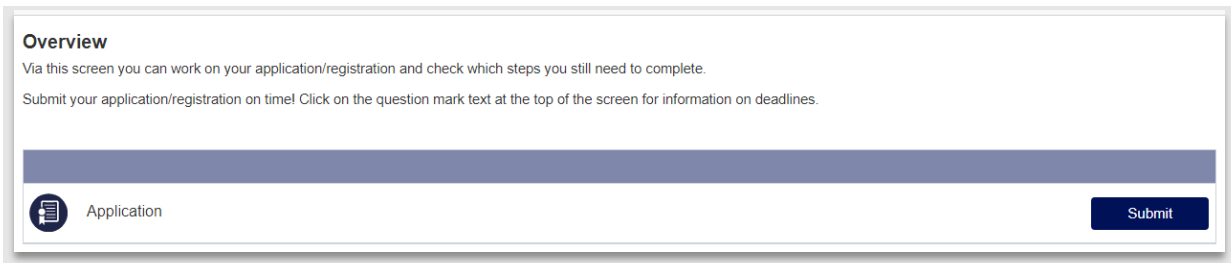

#### **Figuur 67: Overview pagina met Application**

Vervolgens kan de student op de *Submitknop* klikken om zijn gegevens in te voeren. Hierna verschijnt een nieuw scherm met de tabbladen: *Education*, *Application*, *Uploads*, *Emergency Contact* en *Submit*. Deze worden hieronder verder besproken.

#### **4.3.2 Education**

Op deze pagina wordt gevraagd of de student kan aangeven welke van de huidige opleidingen relevant is in het kader van zijn uitwisseling. De pagina toont alle actieve huidige opleidingen. Mocht er maar één opleiding zijn, dan is deze vooringevuld. Daarnaast kan alvast aangeven worden welke opleiding de student gaat volgen tijdens zijn uitwisseling.

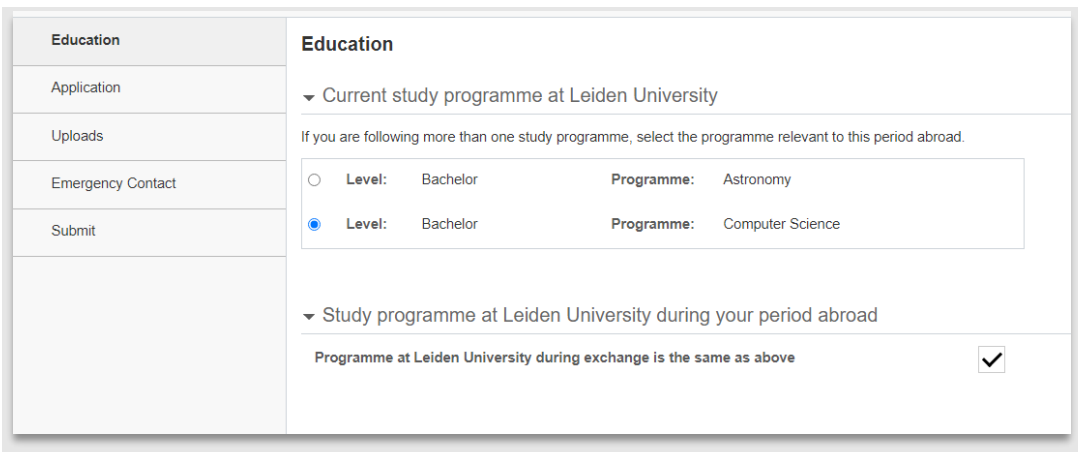

**Figuur 68: Student geeft zijn relevante opleiding aan**

### **4.3.3 Application**

Op deze pagina wordt de student gevraagd waar hij heen wil, wanneer en voor hoe lang.

Bij *Academic Year* kiest de student tijdens welk academisch jaar de uitwisseling plaats gaat vinden. Bij *Semester* wordt aangegeven tijdens welk (Leids) semester de uitwisseling plaats vindt en bij *Duration* wordt aangeven hoe lang de uitwisseling gaat duren (1 of 2 semesters).

De volgende stap voor de aanmelding is het kiezen van het *soort overeenkomst*. Er zijn op dit moment twee soorten overeenkomsten: facultaire- en universiteitsbrede overeenkomsten, met andere deadlines en een ander maximaal aantal keuzes.

In de regel zijn alle (Erasmus)overeenkomsten, binnen Europa, *facultaire overeenkomsten*. Daarnaast is het op dit moment zo dat alle universiteitsbrede overeenkomsten bestemmingen buiten Europa zijn. Dit kan wellicht veranderen in de toekomst. Er zijn ook enkele facultaire overeenkomsten buiten Europa.

Voor de studenten die een bestemming kiezen zijn verschillende deadlines vastgesteld. Dit verschilt per bestemming (binnen/buiten Europa) en per faculteit. Voor meer informatie over deadlines wordt verwezen naar de website.

De student kan op het informatie-icoontje(i) klikken om meer informatie te krijgen over de verschillen tussen de twee type overeenkomsten.

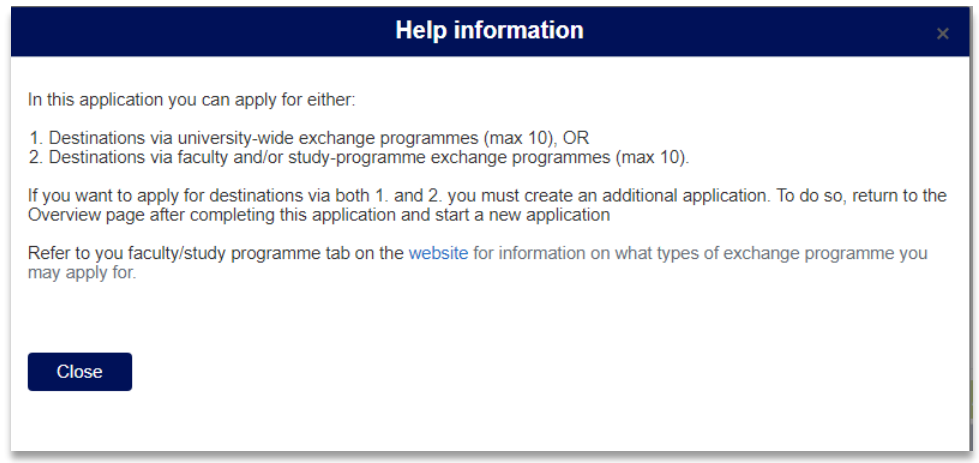

**Figuur 69: Uitleg over de overeenkomst verschillen**

Als laatste moet de student aangeven vanuit welke faculteit (of in het geval van FSW vanuit wel instituut) de uitwisseling plaatsvindt.

Zodra er op de knop *Add another destination* wordt geklikt, worden (op basis van het gekozen type overeenkomst en faculteit) buitenlandse instellingen opgehaald waarmee een actieve overeenkomst is. **Let op**: de gekozen faculteit wordt dus gekoppeld aan Involved faculties (zie paragraaf 2.4.1) en niet aan de owner (2.3.3)

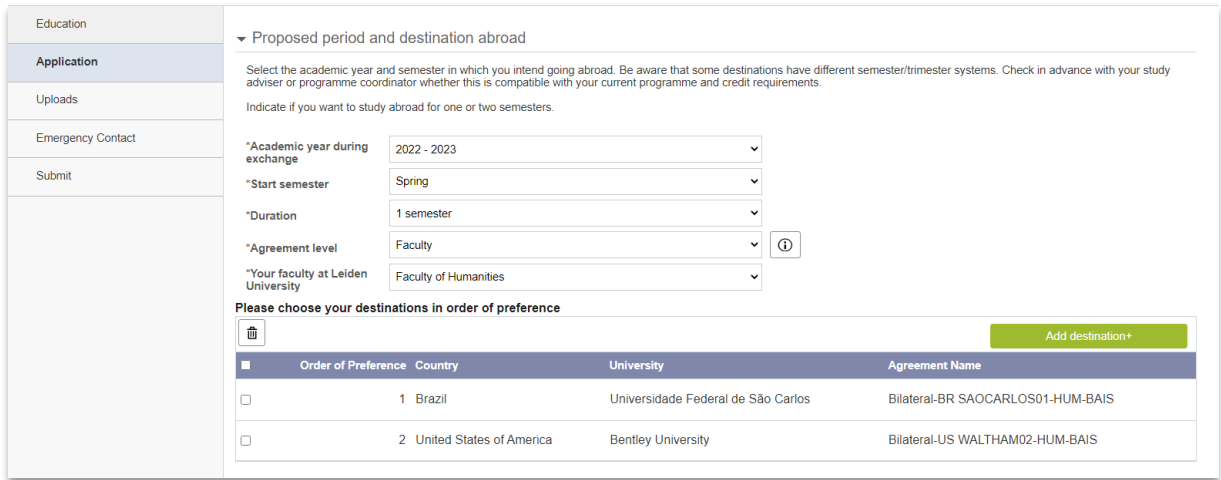

**Figuur 70: Student is klaar om zijn bestemmingen aan te geven**

Na het klikken op de knop *Add another destination+* wordt het bestemmingsscherm geopend.

Op dit scherm kan de student zijn voorkeuren qua bestemmingen opgeven.

**Let op**: de volgorde van het kiezen van de bestemming is gelijk aan het opgeven van de voorkeur. M.a.w.: de eerste bestemming die de student kiest, heeft de hoogste voorkeur, de 2<sup>de</sup> bestemming de 2<sup>de</sup> voorkeur, etc..

In het bestemmingsscherm heeft de student 4 filters (Land, Universiteit, Label en Echange Programme) om het zoeken naar de mogelijke bestemming gemakkelijker te maken. Na het eventueel invullen van de filters en het klikken op de *Search* knop verschijnen de partneruniversiteiten die voldoen aan het gekozen filter (en het eerder opgegeven type overeenkomst en faculteit).

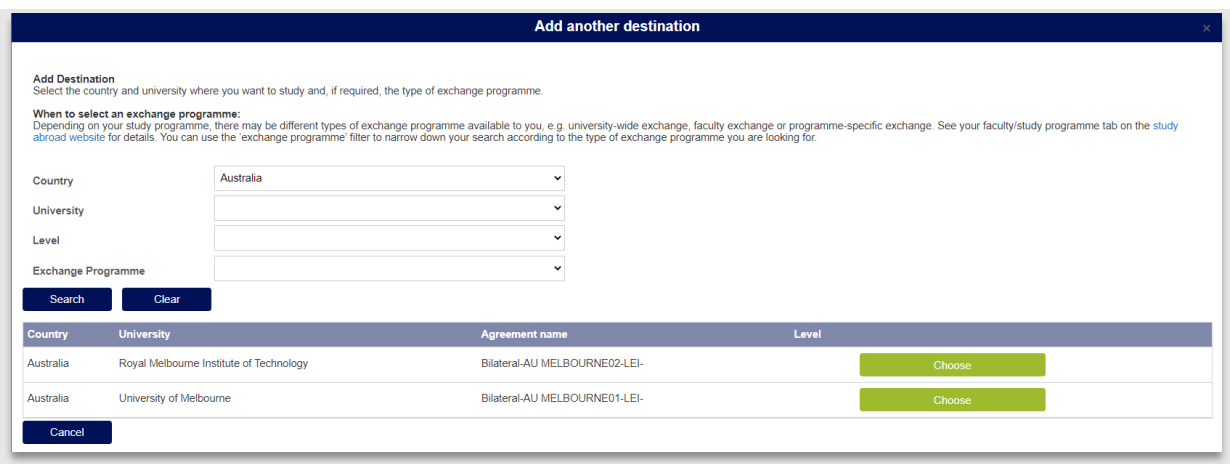

**Figuur 71: Student zoekt bestemming in Australië**

Als de student vervolgens op de *Choose-*knop klikt, wordt de gekozen bestemming opgenomen in zijn voorkeurslijst. De student kan vervolgens via de *Add Another Destination+* een volgende voorkeur opgeven. Als de student klaar is het met opgeven van zijn voorkeuren kan er geklikt worden op de *Next* >> knop om naar het volgende onderdeel te gaan.

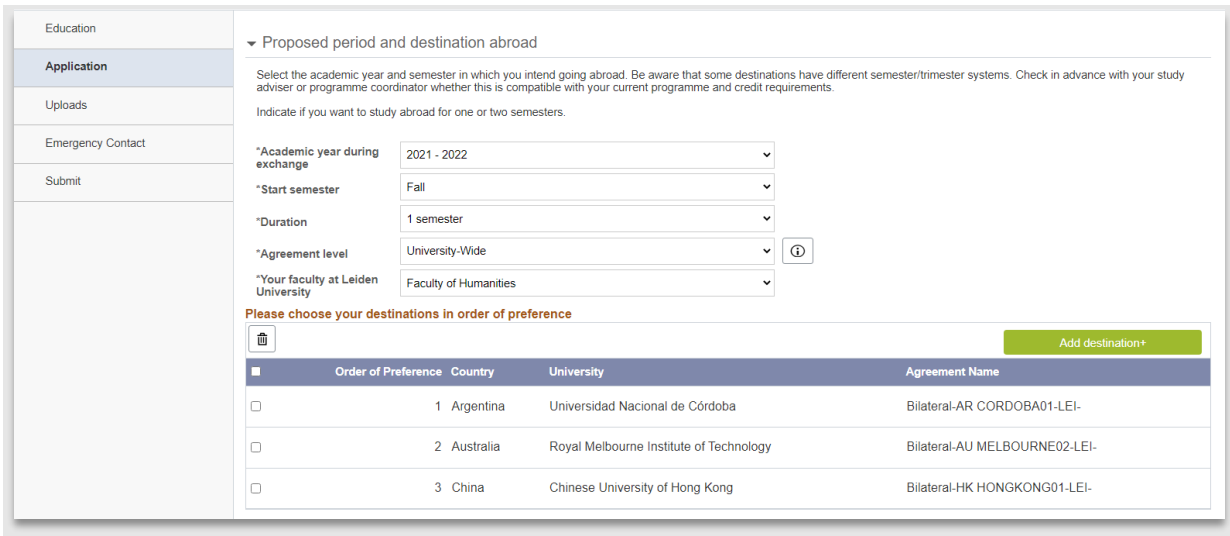

**Figuur 72: Student heeft 3 voorkeursbestemmingen buiten Europa gekozen**

#### **4.3.4 Uploads**

Bij het uploadsscherm wordt de student gevraagd een *Motivation Letter* en een cijferlijst te uploaden. Mocht de student de bachelor niet gehaald hebben bij de Universiteit Leiden dan kan hij zijn cijferlijst (van de andere universiteit) hier ook uploaden.

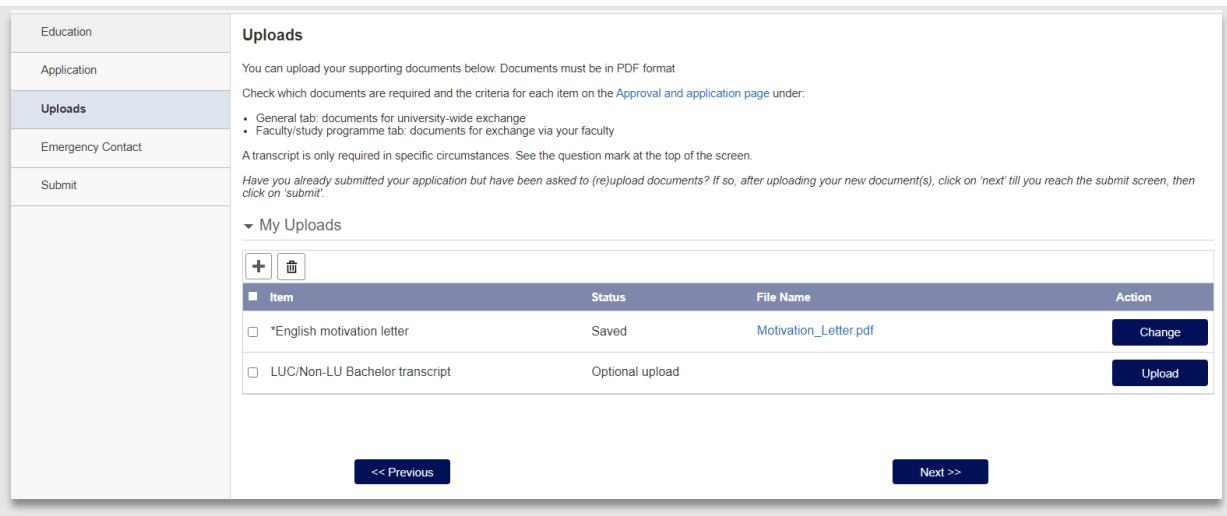

#### **Figuur 73: Uploadsscherm**

Nadat de student de benodigde documenten heeft geüpload kan er op *Next >>* geklikt worden om het volgende onderdeel in te vullen.

#### **4.3.5 Emergency Contact**

Mocht er iets gebeuren in het buitenland, dan is het van belang voor de Universiteit Leiden om te weten wie er benaderd kan worden in geval van nood. Hiervoor moet de student zijn *Emergency Contact* gegevens opgeven. Mocht de student bij zijn (ATI) aanmelding deze gegevens al hebben ingevuld (of deze zijn meegekomen uit studielink), dan worden deze eerder opgevoerde gegevens getoond en kan hij ze eventueel aanpassen. De Emergency Contact gegevens van studenten in het buitenland zijn op te halen bij de werklijst Health and Safety (te bereiken via workcenter: Students abroad).

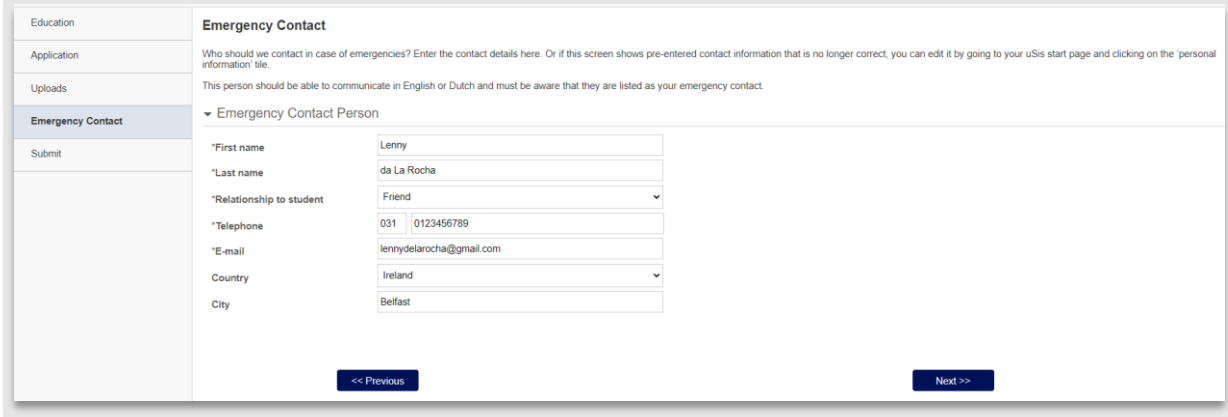

**Figuur 74: Student heeft zijn emergency contact ingevuld**

Dit emergency contact kan de student altijd later nog aanpassen via de zelfservice/Portaal. De student klikt dan op de tegel Persoonsgegevens.

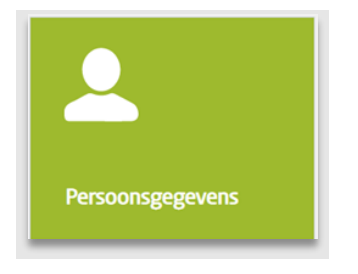

**Figuur 75: Tegel persoonsgegevens**

De student klikt vervolgens op de link Contactp. in noodgeval.

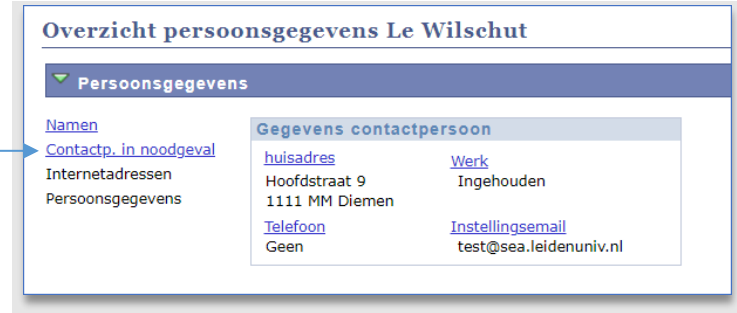

De student kan vervolgens zijn contactpersoongegevens aanpassen.

### **4.3.6 Submit**

De laatste pagina die de student ziet, is de S*ubmit* pagina. Als er bij een onderdeel een of meerdere verplichte velden niet zijn ingevuld, dan is dat op de S*ubmit* pagina te zien d.m.v. de paginanaam en een uitroepteken. De student kan op de *Change-*knop klikken om naar de pagina te gaan en zijn gegevens aan te vullen:

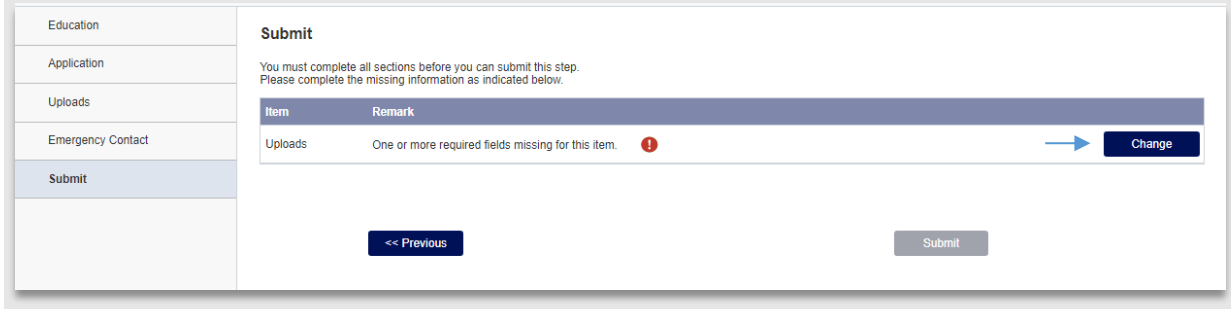

**Figuur 76: Student is vergeten een verplicht document te uploaden.**

Als de aanmelding compleet is kan deze worden ingediend. Hier worden enkele disclaimers getoond. Als de student deze heeft aangevinkt, kan de aanmelding worden ingediend door te klikken op de groene submit knop.

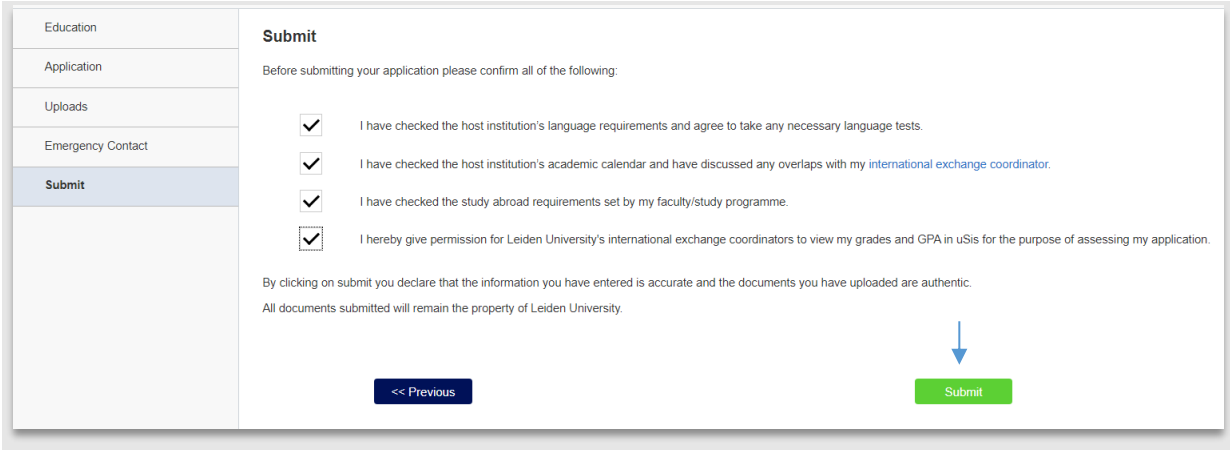

**Figuur 77: Alles staat klaar om de aanmelding in te dienen**

's Nachts wordt automatisch een mail gestuurd naar de student met een bevestiging:

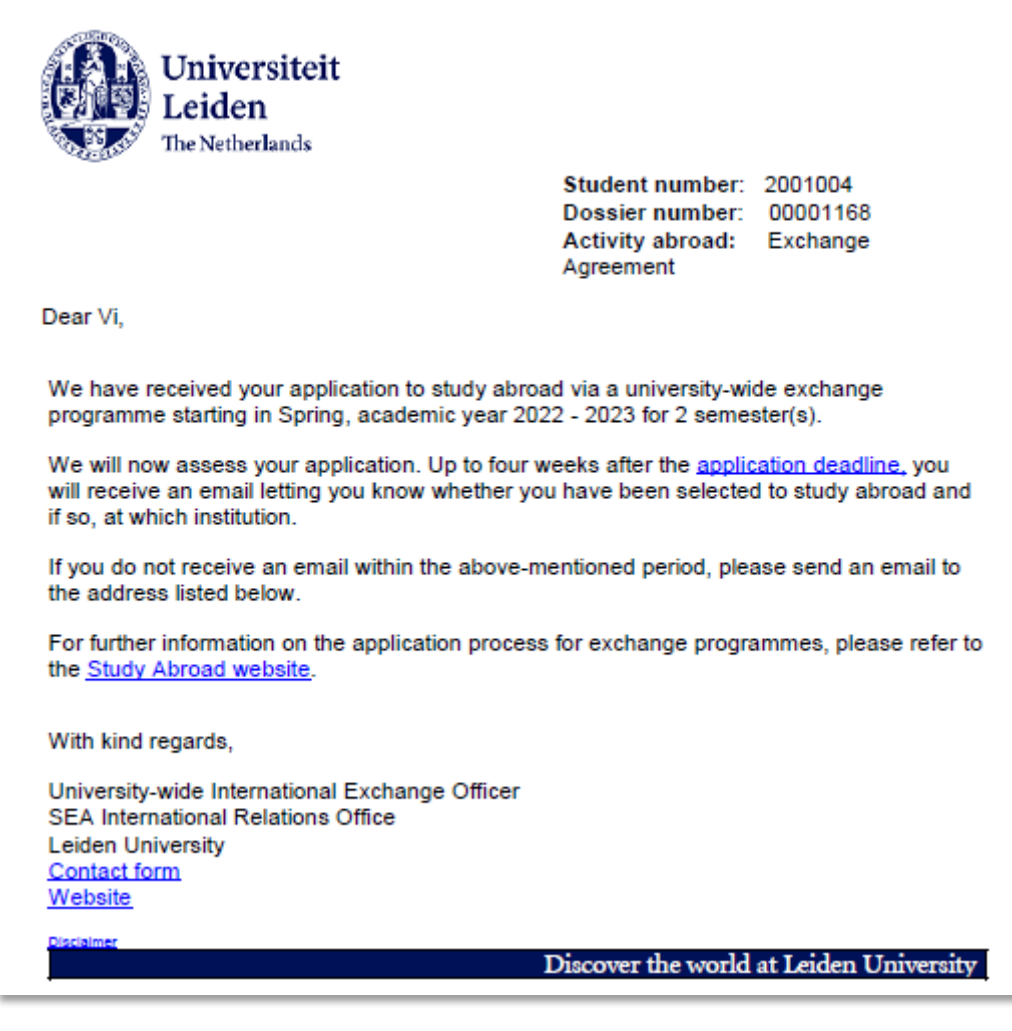

## **4.4 Freemover**

### **4.4.1 Overview**

Nadat de student heeft aangegeven dat hij gaat studeren als Freemover verschijnt de overviewpagina waarin het bestemmingsgedeelte wordt aangeboden.

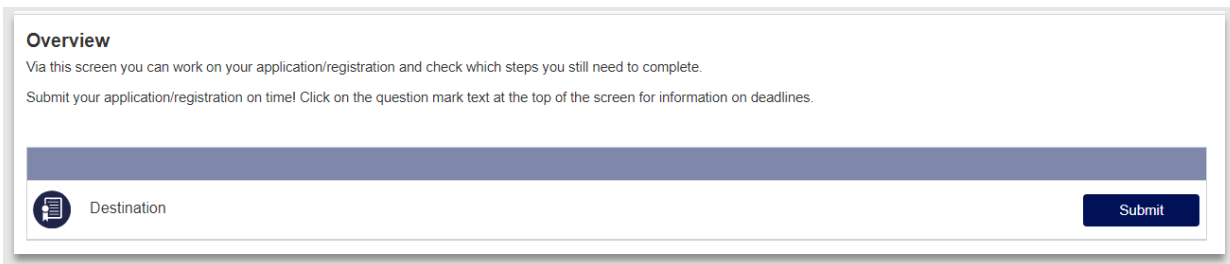

#### **Figuur 79: Overview pagina met Destination**

Vervolgens kan de student op hier de *Submit*knop klikken om zijn gegevens in te voeren. Hierna verschijnt een nieuw scherm met de tabbladen: Education, Destination, Emergency Contact. Deze zijn identiek als die van Exchange Agreement (zie paragraaf 4.3) behalve *Destination*. Deze wordt hieronder besproken. Daarnaast wordt in het uploadsscherm een *Approval document* gevraagd i.p.v. een *Motivation Letter*.

### **4.4.2 Destination**

Op deze pagina wordt de student gevraagd waar hij heen wil, wanneer en voor hoe lang.

Bij *Academic Year* kiest de student tijdens welk (Leids) academisch jaar naar het buitenland gaat. Via *(Intended) Start Date* en *(Intended) End Date* kan de student aangeven in welke periode hij in het buitenland is.

Vervolgens wordt de student gevraagd het land en instelling van zijn bestemming aan te geven middels twee dropdownlijsten. Mocht de instelling niet in de drop down staan, dan vinkt de student *Not in the List:* aan. Vervolgens verandert de drop down in een invulveld waarin de student zijn instelling alsnog kan invullen.

Als laatste kan de student nog eventueel opmerkingen invullen in het *Remarks*gedeelte

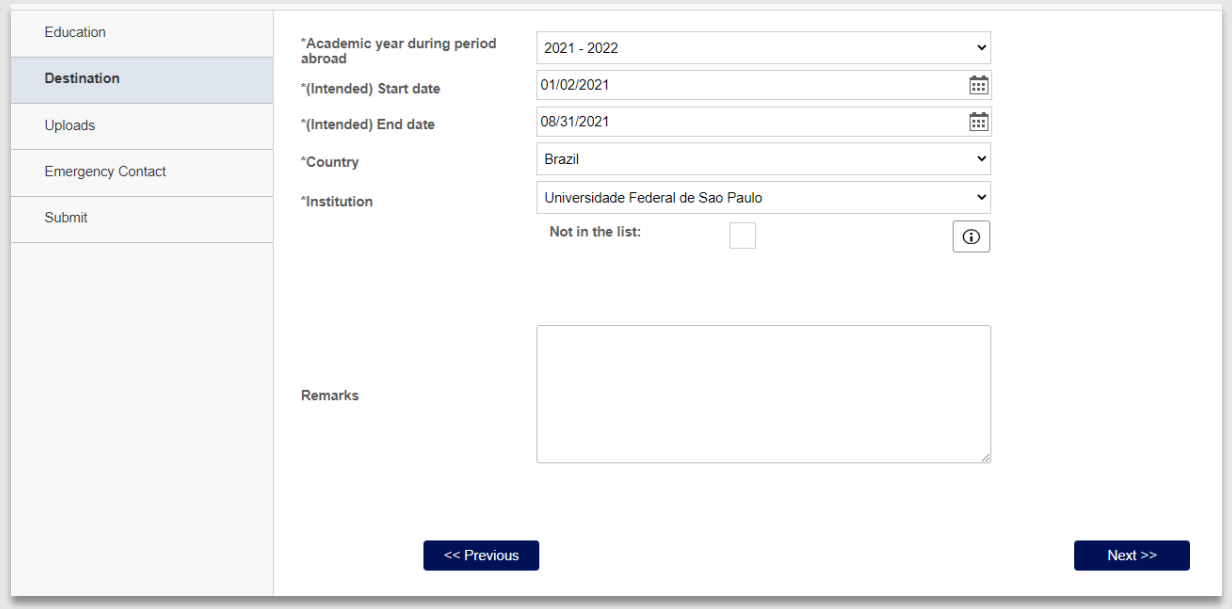

**Figuur 80: Student gaat naar Brazilië**

Zodra de student op de *Submit*knop heeft geklikt wordt 's nachts automatisch een mail gestuurd naar de student met een bevestiging.

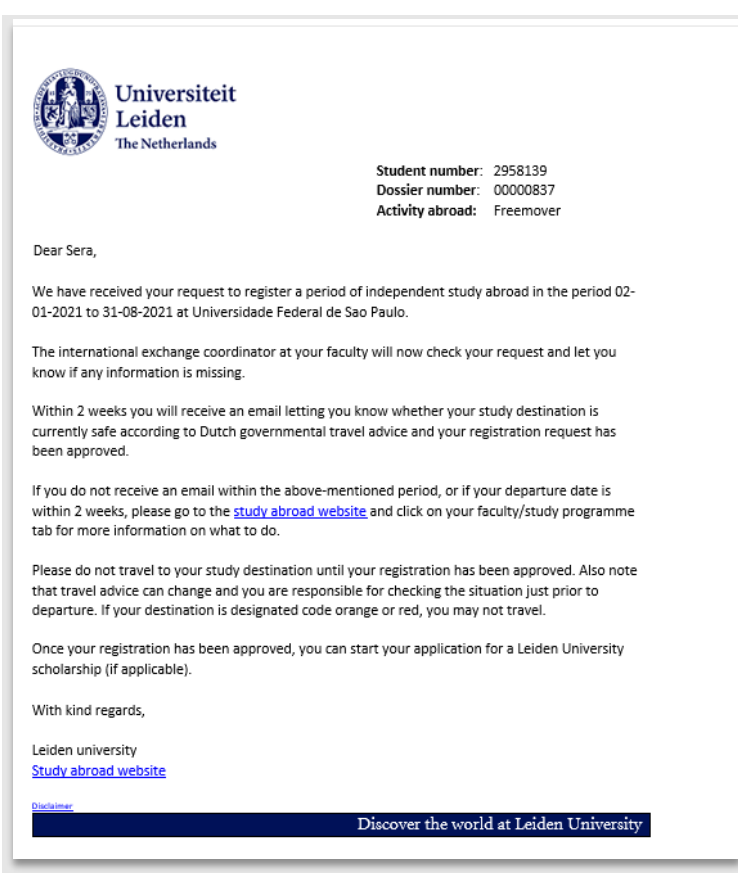

**Figuur 81: Mail 630 Bevestiging Freemover**

## **4.5 Other**

### **4.5.1 Overview**

Nadat de student heeft aangegeven dat hij gaat studeren als *Other* verschijnt de overviewpagina waarin het bestemmingsgedeelte wordt aangeboden.

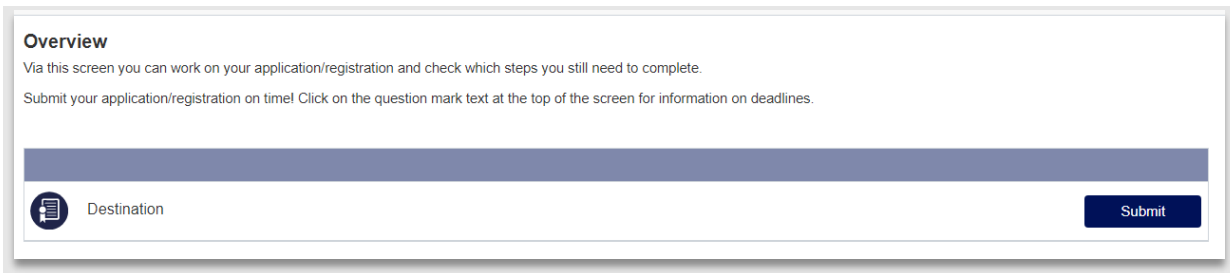

#### **Figuur 82: Overview pagina met Destination**

Vervolgens kan de student op hier de *Submit*knop klikken om zijn gegevens in te voeren. Hierna verschijnt een nieuw scherm met de tabbladen: Education, Destination, Uploads en Emergency Contact. Deze zijn identiek als die van Exchange Agreement (zie paragraaf 3.3) behalve *Destination*. Deze wordt hieronder besproken. In het uploadsgedeelte kan de student optioneel documenten uploaden die van toepassing zijn voor zijn buitenlandverblijf.

### **4.5.2 Destination**

Op deze pagina wordt de student gevraagd waar hij heen wil, wanneer en hoe lang. Daarnaast wordt extra informatie gevraagd die van belang is voor het proces.

Bij *Academic Year* kiest de student tijdens welk (Leids) academisch jaar hij naar het buitenland gaat. Via *Start Date* en *End Date* kan de student aangeven in welke periode hij in het buitenland is.

Daarna wordt de student gevraagd wie de facultaire coördinator is en om welk type activiteit het gaat (dit heeft o.a. invloed op eventuele beursaanvragen).

Daarna wordt de student gevraagd het land, stad en instelling van zijn bestemming aan te geven. Mocht de instelling niet in de drop down staan, dan vinkt de student *Not in the List:* aan. Vervolgens verandert de drop down in een invulveld waarin de student zijn instelling alsnog kan invullen.

In het 2<sup>de</sup> gedeelte kan de student eventueel aangeven hoeveel EC hij kan verdienen en kan er extra informatie worden opgevoerd rondom de supervisors.

Als laatste kan de student nog eventueel opmerkingen invullen in het *Remarks*gedeelte.

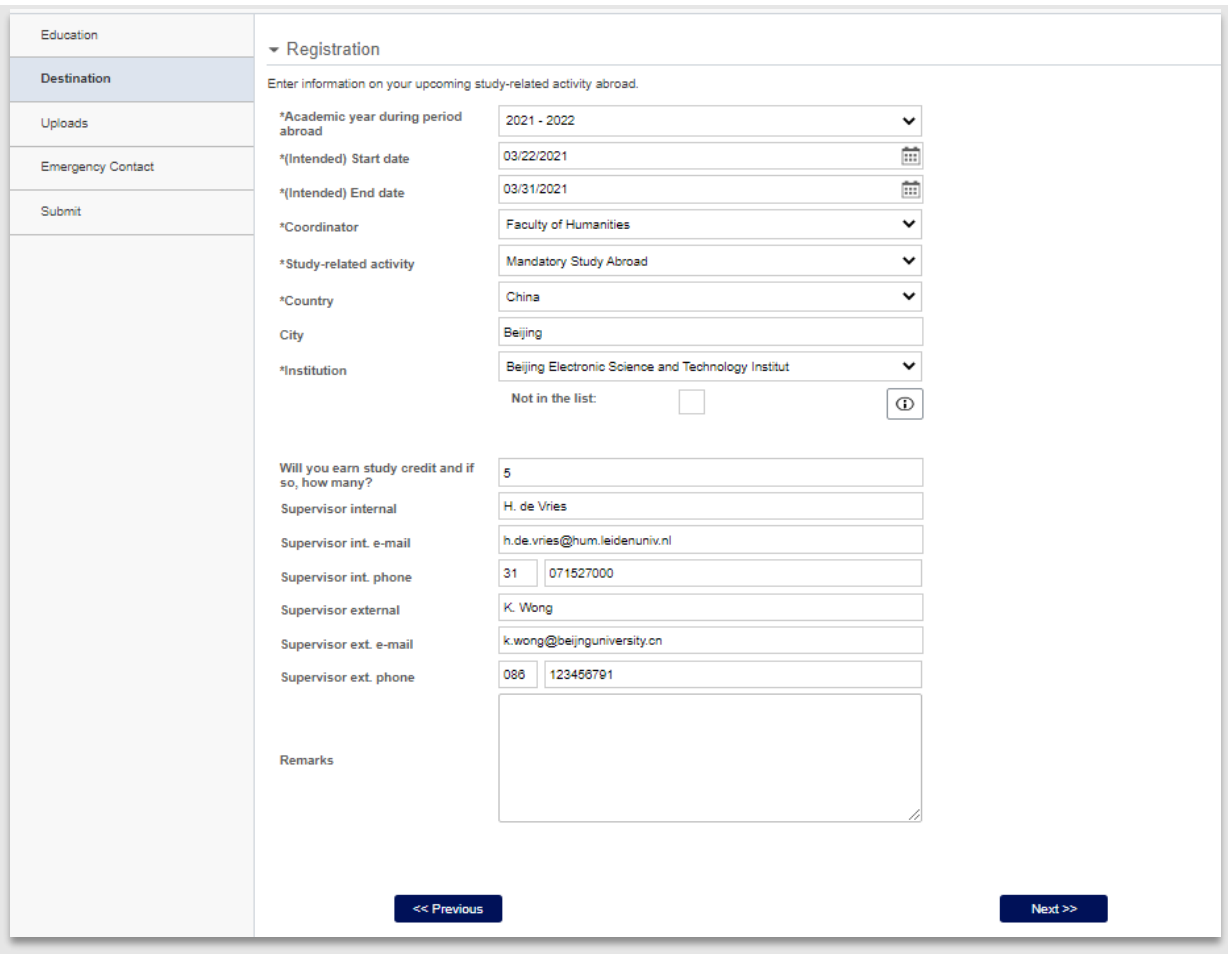

**Figuur 83: Alle gegevens ingevuld bij Other**

Zodra de student op de *Submit*knop heeft geklikt, wordt 's nacht automatisch een mail gestuurd naar de student met een bevestiging.

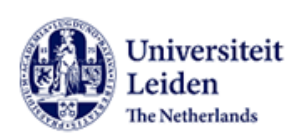

Student number: 2958139 Dossier number: 00000838 Activity abroad: Mandatory Study Abroad

Dear Sera

We have received your request to register a study-related activity abroad in the period 22-03-2021 to 31-03-2021 at Beijing Electronic Science and Technology Institut.

We will now assess your request and let you know if any information is missing.

Within 2 weeks you will receive an email letting you know whether your study destination is currently safe according to Dutch governmental travel advice and whether your registration request has been approved.

If you do not receive an email within the above-mentioned period, or if your departure date is within 2 weeks, please go to the study abroad website and click on your faculty/study programme tab for more information on what to do.

Please do not travel to your study destination until your registration has been approved and you are notified that your destination is currently safe. Also note that travel advice can change and you are responsible for checking the situation just prior to departure. If your destination is designated code orange or red, you may not travel.

Once your registration has been approved, you can start your application for a Leiden University scholarship (if applicable).

With kind regards,

Leiden university Study abroad website

Discover the world at Leiden University

**Figuur 84: Mail 630 Bevestiging Other**

# **5. Dossier Student**

## **5.1 Menu**

In de volgende hoofdstukken wordt verwezen naar Dossier student (het backoffice gedeelte van Mobility Management Uit). Dossier student is een verzameling van alle gegevens die nodig zijn ter ondersteuning van het Mobility Management Uit proces. Dit dossier is opgebouwd uit verschillende tabbladen. Op elke tabblad staan de gegevens gegroepeerd per onderdeel van het proces.

| <b>Destination</b><br>Person | Education | During your stay | <b>Documents</b> | Scholarships           | Remarks |                           |                     |                    |                   |
|------------------------------|-----------|------------------|------------------|------------------------|---------|---------------------------|---------------------|--------------------|-------------------|
| Name                         | Sera Wu   |                  |                  | <b>Activity abroad</b> |         | <b>Exchange Agreement</b> |                     | <b>File status</b> | 06 Eligible       |
| <b>Student number</b>        | 2958139   |                  |                  |                        |         |                           |                     |                    |                   |
| <b>File number</b>           | 00000554  |                  |                  |                        |         |                           |                     |                    |                   |
| <b>Admit Term</b>            | 2200      |                  |                  | <b>Duration</b>        |         | 2 semesters               |                     | 10 months          |                   |
| <b>Start semester</b>        | Fall      |                  |                  | <b>Start Date</b>      |         | 01/09/2020                | End Date 31/08/2021 |                    | <b>Create EMS</b> |

**Figuur 85: Samenvattingsgedeelte Dossier student**

Het dossier student is te bereiken door na inloggen te klikken op de tegel *Study Abroad*

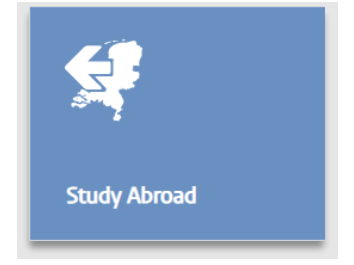

**Figuur 86: Tegel voor Study Abroad**

Klik vervolgens in het linker menu op dossier student:
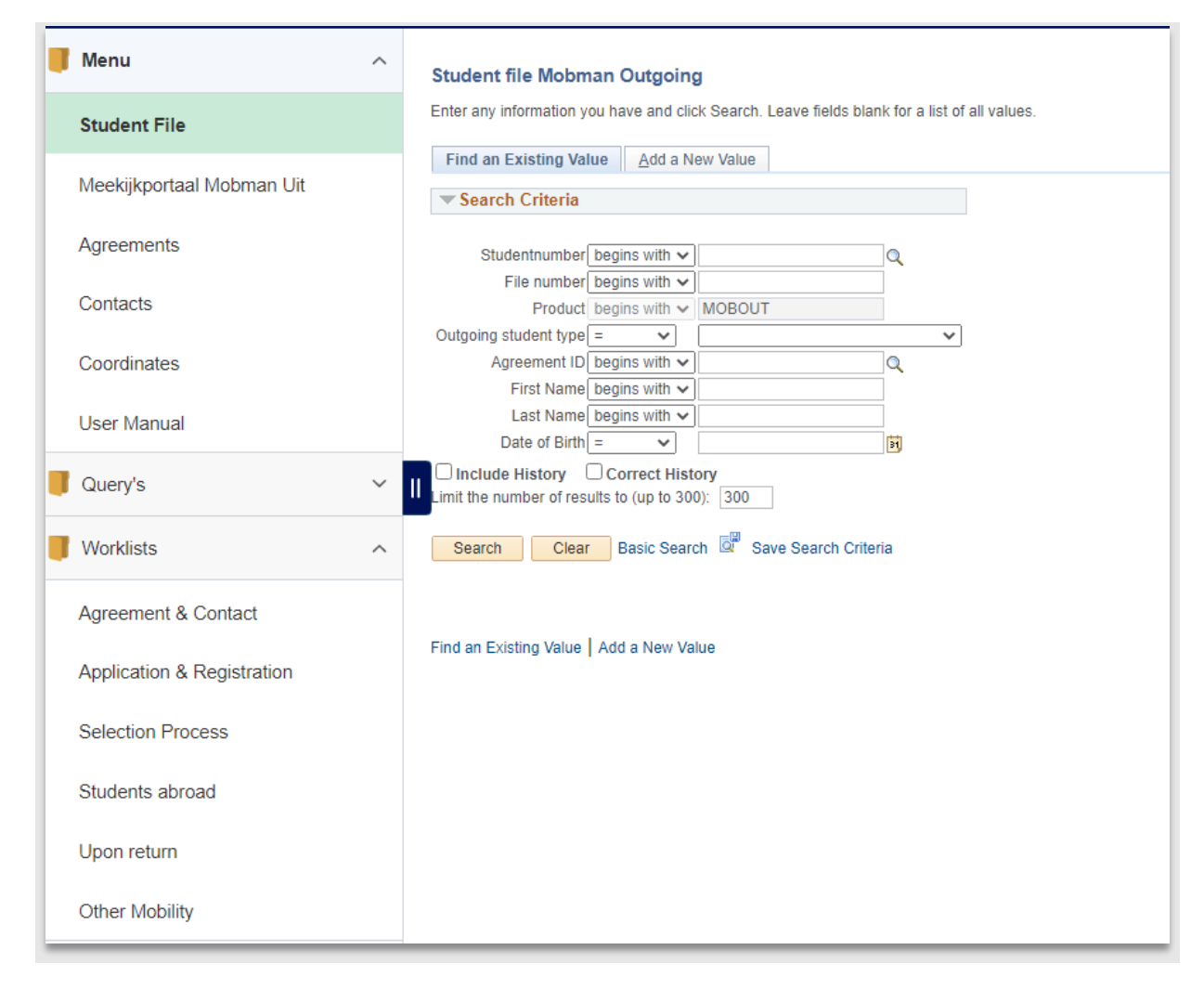

**Figuur 87: Het Mobility Management Uit menu**

Daarnaast kan vanuit de verschillende werklijsten rechtstreeks het relevante tabblad in het dossier student worden geopend.

Tevens is het mogelijk om de website waar de handleiding is, te openen en kunnen de verschillende queries geopend worden vanuit dit menu .

Als laatste kan in het rechterscherm specifiek naar een studen worden gezocht.

# **6. Controle aanmelding Exchange Agreement**

## **6.1 Proces**

## **6.1.1 Stroomschema**

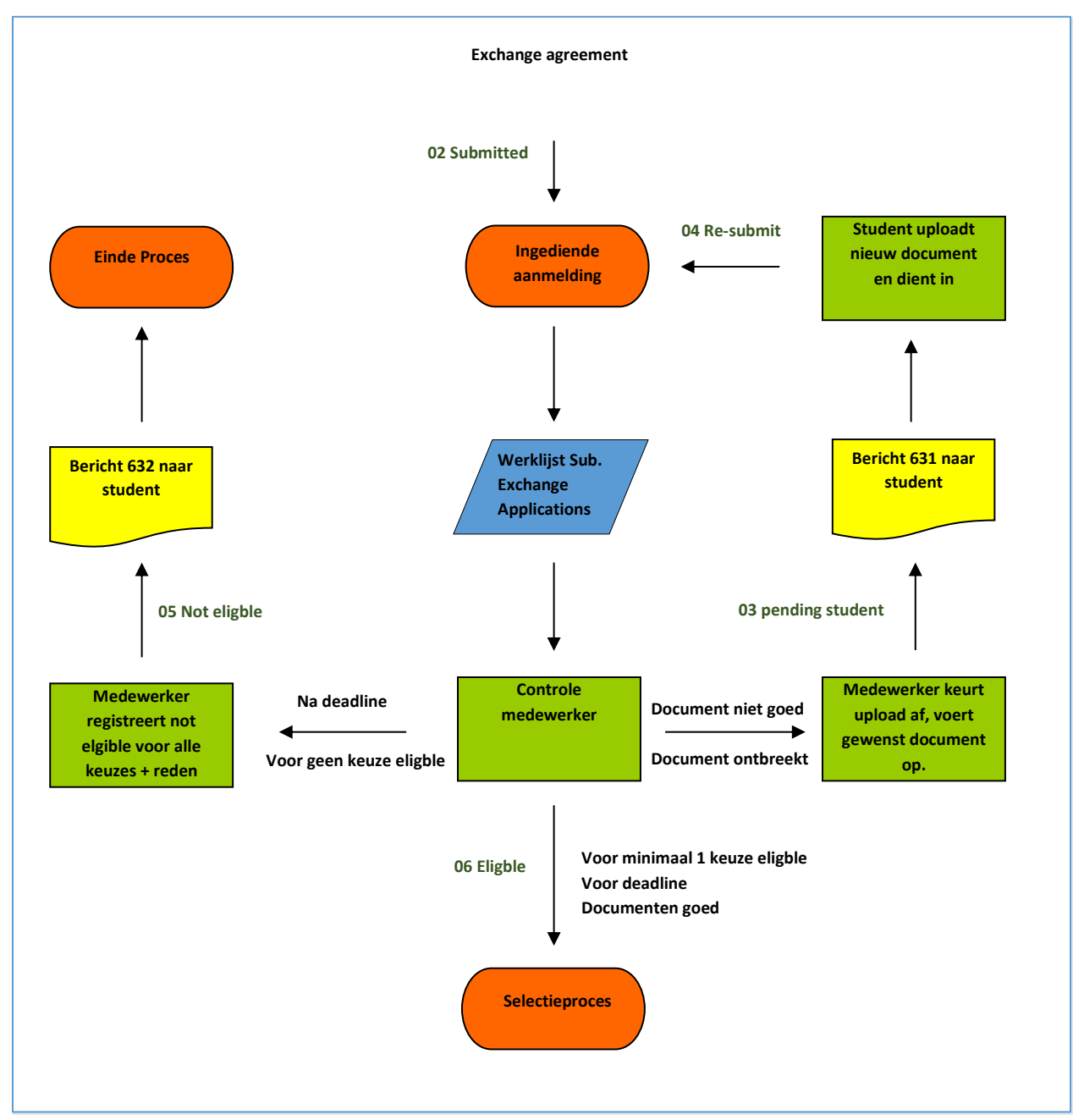

### **6.1.2 Beschrijving proces**

In dit gedeelte van het proces vinden er enkele controles plaats op de exchange aanmeldingen van de studenten. Er wordt gekeken of de aanmelding voor de deadline is ingediend en of de geüploade documenten compleet en correct zijn. Als de student voor minimaal 1 keuze eligible is, kan het selectieproces plaatsvinden.

## **6.2 Controle Exchange agreement aanmelding**

## **6.2.1 Deadline**

In de werklijst Submitted Exchange applications staan alle (her)ingediende aanmeldingen. Vanuit deze lijst kunnen een voor een de aanmeldingen van de student geopend worden in Dossier student per academisch jaar.

Let op: Kies bij de filter het academische jaar waarvan je de aanmeldingen wil zien. Als je de filter leeg laat, worden alle ingediende aanmeldingen voor alle academische jaren getoond.

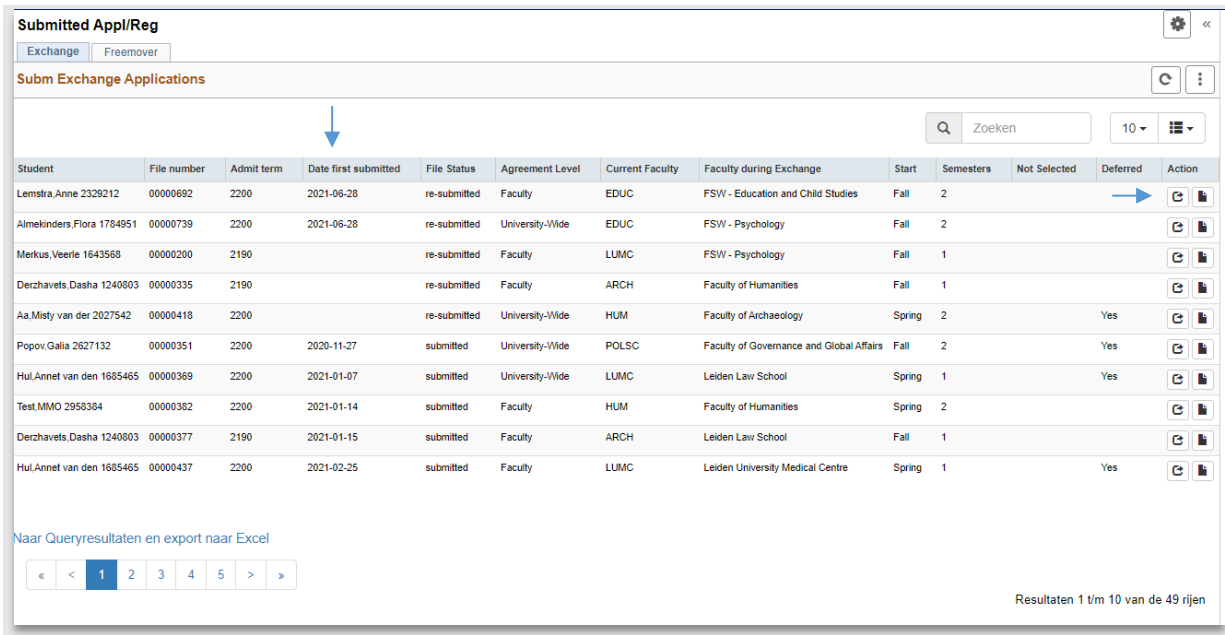

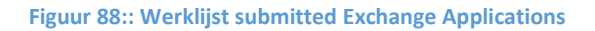

In de werklijst staat de aanmelddatum. Als de student zich aanmeldt na de deadline dan zal zijn bestemming op *not eligible* gezet moeten worden. Dit kan op het tabblad *bestemming* van dossier student. Om het dossier te openen, klik op het action(<sup>®</sup>)icoontje in de werklijst. Klik vervolgens op het tabblad *Bestemming.*

Kies bij reden not eligible voor *Ingediend na deadline*. Klik vervolgens op de knop *Alles niet eligible.*

**Let op**: Er moet eerst een reden gekozen worden, voordat de knop 'Alles niet eligble' gebruikt kan worden!

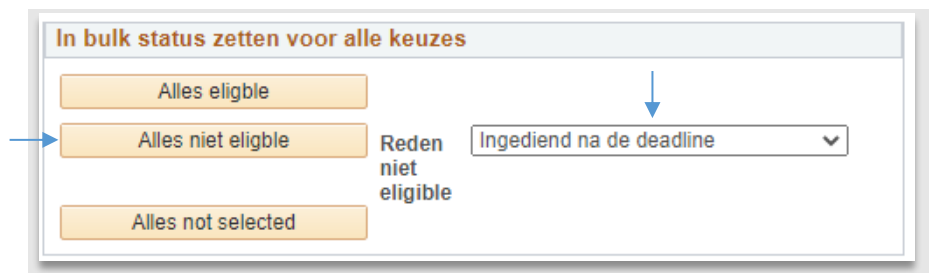

**Figuur 89: not eligible** 

Nu worden bij alle keuzes bij het kopje Not eligible *Not eligible* ingevuld.

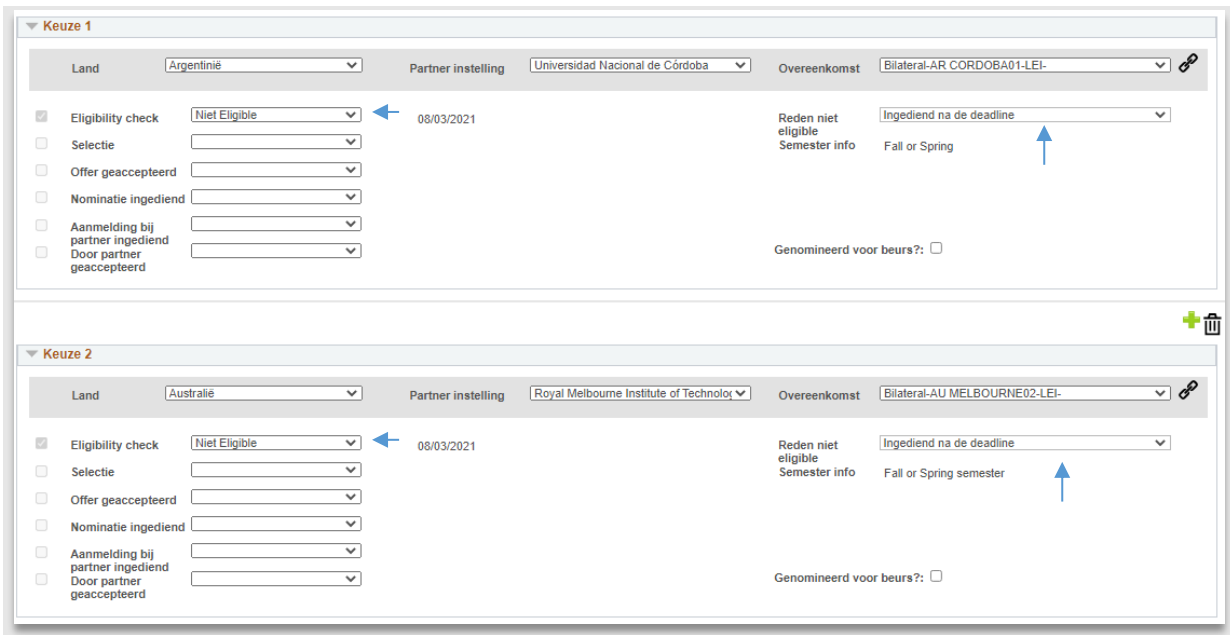

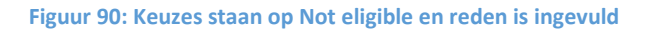

In de nacht wordt vervolgens automatisch een mail aangemaakt die naar de student wordt gestuurd waarin wordt aangegeven dat hij voor geen enkele keuze eligible is omdat hij zich heeft gemeld na de deadline.

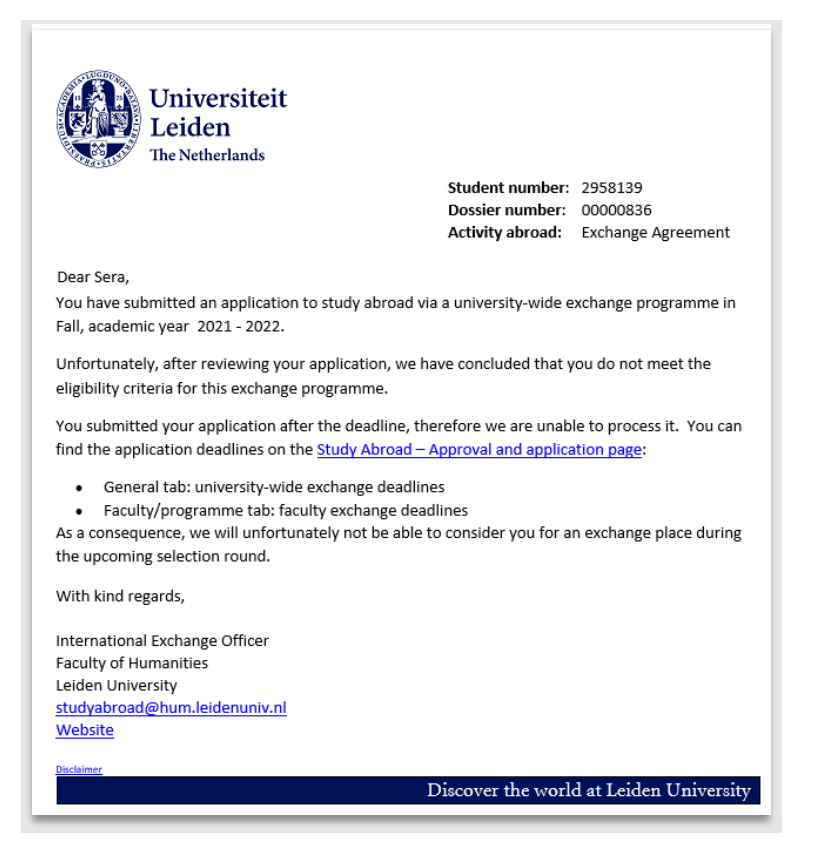

**Figuur 91: mail 632 Student na deadline**

De bovenstaande functionaliteit kan ook gebruikt worden als een student door een andere reden (dan na de deadline) voor geen enkele keuze eligble is.

In de mail die dan verzonden wordt, wordt per keuze opgesomd wat de reden is waarvoor de student niet eligible is. Hieronder een voorbeeld van deze mail:

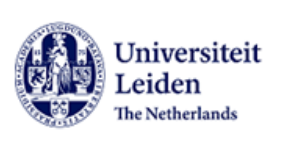

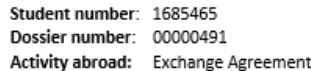

Dear Annet.

You have submitted an application to study abroad via an exchange programme with the Faculty of Humanities in Fall, academic year 2020 - 2021.

Unfortunately, after reviewing your application, we have concluded that you do not meet the eligibility criteria for this exchange programme.

In the list below you can see the reason per chosen destination.

- 1 Not eligible for agreement
- $\cdot$ 2 - Insufficient Score

-Not eligible for agreement: The exchange agreement you have selected is not open to students on your study programme. See the agreement details in the world map.

-Insufficient GPA and/or ECTS: Your average grade (GPA) or the number of study credits (ECTS) you have obtained does not meet the minimum requirements. For information on application criteria, please go the Study Abroad - Approval and application page and click on your faculty/study programme tab.

-No approval from study programme: Your study programme has not given approval for your study activity abroad. For further information, please contact your international exchange coordinator or your study adviser.

-Received after deadline: You submitted your application after the deadline, therefore we are unable to process it. You can find the application deadlines on the Study Abroad - Approval and application page:

- · General tab: university-wide exchange deadlines
- · Faculty/programme tab: faculty exchange deadlines

-Insufficient language skills: Your language skills do not meet the requirements. For information on language requirements, please go the Study Abroad - Approval and application page and click on your faculty/study programme tab.

-Other reason: Please contact your international exchange coordinator for information on why you do not meet the eligibility criteria for this exchange programme.

**Figuur 92: mail 632 Student is niet eligible door verschillende redenen**

### **6.2.2 Student heeft het verkeerde academische jaar ingevuld**

Het kan voorkomend dat de student het verkeerde academische jaar heeft gekozen bij zijn aanmeldingen (bijvoorbeeld het huidige academische jaar en *niet* het jaar dat hij op uitwisseling wil gaan).

In dat geval kan de medewerker dit zelf aanpassen.

Ga hiervoor naar het tabblad *Bestemming* en pas vervolgens de waarde naast *per. Toelating* aan.

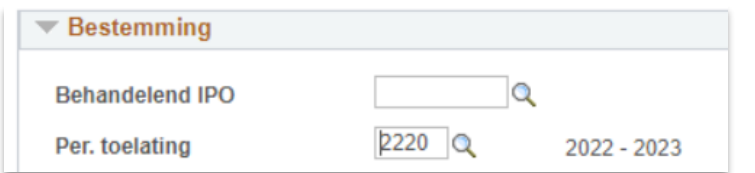

**Figuur 93: Medewerker past per. toelating aan**

Let op: vergeet niet de Begin en Einddatum ook aan te passen. Als dit niet gebeurt dan werken sommige queries niet meer (waaronder crisis management).

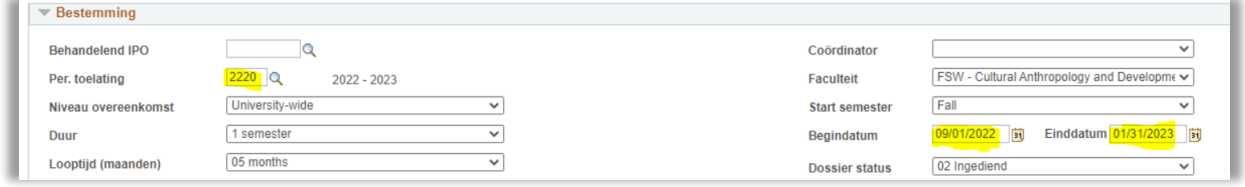

**Figuur 94: De begin- en einddatum zijn aangepast**

Als alles is aangepast klik op *Opslaan* onderaan de pagina.

## **6.2.3 Documenten controleren**

Als de student op tijd zijn aanmelding heeft gedaan, dan is het tijd voor de volgende stap: de controle van de documenten.

Op het tabblad Documenten onder het kopje Application/Registration Documents zijn de documenten te zien die de student heeft geüpload.

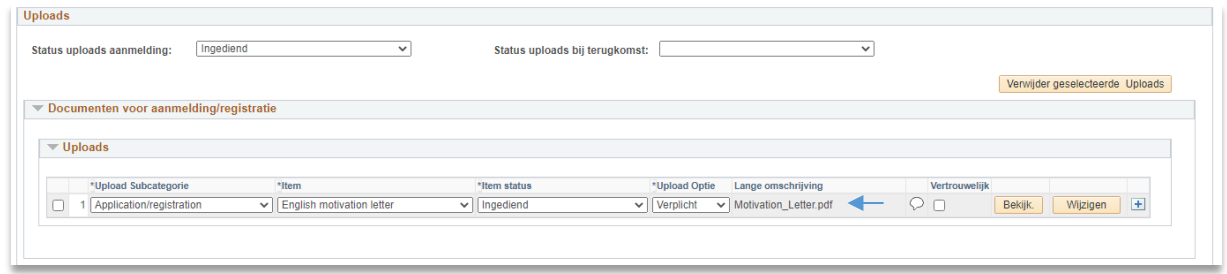

**Figuur 95: Student heeft zijn motivatiebrief geüpload**

Klik vervolgens op de knop *Bekijk* om de pdf te openen. Mocht het document niet goed zijn, dan kan het document afgekeurd worden door de Itemstatus op *Afgekeurd* te zetten.

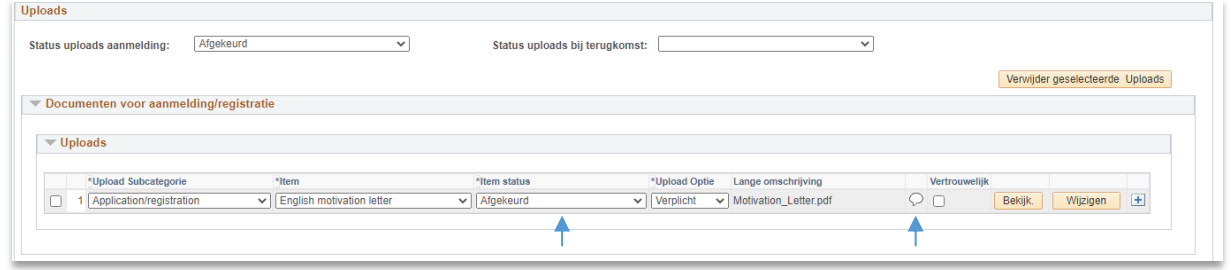

**Figuur 96: Item status is op afgekeurd gezet**

Klik vervolgens op het tekstballonnetje naast het document om een reden op te geven.

Een nieuw scherm wordt geopend. Kies in de drop down een reden. Een vooropgestelde tekst wordt ingevuld. Als je nog extra tekst wilt invullen, voer deze dan in de onderste blokken in (links staat wat studenten zien, die hun taalkeuze op Nederlands hebben staan, rechts staat wat studenten zien die als taalkeuze Engels hebben.)

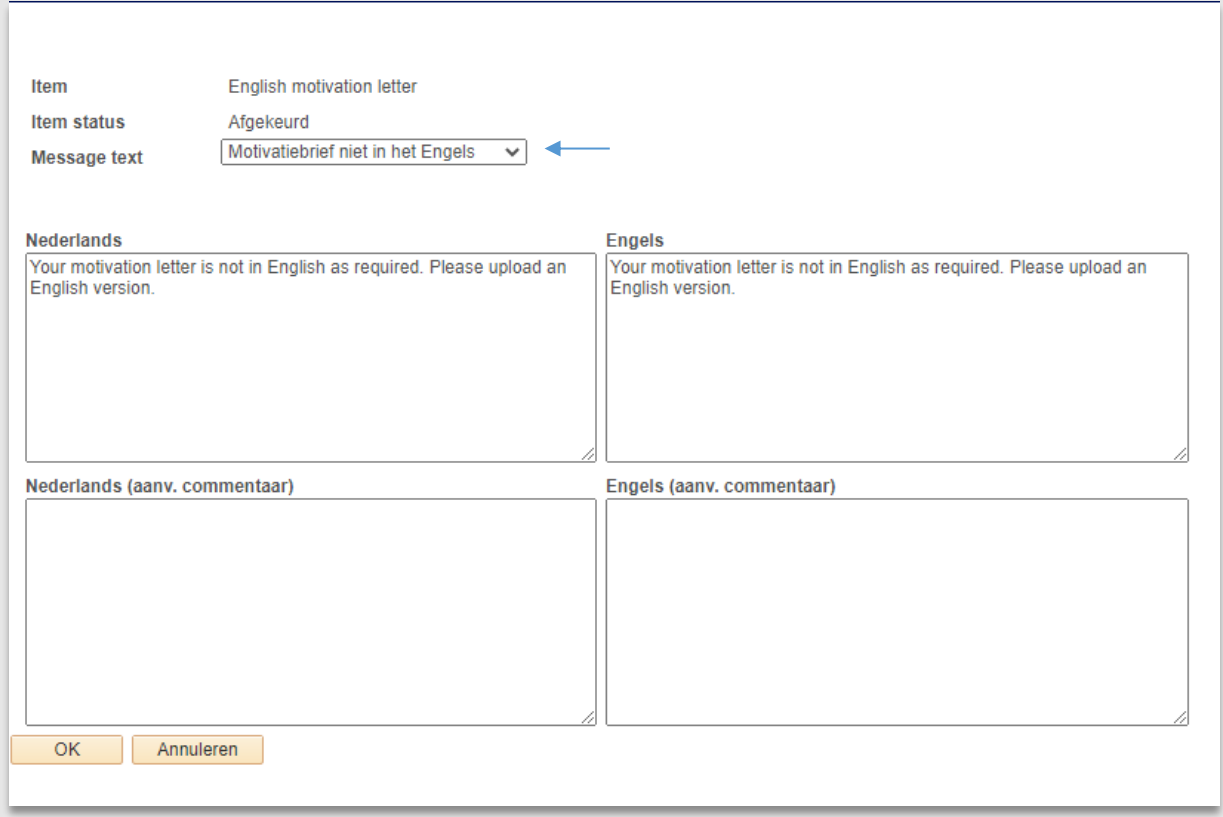

**Figuur 97: Medewerker geeft aan dat de motivatiebrief in het Engels moet**

Zodra één van de itemstatussen bij Uploads op *Afgekeurd* gezet is, wordt automatisch de (pagina)*Status uploads aanmelding* ook op *Afgekeurd* gezet. Dit zorgt ervoor dat de pagina voor de student weer open wordt gezet.

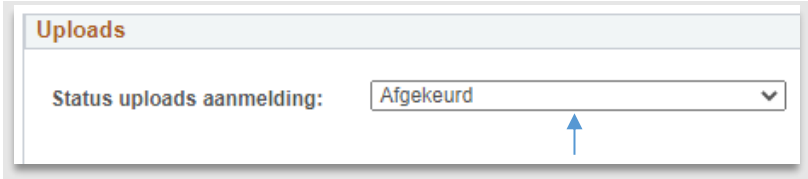

**Figuur 98: Paginastatus staat op afgekeurd, student kan wijzigingen aanbrengen in het Portaal**

Klik linksonder op de knop *Opslaan*.

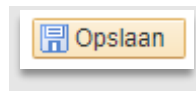

**Figuur 99: Opslaan**

In de nachtbatch wordt vervolgens een mail aangemaakt die naar de student wordt gestuurd.

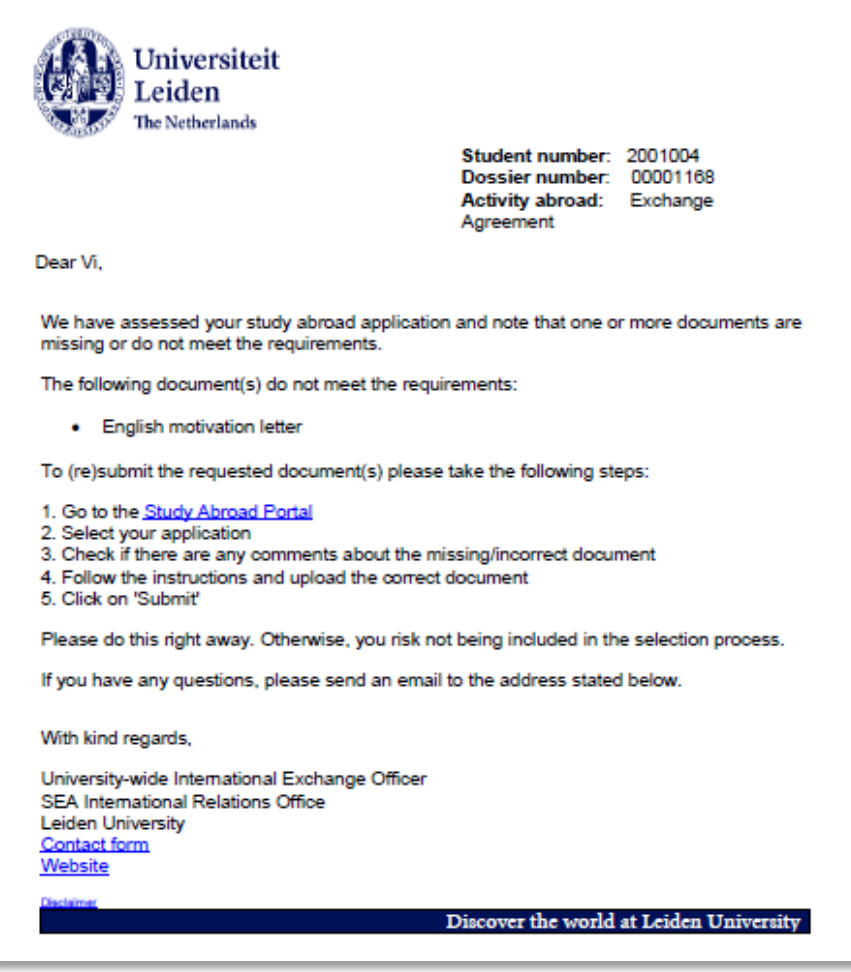

**Figuur 100: Mail 631 Afgekeurde motivatiebrief**

Nadat de student de mail heeft ontvangen gaat hij naar het Portaal.

Op de eerste pagina ziet hij bij de betreffende aanmelding de status: *Action Required*.

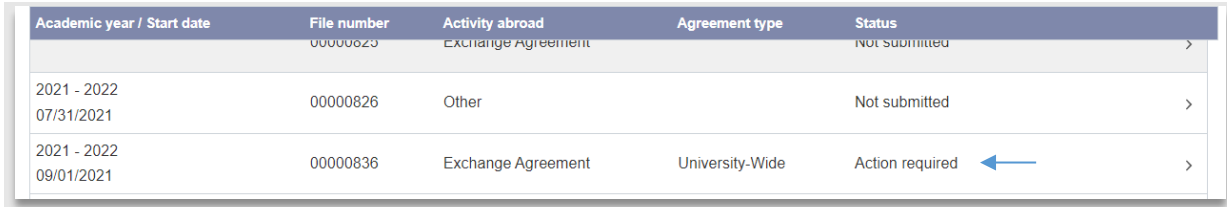

**Figuur 101: Aanmelding met status Action Required**

Als hij vervolgens doorklikt wordt de overviewpagina geopend en daar ziet hij een uitroepteken en een *Change* knop. Als hij hierop klikt zal hij naar de submitpagina gestuurd worden, waarop uitgelegd wordt wat er niet goed is.

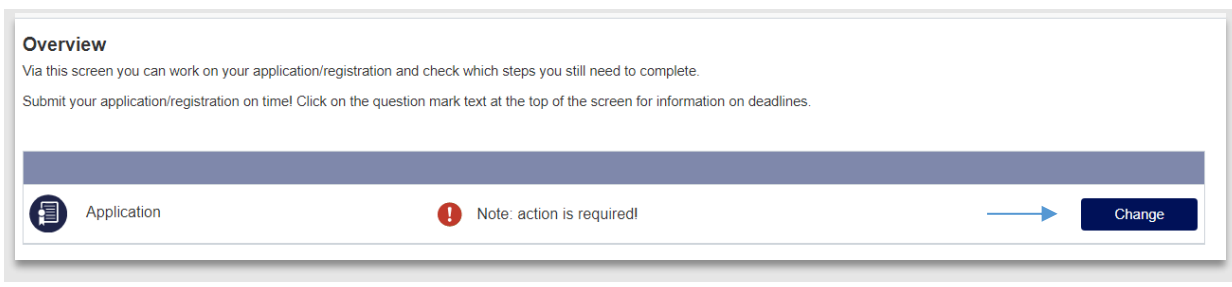

**Figuur 102: Student ziet dat er iets niet goed is met zijn aanmelding**

Op de *Submit*pagina wordt aangegeven dat er iets op de documentenpagina niet goed is. Als de student klikt op de *Change* knop, wordt hij doorgestuurd naar de documentenpagina.

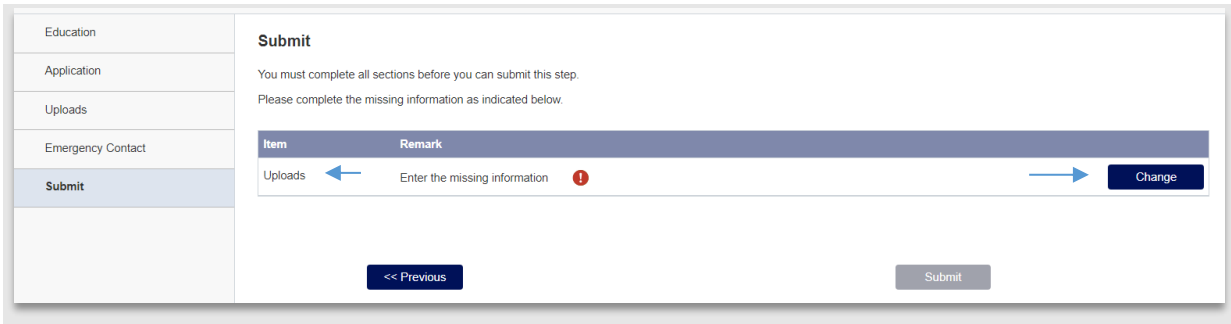

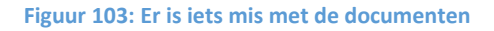

Op de documentenpagina ziet de student een uitroepteken staan naast het afgekeurde document.

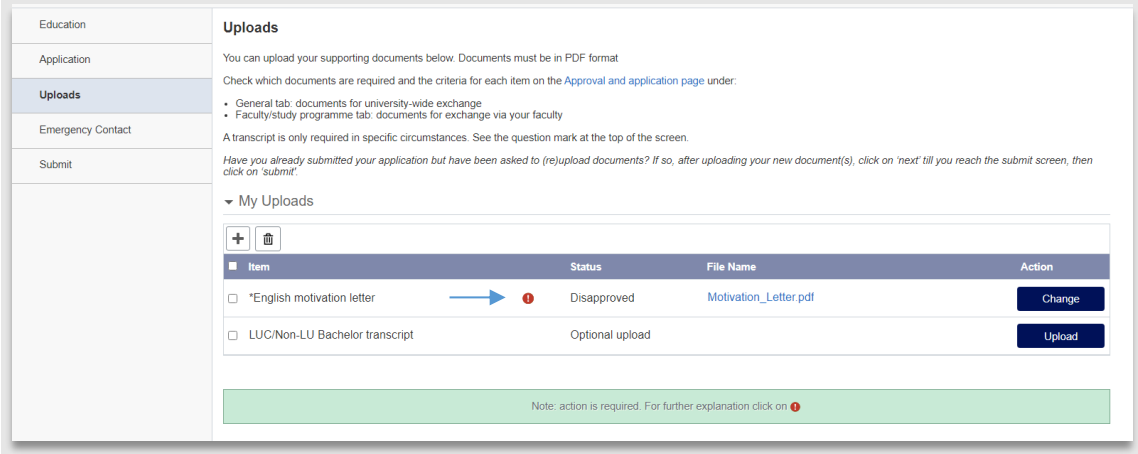

**Figuur 104: Afgekeurd document**

Als de student vervolgens op het uitroepteken klikt verschijnt een pop-up met de ingevoerde afkeurreden.

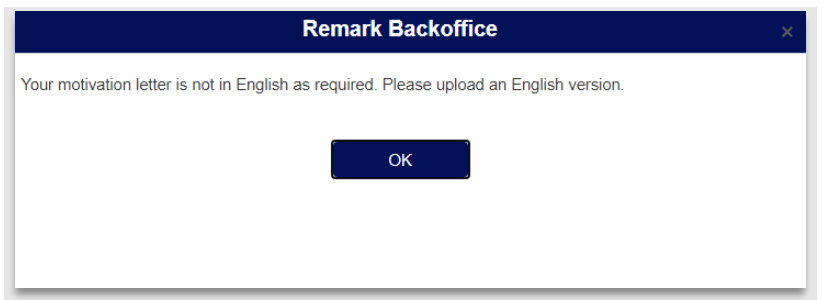

#### **Figuur 105: Pop-up met afkeurreden**

De student uploadt vervolgens een nieuw document en submit deze opnieuw.

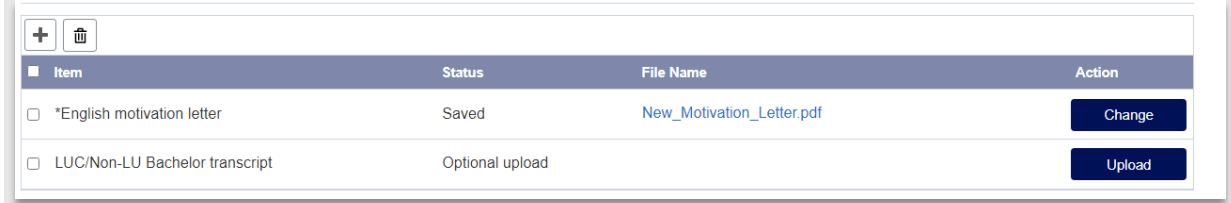

**Figuur 106: Student upload nieuwe motivation letter**

Zodra de medewerker de werklijst *Submitted Exchange Applications* opent, verschijnt de aanmelding weer in de werklijst maar nu met de File status *re-submit*.

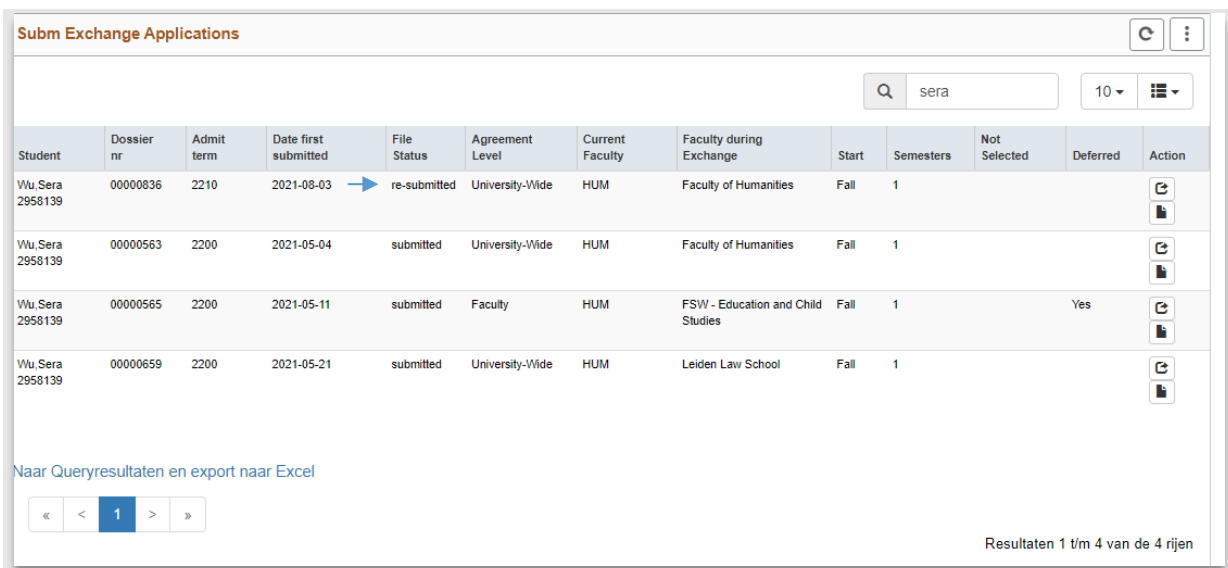

**Figuur 107: Re-submitted document**

Klik wederom op het action(<sup>c</sup>)icoontje in de werklijst, de documentenpagina wordt geopend. Als het document nu goed is, zet dan de item status op *Goedgekeurd*.

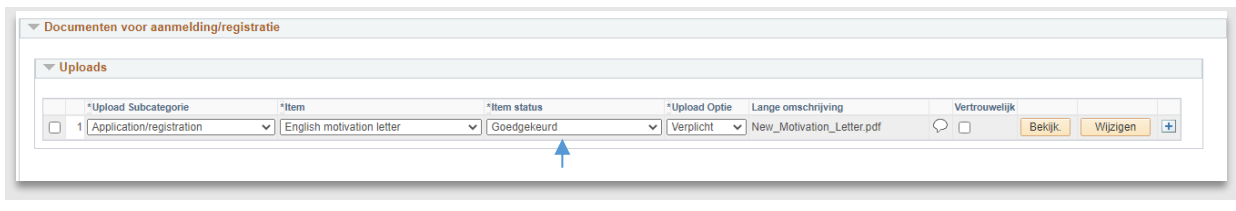

**Figuur 108: Item status wordt op goedgekeurd gezet**

Als alle documenten goed zijn, wordt de Status uploads aanmelding automatisch op Goedgekeurd gezet, waarmee dit gedeelte van het proces is afgerond.

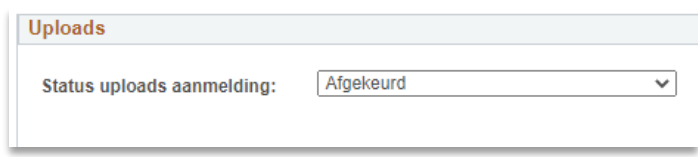

**Figuur 109: Alles rondom de documenten is klaar**

**Tip:** Vergeet niet linksonder op *Opslaan* te klikken.

## **6.2.4 Cijfers en studiepunten**

Op het moment dat de student voor de eerste keer zijn aanvraag indient (het moment dat hij op submit klikt), worden enkele gegevens rondom zijn cijfers en studiepunten opgeslagen.

Deze gegevens zijn in te zien op het tabblad *Opleidingen*.

Op dit tabblad wordt onderscheid gemaakt tussen *gekozen opleiding* en *totaal*. *Totaal* staat voor alle vakken over de gehele scope van alle door de student ooit-gevolgde opleidingen bij de Universiteit Leiden. *Gekozen opleiding (zie paragraaf 3.3.2)*, is de opleiding waarvan de student heeft aangegeven dat deze relevant is voor de uitwisseling. Van beide soorten worden de studiepunten en cijfers opgeslagen. Mocht de student het eerste jaar van de bachelor hebben afgerond, dan wordt dit middels een vinkje getoond.

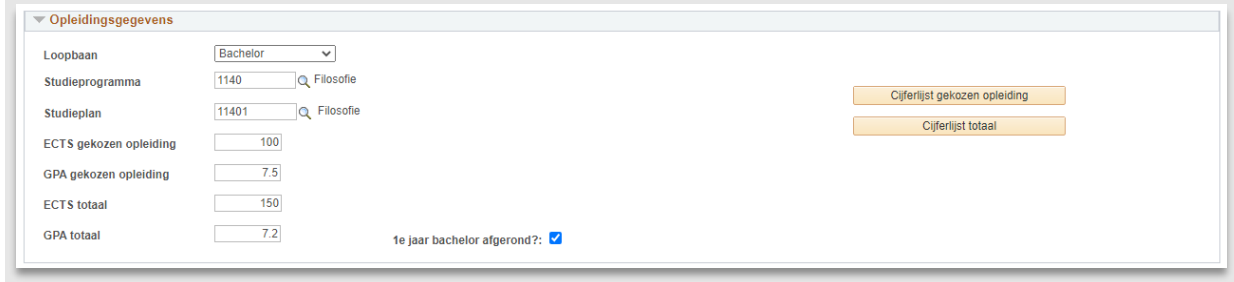

#### **Figuur 110: De studiepunten en ECTS**

Jaarlijks wordt er een GPA-verversactie ingepland en uitgevoerd door de key-user van International Relations. Dit wordt uitgevoerd per Agreement Owner (faculteit) op de ochtend direct opvolgend op de voor hen toepasselijke aanmelddeadline. Na het succesvol uitvoeren van deze actie worden de GPA's van alle studenten van een bepaalde Agreement Owner ververst, waardoor ten tijden van de Eligibility Check direct alle up-to-date GPA's worden getoond.

Mocht er behoefte zijn om de cijfers/ECTS van een individuele student te verversen, dan kunnen de gegevens eenvoudig aangepast worden.

Rechts naast de cijfers staan 2 knoppen: *Cijferlijst gekozen opleiding* en *Cijferlijst totaal*. Klik op een van de knoppen om de huidige cijferlijst te openen. Deze lijst (in de vorm van een PDF) toont de meest huidige cijfers. Pas daarna handmatig eventueel de relevante gegevens (de ECTS/GPA) aan en klik linksonder op *Opslaan*.

**Let op:** op het moment van opslaan worden de nieuw ingevulde gegevens getoond in alle werklijsten en zijn de oude cijfers niet meer terug te halen.

#### **6.2.5 Eligible**

Als de student de juiste documenten heeft ingeleverd, voor de deadline en voldoende ECTS heeft, kan hij op eligible gezet worden.

Ga hiervoor naar de drop down Eligibility-check en selecteer bij elke keuze Eligible. Zodra deze geselecteerd is, verschijnt links een vinkje om te laten zien dat deze stap gedaan is. Klik vervolgens op *Opslaan*.

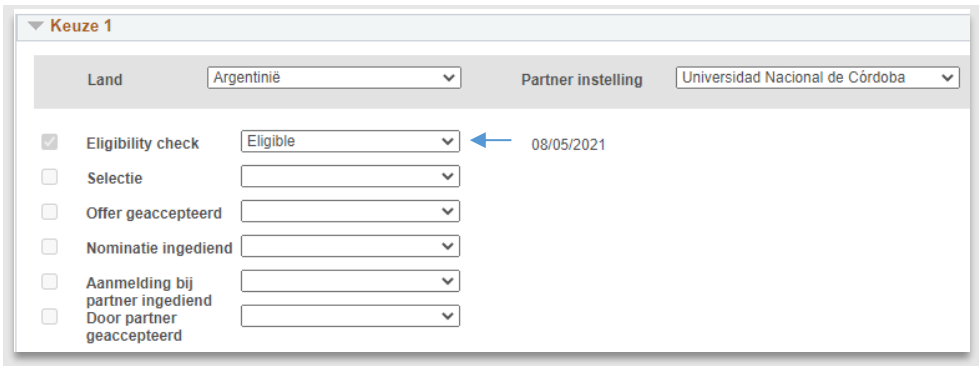

**Figuur 111: Student is voor zijn keuze eligible**

Mocht de student voor alle keuzes eligible zijn, dan kan de bulkstatus functionaliteit gebruikt worden. Klik linksboven op de knop *Alles eligible*. Vervolgens wordt bij alle keuzes bij de Eligibility-check de drop down op Eligible gezet.

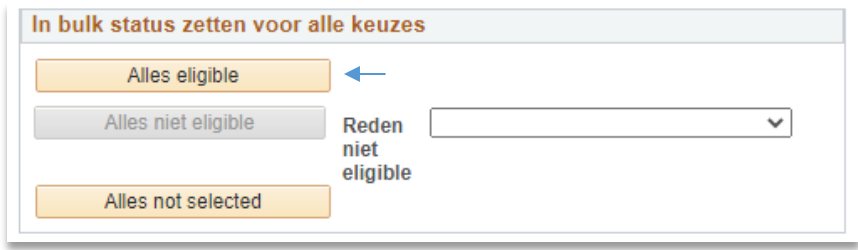

**Figuur 112: Bulk status functionaliteit**

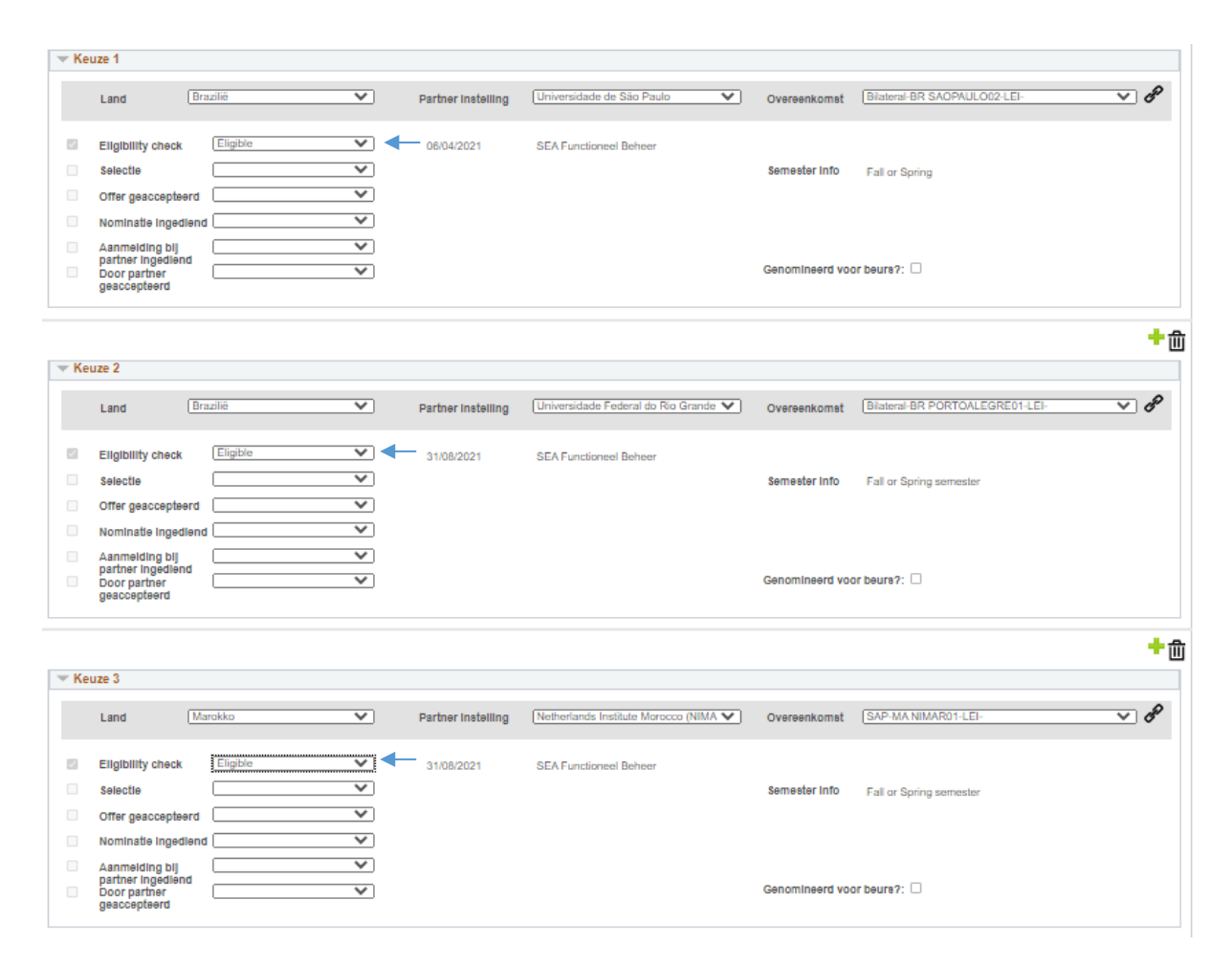

**Figuur 113: Alle keuzes staan op Eligible**

## **6.3 Werklijsten**

### **6.3.1 Werklijst subm Exchange applications**

De werklijst submitted exchange applications wordt gebruikt om alle (her)ingediende aanmeldingen van een exchange student op te halen.

### Deze werklijst bevat de volgende filtermogelijkheden:

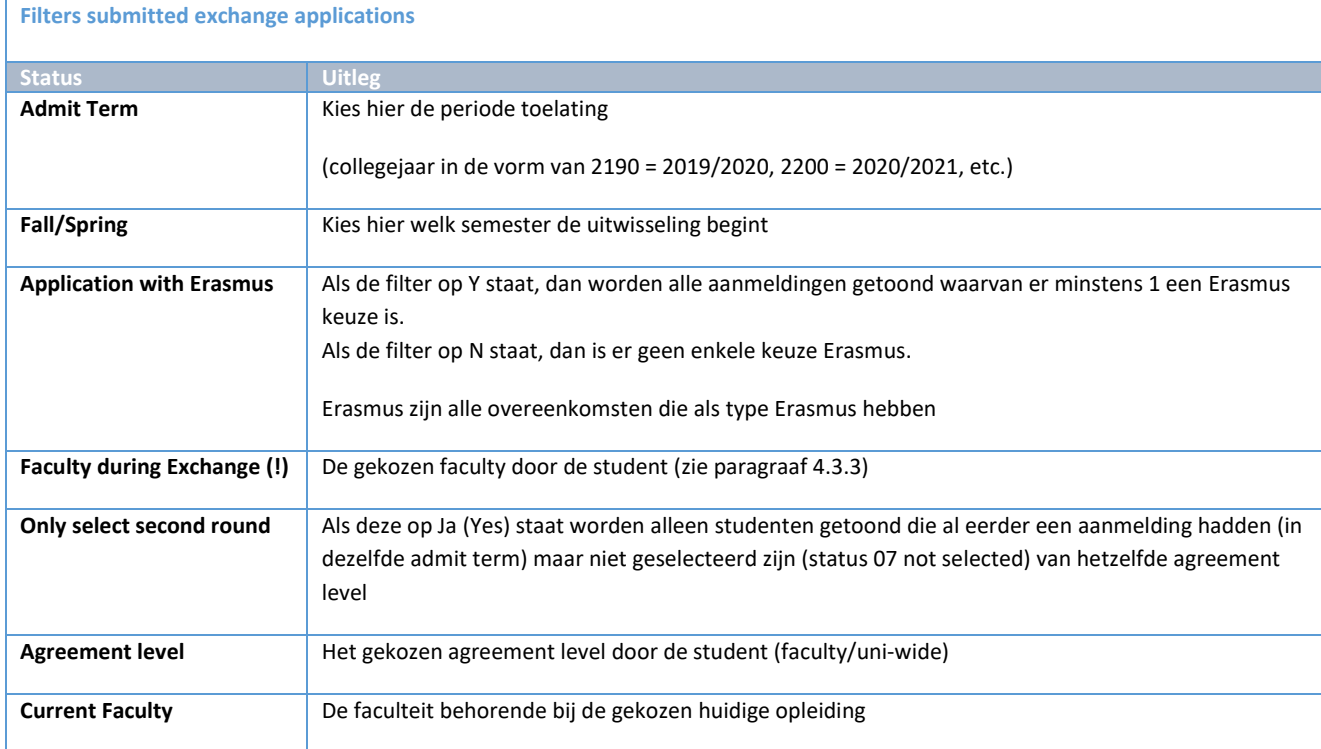

**Let op:** Bij *Exchange* is de faculteit de gekozen faculteit door de student.

Bij *Freemover* is de faculteit die van de huidige opleiding (education).

Bij *Other* is er geen koppeling met een faculteit en is er alleen een coördinator.

De werklijst is gesorteerd op status (re-submitted boven submitted) daarna laatste indiendatum (oudste eerst).

| <b>Submitted Appl/Reg</b>                          |                                  |               |                         |                       |                    |                           |                                                    |              |                    |                        |                 | 4<br>$\ll$         |
|----------------------------------------------------|----------------------------------|---------------|-------------------------|-----------------------|--------------------|---------------------------|----------------------------------------------------|--------------|--------------------|------------------------|-----------------|--------------------|
| Exchange<br>Freemover                              |                                  |               |                         |                       |                    |                           |                                                    |              |                    |                        |                 |                    |
| <b>Subm Exchange Applications</b>                  |                                  |               |                         |                       |                    |                           |                                                    |              |                    |                        |                 | H<br>c             |
|                                                    |                                  |               |                         |                       |                    |                           |                                                    |              | $\alpha$<br>Zoeken |                        | $10 -$          | 들 -                |
| <b>Student</b>                                     | <b>Dossier</b><br>n <sub>r</sub> | Admit<br>term | Date first<br>submitted | File<br><b>Status</b> | Agreement<br>Level | Current<br><b>Faculty</b> | <b>Faculty during Exchange</b>                     | <b>Start</b> | <b>Semesters</b>   | <b>Not</b><br>Selected | <b>Deferred</b> | <b>Action</b>      |
| Wu.Sera 2958139                                    | 00000836                         | 2210          | 2021-08-03              | re-submitted          | University-Wide    | <b>HUM</b>                | <b>Faculty of Humanities</b>                       | Fall         | $\mathbf{1}$       |                        |                 | e<br>в             |
| Aa, Misty van der<br>2027542                       | 00000418                         | 2200          |                         | re-submitted          | University-Wide    | <b>HUM</b>                | <b>Faculty of Archaeology</b>                      | Spring       | $\overline{2}$     |                        | Yes             | $\bullet$<br>r     |
| Test.MMO 2958384                                   | 00000382                         | 2200          | 2021-01-14              | submitted             | Faculty            | <b>HUM</b>                | <b>Faculty of Humanities</b>                       | Spring 2     |                    |                        |                 | $B$ $\blacksquare$ |
| Fase.Bart 1113755                                  | 00000471                         | 2200          | 2021-03-05              | submitted             | University-Wide    | <b>HUM</b>                | <b>FSW - Psychology</b>                            | Spring       | $\overline{1}$     | Yes                    |                 | e<br>в             |
| Bezemer.Jort 2214334                               | 00000475                         | 2200          | 2021-03-16              | submitted             | Faculty            | <b>HUM</b>                | <b>FSW - Education and Child Studies</b>           | Spring       | $\blacksquare$     |                        |                 | G<br>r             |
| Bezemer.Jort 2214334                               | 00000451                         | 2210          | 2021-03-16              | submitted             | Faculty            | <b>HUM</b>                | <b>Faculty of Science</b>                          | Spring       | $\overline{1}$     |                        |                 | e<br>в             |
| Bezemer.Jort 2214334                               | 00000497                         | 2210          | 2021-04-06              | submitted             | University-Wide    | <b>HUM</b>                | <b>Faculty of Humanities</b>                       | Fall         | $\mathbf{1}$       |                        |                 | e<br>в             |
| Aa.Misty van der<br>2027542                        | 00000561                         | 2200          | 2021-05-03              | submitted             | University-Wide    | <b>HUM</b>                | Faculty of Governance and Global<br><b>Affairs</b> | Fall         | 1                  | Yes                    | Yes             | e<br>I B           |
| Wu.Sera 2958139                                    | 00000563                         | 2200          | 2021-05-04              | submitted             | University-Wide    | <b>HUM</b>                | <b>Faculty of Humanities</b>                       | Fall         | $\mathbf{1}$       |                        |                 | <b>C</b>           |
| Petry Yannik 2054795                               | 00000616                         | 2200          | 2021-05-10              | submitted             | Faculty            | <b>HUM</b>                | <b>FSW - Psychology</b>                            | Fall         | $\overline{2}$     |                        |                 | G<br>r             |
|                                                    |                                  |               |                         |                       |                    |                           |                                                    |              |                    |                        |                 |                    |
| Naar Queryresultaten en export naar Excel          |                                  |               |                         |                       |                    |                           |                                                    |              |                    |                        |                 |                    |
| $\overline{2}$<br>$\geq$<br>≺<br>$\mathbf{v}$<br>双 |                                  |               |                         |                       |                    |                           |                                                    |              |                    |                        |                 |                    |
| Resultaten 1 t/m 10 van de 16 rijen                |                                  |               |                         |                       |                    |                           |                                                    |              |                    |                        |                 |                    |

**Figuur 114: Screenshot werklijst Subm Exchange Applications**

Vanuit de werklijst kan via het action(C)icoontje rechtstreeks naar het Persoontabblad in Dossier student worden gesprongen.

Vanuit de werklijst kan via het tweede action(  $\blacksquare$ )icoontje een nieuwe lijst worden geopend waarin alle informatie over alle vorige/andere aanmeldingen van de student staat. Hier is dus te zien welke student heeft gedeferred, een 2<sup>de</sup> ronde in gaat of nog een tweede aanmelding heeft lopen.

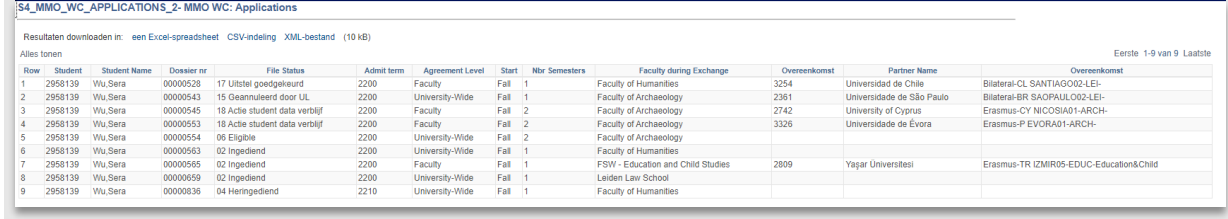

**Figuur 115: Lijst met extra informatie over overige aanmeldingen student**

# **7. Selectieproces exchange agreement**

## **7.1 Proces**

## **7.1.1 Stroomschema**

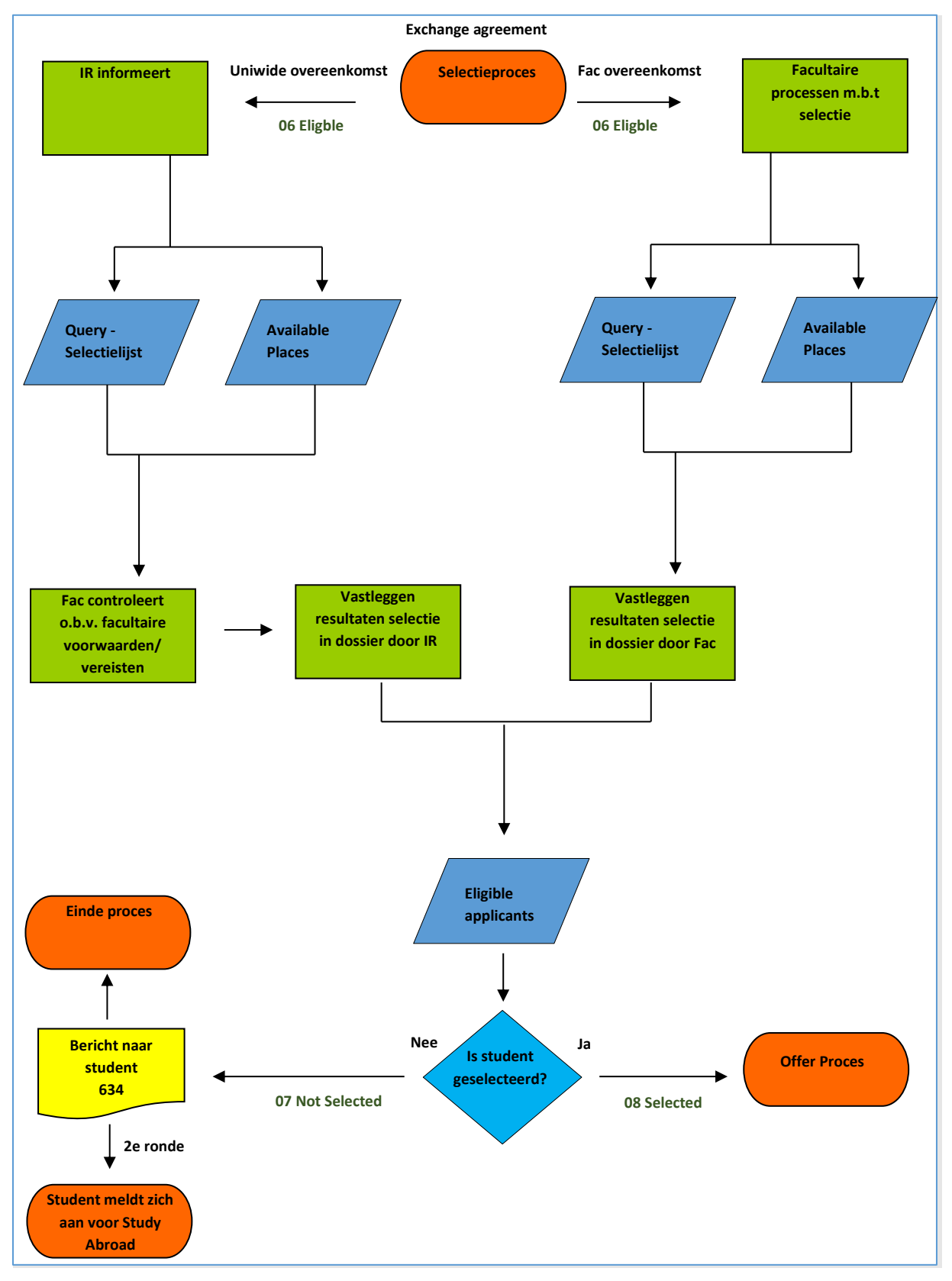

Pagina **91** van **185**

## **7.1.2 Beschrijving proces**

Alle studenten die eligible zijn, gaan een selectieproces in. Mocht het om een universiteitsbrede overeenkomst gaan, dan stuurt IR een email waarin aangegeven wordt dat tijd is om de controle uit te voeren.

De faculteit draait dan zelf de lijst en controleert of de studenten die eligible zijn, ook vanuit de faculteit eligible zijn. Mocht de faculteit de student niet eligible zijn, dan mailt deze de studentnaam/nummer door naar IR.

## **7.2 Selectieproces**

## **7.2.1 Selected**

Alle studenten die eligible zijn, gaan een selectieproces in. Hiervoor is een query gemaakt: Query - Selectielijst. Deze toont alle studenten die tenminste eligible zijn voor 1 keuze (er worden alleen maar keuzes getoond die eligible zijn).

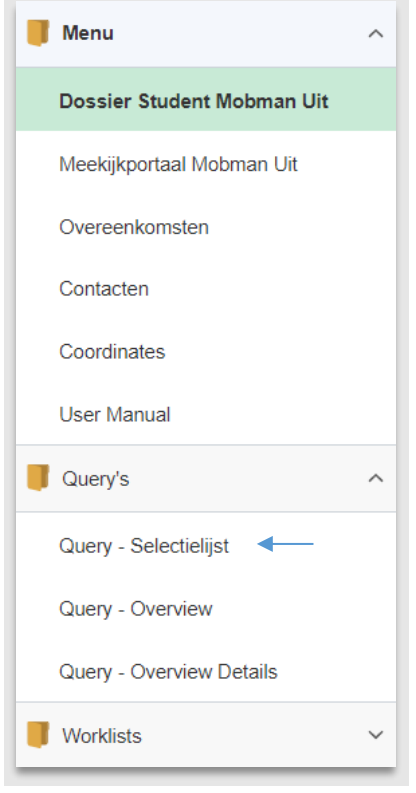

**Figuur 116: Het opzoeken van de selectielijst**

Gebruik vervolgens de filters om de gewenste output te krijgen (kies het juiste collegejaar en de gekozen faculty) en klik vervolgens op de knop *Resultaten* om het Excelbestand te openen.

Let op: Als het de 2<sup>e</sup> ronde betreft, selecteer dan de 2<sup>e</sup> ronde bij het filter *Only Second Round*.

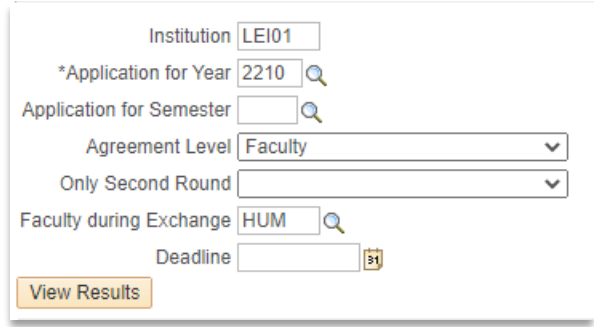

**Figuur 117: Filterlijst Query**

Klik op de knop *Resultaten* om de lijst te tonen. Klik vervolgens op Resultaten downloaden in een Excelspreadsheet om de Excel te openen

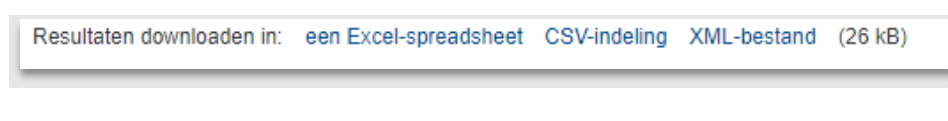

#### **Figuur 118: Link naar Excel-spreadsheet**

Nadat de lijst geopend is in Excel (en eventueel gecontroleerd is door de faculteiten) kan deze gebruikt worden voor het selectieproces.

Daarnaast is er een werklijst (Selection - Available places) met daarin per overeenkomst hoeveel (afgesproken) plekken er beschikbaar zijn. Deze werklijst laat ook zien hoeveel van deze plekken al aangeboden zijn en waarvan de student deze heeft geaccepteerd en niet heeft geaccepteerd. Dat laatste is handig voor de 2<sup>de</sup> ronde.

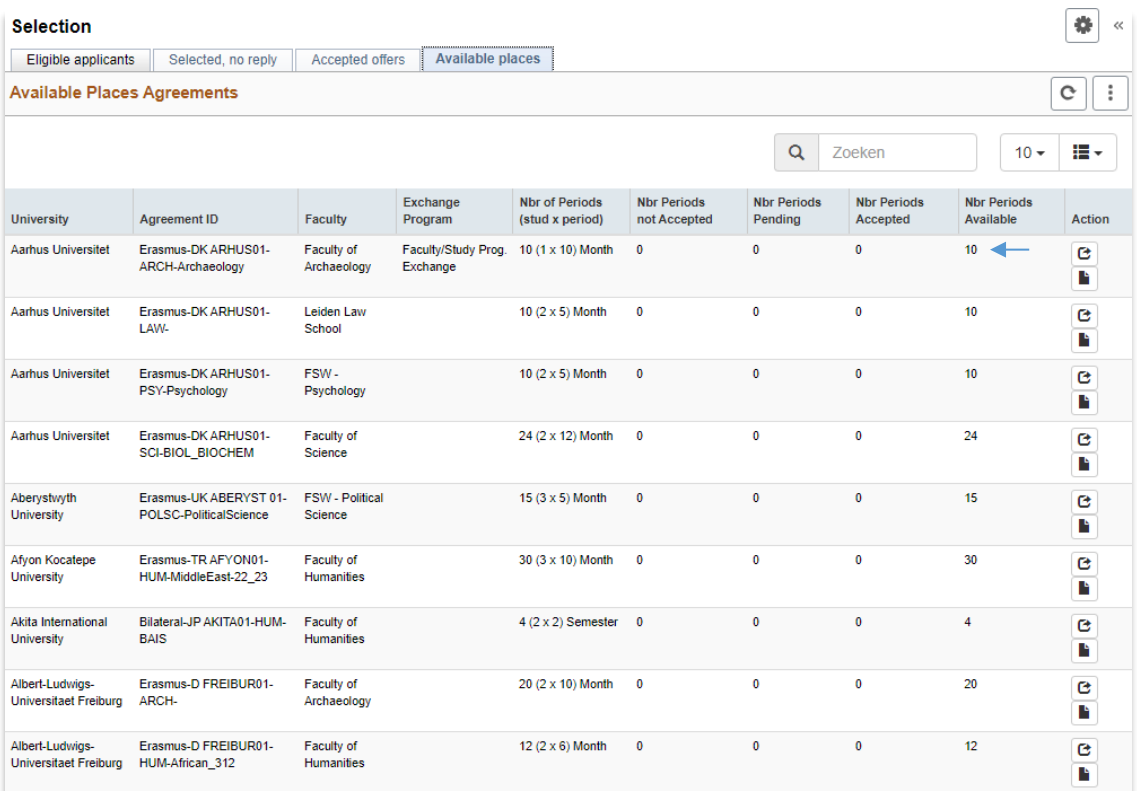

**Figuur 119: Available places**

Nadat de selectie heeft plaatsgevonden is het tijd om de resultaten in het systeem te zetten.

Hiervoor is een werklijst gemaakt (Selection – Eligible applicants) die alle studenten (die eligible zijn en nog niet selected zijn) toont.

| <b>Eligible applicants</b>          |                           |               |                         |                    |                    |                                             |        |                |                 |              |                         | c<br>÷       |
|-------------------------------------|---------------------------|---------------|-------------------------|--------------------|--------------------|---------------------------------------------|--------|----------------|-----------------|--------------|-------------------------|--------------|
|                                     |                           |               |                         |                    |                    |                                             |        |                | Q<br>Zoeken     |              | $10 -$                  | 들 -          |
| Student                             | Dossier<br>n <sub>r</sub> | Admit<br>term | Date first<br>submitted | Agreement<br>Level | Current<br>Faculty | Faculty during Exchange                     | Start  | Semesters      | Nbr<br>Eligible | <b>GPA</b>   | Other Accepted<br>Offer | Action       |
| Ebengo Luamba, Elizabeth<br>1930222 | 00000392                  | 2200          | 2021-01-27              | University-Wide    | FGGA               | Faculty of Governance and Global<br>Affairs | Spring |                | $\mathbf{1}$    | 2.19         | No                      | $\mathbb{C}$ |
| Fase.Bart 1113755                   | 00000477                  | 2210          | 2021-03-08              | University-Wide    | <b>HUM</b>         | Leiden Law School                           | Fall   |                | $\overline{c}$  | 6.67         | No                      | $\mathbb{G}$ |
| Addison.Julia 2019884               | 00000490                  | 2210          | 2021-03-16              | University-Wide    | FGGA               | Faculty of Governance and Global<br>Affairs | Fall   | $\overline{1}$ | $\overline{4}$  | 3.62         | No                      | $\mathbb{C}$ |
| Bezemer.Jort 2214334                | 00000517                  | 2200          | 2021-04-06              | University-Wide    | <b>HUM</b>         | Faculty of Humanities                       | Fall   |                | $\overline{c}$  | 6.9          | No                      | $\mathbb{C}$ |
| Bezemer, Jort 2214334               | 00000547                  | 2200          | 2021-04-26              | Faculty            | <b>HUM</b>         | Faculty of Humanities                       | Fall   | 1              | 6               | 6.9          | No                      | $\mathbf{G}$ |
| Wu, Sera 2958139                    | 00000554                  | 2200          | 2021-05-03              | University-Wide    | <b>HUM</b>         | Faculty of Archaeology                      | Fall   | $\overline{2}$ | 16              | $\mathbf{0}$ | Yes                     | $\mathbb{C}$ |
| Booms.Emily 2054167                 | 00000570                  | 2210          | 2021-05-10              | University-Wide    | SCI                | Faculty of Science                          | Fall   |                | 12              | 7.14         | No                      | G            |
| Mulder.Barbara 2058634              | 00000571                  | 2210          | 2021-05-17              | Faculty            | SCI                | Faculty of Science                          | Fall   | 1              | 6               | 6.76         | No                      | $\mathbb{G}$ |
| Abspoel, Irene 1950541              | 00000709                  | 2200          | 2021-06-28              | Faculty            | LUMC               | Leiden University Medical Centre            | Fall   | $\overline{2}$ | 4               | 7.12         | No                      | $\mathbb{C}$ |
| Aaftink.Giulietta 1778617           | 00000753                  | 2200          | 2021-06-28              | University-Wide    | HUM                | Faculty of Humanities                       | Fall   | $\overline{2}$ | 3               | 7.39         | No                      | $\mathbf{G}$ |

**Figuur 120: Werklijst Applicants to select**

In deze werklijst is ook te zien of de student in hetzelfde semester al eerder een offer gekregen heeft en deze geaccepteerd heeft (dit is om te voorkomen dat de student 2x geselecteerd wordt).

Klik vervolgens op het action( $\mathfrak{S}$ )icoontje naast de regel om het dossier van deze student te openen. Het bestemmingstabblad wordt geopend.

Ga naar de keuze waarvoor de student geselecteerd is. Kies uit de dropdown naast selectie *geselecteerd*. Je ziet dat de overige keuzes die de student had worden dichtgeklapt. Daarnaast wordt de datum van de selectie en degene die de selectie heeft gemaakt automatisch getoond.

Daarnaast wordt de semester info opgehaald (dit is informatie over de begin- en einddatum van het semester dat voor ingevuld is tijdens het opvoeren van de overeenkomsten).

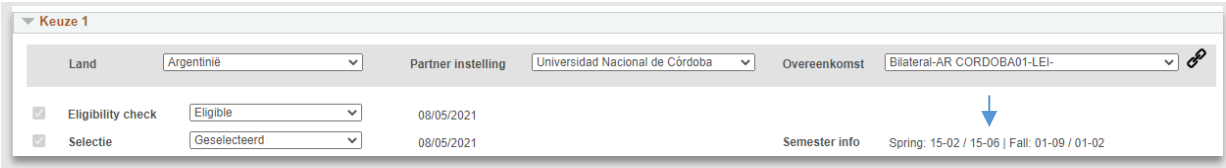

**Figuur 121: Selectie heeft plaatsgevonden**

Pas nu ook de begindatum en einddatum aan rechtsboven.

**Let op**: Dit is belangrijk voor het beursproces en heeft ook gevolgen voor wanneer de automatische mails verstuurd worden o.a. t.b.v. nauwkeurig crisismanagement.

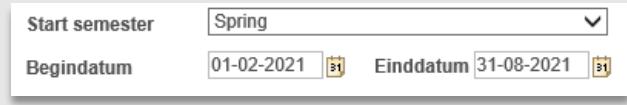

**Figuur 122: Begin- en einddatum worden aangepast**

Nadat alles goed staat is, klik op de Opslaan knop linksonder.

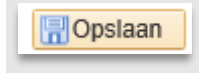

**Figuur 123: Opslaan**

**Let op**: Als alles goed is gegaan wordt de Dossier status (rechtsboven in) automatisch op *08 Geselecteerd* gezet. Mocht dit niet zo zijn, controleer dan of de hoofdstatus *Status uploads aanmelding* en de itemstatussen bij documenten op *Goedgekeurd* staan (zie 6.2.2). Mocht het allemaal goed zijn en de status wordt niet juist gezet, pas dan de status handmatig aan.

(dit gebeurt alleen in het geval als een student eerst niet geselecteerd is en daarna wel)

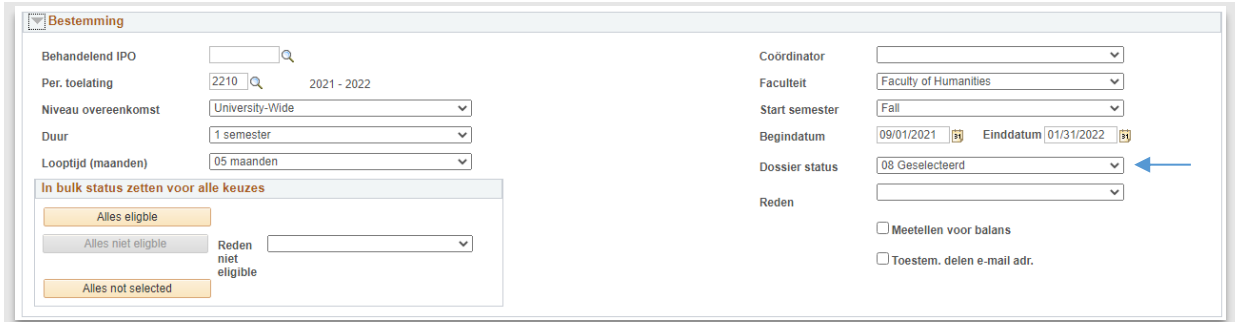

**Figuur 124: Dossier status op Geselecteerd**

#### *Offer aanpassen na eerste keer opslaan*

Na *opslaan* worden er ook 2 knoppen zichtbaar: Aangemaakt Offer en Nieuwe versie maken.

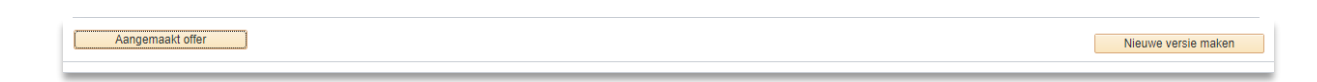

**Figuur 125: de 2 knoppen Aangemaakt offer en Nieuwe versie maken**

*Aangemaakt Offer* opent de offerbrief die 's nachts voor de student zichtbaar zal worden ('s nachts wordt de offer pagina opengezet). De medewerker kan dus nu al zien wat de student gaat zien door op deze knop te klikken.

Mocht er iets fout zijn in de Offer dan kan deze worden aangepast. Dit kan door de velden aan te passen en wederom op *Opslaan* te klikken. Er verschijnt nu een popup die meldt dat er iets aangepast is sinds dat de offer is opgeslagen.

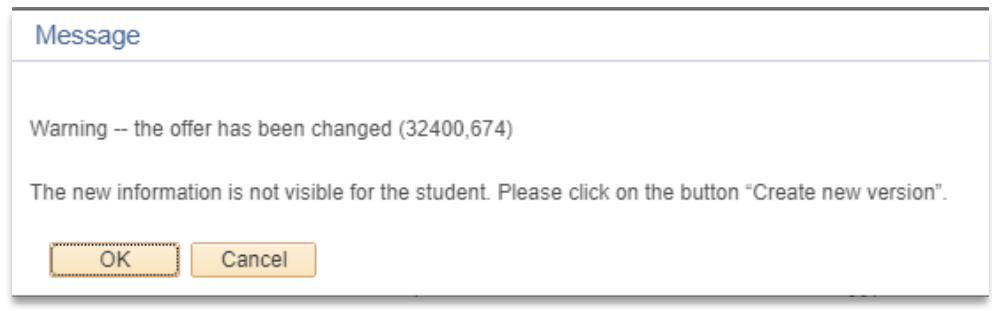

**Figuur 126: Popup die verschijnt nadat de offerdata is aangepast**

Klik vervolgens op de knop *Nieuwe versie maken*. Dit zorgt ervoor dat de pdf van de student aangepast wordt op de offer pagina.

**Let op**: Als je een opgeslagen offer aanpast en niet op de knop *Nieuwe versie mak*en klikt, zal de student in de pdf niet de nieuwste data zien. Het is dus van belang dat er *altijd* op de knop geklikt wordt na aanpassen van de data!

Let op: Als een offer is geaccepteerd door de student dan is deze niet meer aan te passen! De knop *Nieuwe versie maken* is daarom niet meer zichtbaar na acceptatie offer door de student.

### **7.2.2 Teksten voor offer pagina / conditional**

Mocht het nodig zijn om een persoonlijke afspraak/condities op de offer pagina te tonen, vul dan tijdens de selectie een tekst in bij het tekstblok *Persoonlijke tekst op offer pagina*. (Houd rekening met eventuele privacygevoelige zaken!)

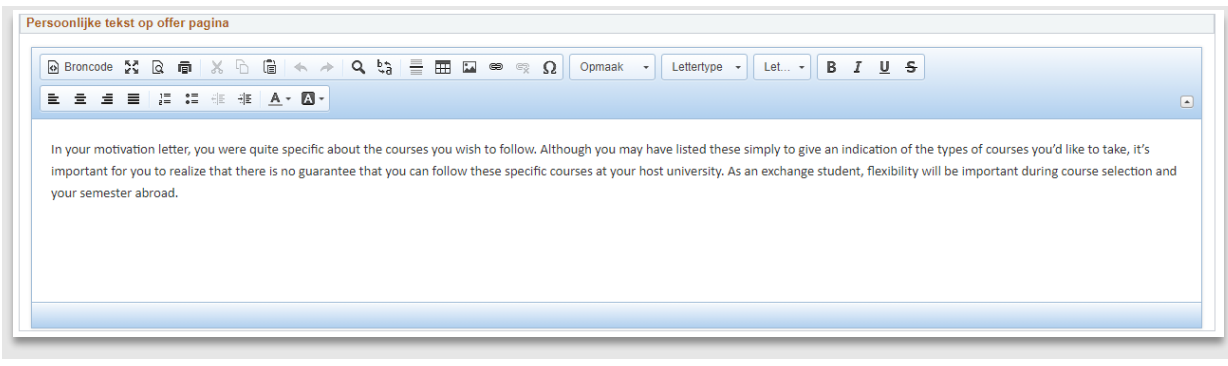

**Figuur 127: Voorbeeld voor persoonlijke tekst op de offerpagina**

Nadat de eventuele opmerkingen zijn toegevoegd, klik op de opslaanknop linksonder. Deze tekst zal dus verschijnen op de offerpagina van de student als het offer klaar staat.

Houd er rekening mee dat een eventuele waarschuwingstekst die opgeslagen is bij de overeenkomst ook automatisch wordt getoond aan de student.

Deze kan ingezien worden door te klikken op het link knopje naast de overeenkomst bij de geselecteerde keuze:

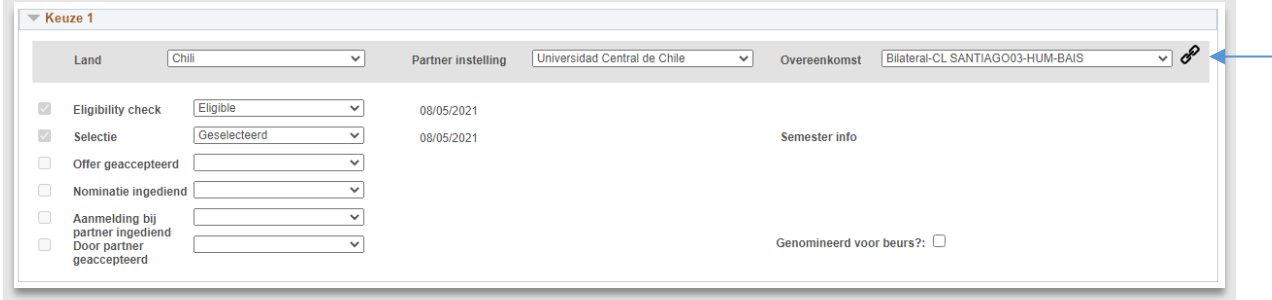

**Figuur 128: Link naar overeenkomst**

De overeenkomstpagina wordt vervolgens geopend.

Bekijk de gegevens bij het kopje T*ekst in acceptatiemail*. Deze zullen getoond worden op de offerpagina van de student.

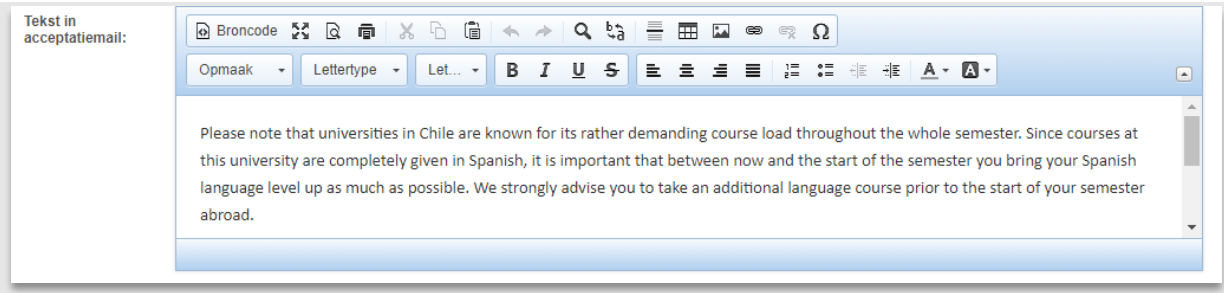

**Figuur 129: Specifieke opmerkingen over het gekozen land/universiteit**

Nadat de selectie is ingevuld en de eventuele teksten zijn in/aangevuld wordt 's nachts automatisch het offer opengezet (zie hoofdstuk 8).

### **7.2.3 Not Selected**

Mocht de student voor geen enkele keuze geselecteerd zijn, dan kan dit eenvoudig aangegeven worden door te klikken op de knop *Everything not selected*.

**Let op:** Ook plekken die not eligible zijn, moeten op Not selected gezet worden! Gebruik dus altijd de knop Everything not selected als een student voor geen plek geselecteerd is.

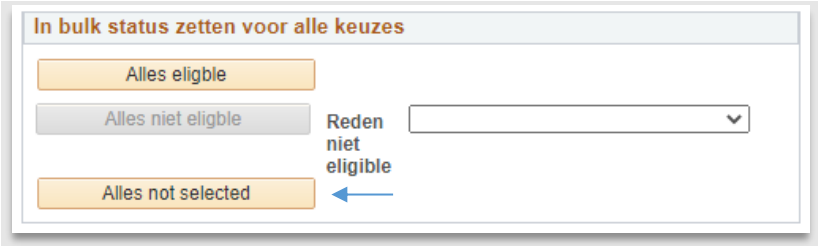

**Figuur 130: Knop alles not selected**

#### Na het klikken worden alle keuzes van de student op *Niet Geselecteerd* gezet.

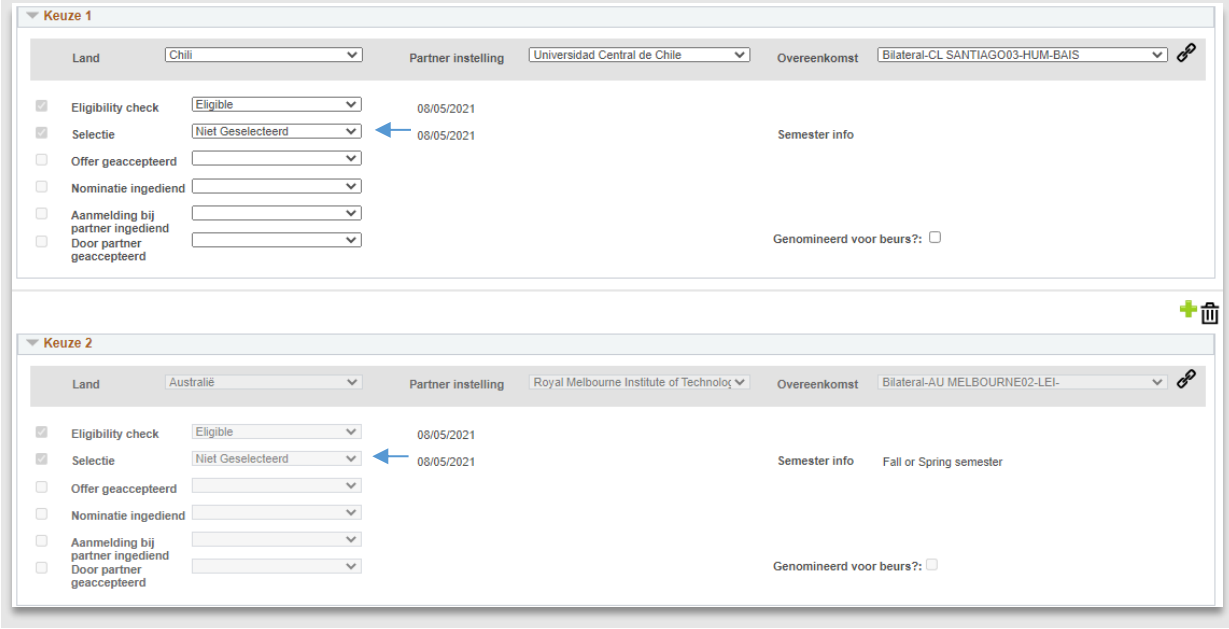

**Figuur 131: Alle keuzes op not selected**

**Let op**: Als alles goed is gegaan wordt de Dossier status (rechtsboven in) automatisch op *07 Niet geselecteerd* gezet. Mocht dit niet zo zijn, controleer dan of de hoofdstatus *Status uploads aanmelding* en de itemstatussen bij documenten op *Goedgekeurd* staan (zie 6.2.2). Mocht het allemaal goed zijn en de status wordt niet juist gezet, pas dan de status handmatig aan.

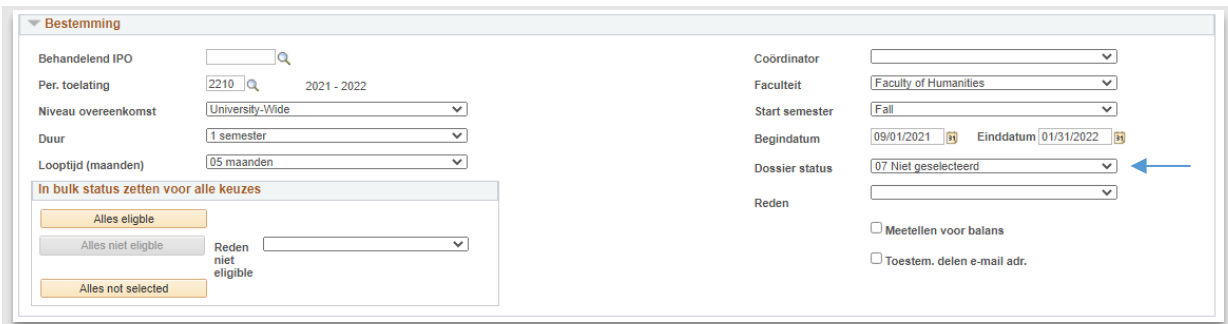

**Figuur 132: Dossier status niet geselecteerd**

In de avond wordt er een mail gestuurd naar de student:

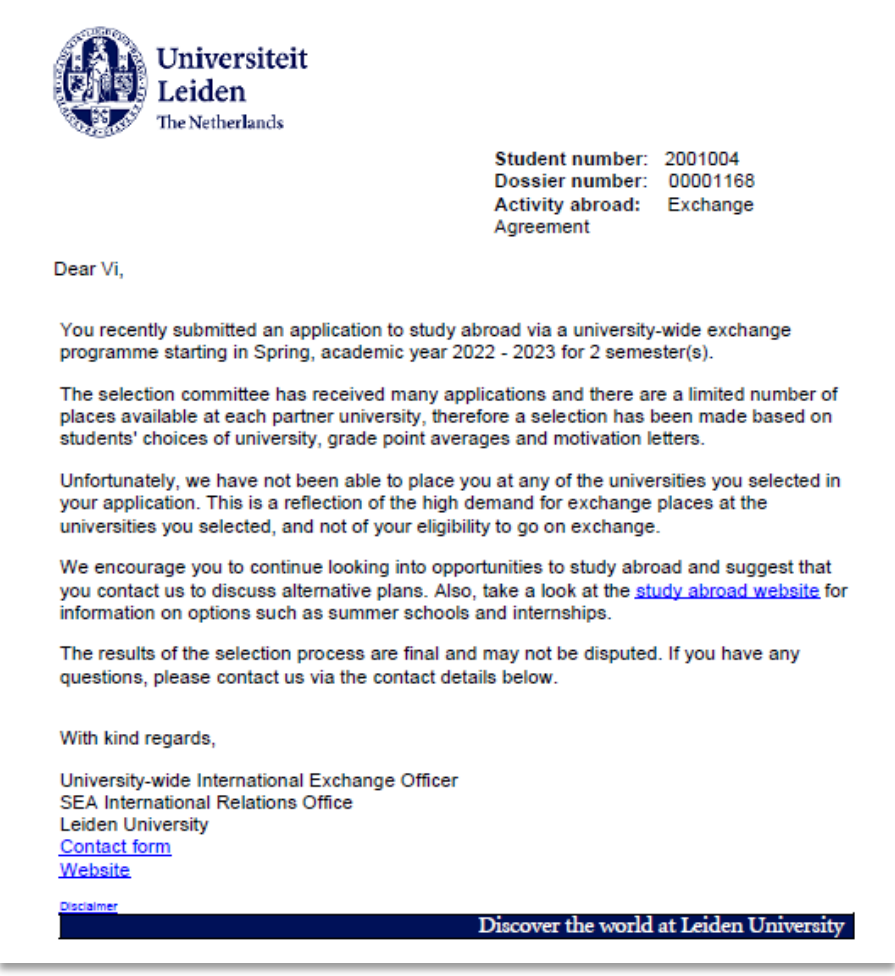

**Figuur 133: mail 634 student not selected**

Er kan in de 2<sup>de</sup> ronde gekeken worden of de student alsnog in aanmerking komt voor een plek.

## **7.3 Werklijsten & Queries**

## **7.3.1 Available places**

Deze werklijst geeft een overzicht met de beschikbare plekken per overeenkomst. De aantallen zijn gebaseerd op de ingevoerde aantallen bij de overeenkomst (zie paragraaf 2.4.2.) en de plekken waarvoor de student geselecteerd is én waarvoor de student geaccepteerd/niet geaccepteerd heeft.

Hieronder een voorbeeld:

Er zijn 9 plekken van 5 maanden beschikbaar (zie kolom Nbr of Periods) voor het gekozen collegejaar.

1 student is geselecteerd maar heeft niet geaccepteerd (zie kolom *nbr periods not accepted*).

5 studenten zijn geselecteerd maar hebben nog niet aangegeven of ze het aanbod accepteren (zie kolom *nbr periods pending*)

1 student is geselecteerd maar en heeft geaccepteerd (zie kolom *nbr periods accepted*).

9 beschikbare plekken - 1 - 5 - 1 = **2** plekken over (zie kolom *nbr periods available*)

De plekken zelf zijn periode van 5 maanden, vandaar dat er staat:

45 (9x5) maanden, 5 (1x5) maanden, 25 (5x5) maanden, 5 (1x5) maanden, 10 (2x5) maanden

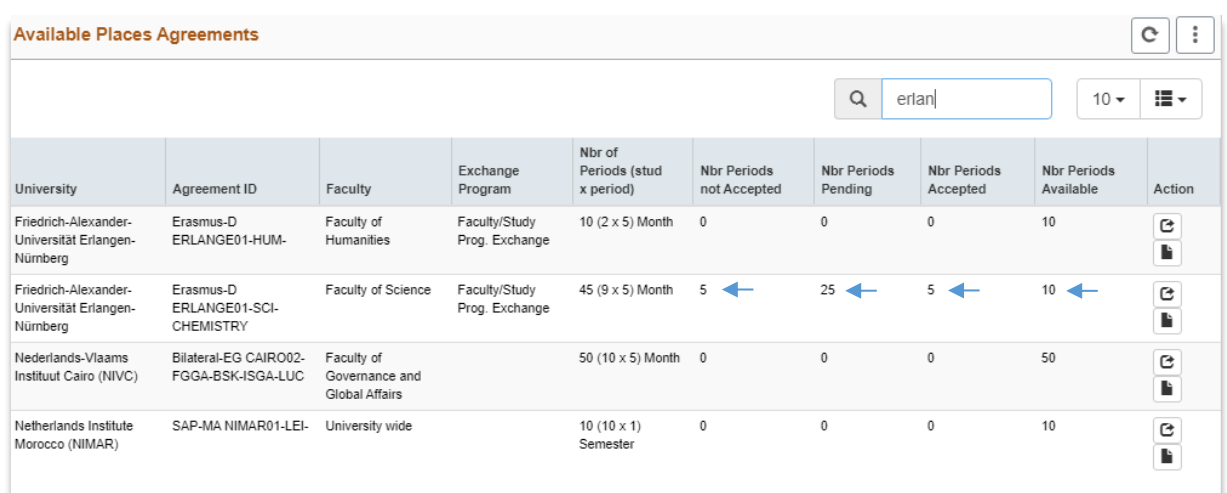

**Figuur 134: Available places** 

Deze werklijst bevat de volgende filtermogelijkheden:

(zie volgende bladzijde)

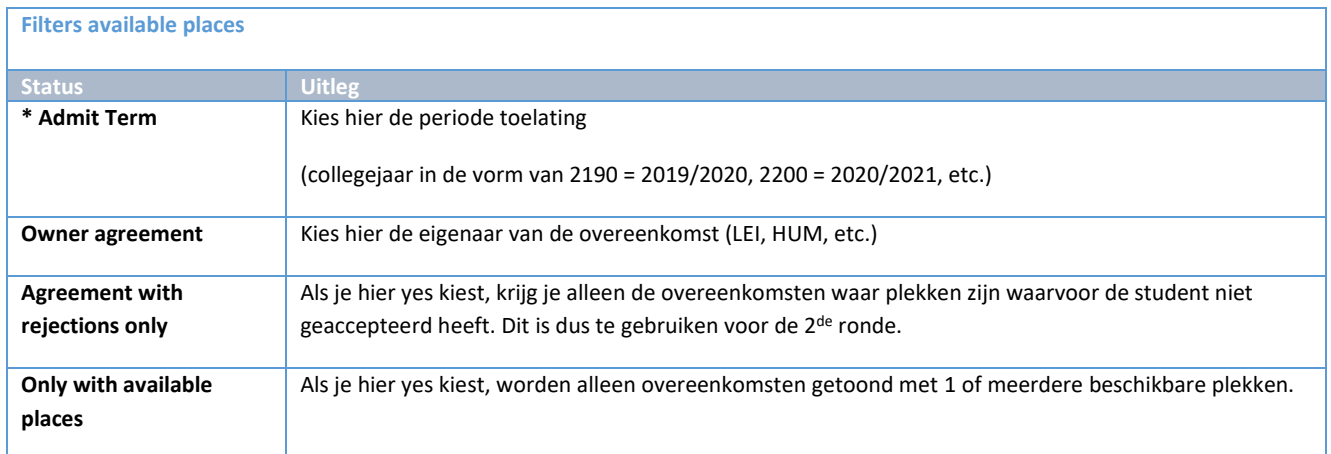

De werklijst is alfabetisch gesorteerd op partnernaam.

Vanuit de werklijst kan via het action(C)icoontje rechtstreeks naar de bijbehorende overeenkomst gesprongen worden. Via het tweede action( iiidoontje wordt een lijst getoond met alle studenten die geselecteerd zijn (geweest) voor deze overeenkomt in het gekozen collegejaar. Zie onderstaand figuur voor een voorbeeld.

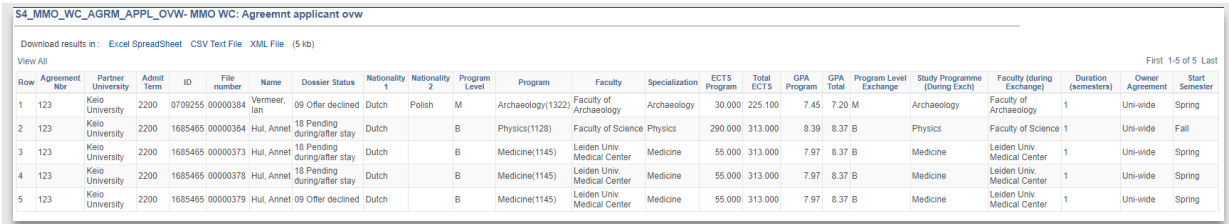

**Figuur 135: Lijstje geselecteerde studenten voor 1 overeenkomst in een collegejaar**

## **7.3.2 Query Selectielijst**

Open de query via de link *Query-Selectielijst* in het menu.

Let op: Deze query toont alle studenten die in aanmerking komen voor selectie. Zij zijn dus eligible. M.a.w. om in deze query voor te komen moet bij de student minimaal bij 1 keuze eligible worden gezet.

Ten overvloede, als een keuze niet op eligible staat (bijv. not eligible of leeg) dan wordt deze keuze niet getoond in de output.

Daarnaast worden er alleen studenten getoond die op een van de volgende 'actieve' statussen staan: *06 eligible, 08 selected* of *10 offer accepte*d.

### Deze query bevat de volgende selectiecriteria:

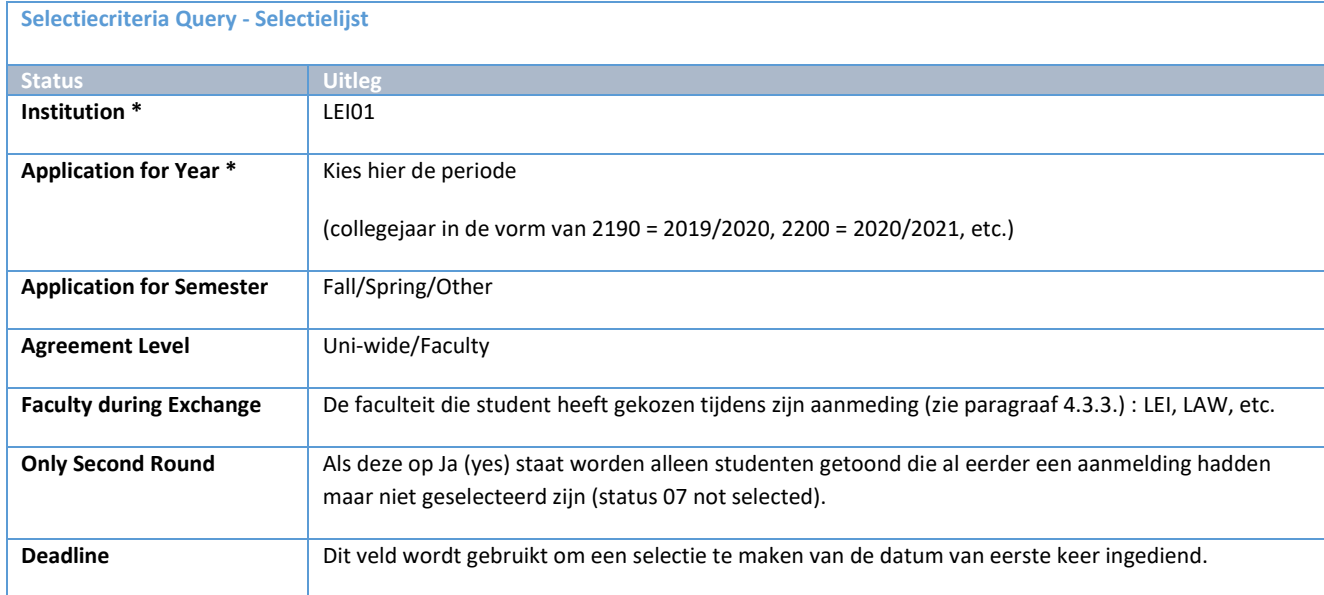

Let op: Deze query toont heel veel gegevens m.b.t. opleidingen/faculteiten

Current program/level/faculty/specialization: De (gekozen) huidige opleiding door de student (4.3.2)

Faculty during Exchange: Dit is de faculteit/instituut gekozen door de student (4.3.3)

Other Program during Exchange: Dit zijn de gegevens die de student heeft gekozen als zijn opleiding tijdens de uitwisseling anders is dan zijn huidige (4.3.2)

## **7.3.3 Eligible Applicants**

Deze werklijst geeft een overzicht van alle studenten die minstens eligibile zijn voor 1 of meerdere plekken en die nog niet geselecteerd zijn. Deze werklijst kan dus gebruikt worden om 1 voor 1 de studenten waar (nog) iets mee moet gebeuren qua selectie door te lopen en de selected/not selected status te zetten.

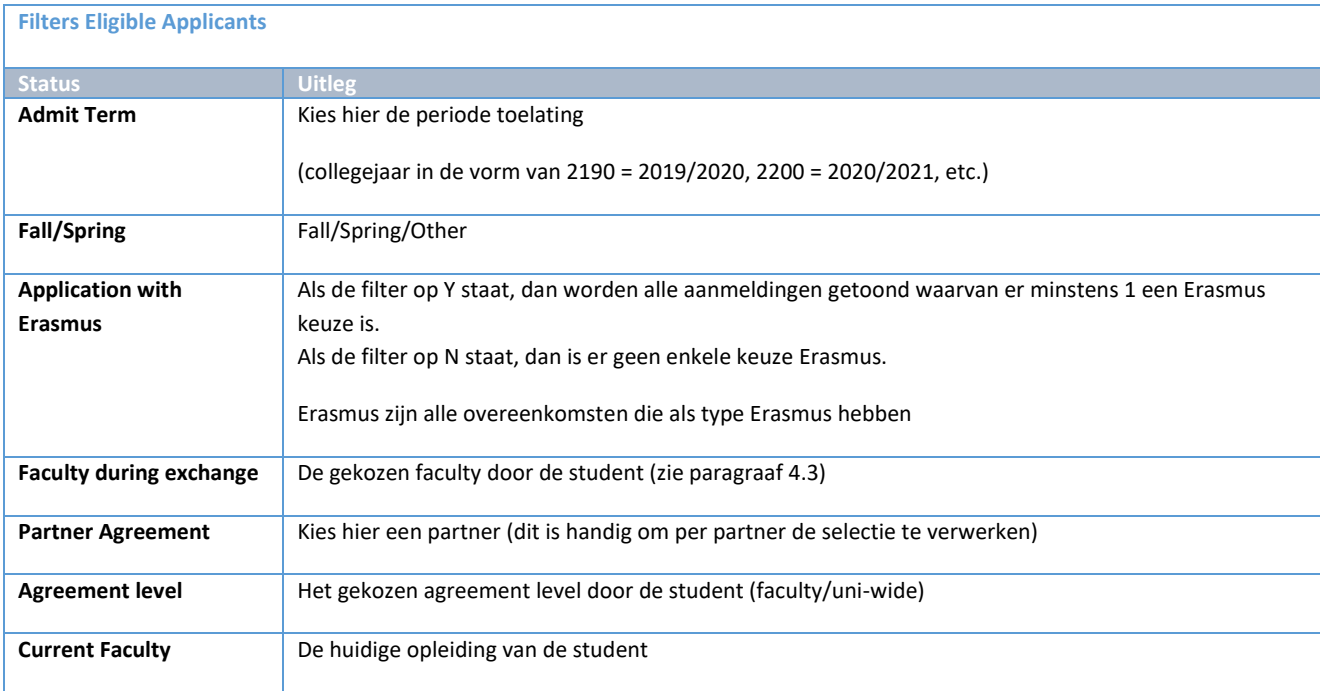

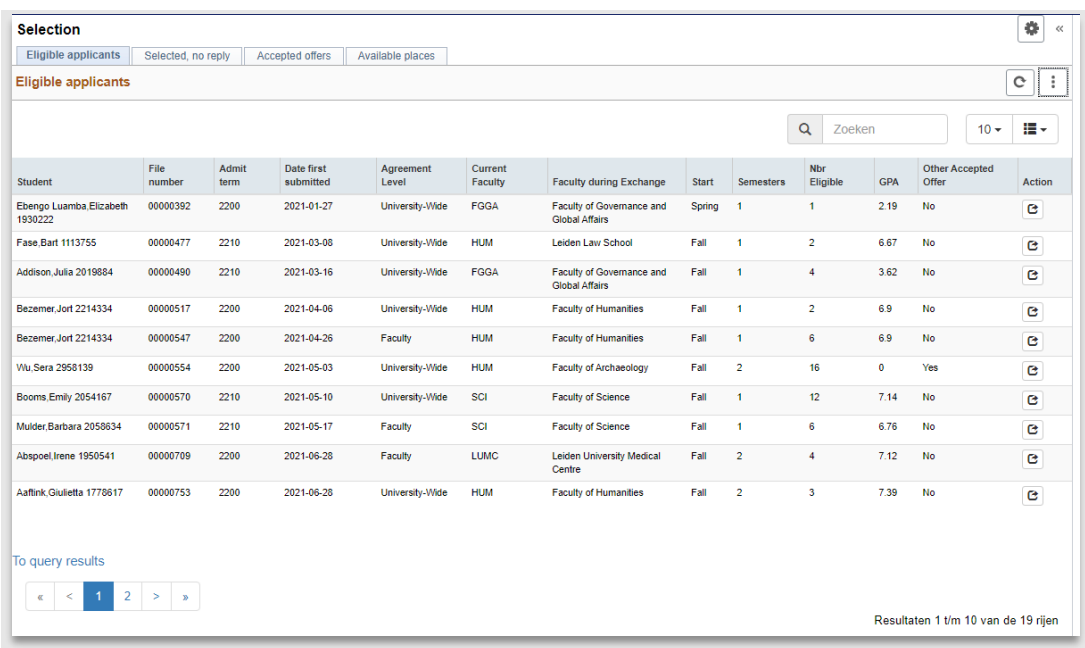

**Figuur 136: Werklijst Eligble Applicants**

# **8. Offer**

## **8.1 Proces**

### **8.1.1 Stroomschema**

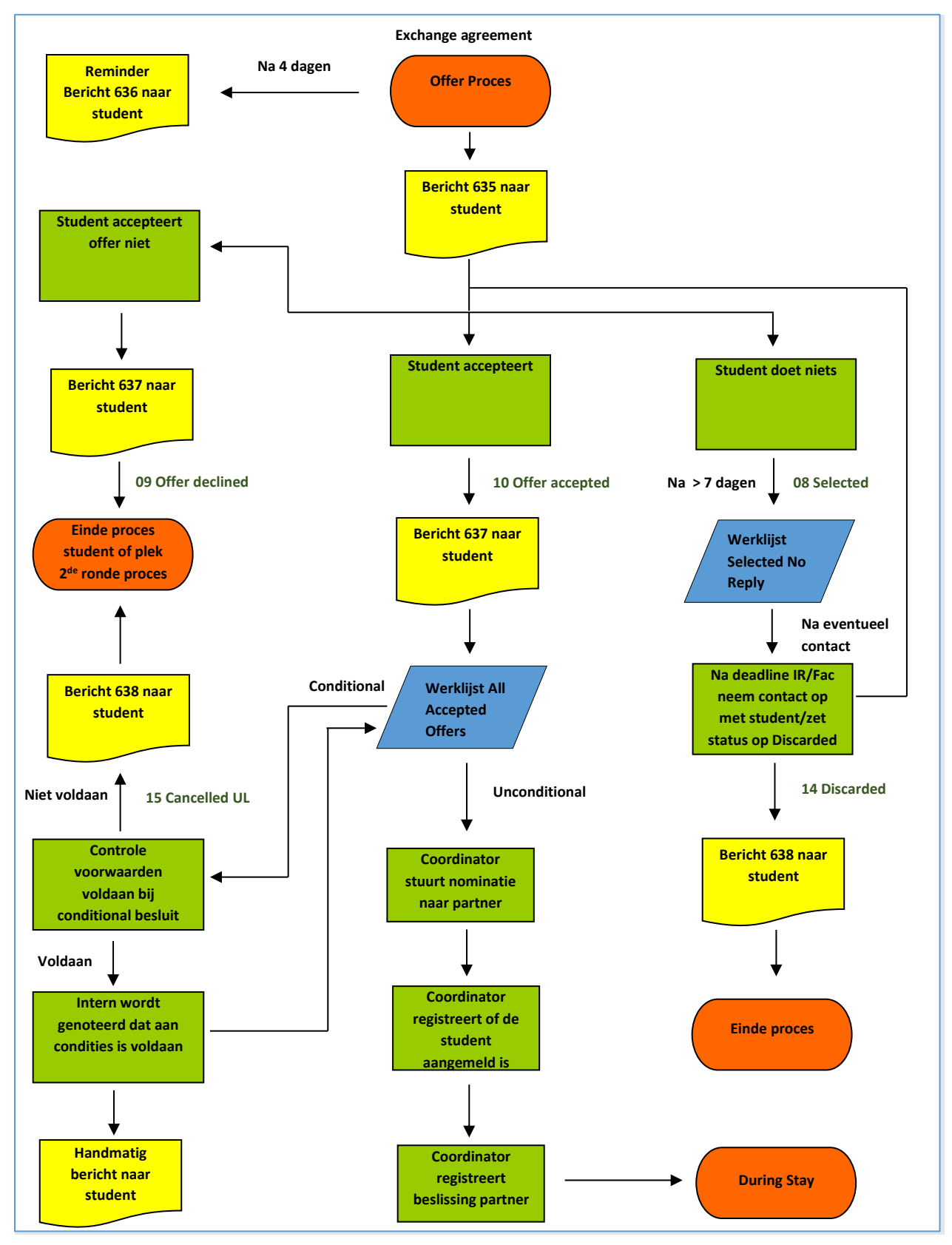

Pagina **107** van **185**

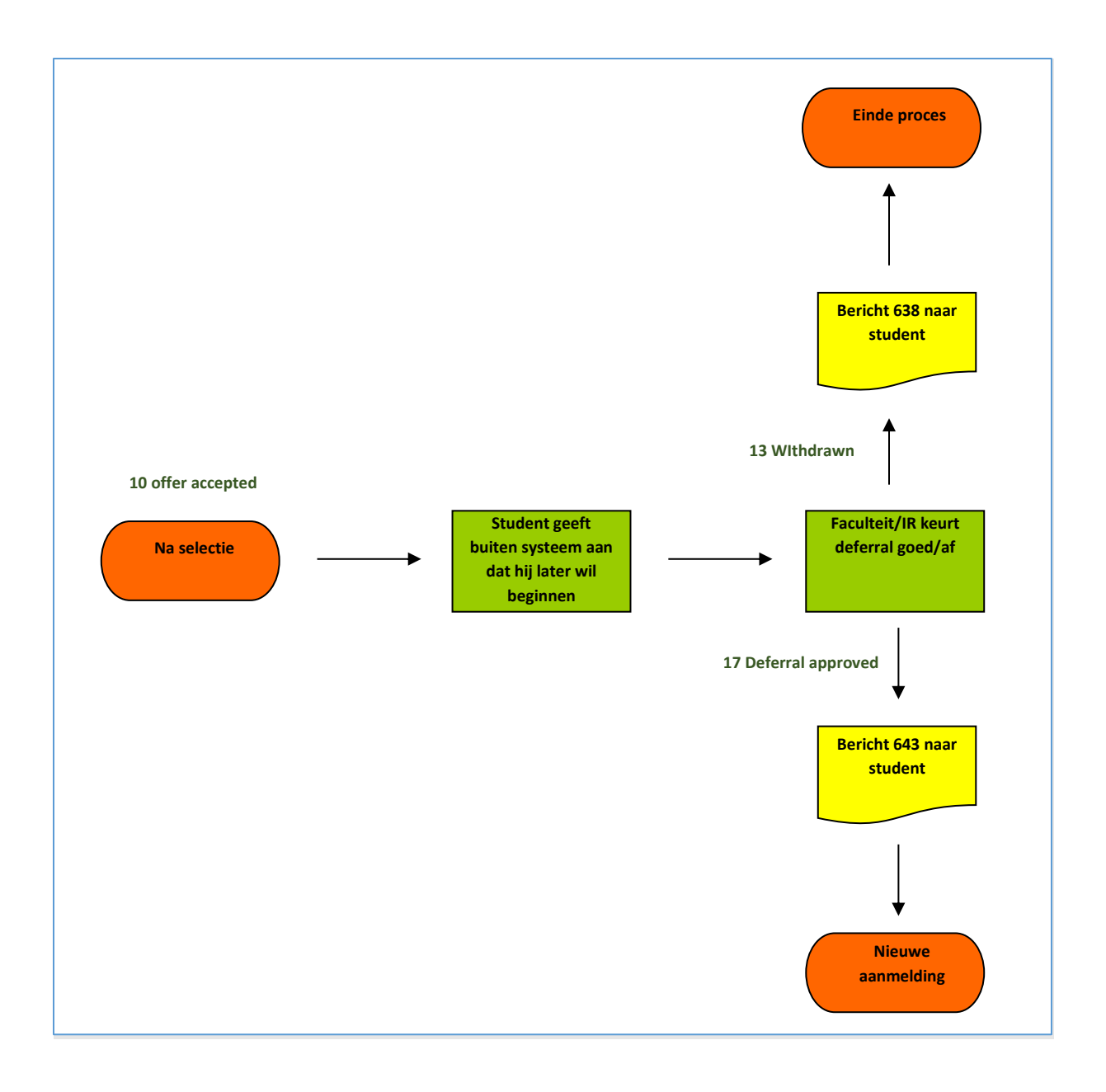

## **8.1.2 Beschrijving proces**

In dit gedeelte van het proces wordt het offer klaargezet voor de student. De student ziet zijn offer en geeft hij aan of hij het offer (niet) accepteert. Daarnaast is het mogelijk dat de student later in het proces verzoekt om alsnog zijn uitwisseling later te willen beginnen.
# **8.2 Offer pagina**

### **8.2.1 Student ontvangt offer**

Nadat de coördinator de student heeft geselecteerd, wordt een mail gestuurd naar de student.

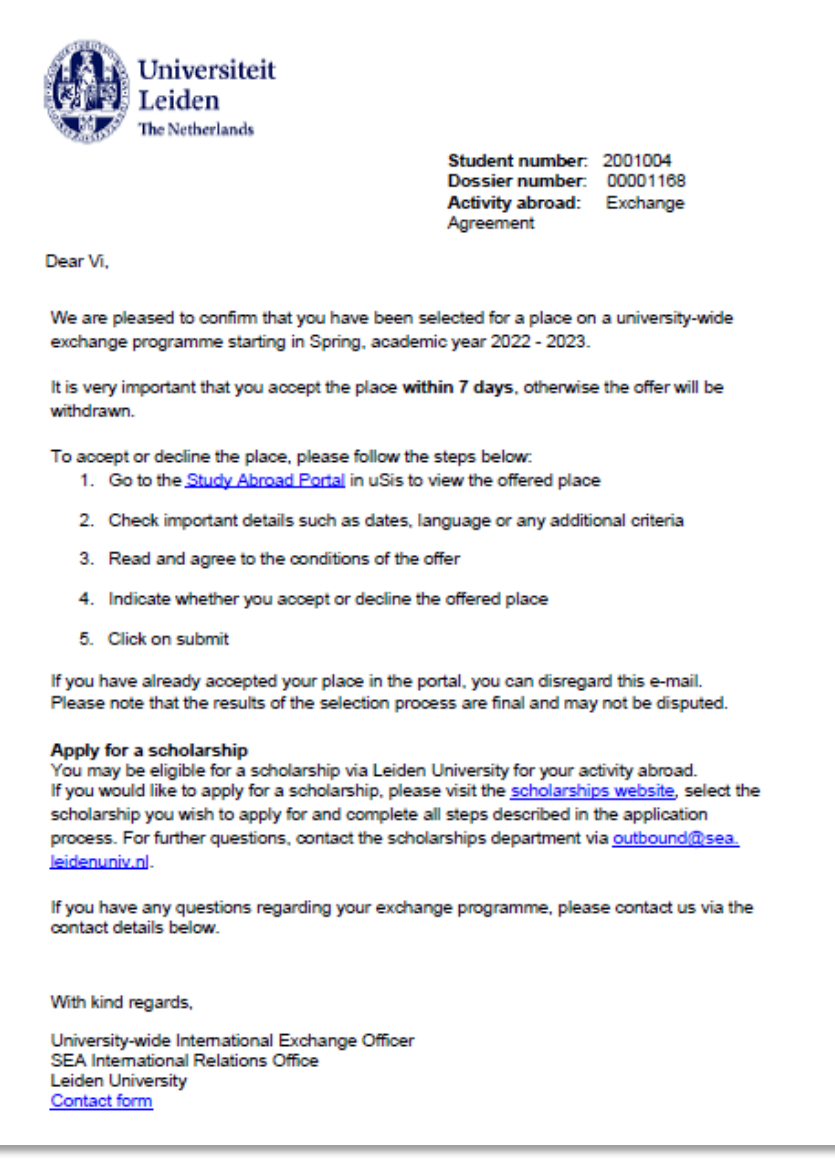

**Figuur 137: Mail 635 Student krijgt een offer**

De student gaat vervolgens naar het portaal en ziet dat hij geselecteerd is:

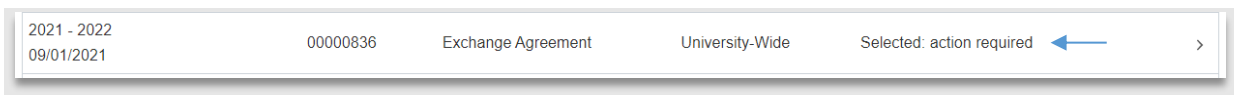

**Figuur 138: Action required**

Als hij vervolgens naar zijn aanmelding gaat, ziet hij een nieuwe regel toegevoegd: *Acceptance.*

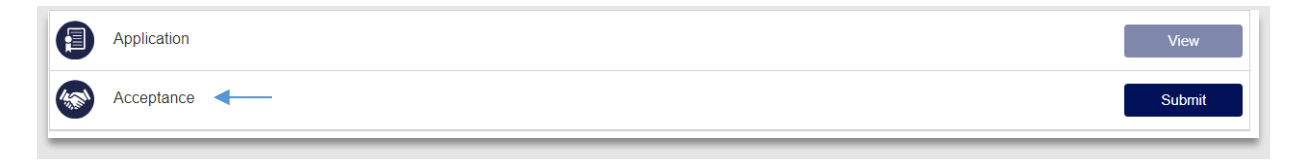

**Figuur 139: Acceptance regel**

De student klikt vervolgens op de *Submit*knop en de offerpagina wordt geopend.

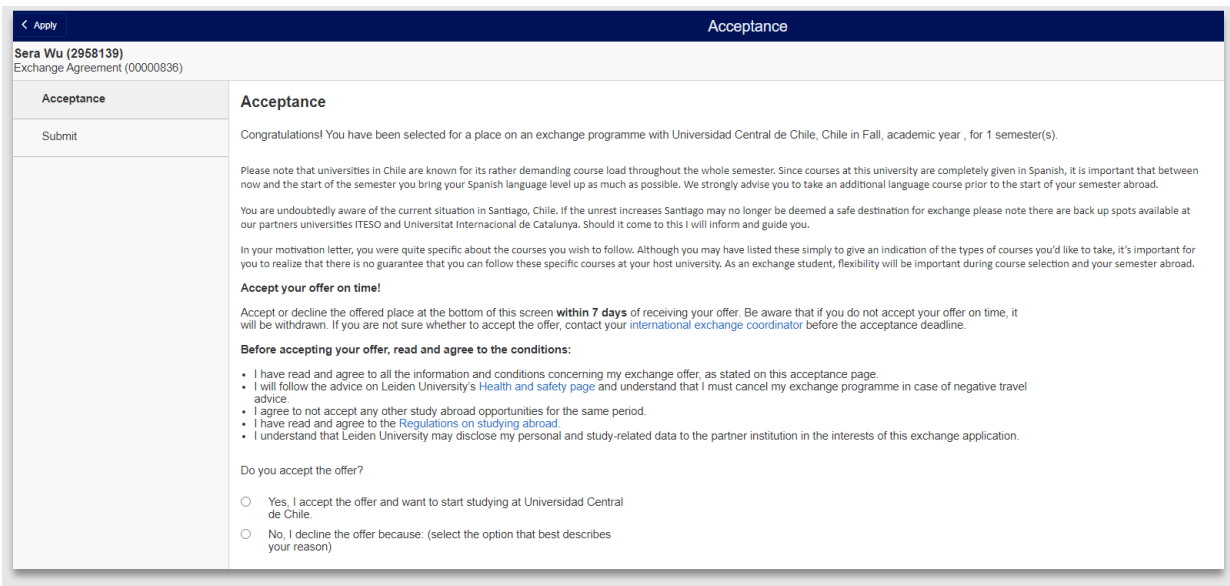

**Figuur 140: De offerpagina**

Hier ziet hij wat algemene opmerkingen en de eventueel extra toegevoegde opmerkingen (zie paragraaf 7.2.2).

Vervolgens zijn er 3 scenario's die in de volgende paragrafen wordt besproken.

### **8.2.2 De student reageert niet**

Als de student na 4 dagen nog niet heeft aangegeven of hij het offer accepteert, wordt een remindermail gestuurd.

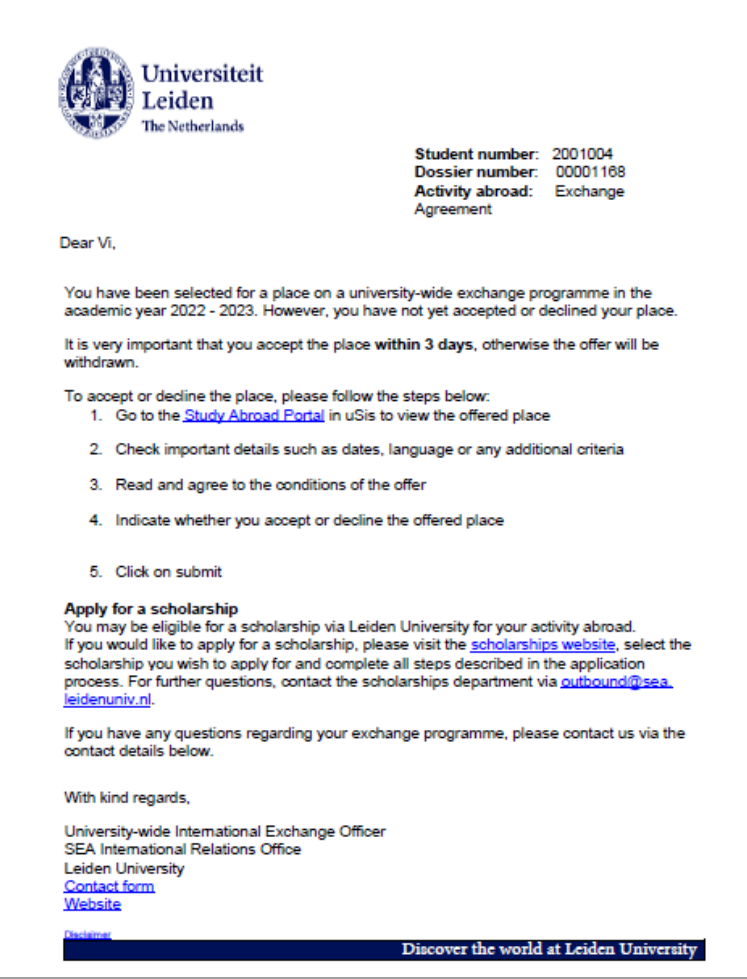

**Figuur 141: Mail 636 Reminder offer accepteren**

Als de student na meer dan 7 dagen nog niets heeft laten weten, kan de faculteit/IR contact opnemen met de student. Hiervoor is een werklijst gemaakt Selected no reply. In deze werklijst is te zien wanneer de student geselecteerd is, of hij de offer mail heeft ontvangen en of er een reminder verstuurd is.

| 4<br><b>Selection</b><br>$<<$                                                    |                                     |                   |                      |                        |                                               |              |                      |                      |                                       |                      |                           |                      |
|----------------------------------------------------------------------------------|-------------------------------------|-------------------|----------------------|------------------------|-----------------------------------------------|--------------|----------------------|----------------------|---------------------------------------|----------------------|---------------------------|----------------------|
| Selected, no reply<br>Accepted offers<br>Available places<br>Eligible applicants |                                     |                   |                      |                        |                                               |              |                      |                      |                                       |                      |                           |                      |
| $\mathbf{C}$<br>Selected, No Reply                                               |                                     |                   |                      |                        |                                               |              |                      |                      |                                       |                      |                           | $\ddot{\phantom{a}}$ |
|                                                                                  |                                     |                   |                      |                        |                                               |              |                      |                      | $\alpha$                              | Zoeken               | $10 -$                    | H.                   |
| <b>Student</b>                                                                   | File number                         | <b>Admit term</b> | Date first submitted | <b>Agreement Level</b> | <b>Owner Agreement</b>                        | <b>Start</b> | <b>Semesters</b>     | <b>Date Selected</b> | <b>Selected University</b>            | <b>Personal Text</b> | <b>Mail/Reminder Sent</b> | Action               |
| Popov, Galia 2627132                                                             | 00000380                            | 2200              | 2021-01-14           | Faculty                | University wide                               | Fall         |                      | 2021-04-29           | Universidade Federal de Pernam        | N                    | No/No                     | $\mathbf{c}$         |
| Popov, Galia 2627132                                                             | 00000356                            | 2200              | 2021-01-26           | Faculty                | Faculty of Governance and Global Affairs      | Fall         | $\overline{1}$       | 2021-02-12           | <b>Universidad Diego Portales</b>     | N                    | Yes/Yes                   | e                    |
| Addison.Julia 2019884                                                            | 00000495                            | 2210              | 2021-03-17           | University-Wide        | University wide                               | Fall         | $\overline{1}$       | 2021-03-17           | <b>Stellenbosch University</b>        | N                    | Yes/Yes                   | e                    |
| Merker.Max 2054876                                                               | 00000612                            | 2200              | 2021-05-10           | Faculty                | <b>Faculty of Science</b>                     | Fall         | $\overline{2}$       | 2021-07-01           | Technische Universität Berlin         | N                    | Yes/Yes                   | e                    |
| Veenstra, Nienke 2054736                                                         | 00000609                            | 2200              | 2021-05-10           | University-Wide        | University wide                               | Fall         | $\overline{2}$       | 2021-05-31           | Nanyang Technological Universi        | N                    | Yes/Yes                   | e                    |
| Scheinowitz, Noa 2058855                                                         | 00000573                            | 2210              | 2021-05-10           | Faculty                | <b>Faculty of Humanities</b>                  | Fall         | $\overline{1}$       | 2021-05-17           | <b>Bentley University</b>             | N                    | Yes/Yes                   | e                    |
| Kemppainen.Sara 2054213                                                          | 00000566                            | 2210              | 2021-05-10           | Faculty                | Faculty of Governance and Global Affairs      | Spring       | $\overline{1}$       | 2021-05-17           | University of Dublin, Trinity         | N                    | Yes/Yes                   | e                    |
| Bogaart Cindy 2058561                                                            | 00000575                            | 2210              | 2021-05-10           | Faculty                | Faculty of Governance and Global Affairs Fall |              | $\blacktriangleleft$ | 2021-05-17           | <b>Australian National University</b> | Ν                    | Yes/Yes                   | $\mathbf{c}$         |
| Petry, Yannik 2054795                                                            | 00000604                            | 2200              | 2021-05-10           | University-Wide        | University wide                               | Fall         | $\overline{2}$       | 2021-05-10           | American University, Washingto        | Ν                    | Yes/Yes                   | e                    |
| Korpel, Niels 2054183                                                            | 00000568                            | 2210              | 2021-05-10           | University-Wide        | University wide                               | Fall         | $\overline{1}$       | 2021-05-17           | University of Otago                   | N                    | Yes/Yes                   | $\mathbf{c}$         |
|                                                                                  |                                     |                   |                      |                        |                                               |              |                      |                      |                                       |                      |                           |                      |
| To query results                                                                 |                                     |                   |                      |                        |                                               |              |                      |                      |                                       |                      |                           |                      |
| 2 <sup>1</sup>                                                                   |                                     |                   |                      |                        |                                               |              |                      |                      |                                       |                      |                           |                      |
|                                                                                  | Resultaten 1 t/m 10 van de 20 rijen |                   |                      |                        |                                               |              |                      |                      |                                       |                      |                           |                      |

**Figuur 142: Werklijst selected no reply**

Via het action( $C$ )icoontje kan het dossier van de student geopend worden. Op de persoonspagina is het emailadres van de student te vinden. Er kan dan gekozen worden om persoonlijk contact op te nemen met de student.

Mochten er dan zaken naar voren komen die belangrijk zijn voor het dossier, noteer deze dan in het opmerkingengedeelte in het dossier. Dit onderdeel is te bereiken door te klikken op het Opmerkingentabblad (zie paragraaf 14.1). Klik vervolgens op het plusicoontje om een opmerking aan te maken.

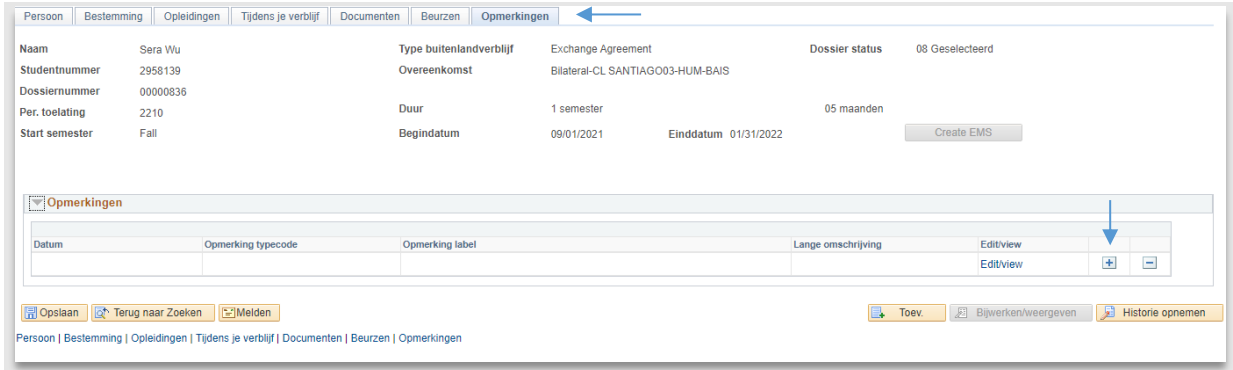

**Figuur 143: Opmerkingen**

Vul vervolgens opmerking typecode CORR (correspondentie) in en vul in de omschrijving in, wat belangrijk is.

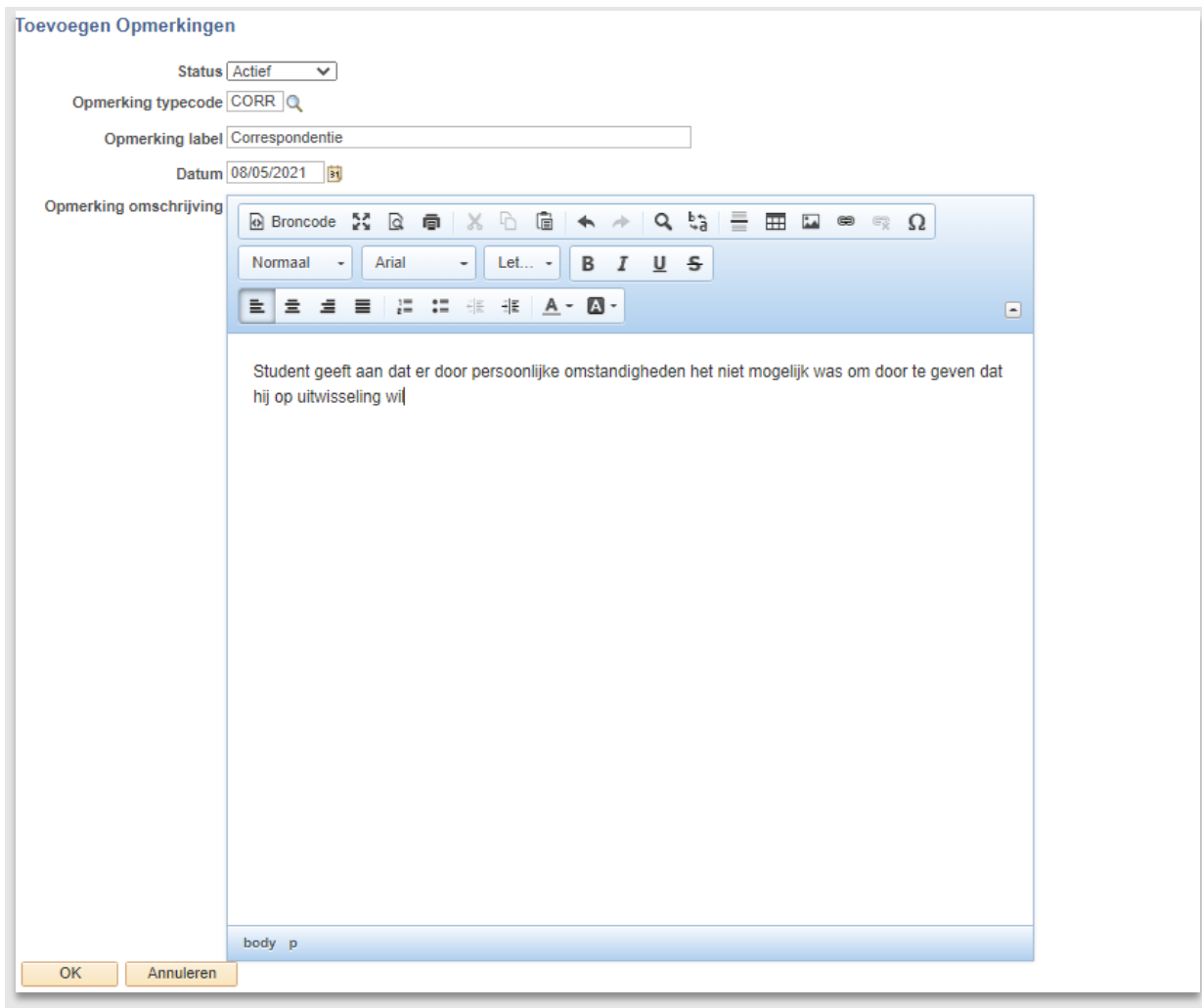

**Figuur 144: Opmerking**

Klik vervolgens op OK en Opslaan om de opmerking op te slaan.

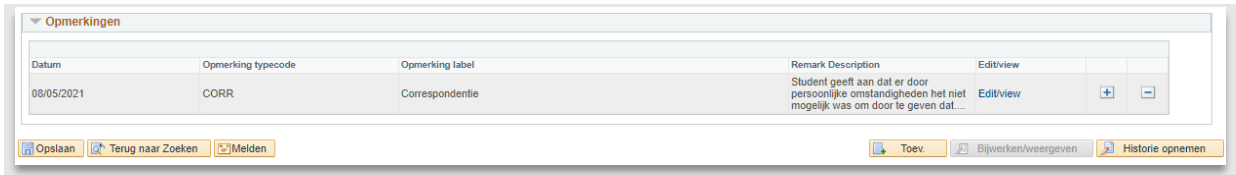

**Figuur 145: De opmerking is opgeslagen**

Mocht de student nog steeds niet reageren, dan kan de status van het dossier op Inactief (Discarded) gezet worden (zie hoofdstuk 13 voor mee informatie over statussen).

Ga hiervoor naar het tabblad Bestemming en open de drop down dossier status.

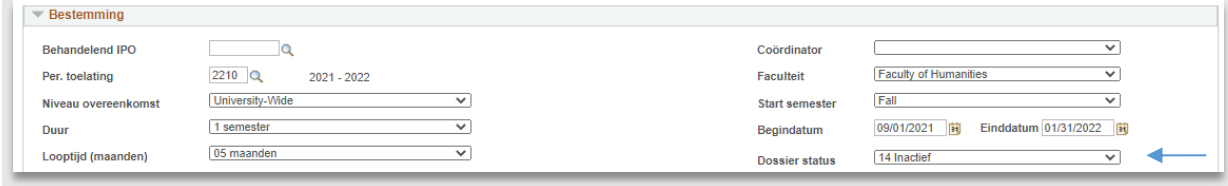

**Figuur 146: Dossier status inactief**

Vervolgens wordt een email gestuurd naar de student:

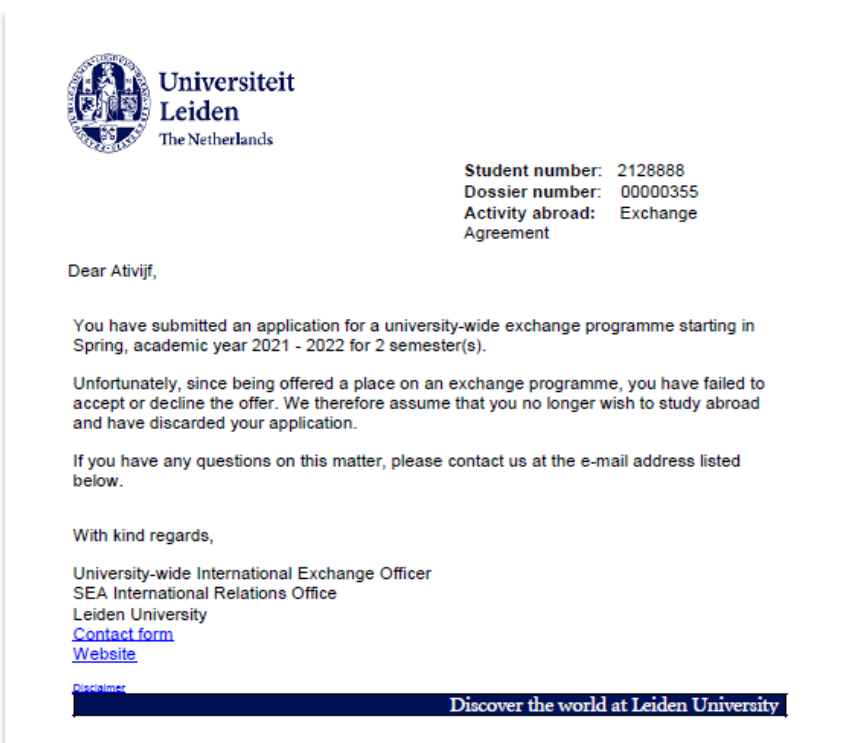

**Figuur 147: mail 638 Discarded**

Hierna is het proces klaar.

Mocht de student nog naar zijn portaal gaan, dan ziet hij het volgende en kan hij zijn keuze niet meer doorgeven:

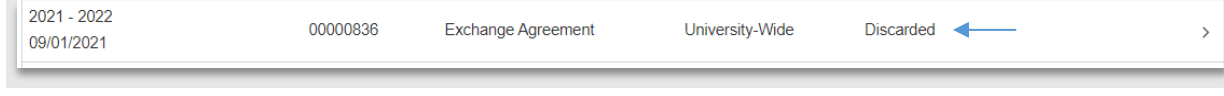

**Figuur 148: Discarded in Portaal**

#### **8.2.3 De student accepteert niet**

Als de student aangeeft dat hij niet accepteert, wordt ook gevraagd om een reden. Deze kan worden aangeven via de drop down.

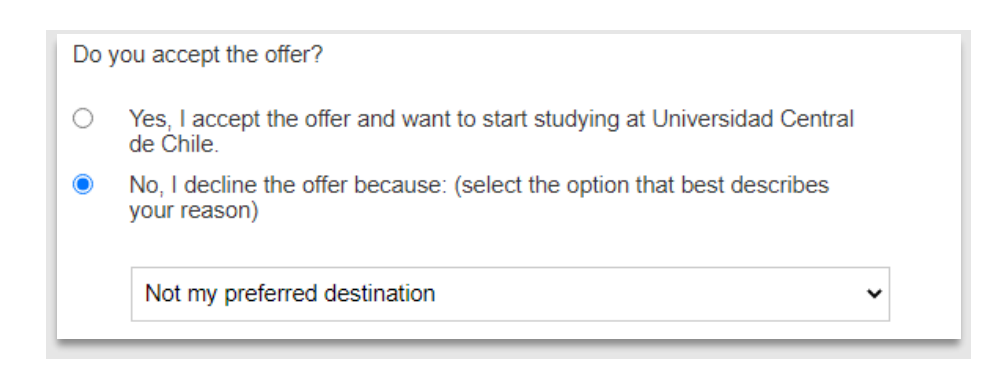

**Figuur 149: Student accepteert niet en geeft een reden aan.**

Nadat de student zijn antwoord heeft ingediend (via de submitpagina), wordt nog een mail gestuurd:

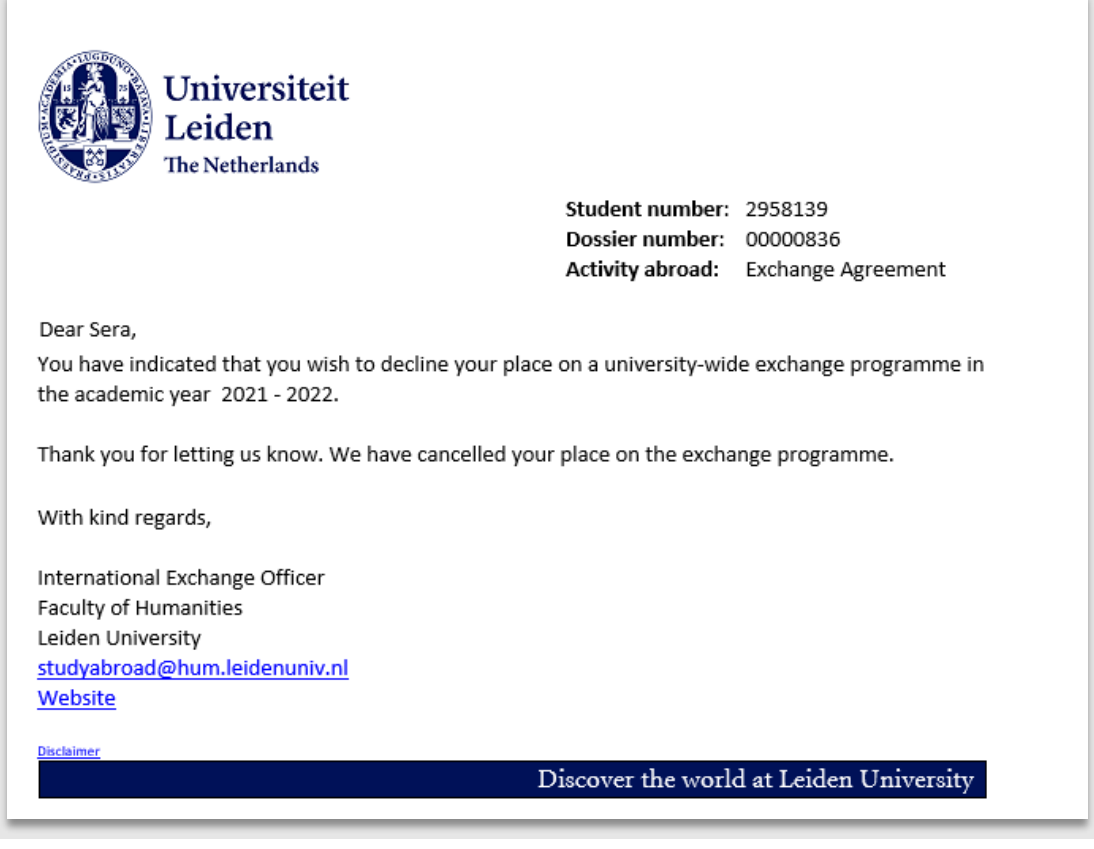

**Figuur 150: Mail 637 Offer declined**

Hierna is het proces klaar.

### **8.2.4 De student accepteert**

Als de student zijn offer accepteert, dan vragen we hem via een vinkje aan te geven dat hij de punten op de offerpagina heeft gelezen en deze accepteert. Daarnaast vragen we hem om toestemming te geven voor het delen van zijn e-mail met andere studenten die naar dezelfde bestemming gaan (dit is niet verplicht). Vervolgens gaat hij naar de volgende pagina en klikt hij op Submit

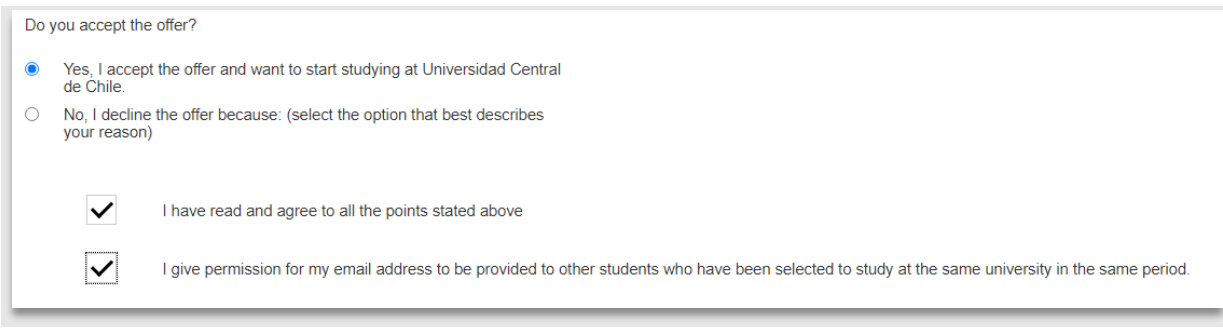

**Figuur 151: Student accepteert**

De student krijgt vervolgens een bevestigingsemail:

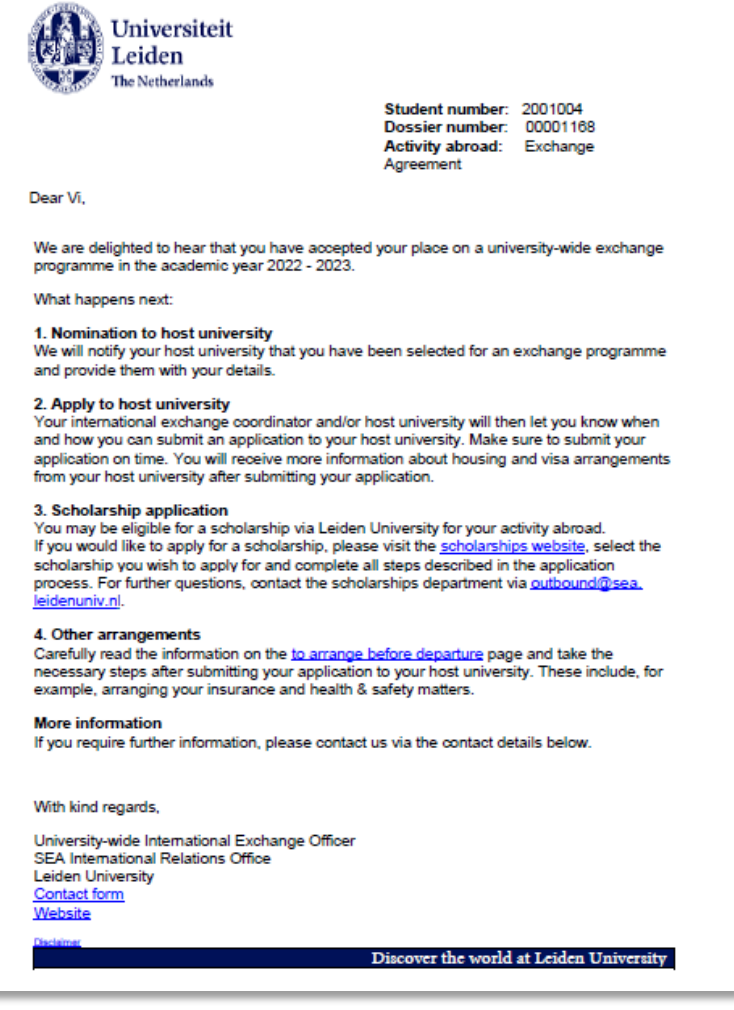

**Figuur 152: mail 637 Bevestingsemail offer accepted**

#### **8.2.5 Na acceptatie offer**

Nadat de student zijn offer heeft geaccepteerd, zijn er nog 3 mogelijke vervolgstappen:

- Er moet een nominatie verstuurd worden aan de partner
- Er moet een aanmelding verstuurd worden naar de partner
- De partner accepteert de student (niet)

De bovengenoemde acties staan op het bestemmingstabblad in het dossier van de student bij het kopje Keuze.

De medewerker kan aangeven of de stap gedaan is door de juiste waarde te kiezen in de drop down. Als de medewerker een waarde kiest, verschijnt er automatisch een vinkje links van de stap en verschijnt er rechts de naam en datum (wanneer de drop down gezet is).

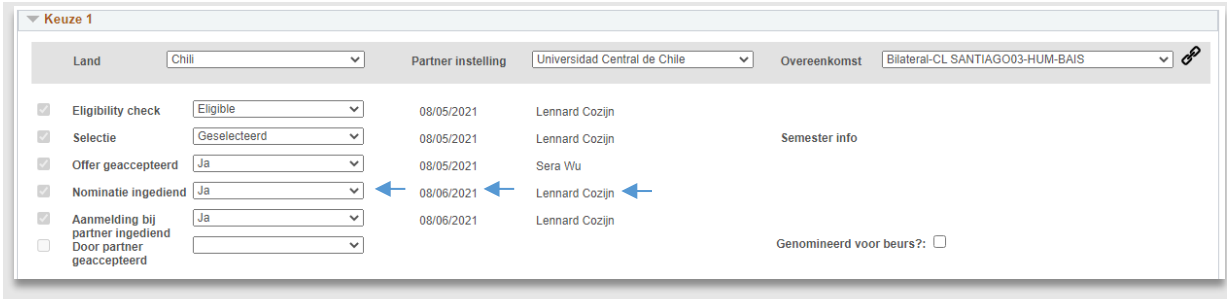

**Figuur 153: gegevens zijn ingevuld**

Bovenstaande waarden staan tevens als filter in de werklijst *All accepted Offers*. Dit betekent dus dat voor elke student waarvoor een nominatie verstuurd moet worden, de waarde Nominatie verstuurd op Nee gezet kan worden.

Vervolgens kan via de werklijst gezocht worden naar alle studenten waarvoor nominatie verstuurd op Nee staat. Zo kan dus een lijst worden bijgehouden van alle studenten die nog genomineerd moeten worden.

Ditzelfde geldt dus voor de overige 2 stappen.

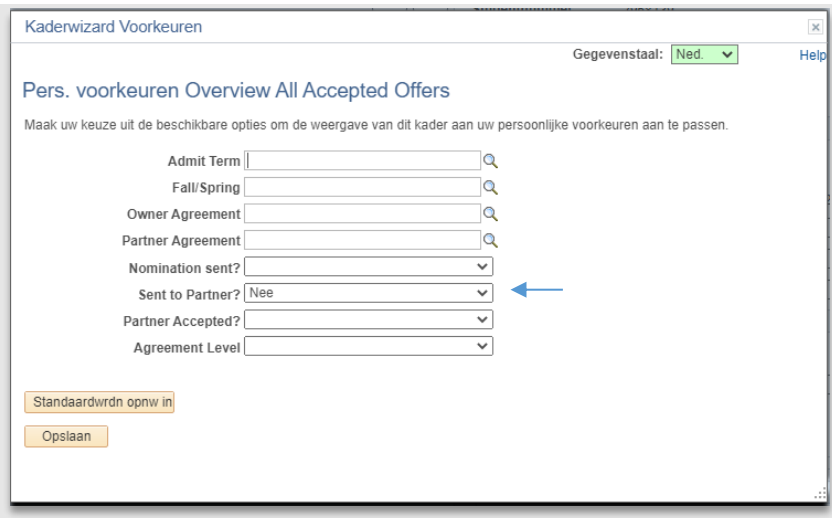

**Figuur 154: Filter werklijst**

| <b>Overview All Accepted Offers</b>   |                |               |                         |                                 |                                                              |              |                  |                        |                                                   |                          |                   | ፧<br>c |
|---------------------------------------|----------------|---------------|-------------------------|---------------------------------|--------------------------------------------------------------|--------------|------------------|------------------------|---------------------------------------------------|--------------------------|-------------------|--------|
|                                       |                |               |                         |                                 |                                                              |              |                  |                        | Q<br>Zoeken                                       |                          | $10 -$            | 들~     |
| Student                               | File<br>number | Admit<br>term | Date first<br>submitted | Agreement<br>Level              | Owner<br>Agreement                                           | <b>Start</b> | <b>Semesters</b> | Date Offer<br>Accepted | Selected<br>Partner                               | Agreement<br><b>Type</b> | Personal<br>Text? | Action |
| Popov.Galia<br>2627132                | 00000334       | 2200          |                         | University-Wide                 | University wide                                              | Spring       | $\overline{1}$   | 2020-11-19             | Universidade<br><b>Federal de</b><br><b>Santa</b> | <b>BILA</b>              | Y                 | e      |
| Hul.Annet van den 00000348<br>1685465 |                | 2200          |                         | Faculty                         | Faculty of<br>Archaeology                                    | Fall         | $\overline{1}$   | 2020-11-26             | <b>University</b><br><b>College Dublin</b>        | <b>ERAS</b>              | N                 | e      |
| <b>Test MMO</b><br>2958384            | 00000333       | 2200          | 2020-11-26              | University-Wide                 | Leiden Law<br>School                                         | Spring       | $\overline{2}$   | 2020-12-10             | <b>Bond</b><br><b>University</b>                  | <b>BILA</b>              | N                 | e      |
| Test.MMO<br>2958384                   | 00000362       | 2200          | 2020-12-17              | Faculty                         | <b>Faculty of</b><br>Governance and<br><b>Global Affairs</b> | Fall         | $\overline{2}$   | 2020-12-17             | <b>Università</b><br>deali studi di<br>Cata       | <b>ERAS</b>              | N                 | e      |
| Hul.Annet van den<br>1685465          | 00000364       | 2200          | 2020-12-21              | University-Wide University wide |                                                              | Fall         | $\overline{1}$   | 2020-12-21             | Keio<br><b>University</b>                         | <b>BILA</b>              | N                 | e      |
| Hul.Annet van den<br>1685465          | 00000373       | 2200          | 2021-01-11              | University-Wide University wide |                                                              | Spring       | $\overline{1}$   | 2021-01-11             | Keio<br><b>University</b>                         | <b>BILA</b>              | N                 | G      |
| <b>Test MMO</b><br>2958384            | 00000367       | 2200          | 2021-01-05              | Faculty                         | Faculty of<br><b>Humanities</b>                              | Fall         | $\overline{2}$   | 2021-02-02             | Università<br>degli studi di<br>Roma              | <b>FRAS</b>              | Ÿ                 | e      |
| Aa, Misty van der<br>2027542          | 00000408       | 2200          | 2021-02-03              | University-Wide University wide |                                                              | Spring       | $\overline{1}$   | 2021-02-09             | Nagasaki<br><b>University</b>                     | <b>BILA</b>              | N                 | e      |
| Schalken, Dagmar<br>2451808           | 00000427       | 2200          |                         | University-Wide University wide |                                                              | Fall         | $\overline{1}$   | 2021-02-22             | El Colegio de<br>México                           | <b>BILA</b>              | Y                 | e      |
| Hul.Annet van den 00000443<br>1685465 |                | 2200          | 2021-02-18              | Faculty                         | Faculty of<br>Archaeology                                    | Spring       | $\overline{1}$   | 2021-02-25             | Eberhard<br>Karls<br><b>Universität</b><br>Tüb    | <b>ERAS</b>              | Ν                 | c      |

**Figuur 155: Uitvoer werklijst alle studenten die nog genomineerd moeten worden**

Mocht de student genomineerd zijn voor een ICM+ beurs dan kan dit genoteerd worden door het vinkje Genomineerd voor beurs aan te vinken. Vul vervolgens de naam van de beurs in.

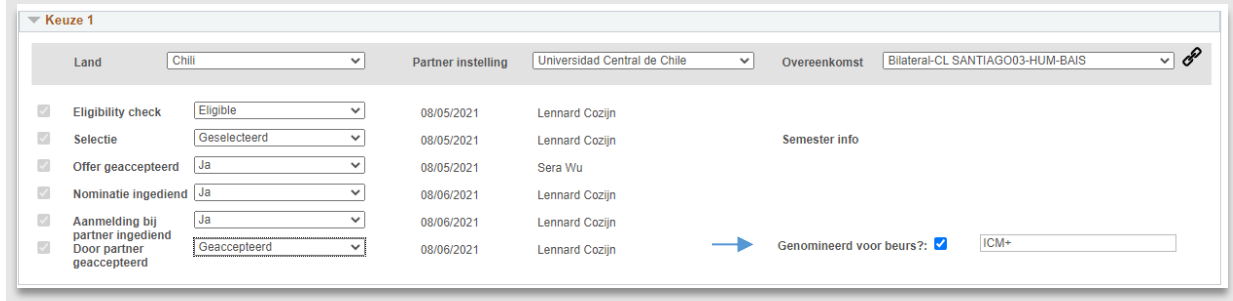

**Figuur 156: Student heeft beurs voor het buitenland**

#### **8.2.6 Conditional**

In sommige gevallen zijn de student enkele voorwaarden opgelegd waaraan voldaan moet worden voordat hij op uitwisseling mag. Deze voorwaarden zijn eerder genoteerd in het veld 'persoonlijke tekst' op offerpagina (zie paragraaf 7.2.2).

Mocht de student niet aan de volwaarden hebben voldaan, dan is de afspraak dat de status van het dossier op Cancelled by Leiden Univ wordt gezet. Vervolgens wordt in de drop down eronder de reden aangegeven waarom de aanvraag gecanceld is.

**Let op**: De redenen die beginnen met een C kunnen gebruikt worden bij de status 15 – Cancelled Leiden University. De reden die gekozen is, heeft invloed op de communicatie die gestuurd wordt.

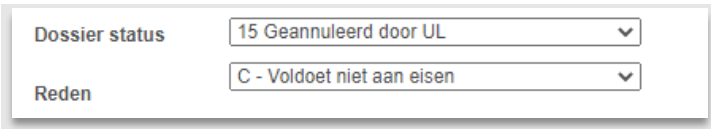

**Figuur 157: Student heeft niet aan zijn voorwaarden voldaan**

In de avond wordt naar de student een mail gestuurd:

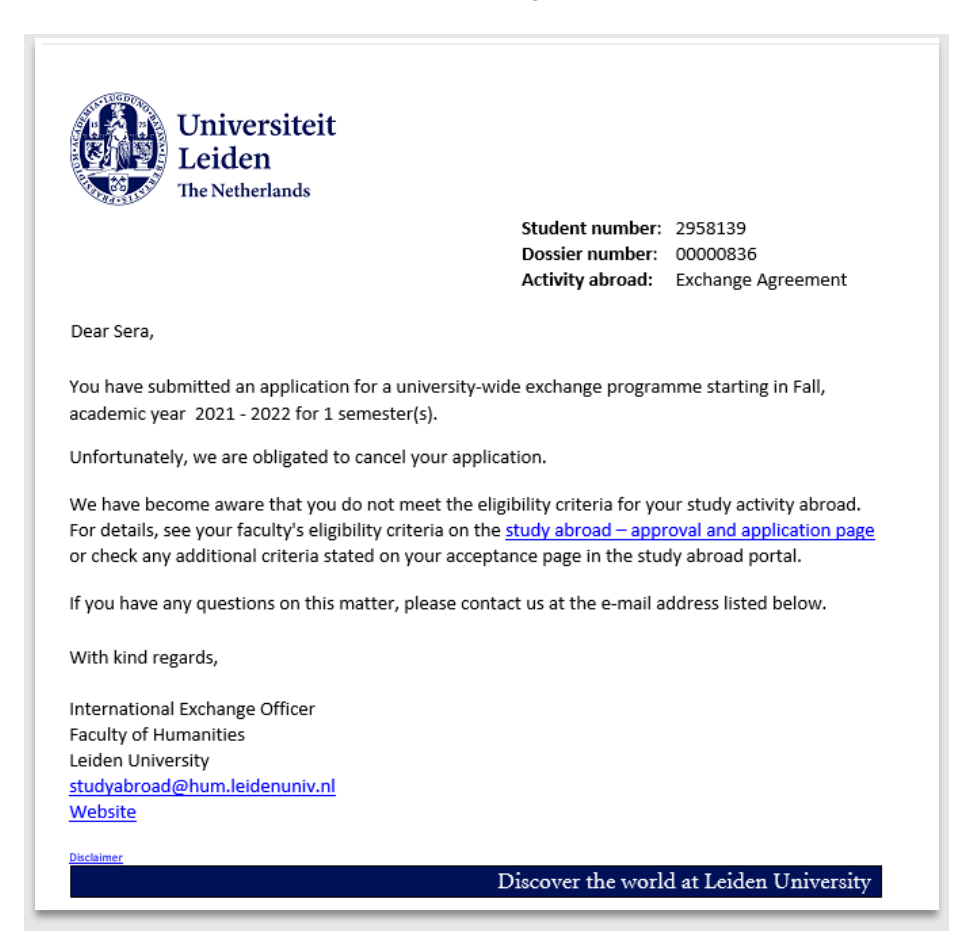

**Figuur 158: Mail 638 Cancelled i.c.m. not eligible**

#### **8.2.7 Deferral**

Als een student buiten het systeem om (kan dus via email/telefoon/etc.) verzoekt om van semester te wisselen, mits binnen hetzelfde academische jaar, en als hier is akkoord voor is, dan kiest medewerker de status *17 Deferral Approved* bovenin op de bestemmingspagina.

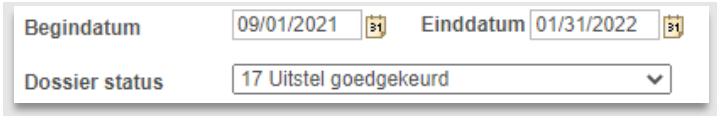

**Figuur 159: Status 17 Deferral approved**

's Nachts wordt een email naar de student gestuurd met instructies waarin staat dat hij zich opnieuw moet aanmelden voor de deadline van de volgende periode.

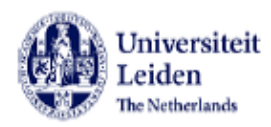

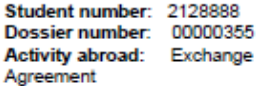

#### Dear Ativiif

You have indicated that you would like to defer your place on a university-wide exchange programme next semester or academic year. We are pleased to confirm that your request has been granted.

#### **Action required**

To secure your exchange place for the new agreed start date, you must submit a new To secure your exchange place for the new agreed start date, you must submit a new<br>application before the application deadline. To do so, please take the following steps:<br>1. Go to the <u>Study Abroad Portal</u>

- 
- 2. Create a new exchange application for your new agreed start date
- 3. Upload the requested application document(s), just as you did in your previous application
- 4. When selecting destinations, select only the destination at which you have already been awarded a place
- 5. Click on 'Submit'

#### After submitting your new application

- You will receive an automated message about the upcoming selection procedure. You may disregard this message. Your deferred exchange place has already been reserved, subject to the conditions mentioned below. Action is only required if you are asked to submit additional documents.
- You will then receive an email notifying you that you have been offered a place. Make sure to log into uSis and accept the offered place within 7 days of receiving the email

#### **Conditions of deferral**

- You are responsible for obtaining advance approval to defer your exchange studies from your study adviser.
- Your deferred exchange place is only valid for the new start date you agreed with vour International Exchange Coordinator.
- If you do not submit a new application or accept the new offer on time as instructed above, the exchange place will be cancelled.
- If you no longer meet the criteria for exchange set by your faculty or host university when you submit your new application, the exchange place may be withdrawn.

If you have any questions, please contact us via the contact details below. If you have been working on multiple applications/registrations, please go to the study abroad portal to check which one has been discarded.

If necessary, you can submit a new application/registration in the study abroad portal. Visit the Study Abroad website for further information.

With kind regards,

University-wide International Exchange Officer SEA International Relations Office Leiden University Contact form Website

Discover the world at Leiden University

**Figuur 160: Mail 643 student heeft akkoord om later te beginnen**

Mocht er geen akkoord zijn dan kiest de medewerker de status 13 Teruggetrokken i.c.m. de reden *T – Deferrralverzoek afgekeurd*.

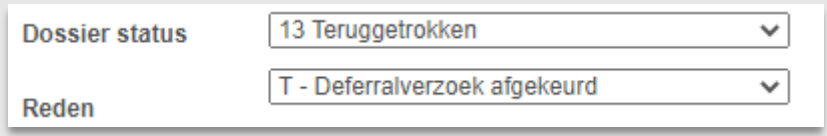

**Figuur 161: Er is geen akkoord voor een verzoek tot uitstel**

#### De student krijgt dan de volgende email (638)*:*

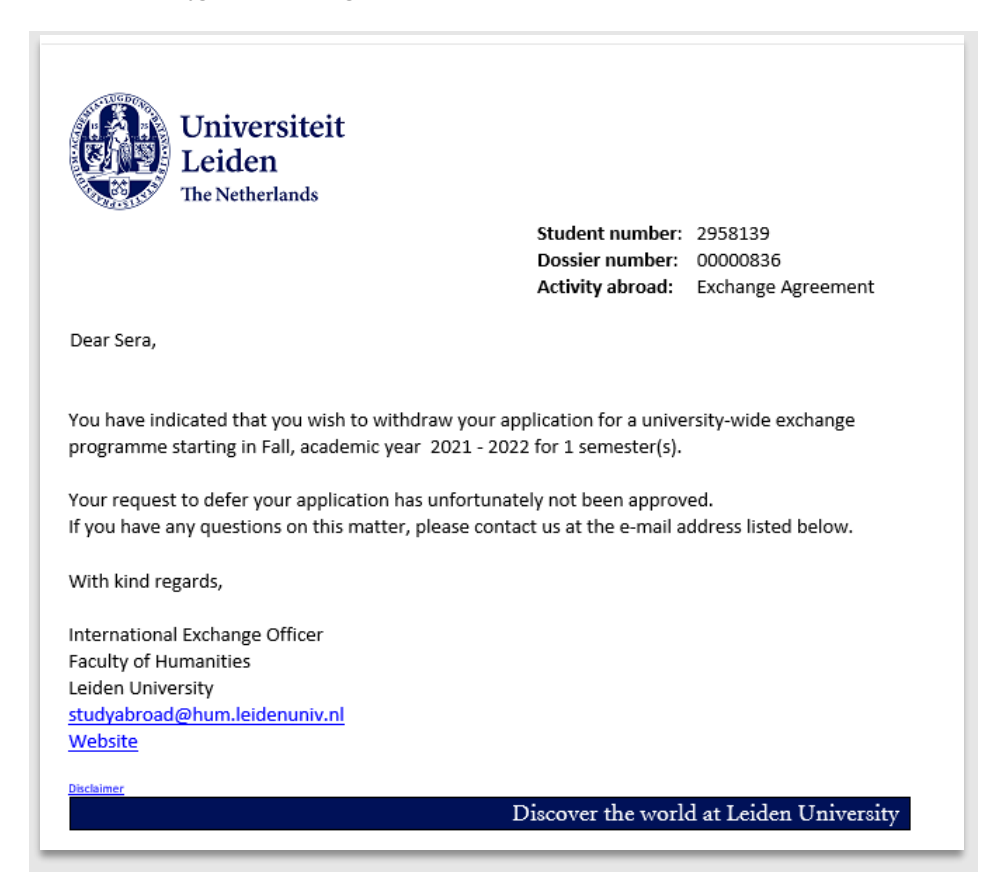

**Figuur 162: mail 638 student mag niet later beginnen**

**N.b:** Mocht er geen akkoord zijn, dan kan het natuurlijk ook zo zijn, dat de student *niet* later wil beginnen, maar wil gaan op de afgesproken data. Dan verandert er natuurlijk niks (de status blijft ongewijzigd op Offer accepted) en het proces gaat ongewijzigd door.

# **8.3 Werklijsten**

## **8.3.1 Selected, No reply**

Deze werklijst geeft een overzicht van alle studenten die geselecteerd zijn, maar nog niet via de offerpagina hebben laten weten of ze het offer accepteren. Deze lijst kan dus gebruikt worden om studenten handmatig te mailen om te achterhalen waarom zij niet gereageerd hebben.

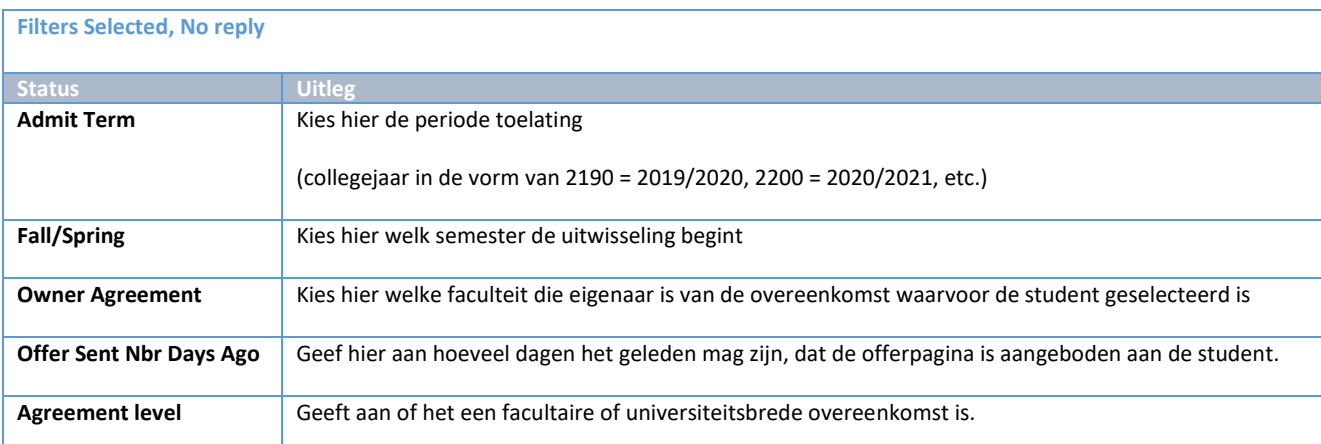

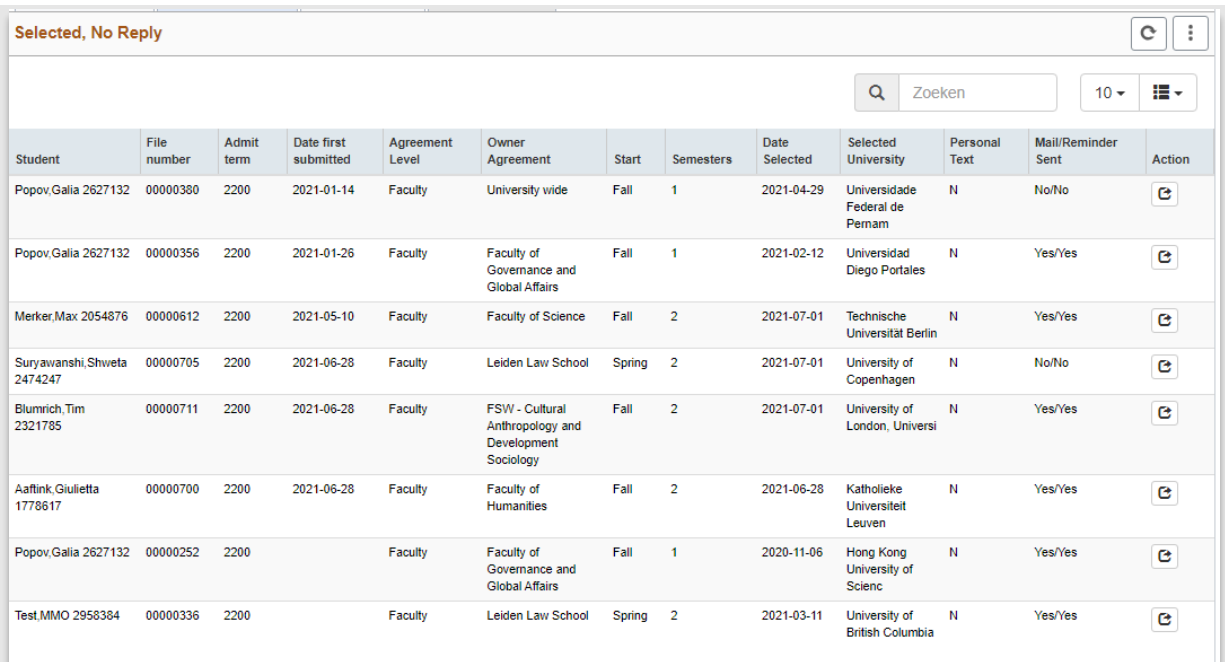

**Figuur 163: Werklijst Selected no Reply**

#### **8.3.2 Accepted offers**

Deze werklijst kan gebruikt worden om in kaart te brengen welke studenten hun offer hebben geaccepteerd. Daarnaast kan deze lijst gebruikt worden om via de filters de vervolgstappen te monitoren.

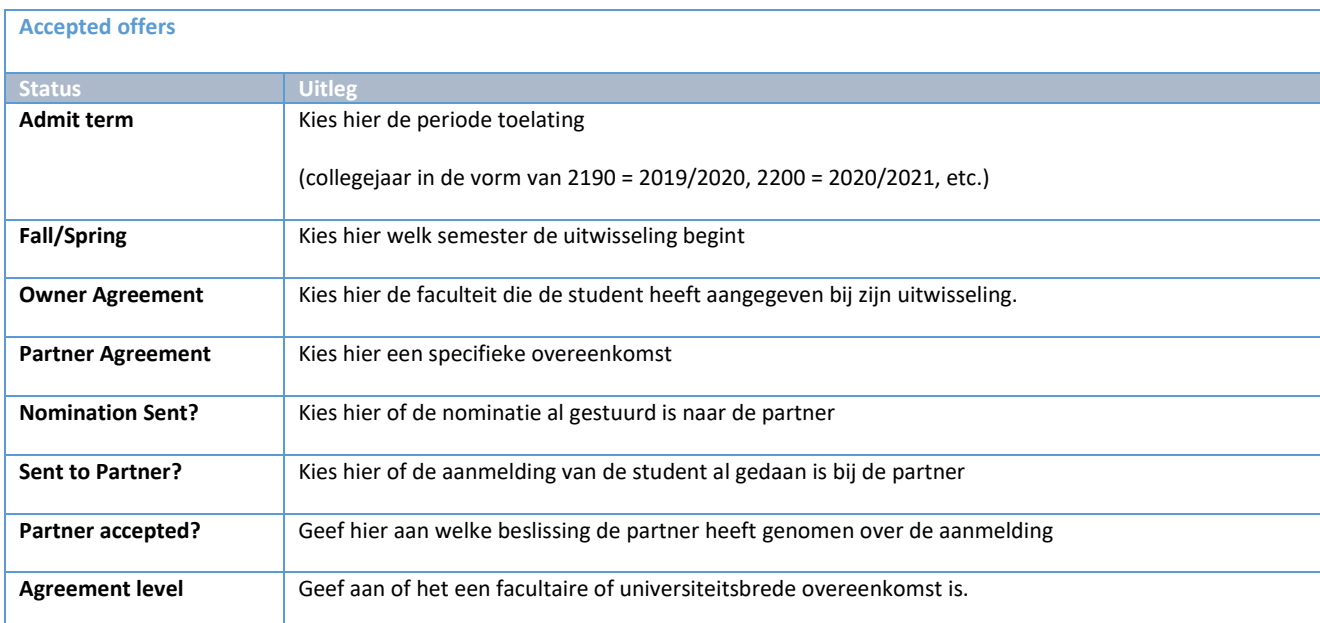

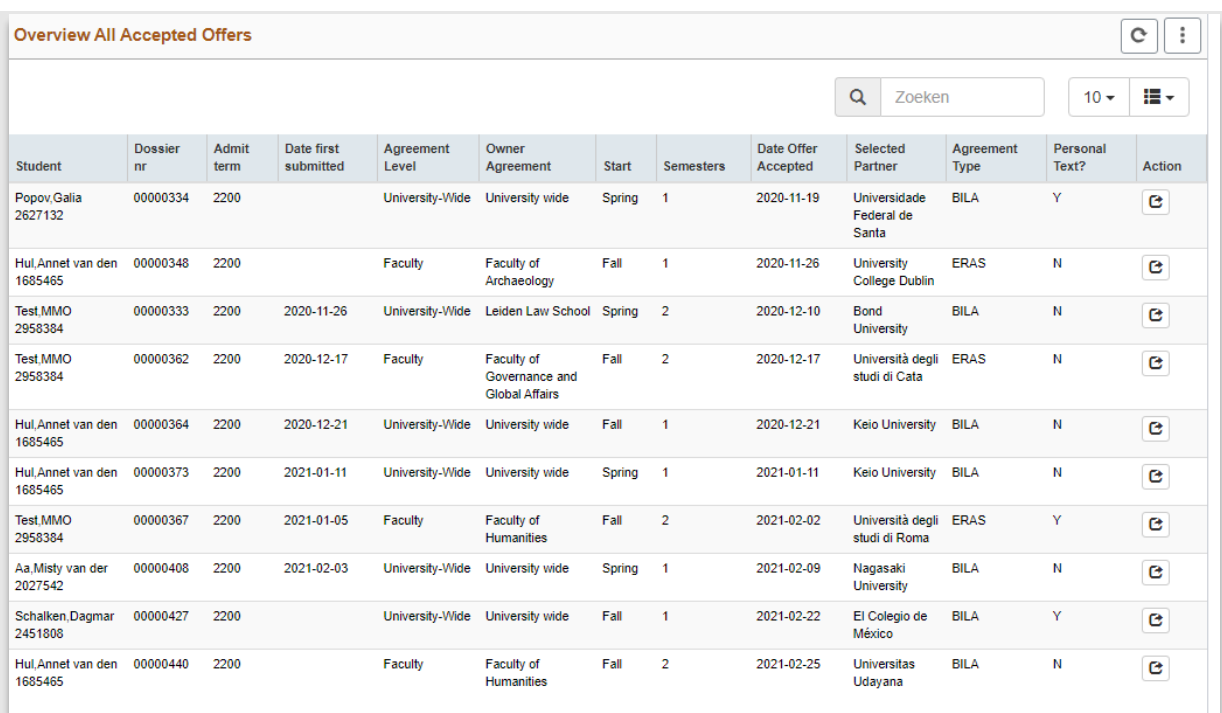

**Figuur 164: Werklijst All accepted offers**

# **9. Controle registratie Freemover & Other**

# **9.1 Proces**

# **9.1.1 Stroomschema**

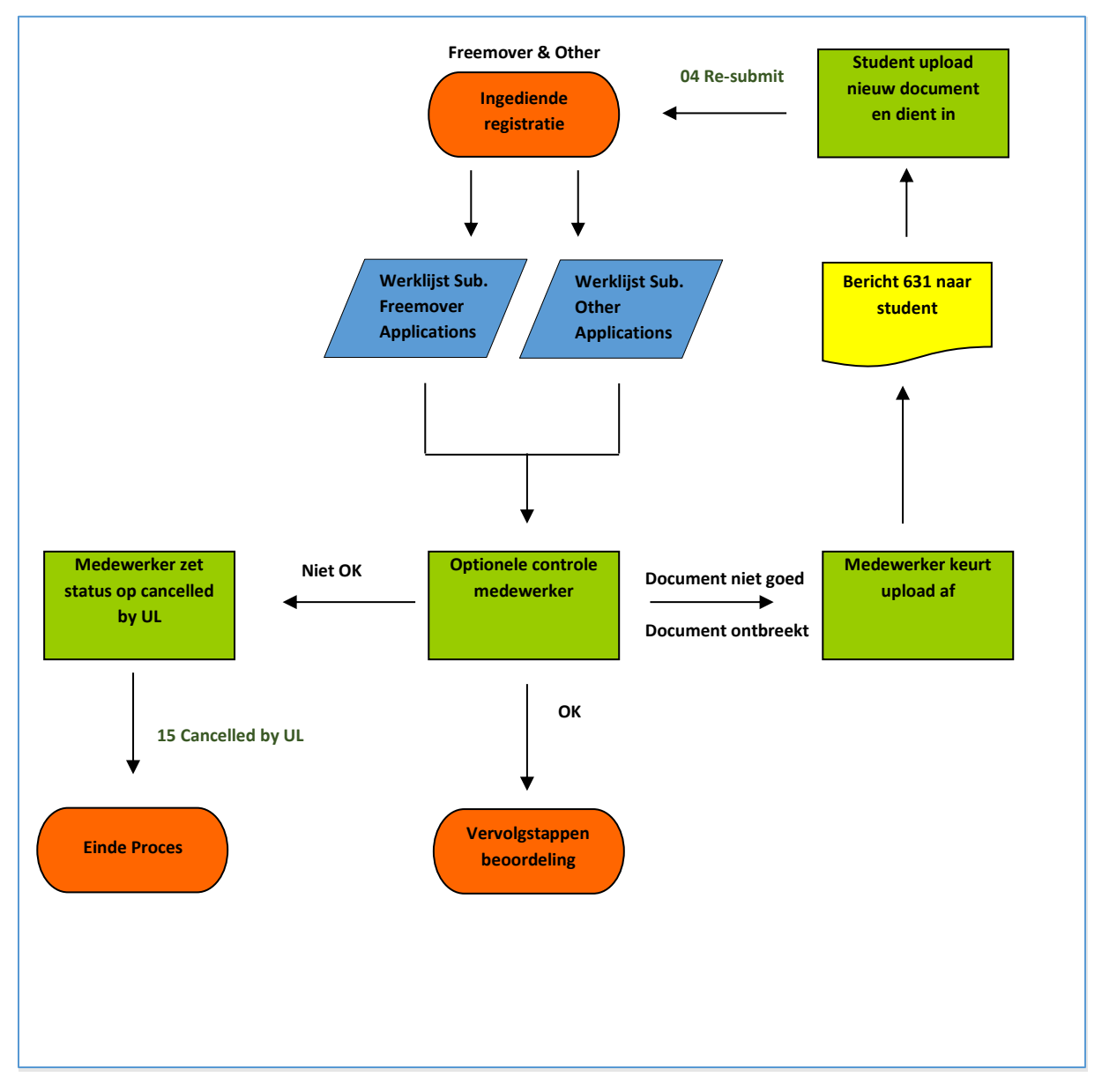

#### **9.1.2 Beschrijving proces**

In dit gedeelte wordt de registratie bekeken van de freemovers en other studenten en de eventuele uploads beoordeeld.

# **9.2 Freemover**

#### **9.2.1 Documenten**

In de werklijst Subm. Application/Registration - Submitted Freemover registrations staan alle (her)ingediende registraties. Vanuit deze lijst kan dus een start gemaakt worden met het goedkeuren van de Freemover registratie.

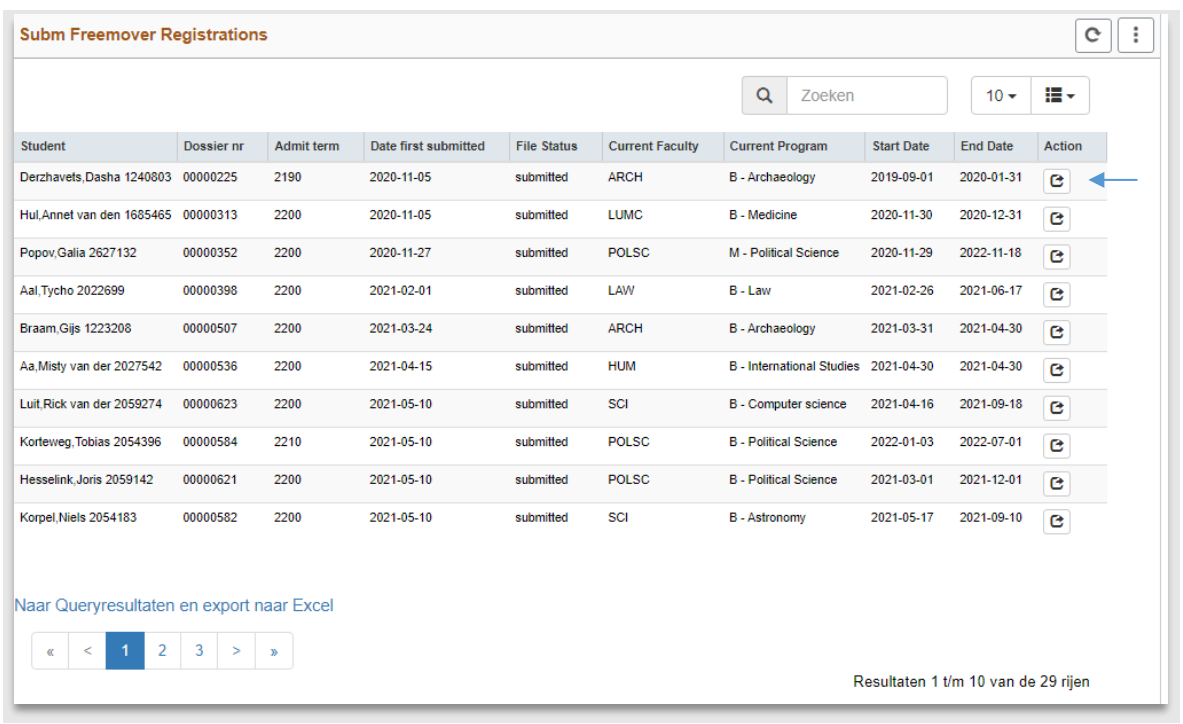

Klik op het action(<sup>c</sup>)icoontje om een freemover dossier te bekijken:

**Figuur 165: De werklijst submitted freemover registrations**

Vervolgens verschijnt het documententabblad van de freemover. Controleer het approvaldocument. Als alles in orde is, keur dan het document en de status goed door beide dropdowns op goedgekeurd te zetten. Mocht er iets niet kloppen, keur dan het document af (zie paragraaf 6.2.2 voor een uitgebreide beschrijving hiervan).

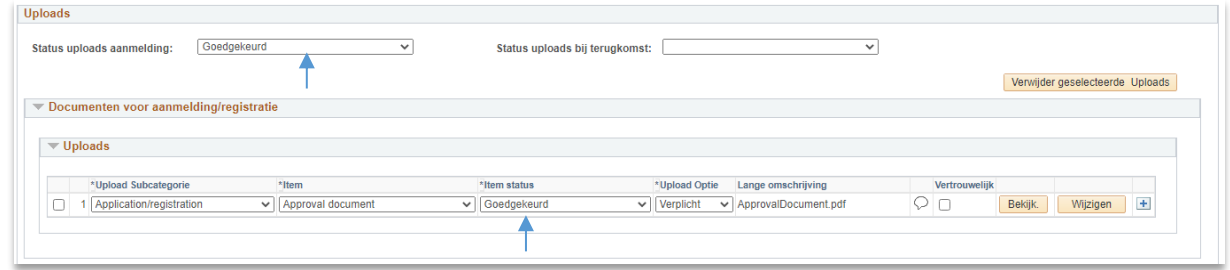

#### **Figuur 166: Uploads freemover**

Klik vervolgens op *Opslaan* links onderin. Hiermee is het documentenproces afgerond.

### **9.3 Other**

#### **9.3.1 Documenten**

In de werklijst Other - Submitted Other Registrations staan alle (her)ingediende registraties. Vanuit deze lijst kan dus een start gemaakt worden met het goedkeuren van de Other registraties.

Klik op het action( $\textcircled{t}$ )icoontje om een Other dossier te bekijken:

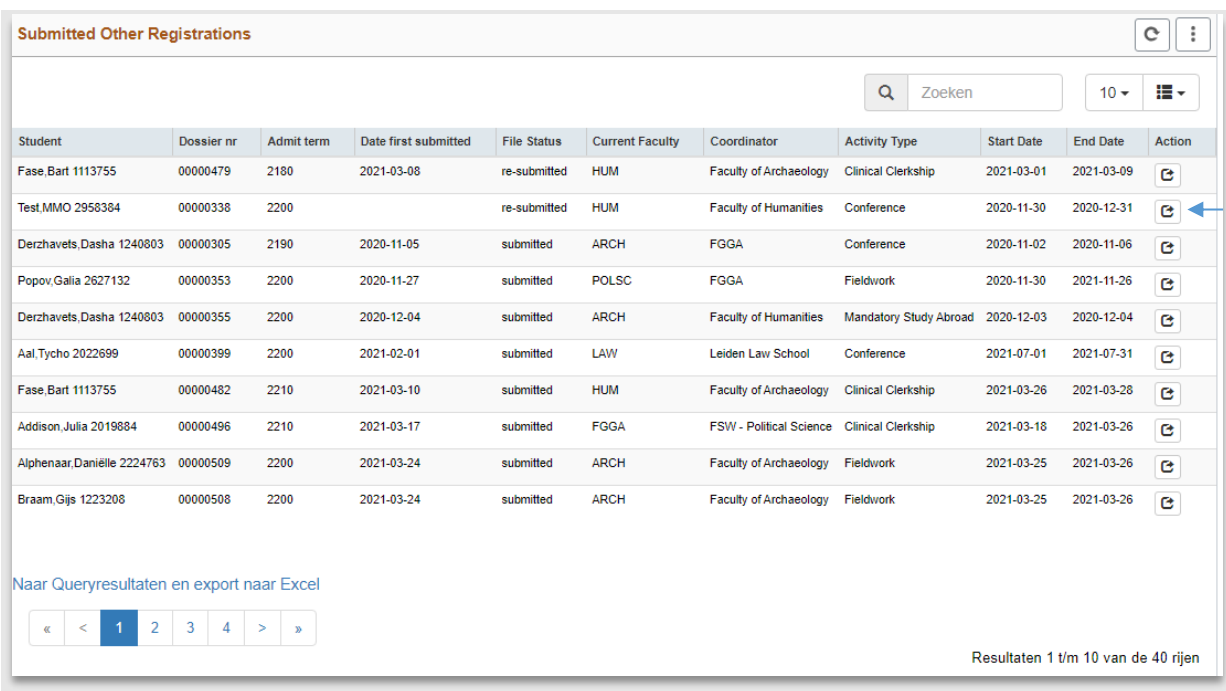

**Figuur 167: De werklijst submitted Other registrations**

Vervolgens verschijnt het documententabblad van het dossier. Controleer eventueel geüploade documenten. Als alles in orde is, keur dan de documenten en de status goed door beide dropdowns op goedgekeurd te zetten. Mocht er iets niet kloppen, keur dan het document af (zie paragraaf 5.2.2 voor een uitgebreide beschrijving hiervan). Mocht er geen document geupload zijn, zet dan alleen de Status uploads aanmelding goed

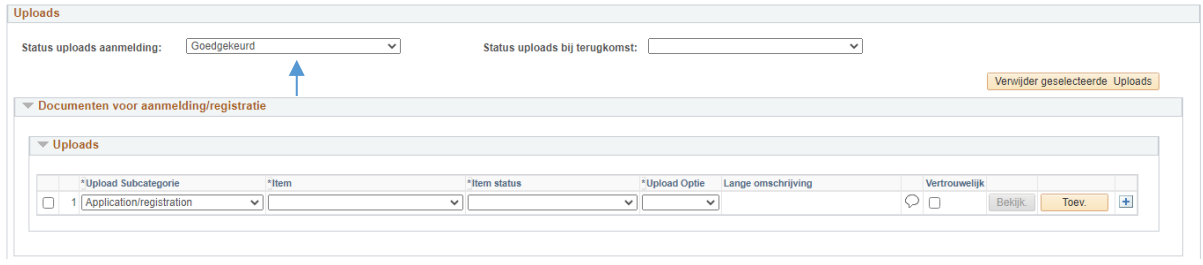

**Figuur 168: Uploads Other: student heeft geen uploads, status toch op goedgekeurd**

Klik vervolgens op *Opslaan* links onderin. Hiermee is het documentenproces afgerond.

## **9.4 Werklijsten**

#### **9.4.1 Werklijst submitted Freemover Registrations**

Let op: Bij *Exchange* is de faculteit de gekozen faculteit door de student.

Bij *Freemover* is de faculteit die van de huidige opleiding (education).

Bij *Other* is er geen koppeling met een faculteit en is er alleen een coördinator.

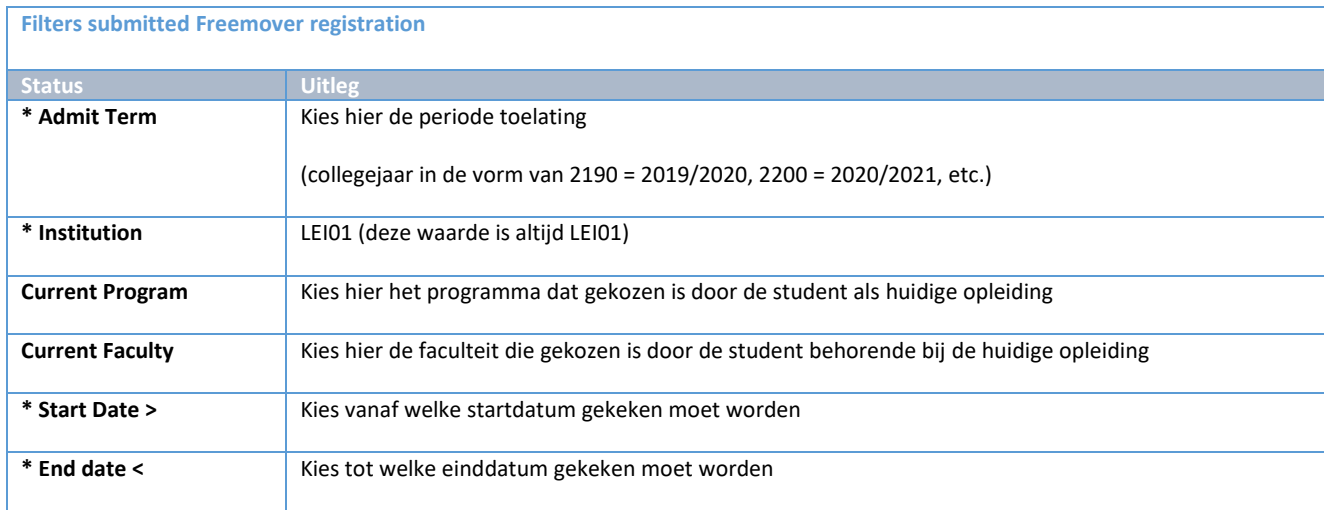

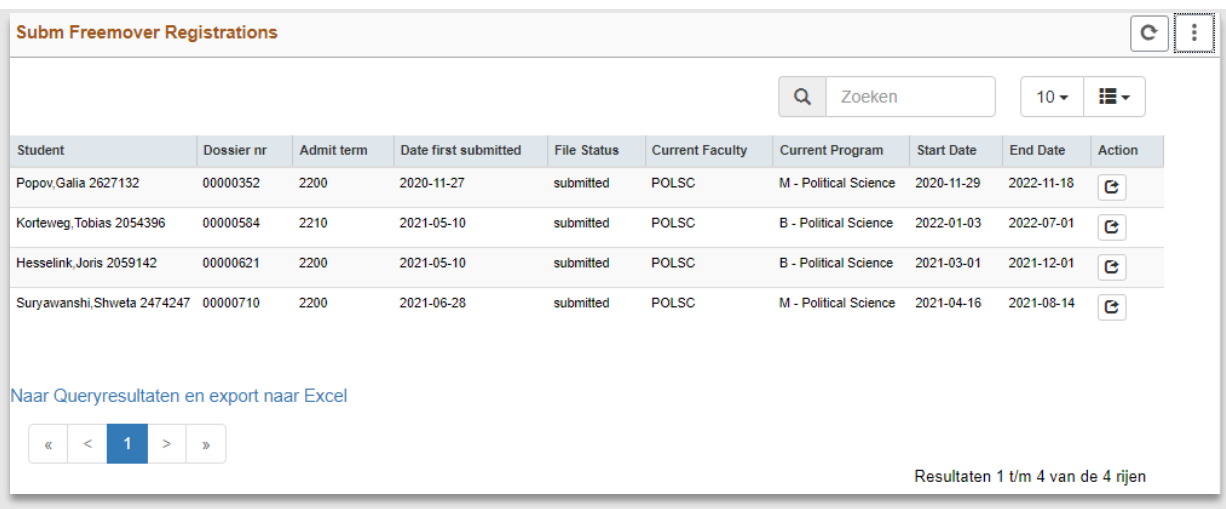

**Figuur 169: Werklijst Freemover voor Political Science**

#### **9.4.2 Werklijst submitted Other Registrations**

**Let op:** Bij *Exchange* is de faculteit de gekozen faculteit door de student.

Bij *Freemover* is de faculteit die van de huidige opleiding (education).

Bij Other is er geen koppeling met een faculteit en is er alleen een coördinator.

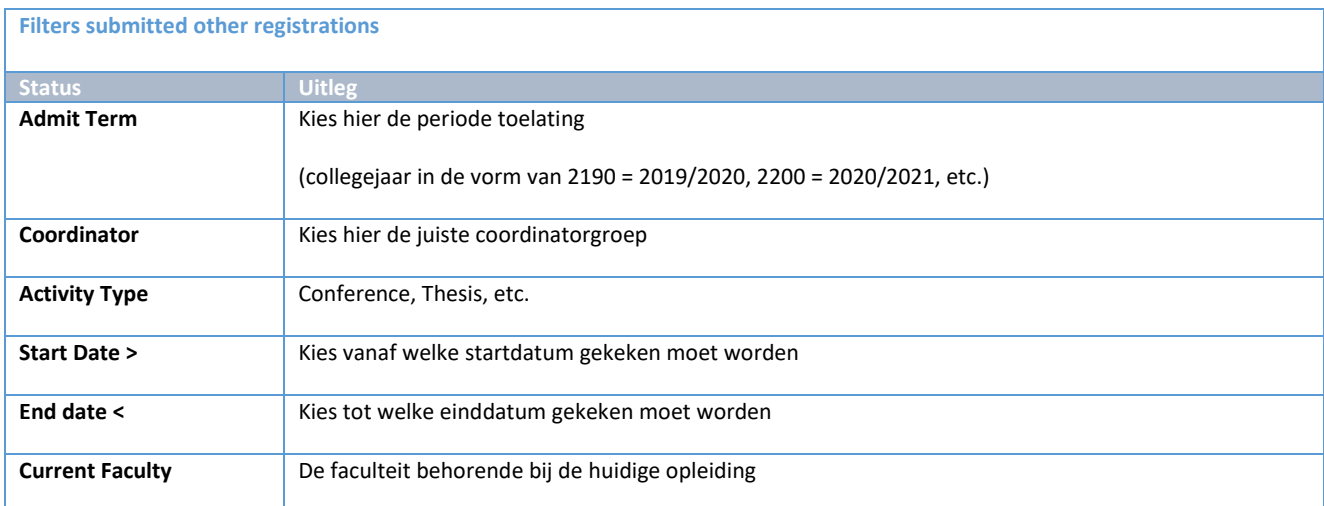

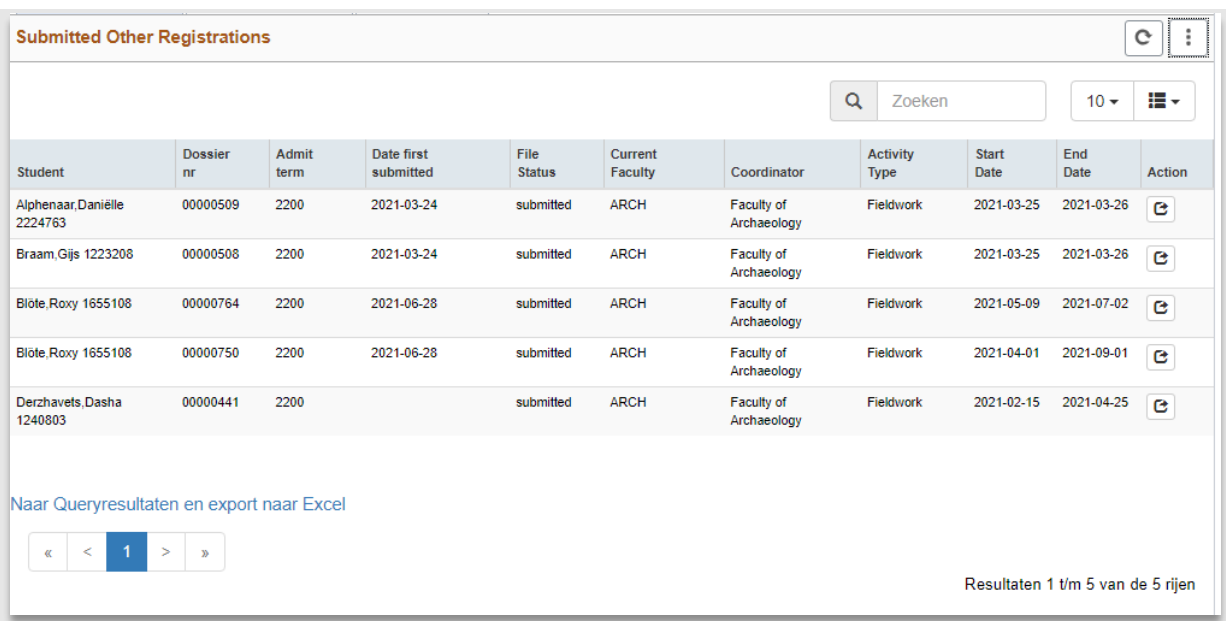

**Figuur 170: Werklijst Other: Lijst met alle Fieldwork registraties bij Archeologie** 

# **10. Registratieproces Freemover & Other**

# **10.1 Proces**

# **10.1.1 Stroomschema**

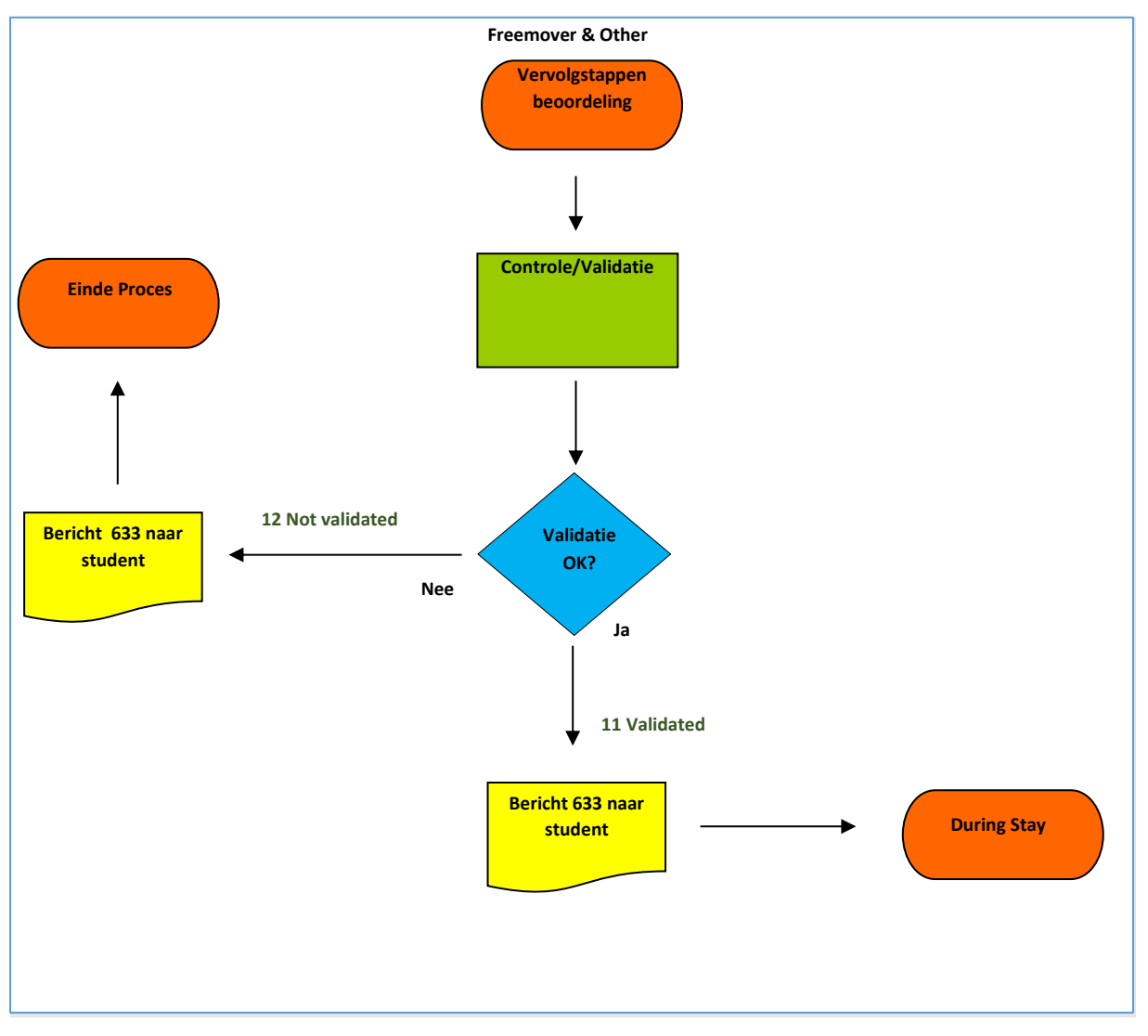

#### **10.1.2 Beschrijving proces**

Hier wordt gekeken of de bestemming veilig is volgens de kleurcodes (groen en geel) van het Ministerie van Buitenlandse Zaken (https://www.nederlandwereldwijd.nl/reizen/reisadviezen). Reizen naar bestemmingen met kleurcode oranje en rood zijn niet toegestaan. Daarnaast wordt er inhoudelijk gekeken of er toestemming is (via het geüploade document).

### **10.2 Freemover**

#### **10.2.1 Verwerking van de registratie**

Na de controle van de documenten is het tijd voor de goedkeuring van de registratie. Er wordt gekeken of de bestemming veilig is (zie https://www.nederlandwereldwijd.nl/reizen/reisadviezen). Als dit het geval is, kan de validatie gezet worden (op het tabblad Destination) door te klikken op de drop down naast *registratie goedgekeurd* en *yes* of *no* te selecteren.

Als nee gekozen wordt, verschijnt een dropdown waar de reden kan worden aangegeven. Vul deze altijd in en klik vervolgens op *Opslaan*.

#### *No*

Als de student niet mag gaan (en de validatie op No is gezet), wordt 's nachts een mail gestuurd.

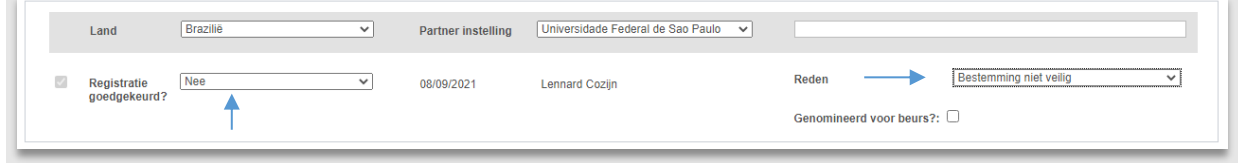

#### **Figuur 171: Student mag niet gaan met een reden**

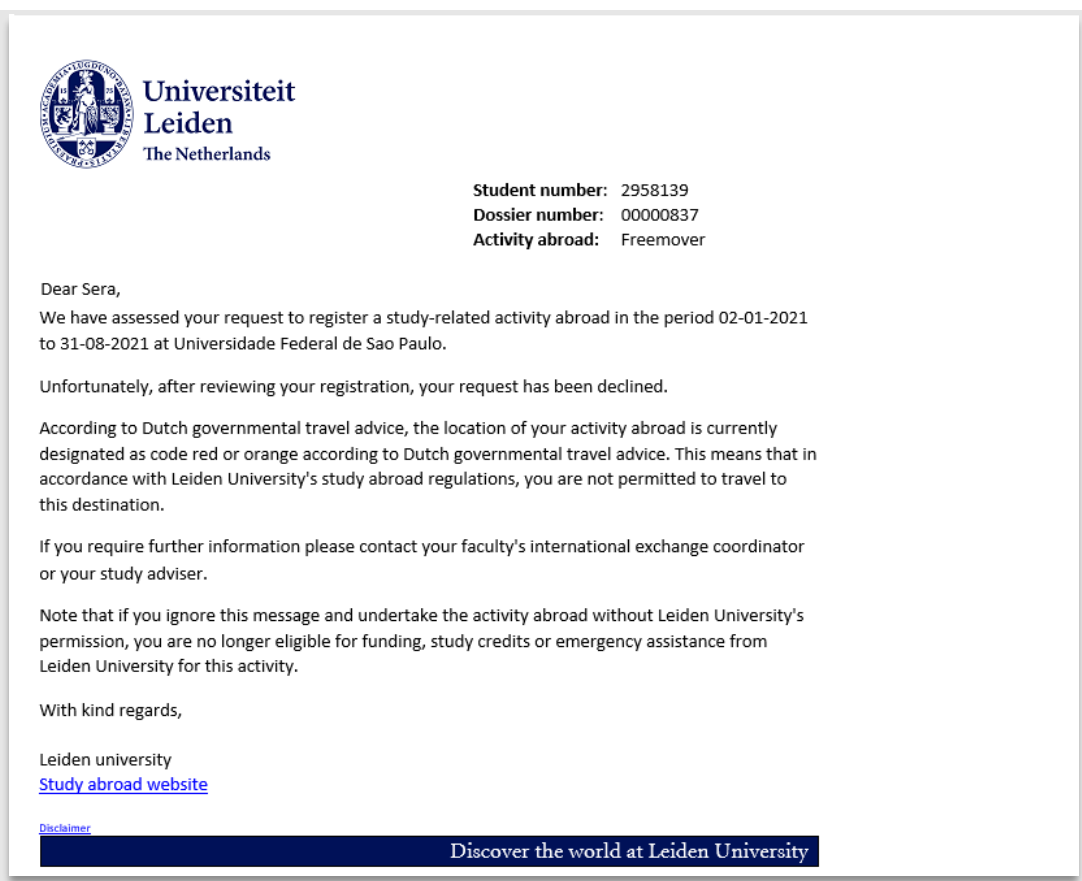

**Figuur 172: mail 633 Freemover mag niet gaan**

# *Yes*

Als de student mag gaan (en de validatie op Yes is gezet), wordt 's nachts een mail gestuurd.

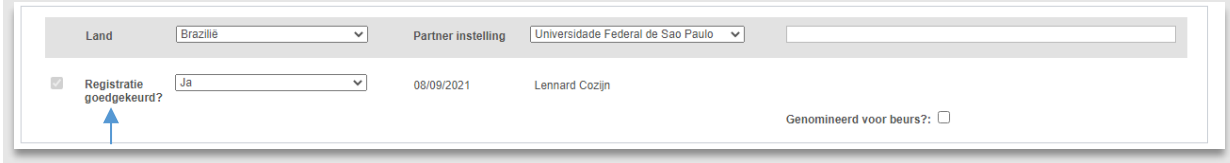

#### **Figuur 173: Student mag gaan**

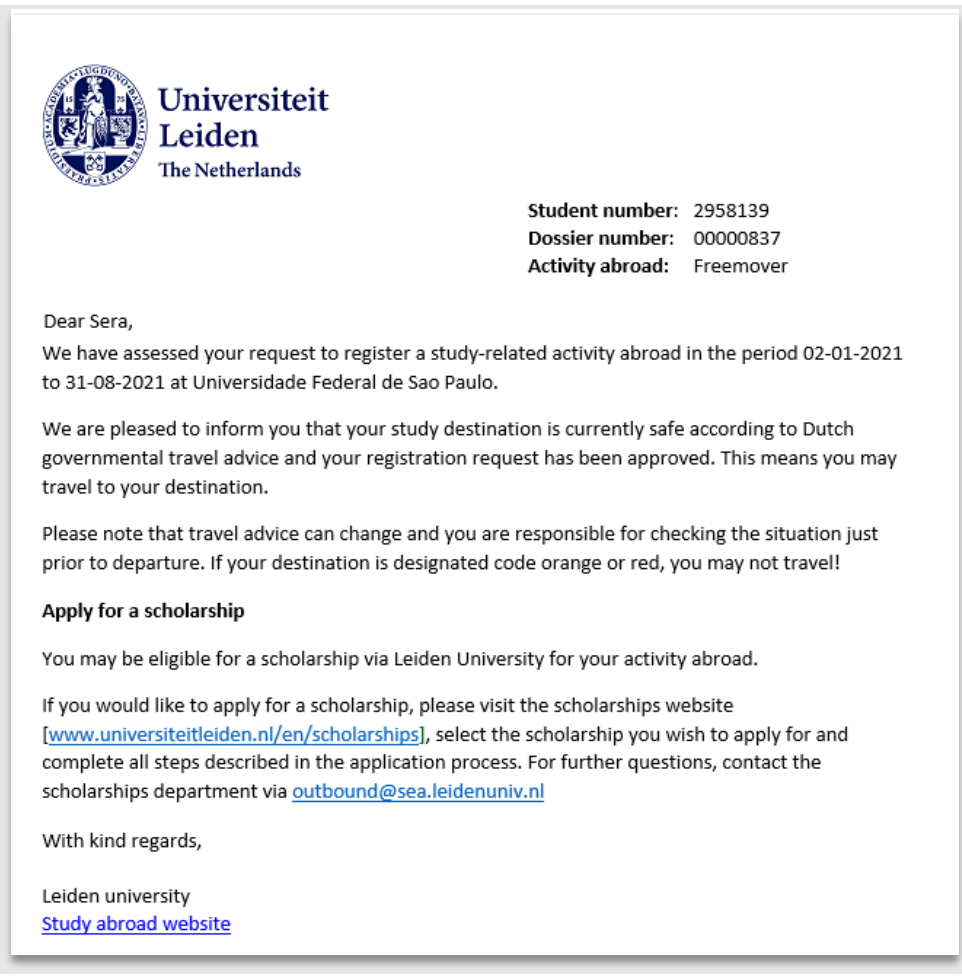

**Figuur 174: mail 633 Freemover student mag gaan**

De student is klaar om naar het buitenland te gaan.

**Let op**: Alleen studenten die op Yes staan kunnen een (Leidse) beurs aanvragen.

### **10.3 Other**

#### **10.3.1 Verwerking van de registratie**

Na een eventuele controle van de documenten is het tijd voor de goedkeuring van de registratie. Er wordt gekeken of de bestemming veilig is. Als dit het geval is, kan de validatie gezet worden door te klikken op de drop down naast *registratie goedgekeurd* en *yes* of *no* te selecteren. Als nee gekozen wordt, verschijnt een drop down waar de reden kan worden aangegeven.

Kies hier altijd een reden. Klik vervolgens op Opslaan.

#### *No*

Als de student niet mag gaan (en de validatie op No is gezet), wordt 's nachts een mail gestuurd.

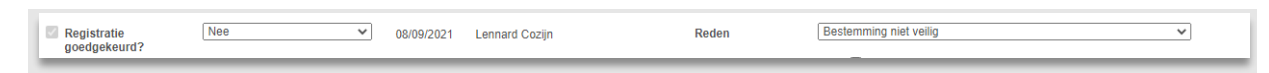

#### **Figuur 175: Mag niet gaan met een reden**

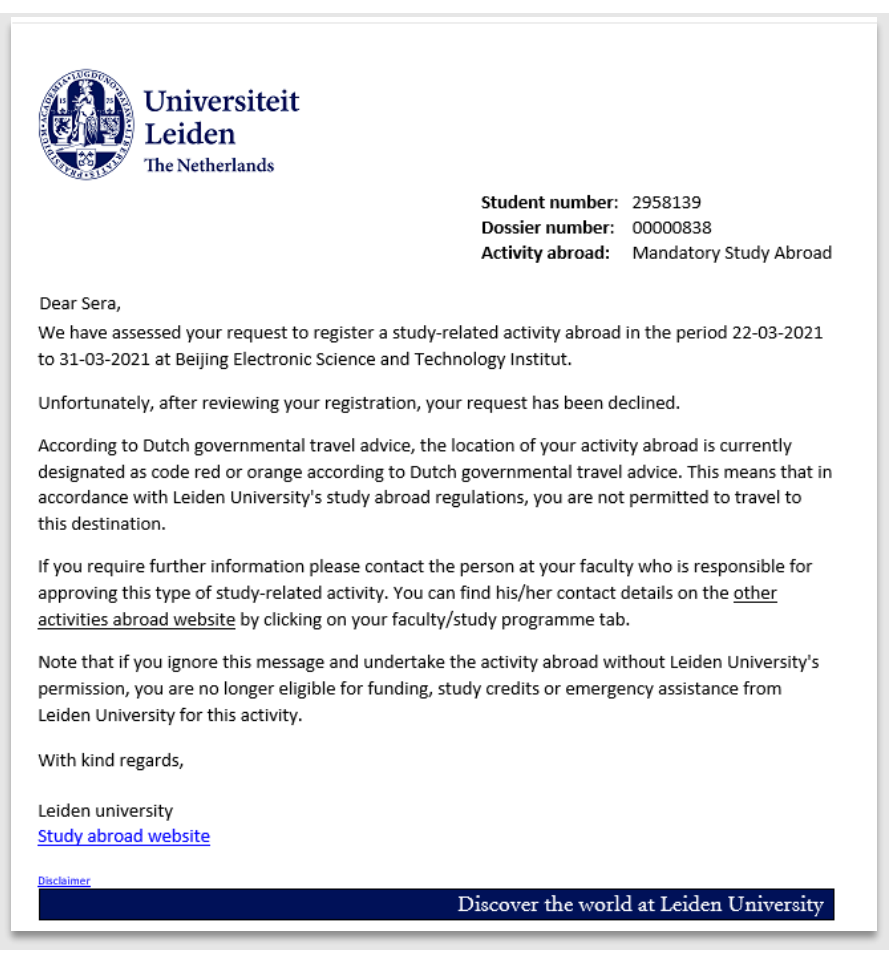

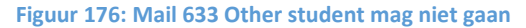

# *Yes*

Als de student mag gaan (en de validatie op Yes is gezet) wordt 's nachts een mail gestuurd.

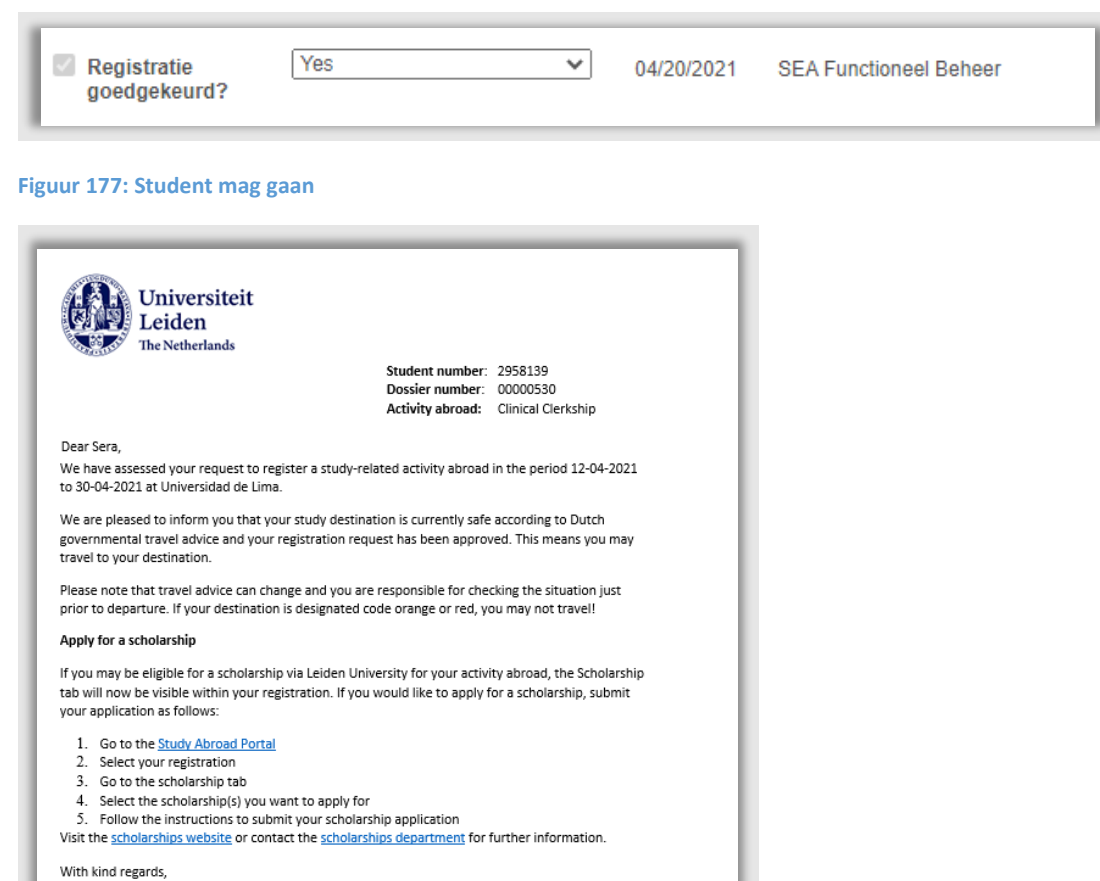

**Figuur 178: mail 633 Other student mag gaan**

Leiden university Study abroad website

De student is klaar om naar het buitenland te gaan.

**Let op**: Alleen studenten die op Yes staan kunnen een (Leidse) beurs aanvragen.

Discover the world at Leiden University

# **11. During Stay**

# **11.1 Proces**

## **11.1.1 Stroomschema**

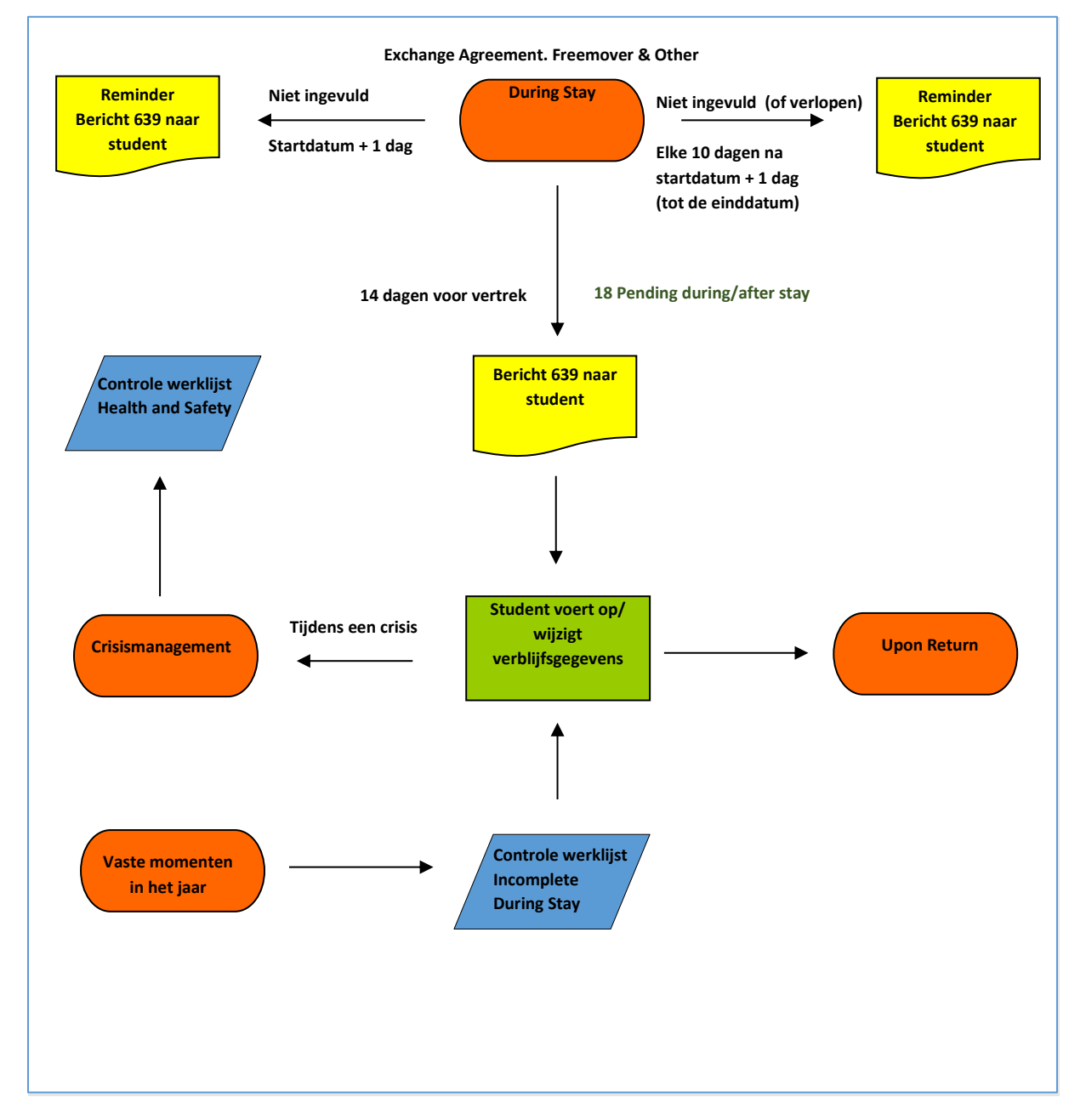

#### **11.1.2 Beschrijving proces**

In dit gedeelte van het proces vult de student zijn verblijfsgegevens in die in geval van een crisis gebruikt kunnen worden.

# **11.2 Gegevens verblijf**

#### **11.2.1 Student vult zijn verblijfsgegevens in**

Zodra de student (zowel Exchange, Freemover als Other) naar het buitenland gaat, wordt 14 dagen voor vertrek een email gestuurd met daarin de vraag om (al) zijn verblijfsgegevens in te vullen. Mocht de student deze gegevens niet invullen, wordt elke 10 dagen na vertrek een herinneringsmail gestuurd. Ook als de verblijfsgegevens verlopen zijn (de datum van aflopen verblijfsgegevens ligt voor de einddatum van de mobiliteit) krijgt student een reminder om nieuwe gegevens toe te voegen. Het is de verantwoordelijkheid van de student om up-to-date verblijfsgegevens in te vullen gedurende de gehele mobiliteitsperiode.

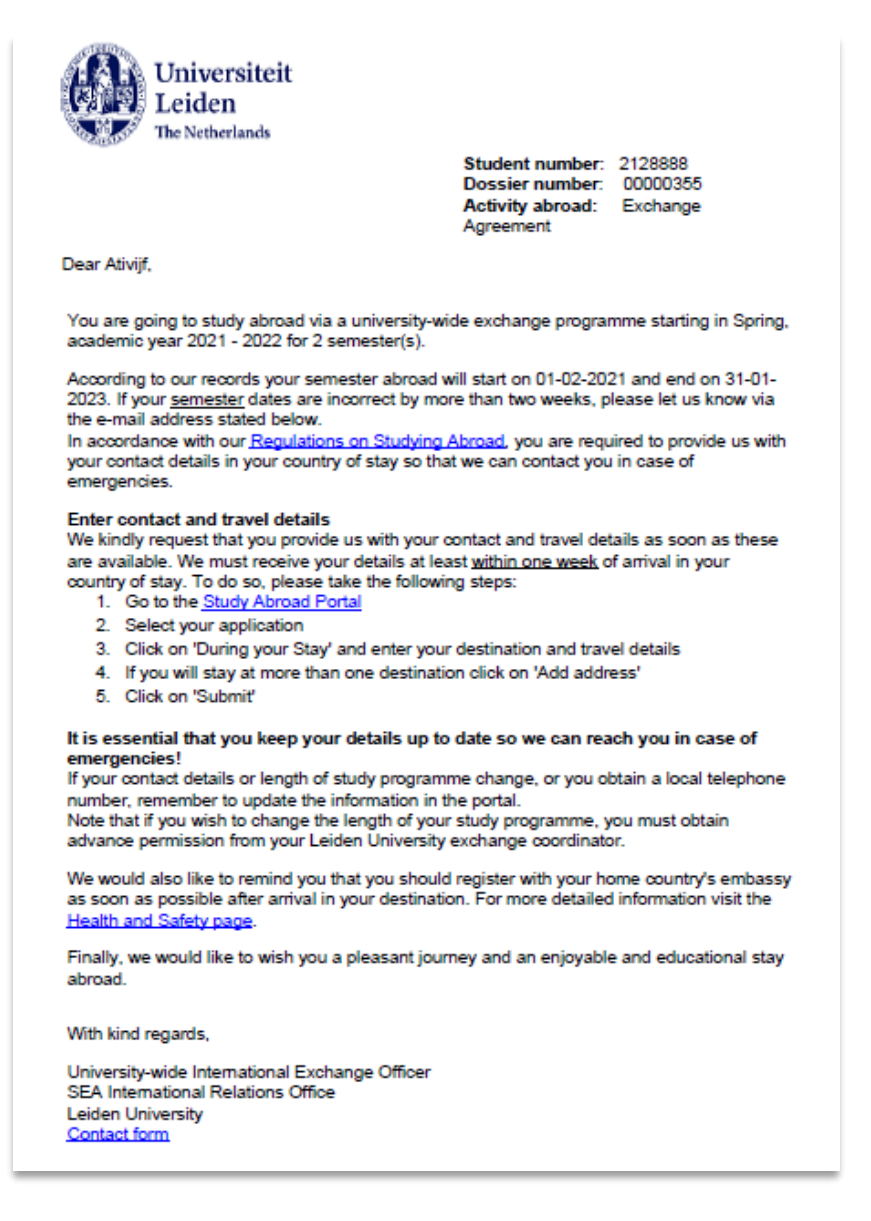

**Figuur 179: mail 639 student wordt gevraagd contactgegevens in te vullen**

Vervolgens kan hij het during stay gedeelte openen.

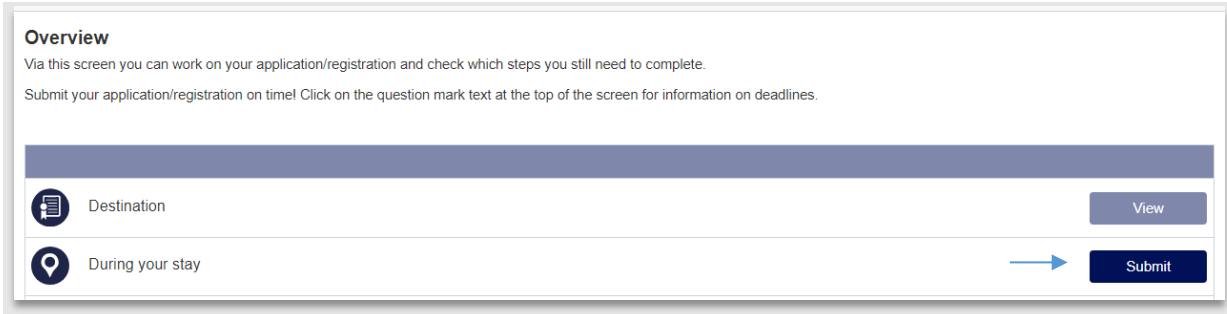

#### **Figuur 180: During stay is open**

Vervolgens kan de student zijn verblijfdata invoeren.

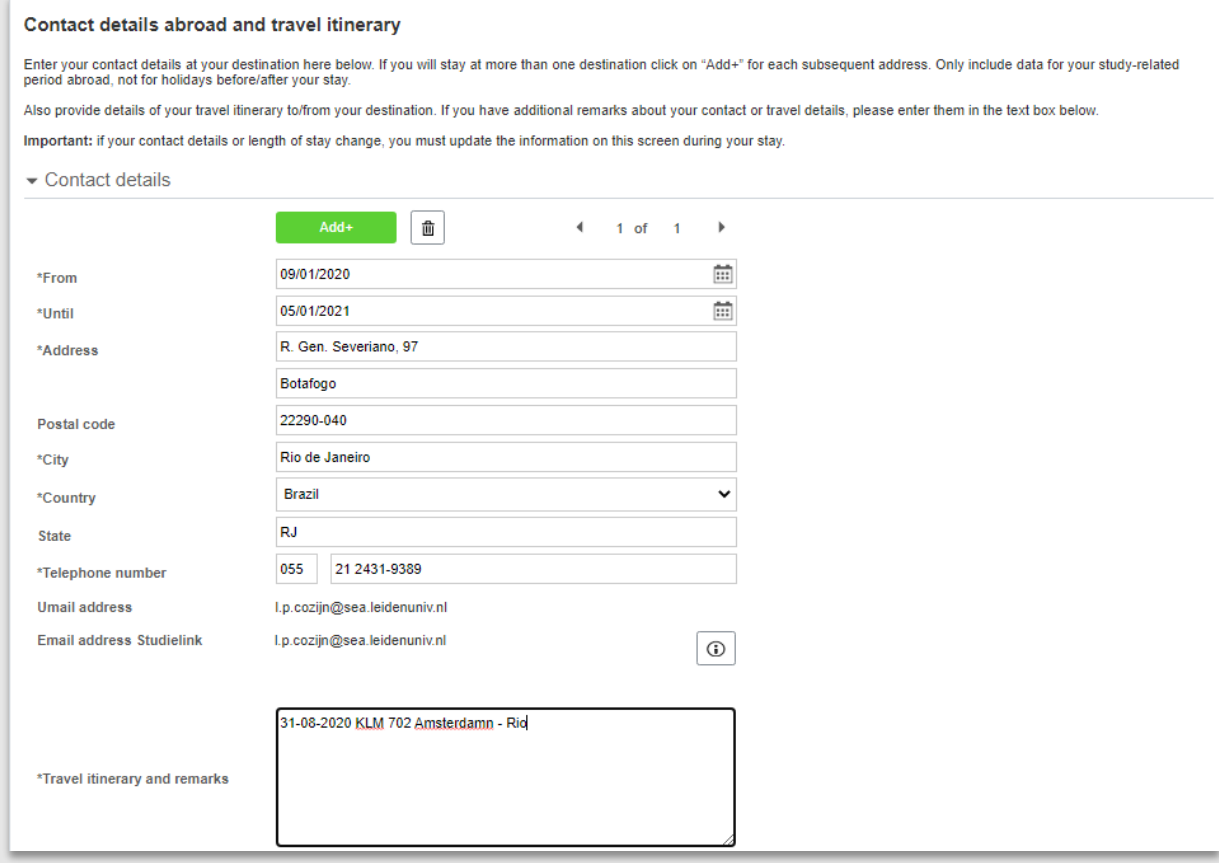

**Figuur 181: Student heeft zijn gegevens ingevuld**

De student kan altijd later terugkomen en zijn gegevens bijwerken en nieuwe data toevoegen.

#### **11.2.2 Student vult zijn gegevens niet in**

Mocht de student zijn gegevens niet invullen (terwijl hij elke 10 dagen een herinnering krijgt), dan kan er voor gekozen worden om de student zelf te benaderen. Hiervoor is een werklijst gemaakt: Students abroad – Incomplete during stay data.

Deze werklijst toont de studenten die nog niets hebben ingevuld op de during stay pagina, of waarvan de verblijfsgegevens verlopen zijn.

| Incomplete during stay data |                |                       |                           |                                     |                                                    |                                 |                                    |                                 |                        | $\vdots$<br>c |
|-----------------------------|----------------|-----------------------|---------------------------|-------------------------------------|----------------------------------------------------|---------------------------------|------------------------------------|---------------------------------|------------------------|---------------|
|                             |                |                       | Q                         | Zoeken                              | 描す<br>$10 -$                                       |                                 |                                    |                                 |                        |               |
| <b>Student</b>              | File<br>number | <b>Mobility Type</b>  | Current<br><b>Faculty</b> | <b>Current Program</b>              | <b>Owner Agreement</b>                             | Coordinator                     | Country abroad                     | <b>Start</b><br><b>Mobility</b> | End<br><b>Mobility</b> | Action        |
| Wu.Sera 2958139             | 00000553       | Exchange<br>Agreement | <b>HUM</b>                | <b>B</b> - Philosophy               | <b>Faculty of Archaeology</b>                      |                                 | Portugal                           | 2020-09-01                      | 2021-08-31             | e             |
| Wu.Sera 2958139             | 00000555       | Freemover             | <b>HUM</b>                | <b>B</b> - Philosophy               |                                                    |                                 | Albania                            | 2021-05-01                      | 2021-09-26             | G             |
| Wu.Sera 2958139             | 00000837       | Freemover             | <b>HUM</b>                | <b>B</b> - Philosophy               |                                                    |                                 | Brazil                             | 2021-01-02                      | 2021-08-31             | e             |
| Test.MMO 2958384 00000333   |                | Exchange<br>Agreement | <b>HUM</b>                | B - English language and<br>culture | <b>Leiden Law School</b>                           |                                 | Australia                          | 2021-02-01                      | 2022-01-31             | e             |
| Test.MMO 2958384 00000362   |                | Exchange<br>Agreement | <b>HUM</b>                | B - English language and<br>culture | Faculty of Governance and Global<br><b>Affairs</b> |                                 | Italy                              | 2020-09-01                      | 2021-08-31             | e             |
| Test, MMO 2958384 00000367  |                | Exchange<br>Agreement | <b>HUM</b>                | B - English language and<br>culture | <b>Faculty of Humanities</b>                       |                                 | Italy                              | 2020-09-01                      | 2021-08-31             | e             |
| Fase, Bart 1113755 00000446 |                | Exchange<br>Agreement | <b>HUM</b>                | <b>B</b> - History                  | University wide                                    |                                 | Singapore                          | 2021-02-01                      | 2021-08-31             | e             |
| <b>Blik.Sofie 2242192</b>   | 00000766       | Other                 | <b>ARCH</b>               | <b>B</b> - Archaeology              |                                                    | Faculty of<br><b>Humanities</b> | Aruba                              | 2021-04-26                      | 2021-09-06             | e             |
| Bruin, Anne<br>1656449      | 00000456       | Exchange<br>Agreement | LAW                       | M - Tax Law                         | University wide                                    |                                 | <b>United States of</b><br>America | 2021-02-01                      | 2021-08-31             | e             |
| Merker.Max<br>2054876       | 00000603       | Exchange<br>Agreement | <b>PSY</b>                | <b>B</b> - Psychology               | University wide                                    |                                 | Australia                          | 2020-09-01                      | 2021-08-31             | e             |

**Figuur 182: Werklijst Incomplete during stay**

Vanuit deze werklijst kunnen studenten opgehaald worden waarvan er een x aantal reminders zijn gestuurd. Je kan dus zelf de student benaderen, mocht dit nodig zijn.

**Let op**: Deze lijst toont alleen de studenten die weg zijn (studenten die al terug zijn, worden niet meer getoond).

# **11.3 Crisismanagement**

#### **11.3.1 Crisis**

Op het moment dat er een crisis is, kunnen de gegevens die ingevuld zijn door de student gebruikt worden om te bepalen of de student in het crisisgebied zit. We onderscheiden hier twee stromen van informatie:

1) het land dat de student heeft ingevuld tijdens zijn during stay; en

2) het land van (geselecteerde/gevalideerde) bestemming.

Het kan namelijk zijn dat een student geselecteerd is voor een exchange in Duitsland, maar *tijdens* die exchange een reis maakt naar Oostenrijk.

Mocht er dus een crisis plaatsvinden dan kunnen we de werklijst Health and Safety (te bereiken via workcenter: Students abroad) gebruiken. Kies via de twee datumfilters wanneer de crisis heeft plaatsgevonden/plaats vindt.

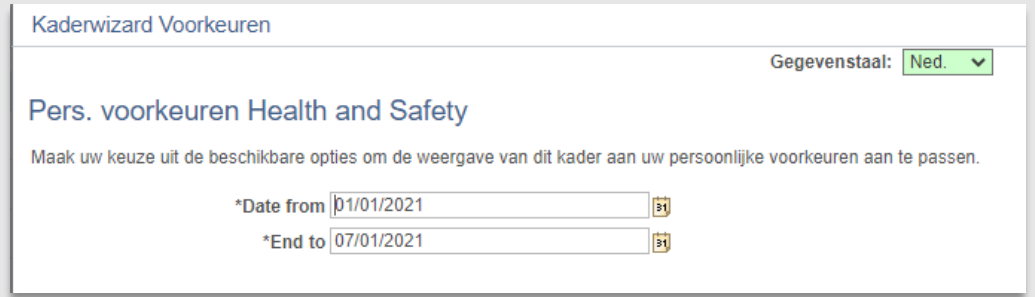

#### **Figuur 183: De datumvelden**

In de werklijst is vervolgens te zien hoeveel studenten er in een bepaald land verblijven in de gekozen periode.

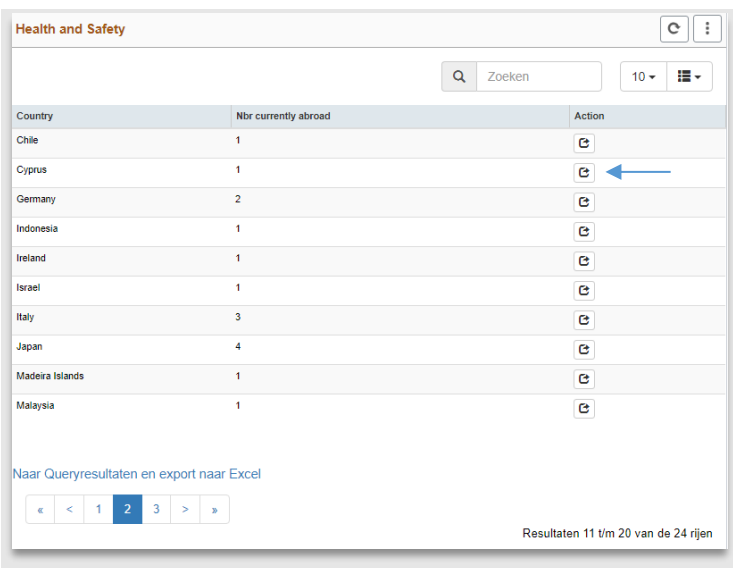

**Figuur 184: werklijst health and safety (1 student in Cyprus)**

Om te zien *welke* studenten er (volgens de bovengenoemde twee stromen) in het crisisgebied zitten, kan geklikt worden op het action(<sup>c</sup>)icoontje naast het land. Er verschijnt een nieuw lijstje met alle studenten die (mogelijk) in het gekozen land (crisisgebied) zitten.

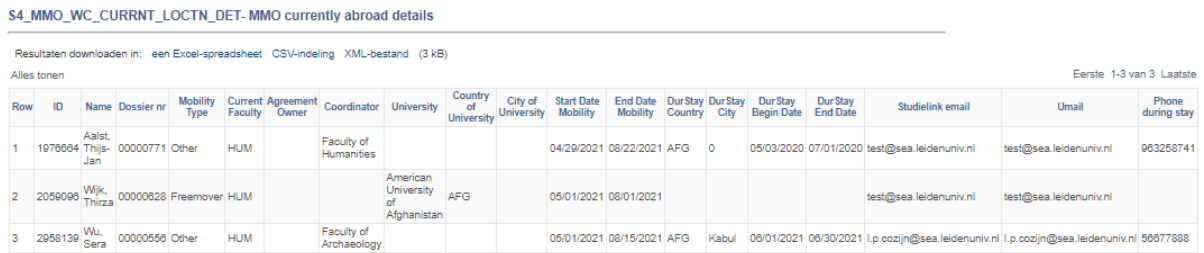

#### **Figuur 185: 3 studenten in Afghanistan**

Je ziet in de lijst allereerst het land en stad van de bestemming waarvoor de student is geselecteerd en de start en einddatum. Vervolgens zie je op dezelfde regel de verblijfsgegevens die de student heeft ingevuld tijdens during stay en wat daarvan de begin- en einddatum was.

Ook vind je volledig rechts de Emergency Contact gegevens.

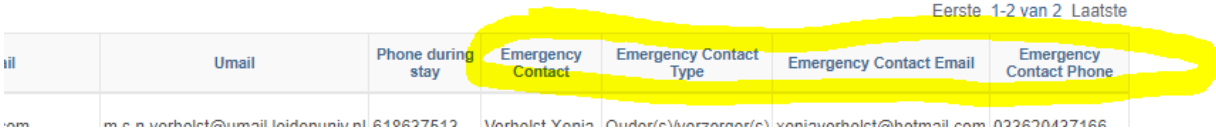

De lijst kan geëxporteerd worden naar Excel en dan gebruikt worden voor crisismanagement.

# **11.4 Werklijst**

## **11.4.1 Incomplete Dur. Stay**

In deze lijst kan gezocht worden naar studenten van jouw bijbehorende faculteit per mobility type. Zie hieronder. Let dus goed op dat je maar 1 soort (faculteit) filter tegelijk gebruikt en altijd een mobility type kiest.

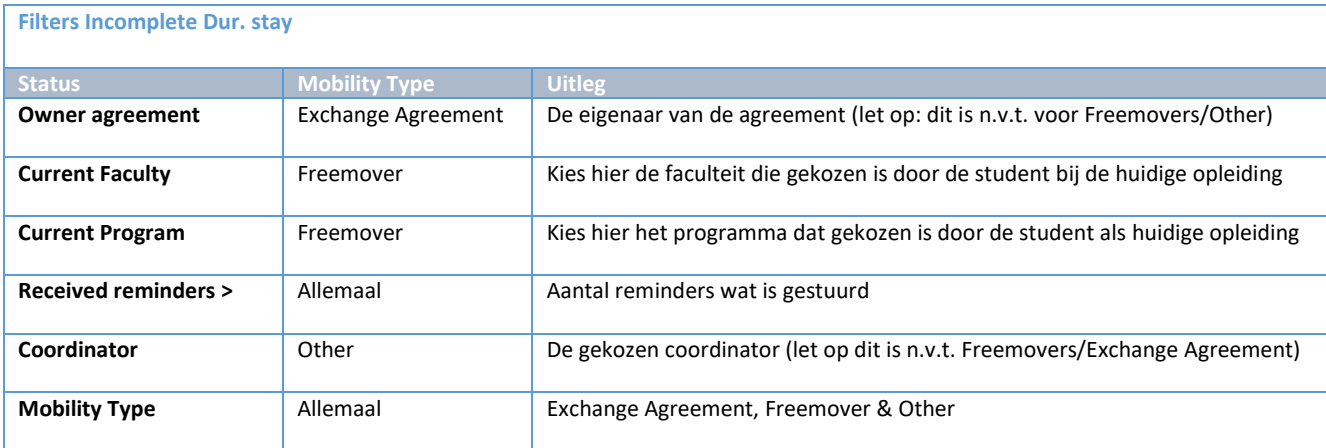

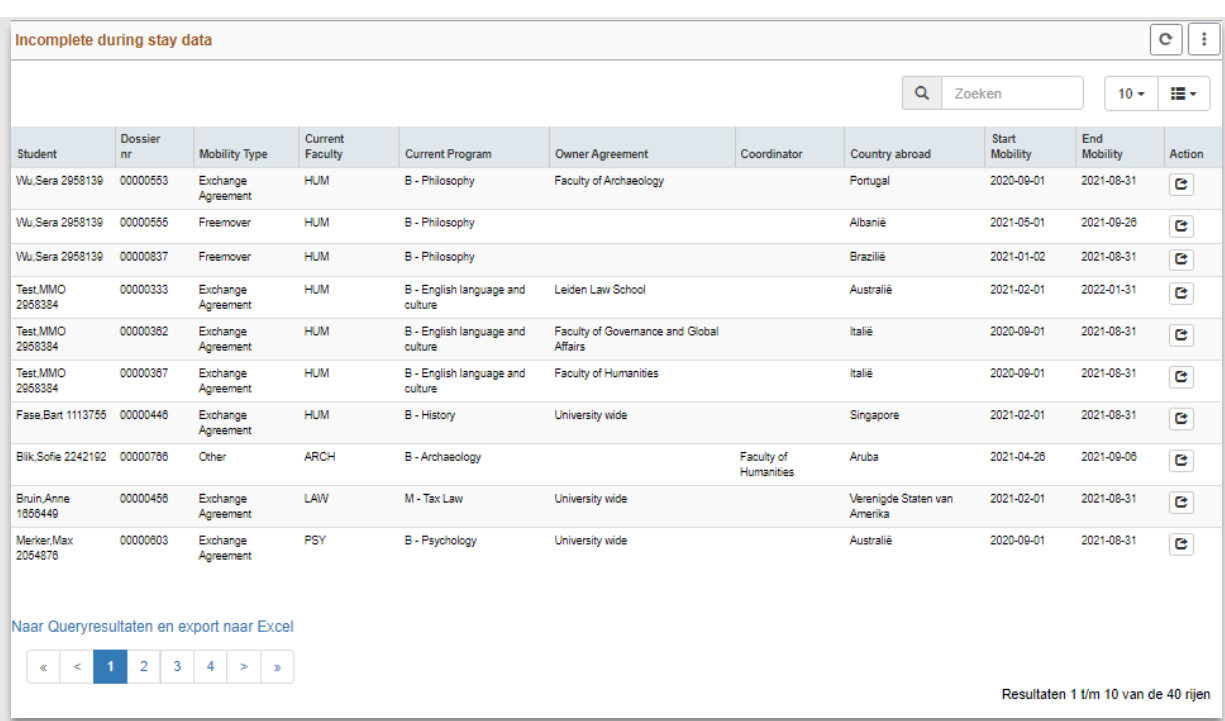

**Figuur 186: Werklijst Incomplete during stay data**

#### **11.4.2 Health and safety**

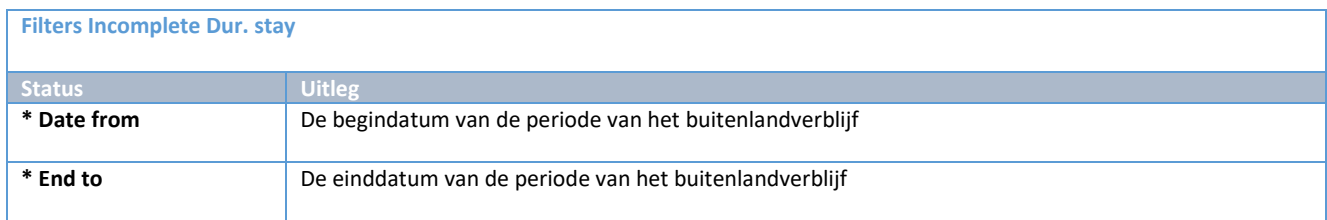

In deze lijst kan gekeken worden welke studenten er in een bepaalde periode in het buitenland verblijven. De uitvoer is een lijst met landen en tellingen met studenten in dat land, in de gekozen periode.

In de uitvoer wordt gekeken naar de bestemming waarvoor de student geselecteerd/goedgekeurd is en wat de student heeft ingevuld op de during stay pagina. Via een link kan een detailpagina geopend worden.

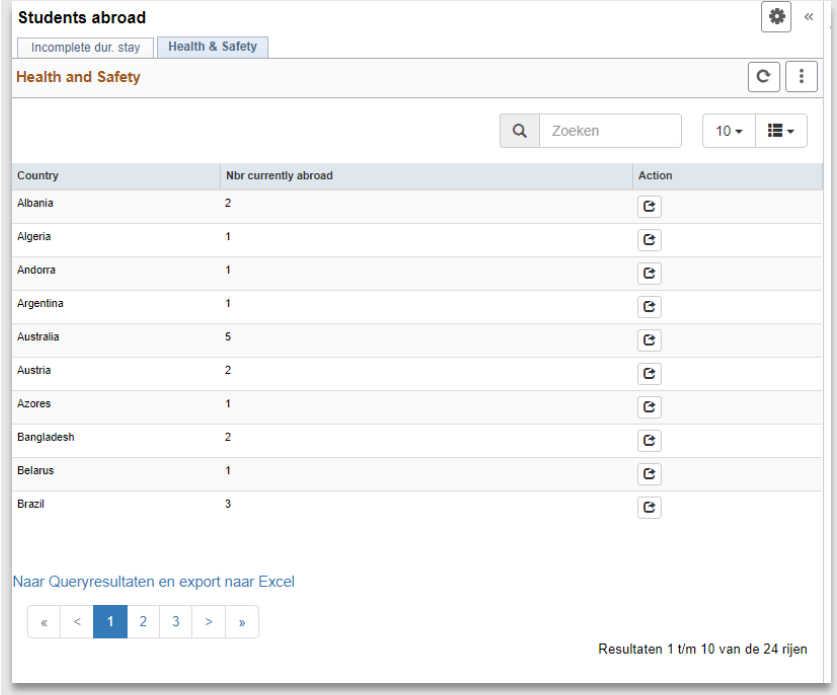

#### **Figuur 187: Werklijst Health & Safety**

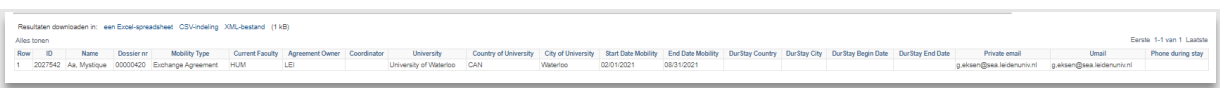

**Figuur 188: Details studenten in het buitenland**

# **12. Upon Return**

# **12.1 Proces**

### **12.1.1 Stroomschema**

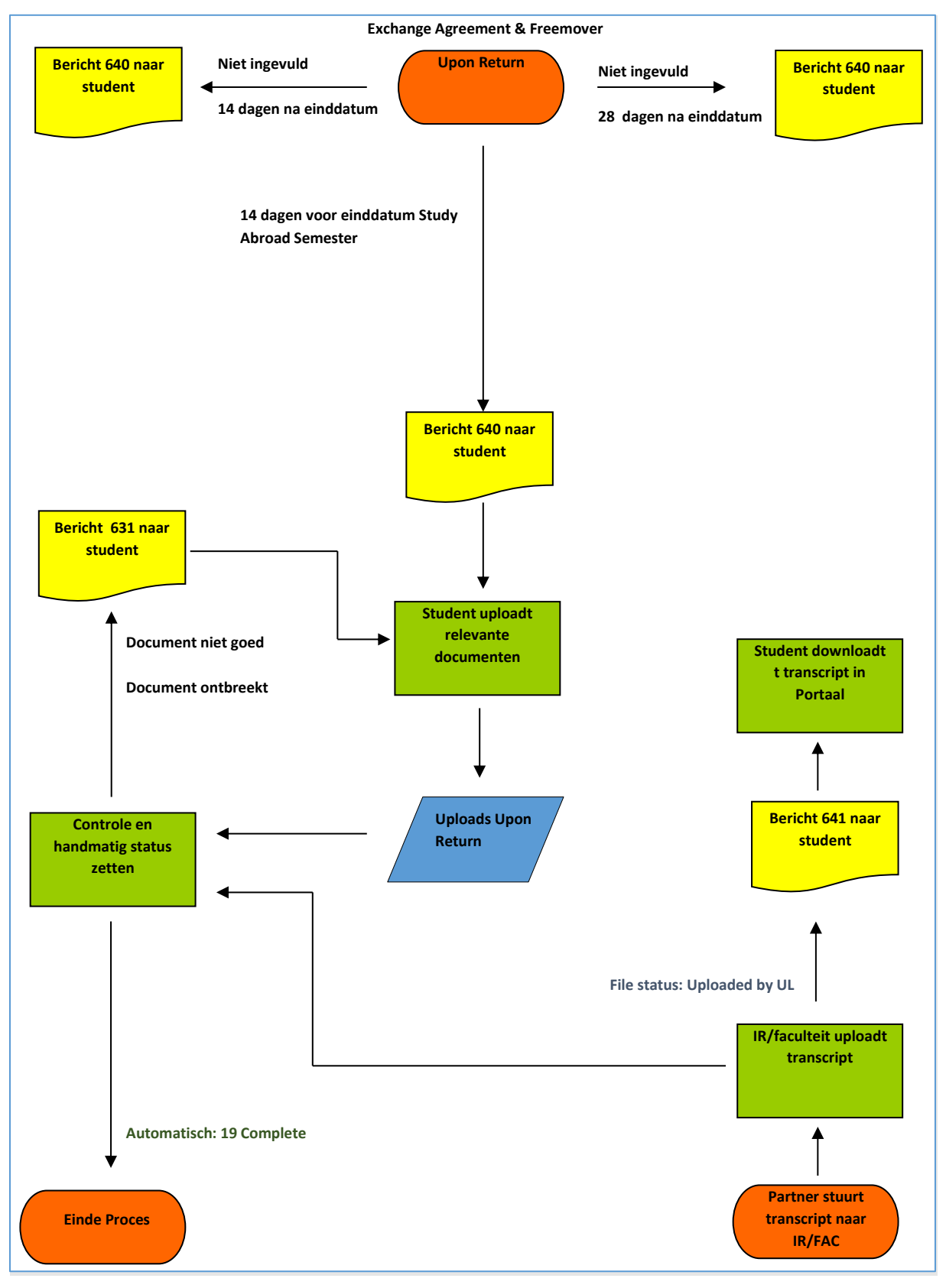

Pagina **144** van **185**
# **12.1.2 Beschrijving proces**

Tijdens dit proces uploadt de student zijn laatste documenten en wordt het geheel afgerond. Deze stappen zijn alleen van belang voor de Exchange Agreement student en de Freemover.

# **12.2 Study abroad report en transcript**

#### **12.2.1 Student uploadt zijn study abroad report**

14 dagen voor de einddatum van zijn buitenland verblijf wordt een mail gestuurd naar de student waarin gevraagd wordt zijn documenten te uploaden.

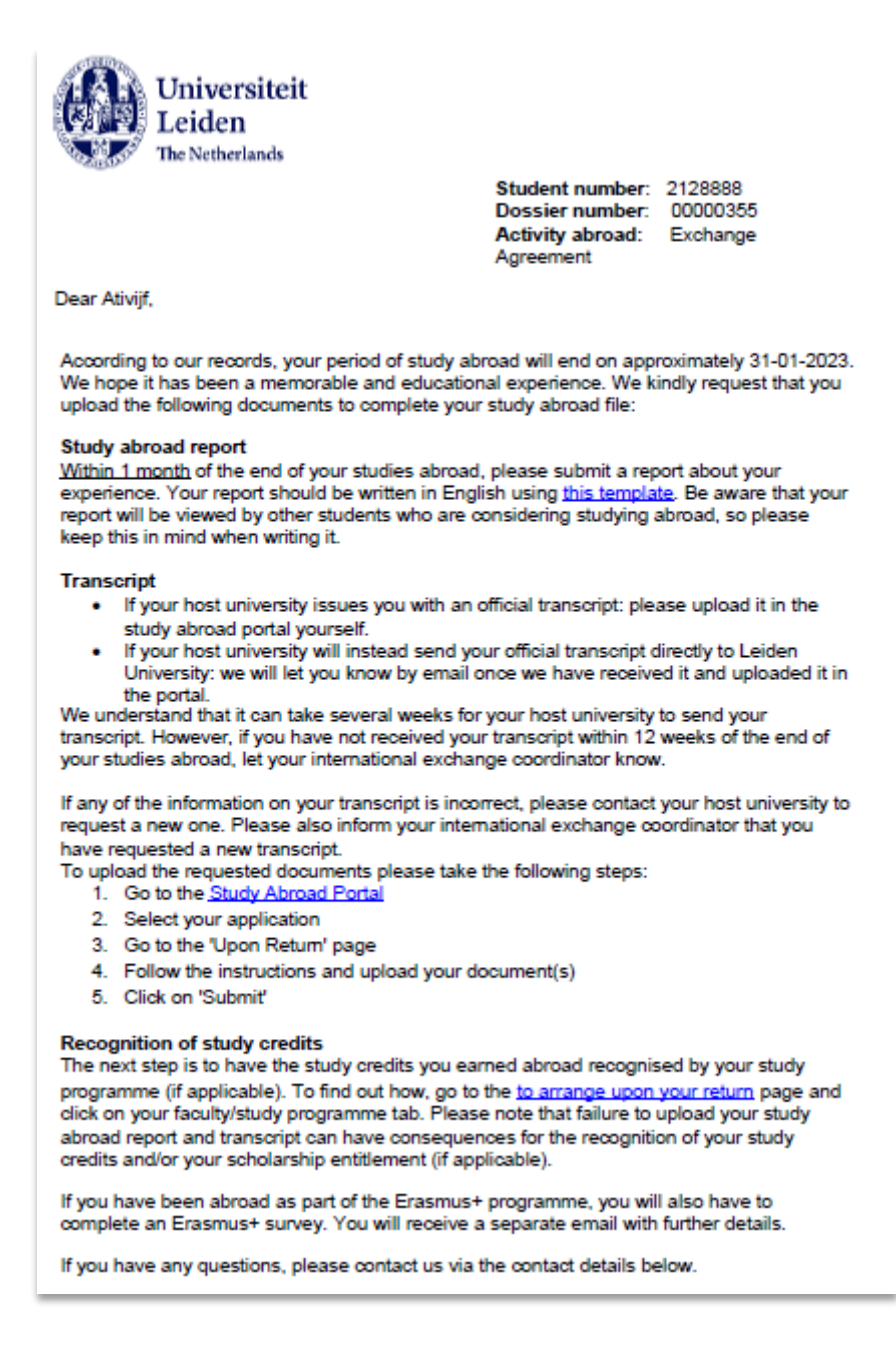

**Figuur 189: Mail 640 upon return**

De student gaat naar het Portaal en kan vervolgens het Upon Return gedeelte openen door op de Submit knop te klikken.

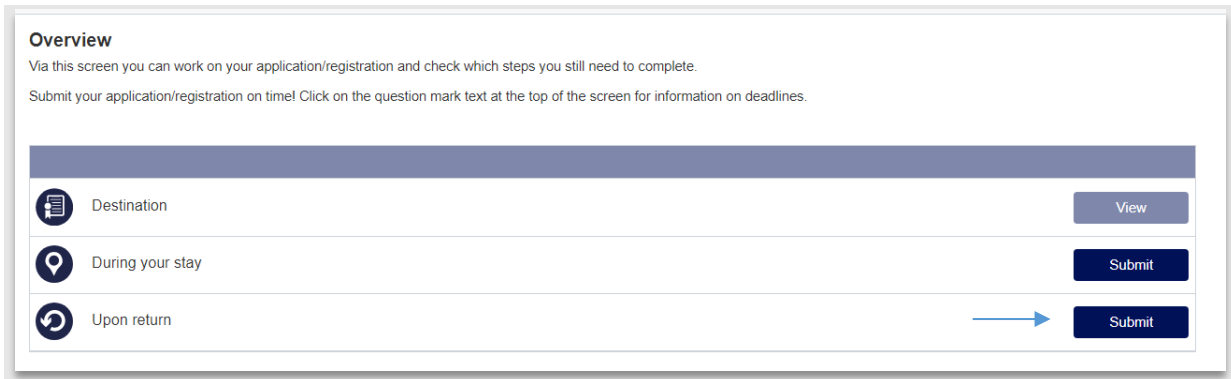

#### **Figuur 190: Upon Return staat open**

#### De student kan vervolgens de benodigde uploads doen via het uploadscherm

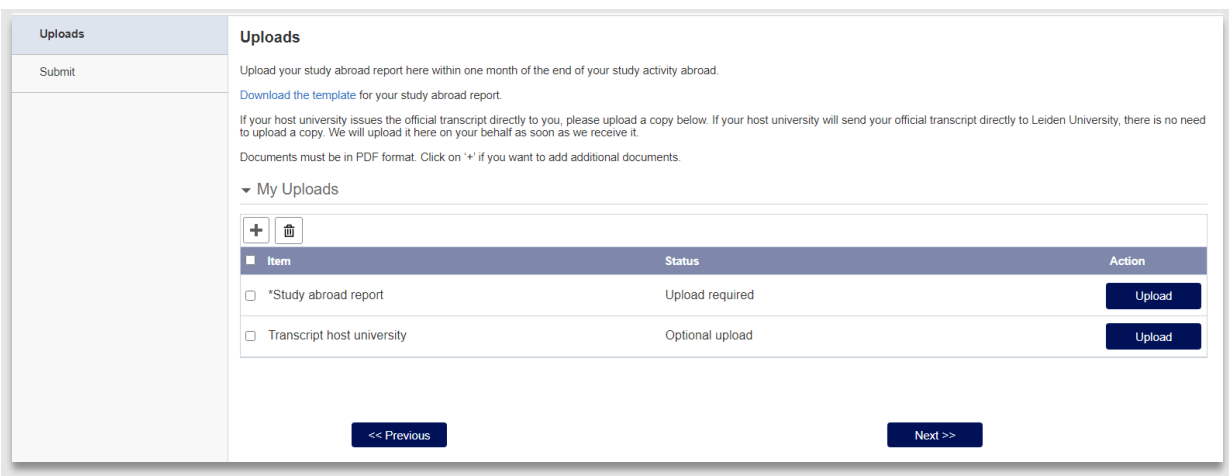

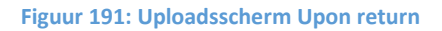

Als laatste wordt de student tijdens het indienen gevraagd of zijn Study Abroad Report gedeeld mag worden met andere studenten. Alleen de verslagen van studenten die toestemming hebben gegeven zullen op de website gepubliceerd worden. Een student kan het proces ook afmaken zonder toestemming te geven.

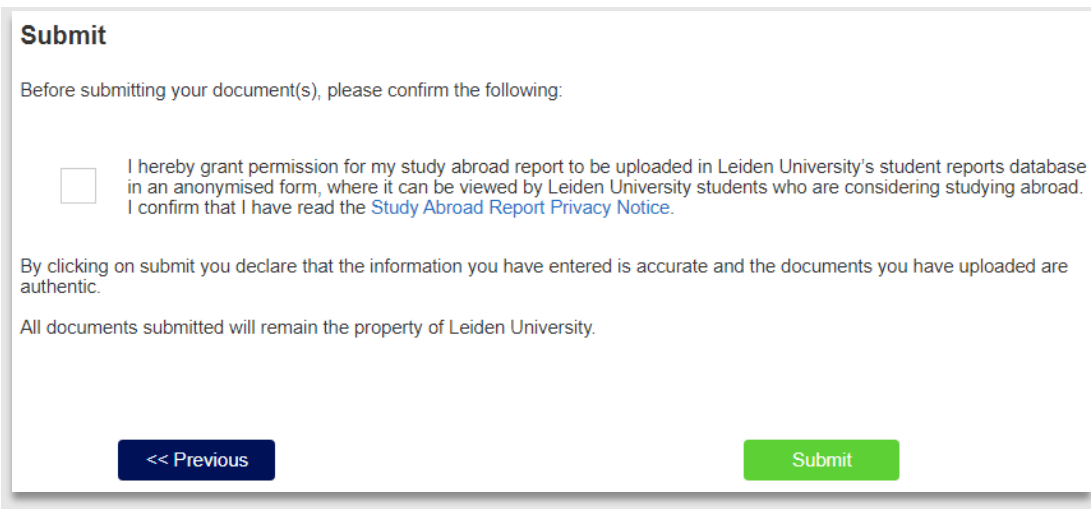

**Figuur 192: Student kan aangeven dat zijn study abroad report gedeeld mag worden**

Hierna is de student klaar.

# **12.2.2 Student is uitgeschreven en kan zijn Upon Return proces niet afronden**

Het zou kunnen zijn dat de student tijdens zijn buitenlandverblijf is uitgeschreven waardoor hij niet meer gebruik kan maken van het Portaal. De student kan na zijn uitschrijving nog maar 60 dagen gebruik maken van het ULCN account. Daarna kan de student niet meer inloggen via ULCN en daardoor werken alle universitaire applicaties niet meer (Brightspace, uMail en dus ook uSis). In dit geval kan de medewerker zelf de documenten uploaden (als de student deze mailt). Zie paragraaf 12.3.2. voor meer informatie hoe een document geupload kan worden.

# **12.3 Medewerker controleert upon return gegevens**

# **12.3.1 Study abroad report**

Zodra de student een document heeft geüpload, verschijnt dit in de werklijst upon return. Als de medewerker in deze lijst op het action(<sup>c</sup>)icoontje klikt, wordt het dossier geopend op het documententabblad.

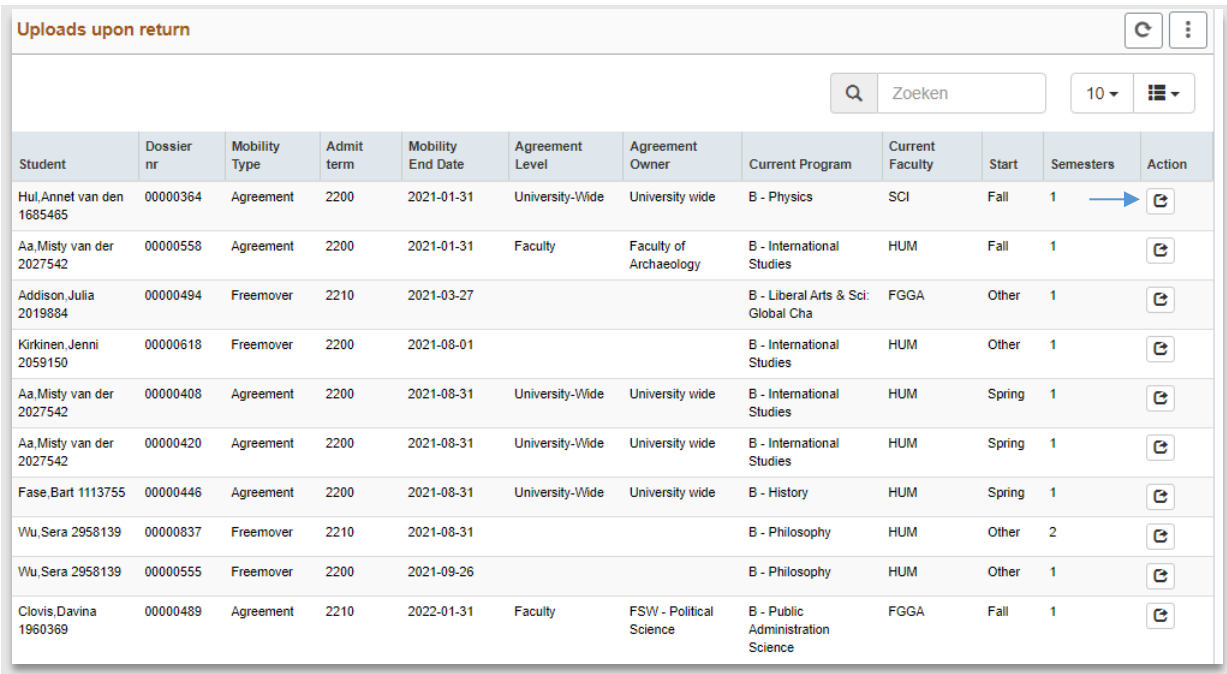

**Figuur 193: Werklijst Uploads upon return**

Op dit tabblad is een apart gedeelte ingericht met de naam *Documenten bij terugkomst* waar de uploads staan die ingediend zijn bij het Upon Return gedeelte.

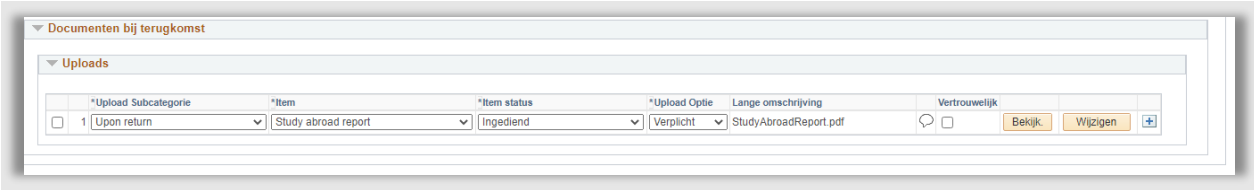

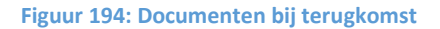

Het goed-/afkeuren van de documenten gaat op dezelfde wijze als beschreven in 5.2.2.: Een document kan worden afgekeurd en door de hoofdstatus ook af te keuren, krijgt de student een email en kan vervolgens een nieuw document uploaden, etc.

Als alles goed is, zet dan de itemstatus op *Goedgekeurd* (de status *uploads bij terugkomst* wordt automatisch ook op *Goedgekeurd* gezet)

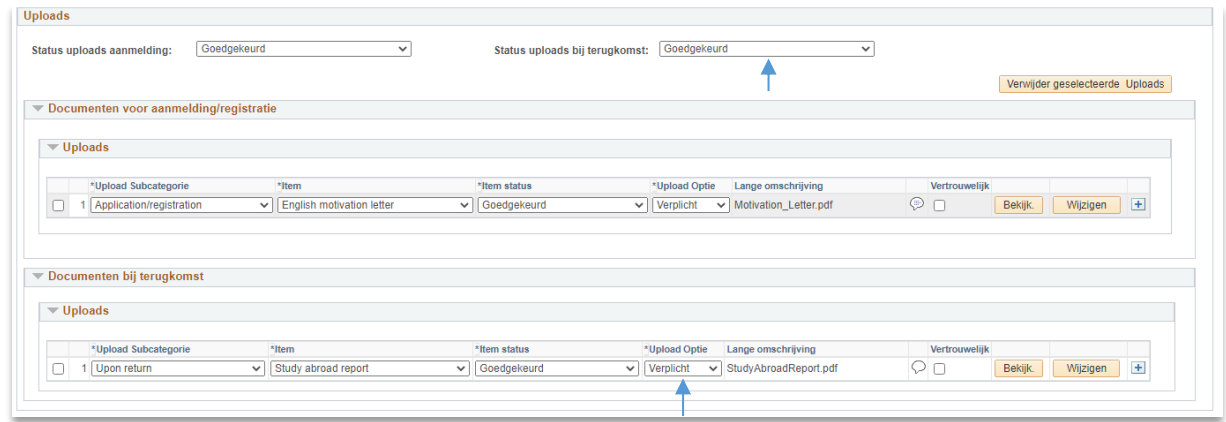

**Figuur 195: Documenten zijn goedgekeurd**

#### **12.3.2 Transcript**

#### *Student uploadt transcript later*

Soms kan het zijn dat de student zijn transcript nog niet heeft ontvangen, maar al wel zijn study abroad report kan/wil uploaden. Na het uploaden van het study abroad report wordt 's nachts het portaal weer opengezet zodat hij op een later moment zijn transcript alsnog kan uploaden.

# *IR/ faculteit uploadt transcript*

Het kan ook zijn dat de partneruniversiteit het transcript rechtstreeks naar IR/Faculteit stuurt. In dat geval zal de medewerker zelf het transcript moeten uploaden in het dossier.

De medewerker gaat dan naar het gedeelte bij Documenten bij terugkomst en klikt op het plusje onder het study abroad report. Er verschijnt vervolgens een nieuwe regel.

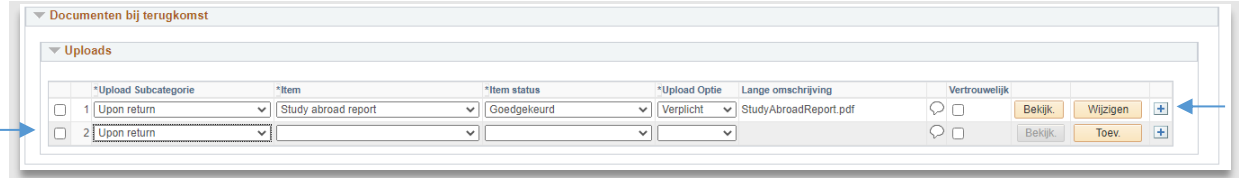

#### **Figuur 196: Regel is opgeplust**

Vervolgens wordt bij item het transcript gekozen en bij itemstatus wordt '*Geüpload door UL'* gekozen. Als laatste wordt de Upload-optie op *verplicht* gezet. Daarna kan via de knop *Toev.* het document worden geüpload.

**Let op**: Het is van belang dat deze itemstatus gezet wordt, dit zorgt ervoor dat de student een mail krijgt!

| $\blacktriangledown$ Uploads |                      |                            |              |              |              |               |                         |               |
|------------------------------|----------------------|----------------------------|--------------|--------------|--------------|---------------|-------------------------|---------------|
|                              |                      |                            |              |              |              |               |                         |               |
|                              |                      |                            |              |              |              |               |                         |               |
|                              | *Upload Subcategorie | *Item                      |              | *Item status |              | *Upload Optie | Lange omschrijving      | Vertrouwelijk |
|                              | Upon return          | $\vee$ Study abroad report | $\checkmark$ | Goedgekeurd  | $\checkmark$ | Verplicht     | v StudyAbroadReport.pdf |               |

**Figuur 197: Transcript is geüpload door faculteit**

Als laatste moet wederom de *Status uploads bij terugkomst* gezet worden op *Goedgekeurd*.

Na opslaan is het proces klaar. De student zal 's avonds een mail ontvangen.

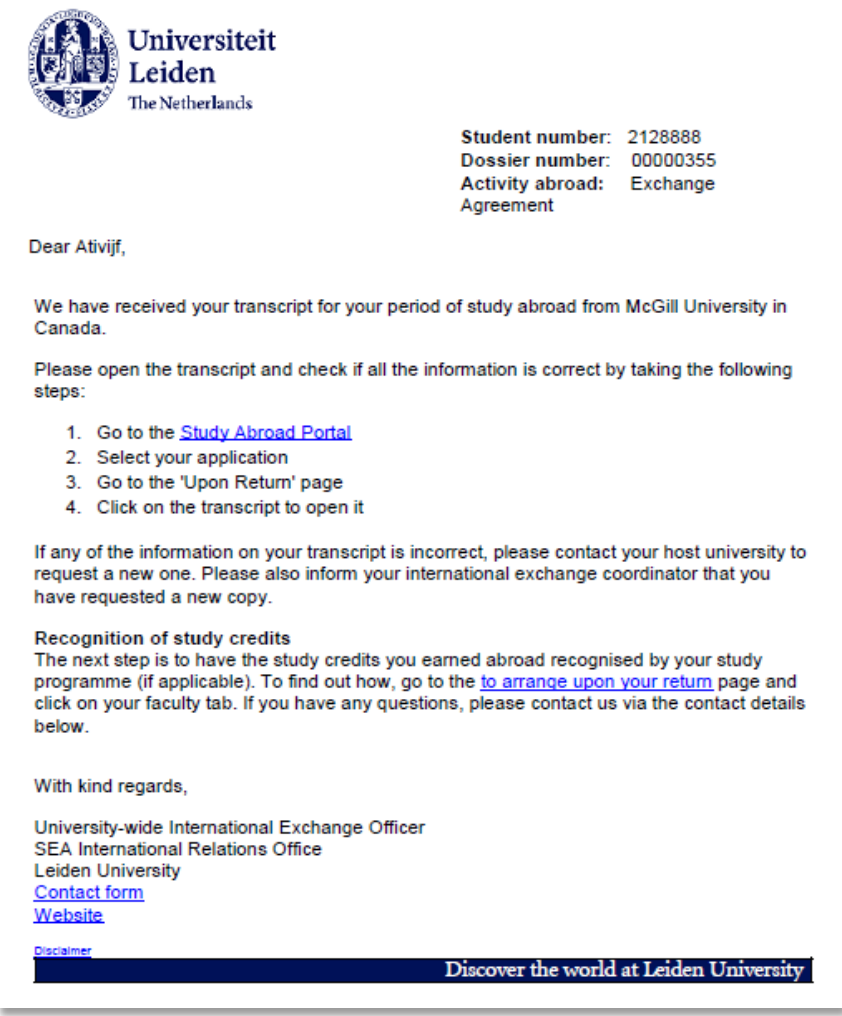

**Figuur 198: mail 641 student krijgt bericht dat het transcript geupload is**

De student ziet, als hij vervolgens naar het portaal gaat, het transcript.

#### **Uploads**

Upload your study abroad report here within one month of the end of your study activity abroad.

Download the template for your study abroad report.

If your host university issues the official transcript directly to you, please upload a copy below. If your host university will send your official transcript directly to Leiden University, there is no need<br>to upload a cop

Documents must be in PDF format. Click on '+' if you want to add additional documents.

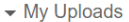

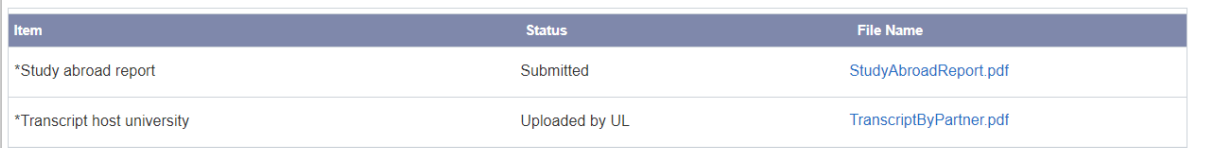

#### **Figuur 199: Student zijn het transcript**

# **12.4 Complete**

## **12.4.1 De status complete**

Nu alle stappen afgerond zijn en het dossier en alle stappen gedaan zijn, rest nog één actie. Verander de status naar 19 complete (dit zorgt ervoor dat de student niet meer verschijnt in werklijsten. De status kan ook gebruikt worden om later te zoeken naar studenten die complete zijn).

Ga naar het tabblad bestemming en kies bij de dropdown *Dossier status* de status *19 Afgerond*.

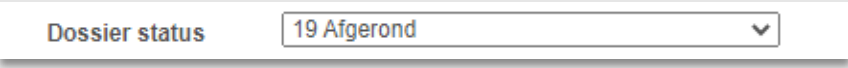

**Figuur 200: Alles is klaar**

Nu is alles klaar.

# **12.5 Werklijsten**

# **12.5.1 Upon Return**

In deze lijst kan gezocht worden naar studenten met aanmeldingen waarvan minstens 1 document is ingediend (en de status niet op 19 Complete staat).

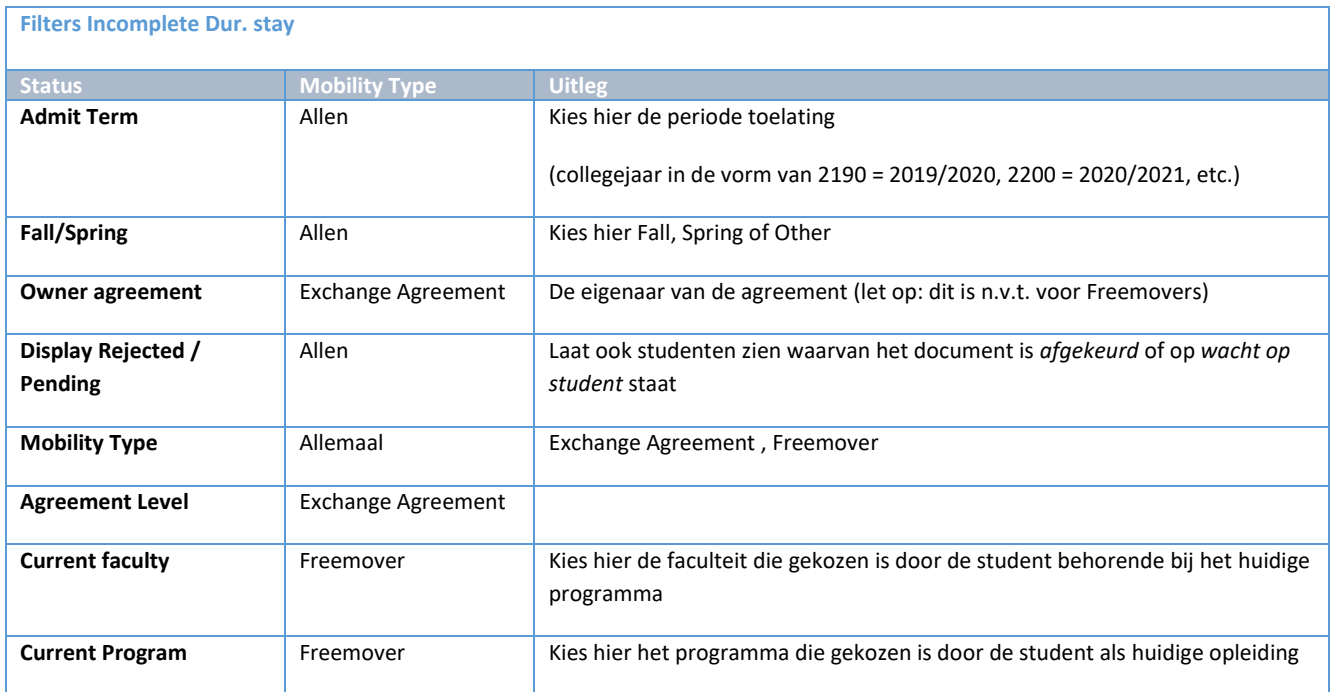

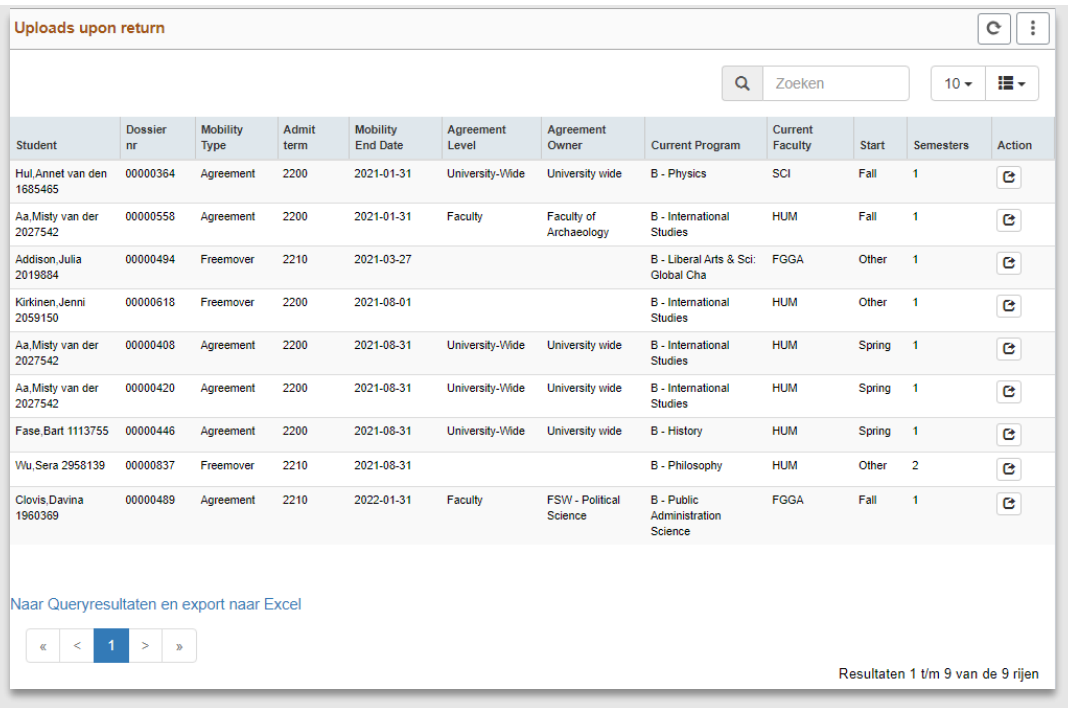

**Figuur 201: Werklijst Uploads upon return**

# **13. Statussen**

# **13.1 Processen**

# **13.1.1 Stroomschema**

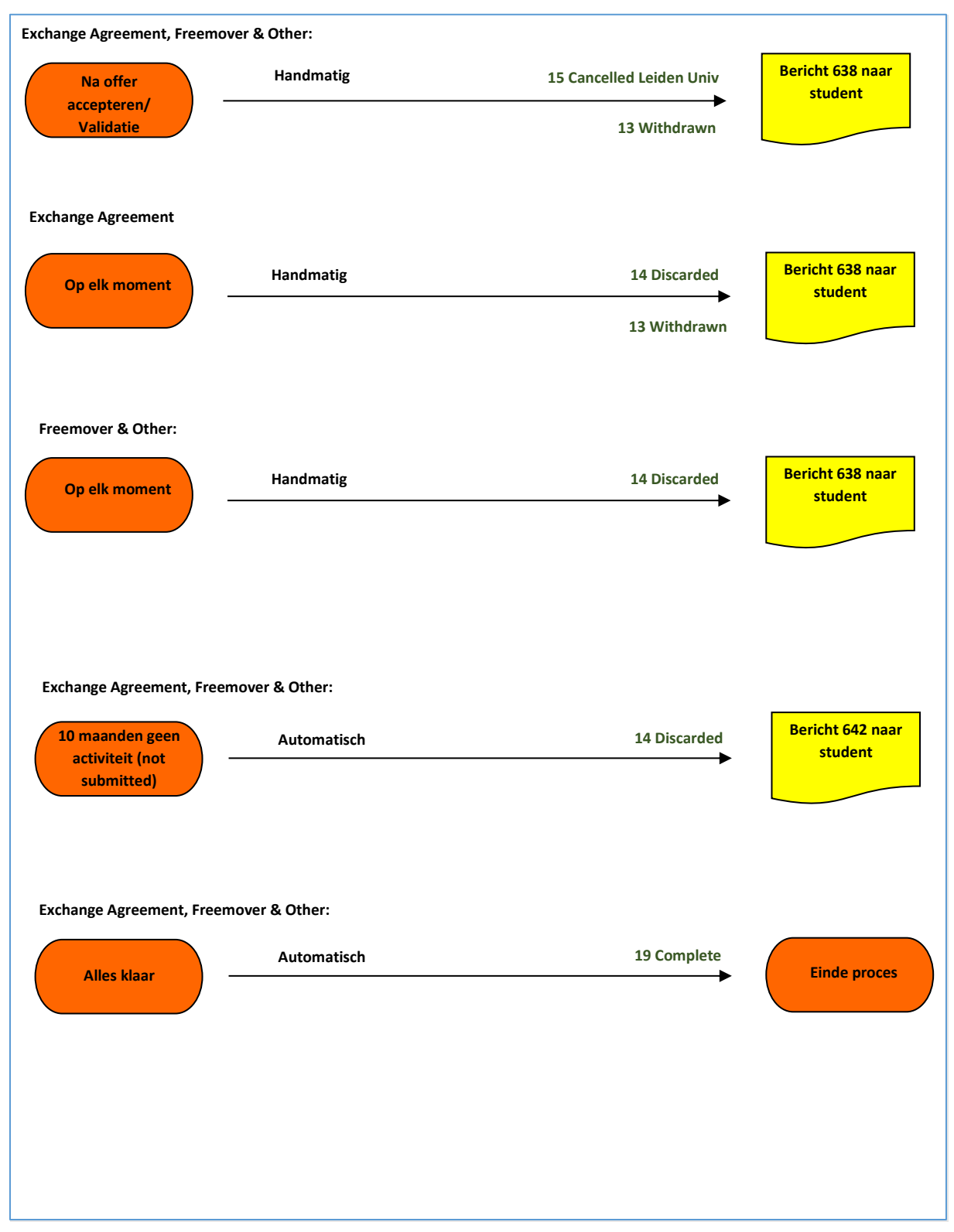

# **13.2 Cancel/ Discard/Withdrawn**

### **13.2.1 Withdrawn**

De status withdrawn gebruiken we als een student aangeeft (via email) dat hij zich wil terugtrekken. Medewerker zet de dossier status op 13 Withdrawn en kiest in de drop down eronder een reden die begint met een W (W van withdrawn).

## **13.2.2 Discarded**

De status discard gebruiken we in de volgende gevallen:

- Studenten die hun application nooit hebben gesubmit (na 10 maanden/of het academische jaar is voorbij) worden via een Batch automatisch op 14 Discarded gezet (642)
- Studenten waarvan uploads zijn afgekeurd of uploads (of andere info) missen, die niet meer reageren (638a)
- Studenten die een offer hebben gekregen, maar nooit hebben geaccepteerd (min 7 dagen) worden handmatig op 14 Discarded gezet (638b)

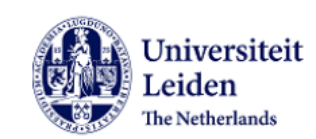

Student number: 2128888 Dossier number: 00000355

Dear Ativiif.

Some time ago you started working on an application in Leiden University's Study Abroad Portal. As you did not submit the request and the application has been inactive for some time, we have discarded it.

If you have been working on multiple applications/registrations, please go to the study abroad portal to check which one has been discarded.

If necessary, you can submit a new application/registration in the study abroad portal. Visit the Study Abroad website for further information.

With kind regards,

Leiden university Study abroad website

Discover the world at Leiden University

**Figuur 202: mail 641 Discarded mail**

## **13.2.3 Cancelled by Leiden University**

De status Cancelled by Leiden University gebruiken we als:

- Student heeft een offer geaccepteerd, maar daarna niks meer heeft gedaan
- Er is een crisis en student mag niet meer gaan
- Student voldoet niet aan de condities die gesteld zijn

De medewerker kiest in de drop down er onder een reden die begint met een C (C van cancelled).

## **13.2.4 Status aanpassen**

De status kan aangepast worden op het tabblad 'Bestemming' door onder het kopje 'Dossier status' de betreffende status te selecteren.

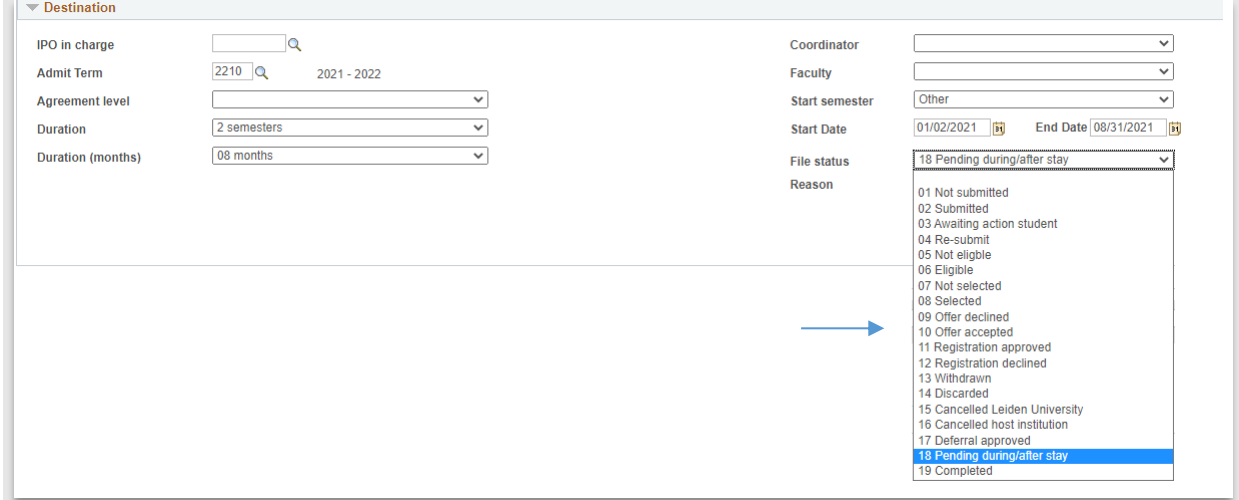

**Figuur 203: Status menu open**

#### **13.2.5 Overige dossierstatussen**

In bijlage 1 is een overzicht te vinden van alle dossierstatussen en hoe deze tot stand komen. De meerderheid van de statussen wordt automatisch veranderd na bepaalde acties in het dossier, maar sommige statussen moeten handmatig door de medewerker gezet worden.

# **14. Overige zaken**

# **14.1 Remarks**

Soms is het handig om extra informatie op te slaan bij het dossier van de student. Hiervoor is de remarks functionaliteit bedacht. Het remarksscherm is te bereiken door te klikken op het tabblad opmerkingen.

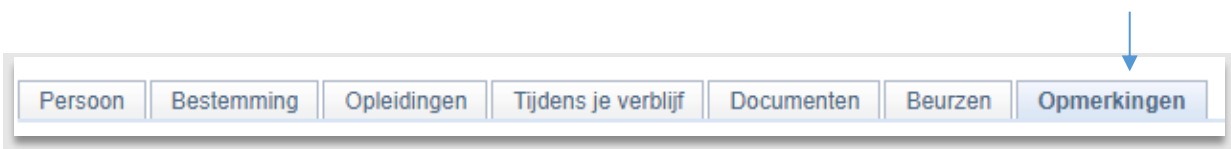

**Figuur 204: Het tabblad Opmerkingen helemaal rechts**

Vervolgens verschijnt een lijstje met alle eerder gemaakte opmerkingen.

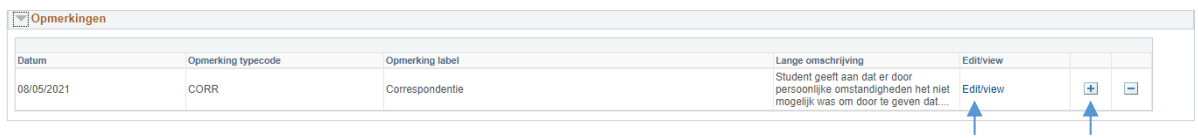

**Figuur 205: Alle gemaakte opmerkingen**

Door te klikken op Edit/View kunnen de eerder gemaakte opmerkingen bekeken en eventueel aangepast worden.

Een nieuwe opmerking kan aangemaakt worden door te klikken op het plusje (zie plaatje hierboven). Vervolgens verschijnt het aanmaakscherm voor de opmerking.

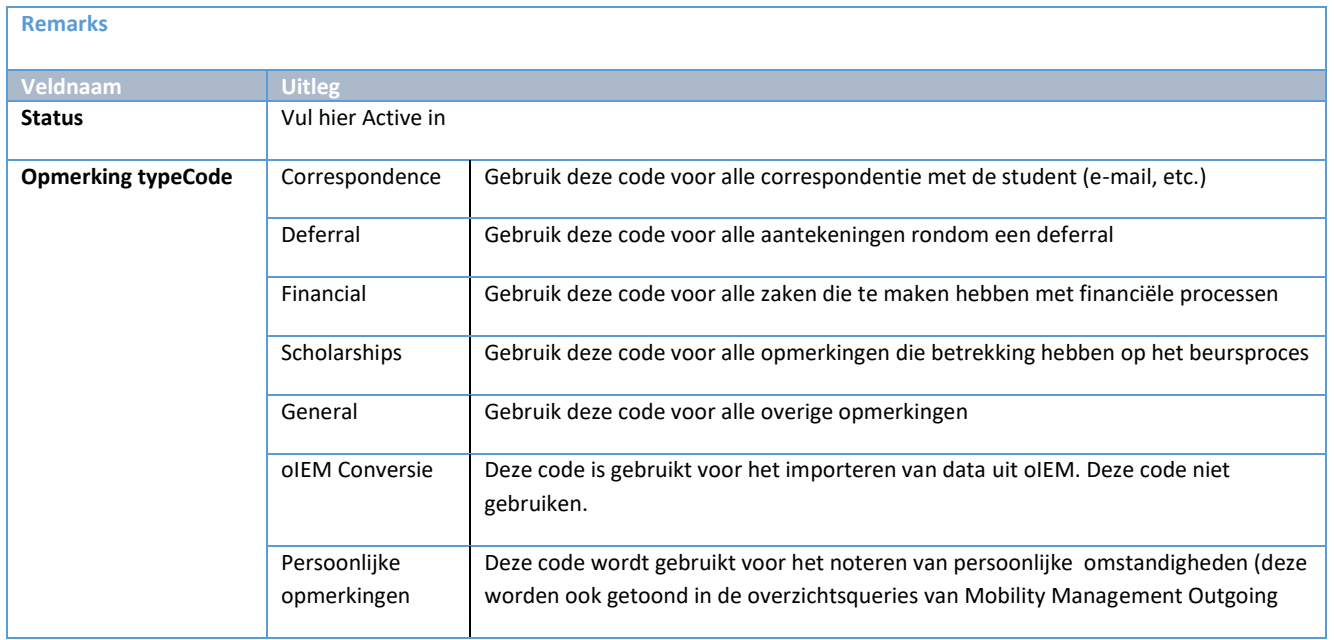

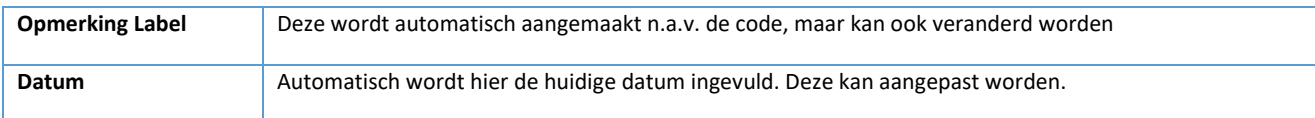

Vul bij Remarks Description de opmerking in die je wilt bewaren en klik vervolgens op OK.

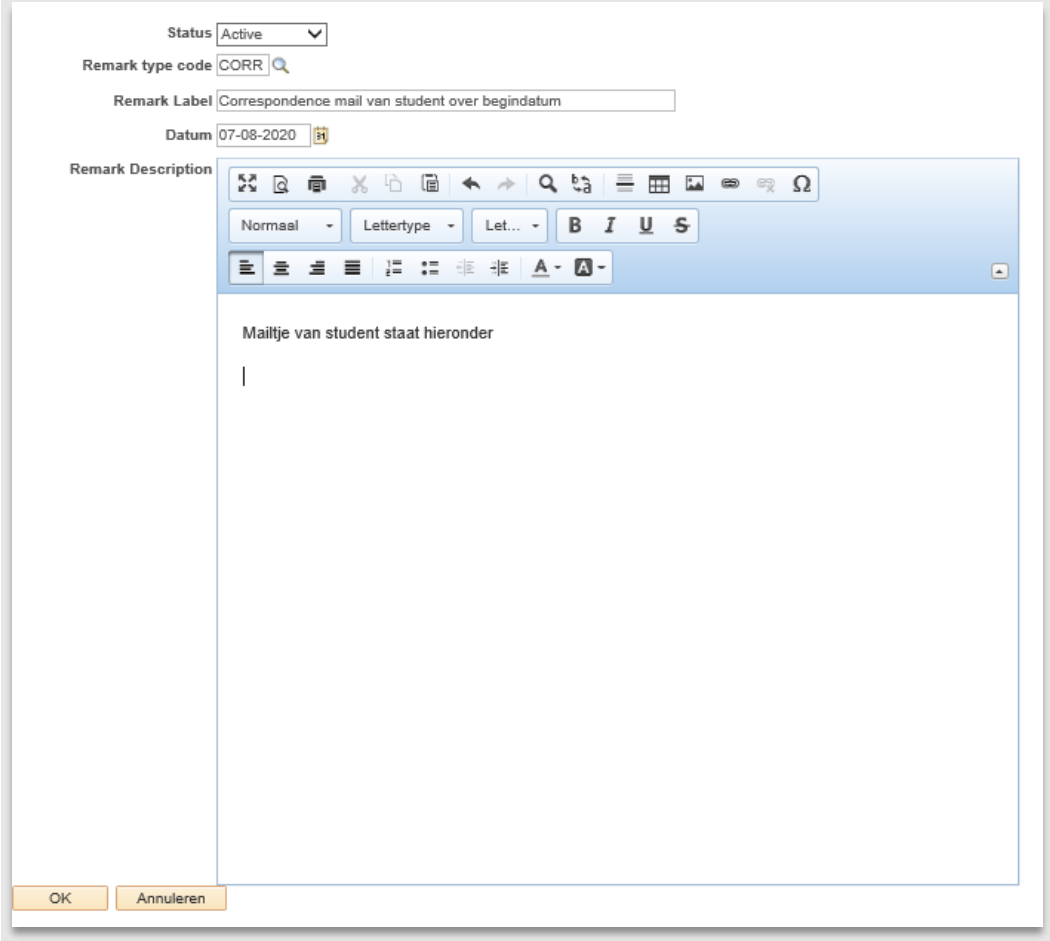

#### **Figuur 206: Ingevuld remarksscherm**

Klik daarna linksonder op Opslaan. De nieuwe opmerking is dan onder het subkopje *Remarks* opgeslagen.

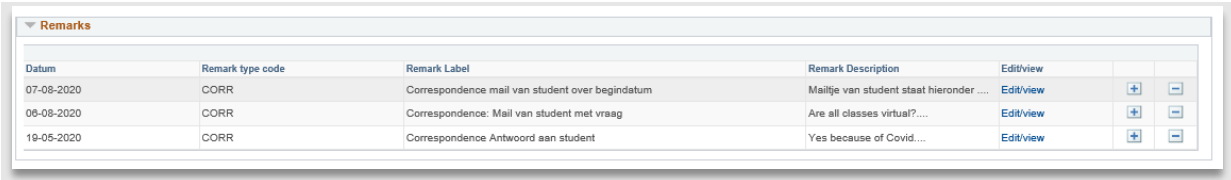

**Figuur 207: Nieuwe opmerking is toegevoegd.**

Als een opmerking verwijderd moet worden, klik dan op het minnetje naast de opmerking.

# **14.2 Meekijkportaal**

Soms geeft een student aan dat er iets niet werkt in het Portaal. Dan is het handig om met de student mee te kunnen kijken. Hiervoor is het meekijkportaal gebouwd. In dit meekijkportaal kan een medewerker precies zien wat de student ziet (in het studentenportaal).

Let op: de medewerker kan alleen kijken, er kan niks gewijzigd worden (hiervoor is het antwoordentabblad ontworpen, zie volgende paragraaf).

Om het meekijkportaal te openen, klik op Meekijkportaal in het linker menu.

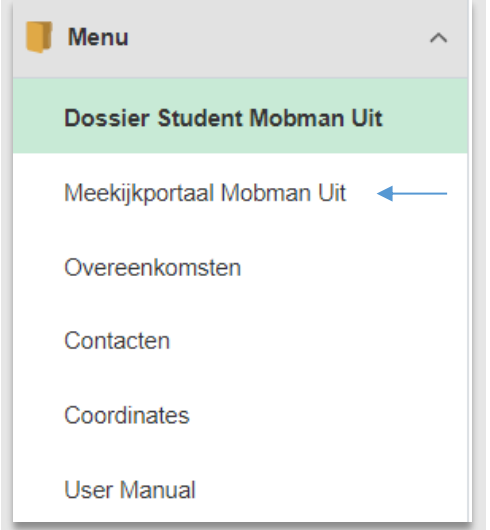

**Figuur 208: Linker menu**

Klik op het icoontje (.\*\*\*) met de poppetjes erop. Vervolgens wordt een invulscherm geopend. Vul daar een voor- en achternaam in. Of vul (een deel van) een studentnummer in.

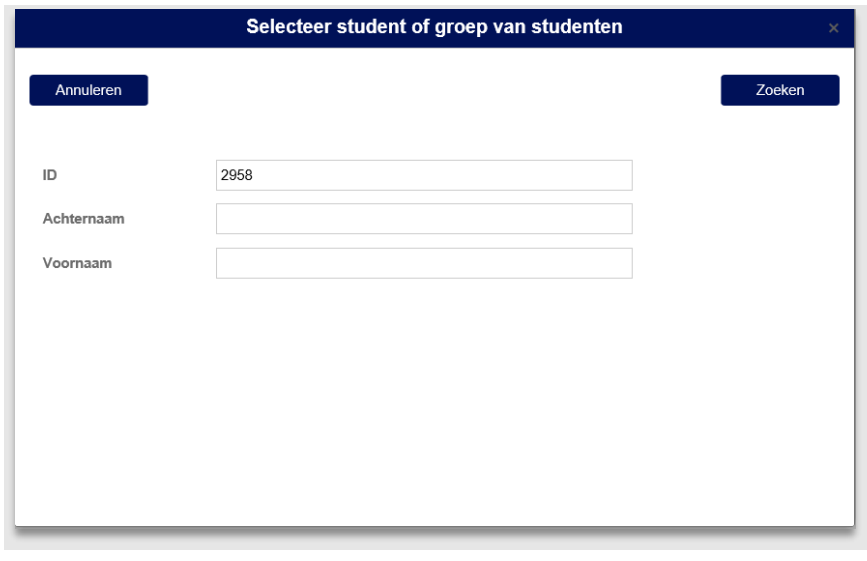

**Figuur 209: Selectiescherm waar deel van studentnummer is ingevuld**

Klik op Zoeken. Hierna wordt het uitvoerscherm geopend.

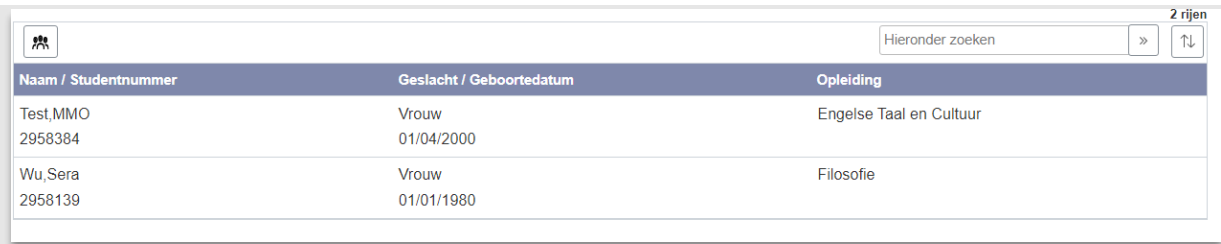

#### **Figuur 210: Uitvoerscherm**

Vervolgens kan optioneel nog gezocht worden in de uitvoer. Gebruik hiervoor het zoekveld rechtsboven. Klik daarnaar op de 2 pijltjes (>>). **Let op**: [ENTER] werkt niet.

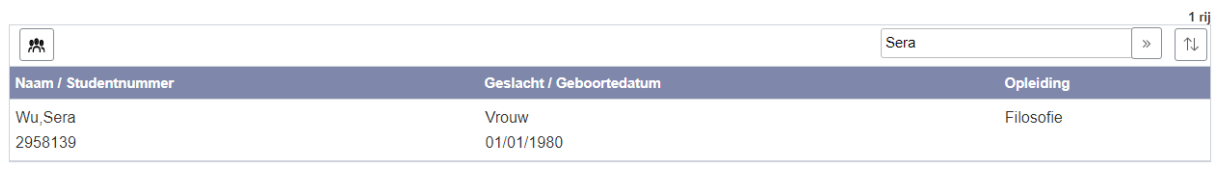

#### **Figuur 211: Medewerker zoekt in uitvoer naar studenten met de naam Sera**

Klik op de regel van de student waarvan het Meekijkportaal geopend moet worden.

Het eerste scherm toont alle aanmeldingen van de student, vanuit daar kan geklikt worden naar alle andere onderdelen (zie hoofdstuk 4.2).

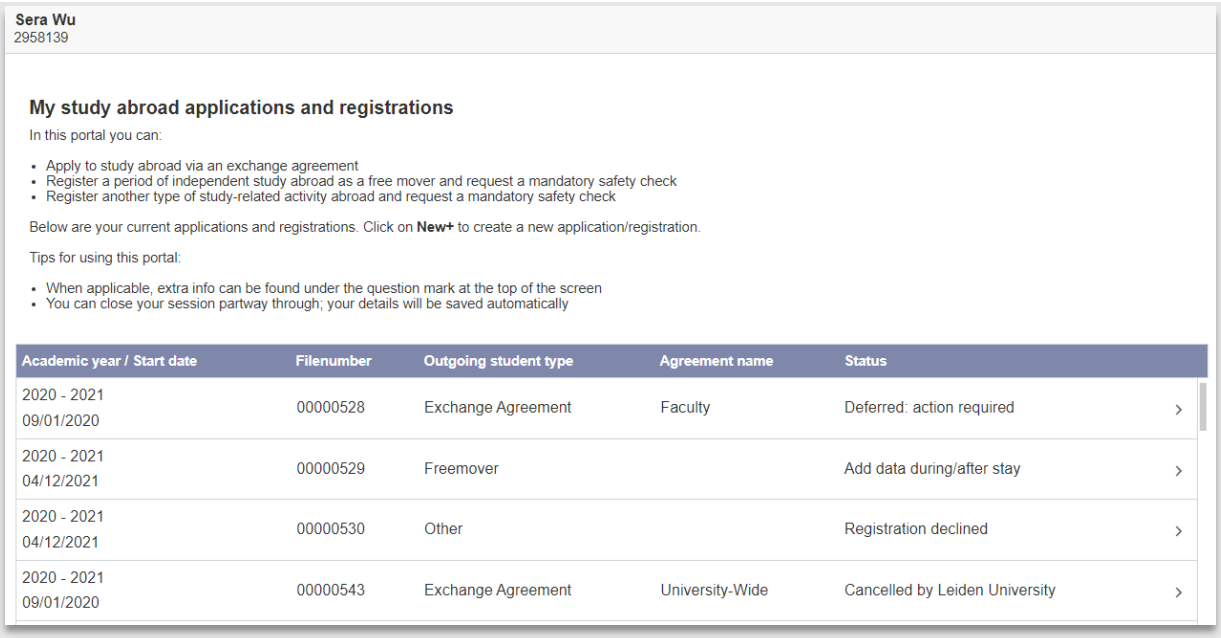

**Figuur 212: Meekijkportaal**

# **14.3 Overzichtsquery's en controlequery's**

Mobman Uit kent meerdere query's, welke opgedeeld zijn in overzichtquery's en controlequery's (let op: niet alle medewerkersrollen hebben toegang tot alle query's). De overzichtsquery's kan je gebruiken om bepaalde studentenpopulaties in beeld te krijgen en verder met allerlei criteria en filters meer informatie uit te halen. De controlequery's zijn bedoeld om dossiers naar boven te halen van studenten die ergens in hun aanmeldproces vast zitten. Alle Agreement Owners hebben de verantwoordelijkheid de controlequery's na te gaan voor de eigen studenten. Veel dossiers zijn nooit verder opgepakt of dichtgezet. Het is van belang dat er geen dossiers overblijven met een openstaande status. Uiteindelijk dient elk dossier een dossierstatus 19 afgerond (als student de mobiliteit heeft afgerond), ofwel een negatieve dossierstatus (als student niet de mobiliteit heeft gedaan) krijgen.

# **Overzichtsquery's**

**1. Query - Exch. Overview Details**

Overzichtsquery van alle bestemmingen die de student heeft gekozen als Exchange Agreement student. Deze query laat dus per bestemming een aparte regel zien (In tegenstelling tot de query Overview, waar per regel alleen 1 aanmelding staat en de bestemmingen als kolom getoond worden).

- **2. Query - Overview (Full)** Overzichtsquery van alle aanmeldingen in MobMan Uit met alle relevante gegevens.
- **3. Query - CTRL world map details**

Overzichtsquery van alle ingevulde World Map details. Controleer hiermee of alle velden zijn ingevuld voor je eigen overeenkomsten, of show on world map/show in portal op Y staat en de juiste agreement is ingevuld.

**4. Query – Selectielijst**

Overzichtsquery toont alle studenten die in aanmerking komen voor selectie. Zij zijn dus eligible.

**5. Query – Balans rapportage**

Overzichtsquery voor het tonen van de mobiliteitsbalans tussen MobMan In en Uit aanmeldingen, inclusief een vinkje waarmee enkel de aanmeldingen getoond worden van studenten die daadwerkelijk op mobiliteit geweest zijn.

# **Controlequery's**

# **6. Query - Submit Request Pending**

Controlequery van alle Freemover en Other studenten waarbij de dossierstatus gelijk is aan 03 In behandeling door student of 08 Geselecteerd en waarbij er 10 dagen geen aanpassing is geweest aan de dossierstatus. Als de status 08 Geselecteerd is, controleer dan of het Dossier niet ergens op blijft hangen. Er wordt dan namelijk geen During Stay pagina gemaakt. Controleer in het Dossier of bij tabblad Bestemming de vraag is beantwoord met 'ja' bij Registratie goedgekeurd? Controleer vervolgens ook of bij tabblad Documenten de Item status van de upload en de status uploads aanmelding beiden op goedgekeurd staan.

**7. Query - Submitted Pending**

Controlequery van alle studenten (exchange, freemover, other) waarbij de dossierstatus gelijk is aan 02 Ingediend of 04 Heringediend en waarbij er 10 dagen geen aanpassing is geweest aan de dossierstatus. Het dossier ligt dus bij de opleiding. Controleer of het Dossier behandeld moet worden. Onder de getoonde aanmeldingen zullen ook geregeld Dossiers zitten die niet meer opgepakt zijn en gesloten moeten worden. Controleer of dit het geval is en zet zonodig de status op 13 Withdrawn.

**8. Query - Upon Return Missing**

Controlequery die alle Freemover/Exchange Programme dossiers laat zien die 28+ dagen terug een einddatum hebben, maar nog geen ingediende uploads upon return hebben.

Let op: 28 na terugkomst niks ingediend OF wel wat ingediend maar laatste upload is meer dan 28 dagen geleden en file status is nog 18. Dit betekent dat tenminste 1 item nog afgerond moet worden of de hoofdstatus staat niet goed.

**9. Query - Files not progressing**

Controlequery van dossiers die al 1 maand niet aangepast zijn. De query toon alle dossiers met dossierstatus 02 Ingediend of 04 Heringediend.

# **10. Query - Inactive Enrolment**

Controlequery van alle exchange en freemover studenten waarbij de inschrijving inactief is voor of tot de einddatum van de mobiliteit. (de einddatum mag overlappen met de uitschrijfdatum).

# **14.3.1 Query Exch. Overview Details**

Soms is het ook gewenst om een overzichtsquery te maken van alle bestemmingen die de student heeft gekozen als Exchange Agreement student. Deze query laat dus per bestemming een aparte regel zien (In tegenstelling tot de query overview, waar per regel alleen 1 aanmelding staat).

Open de query via het linker menu onder het kopje Query's, de link met Query – Exch. Overview Details.

Vervolgens verschijnt de lijst met filters:

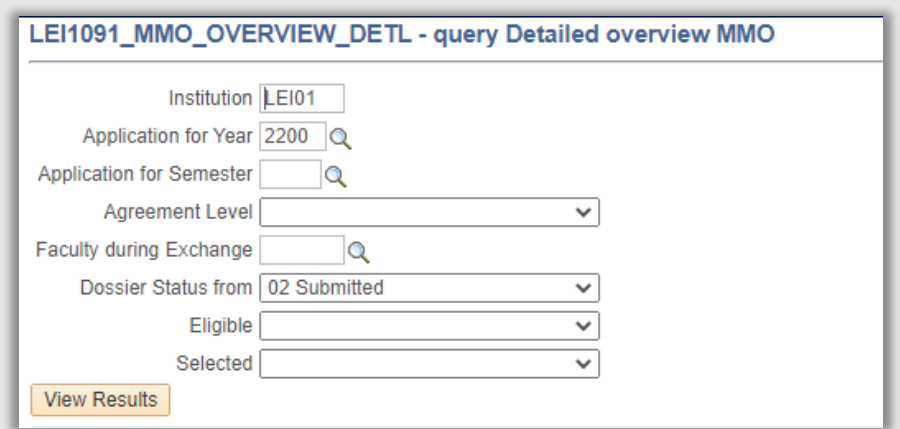

#### **Figuur 213: Filters Query Overview Details**

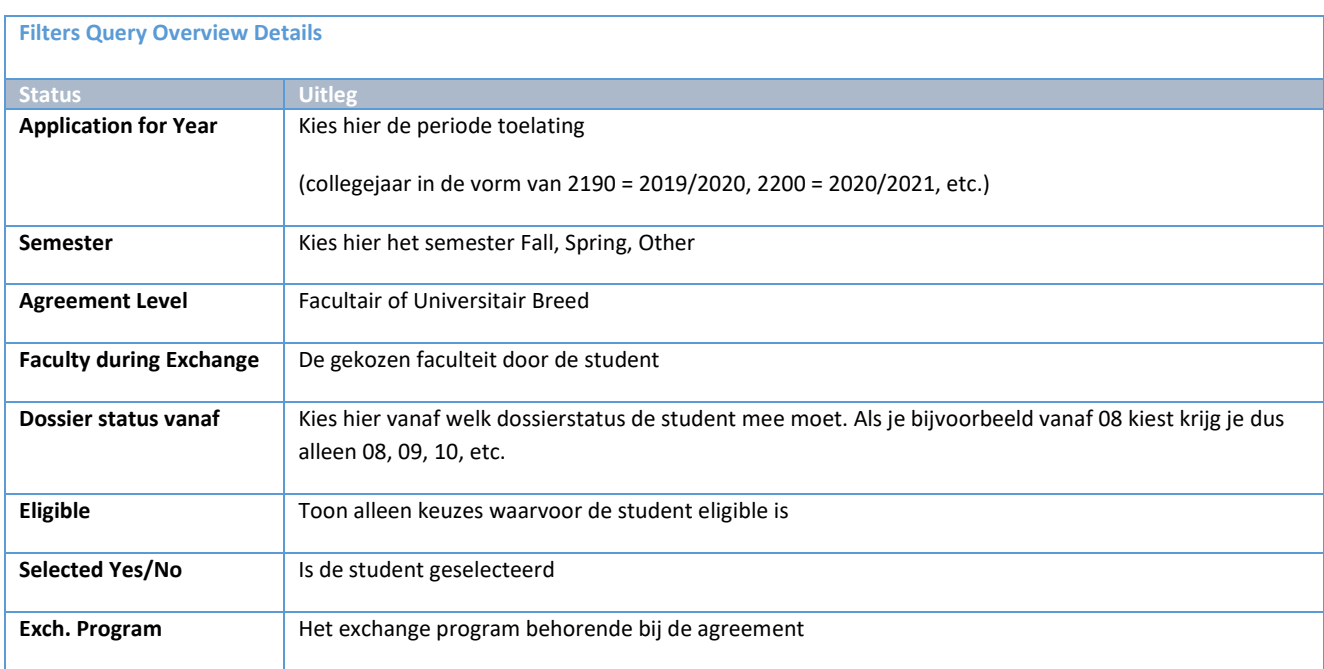

Klik vervolgens op de knop *Resultaten*. De uitvoerlijst wordt getoond, klik vervolgens op de link Excel Spreadsheet. In de browser verschijnt een pop-up (afhankelijk van de browser).

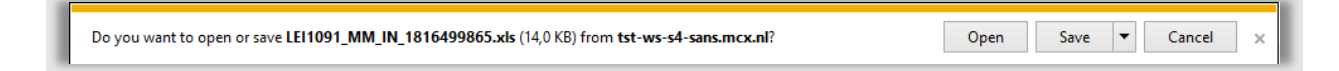

**Figuur 214: Pop-up voor de uitvoer van de query**

Klik vervolgens op Open om het Excelbestand te openen.

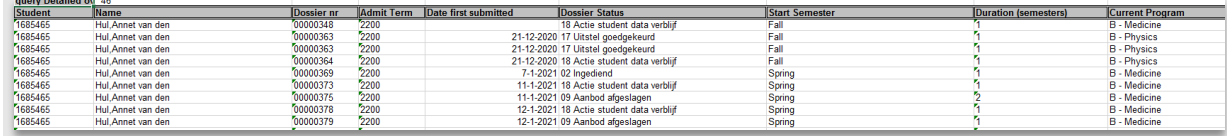

**Figuur 215: Een deel van het overzicht in Excel**

### **14.3.2 Query Overview (Full)**

Vanuit de faculteiten is naar voren gekomen dat de Query Overview Details niet voldoende informatie bevatte. Hiervoor is een nog uitgebreidere query ontworpen, die de eerdergenoemde Overview queries combineert.

Open de query via het linker menu onder het kopje Query's, de link met Query - Overview (full).

Vervolgens verschijnt de lijst met filters:

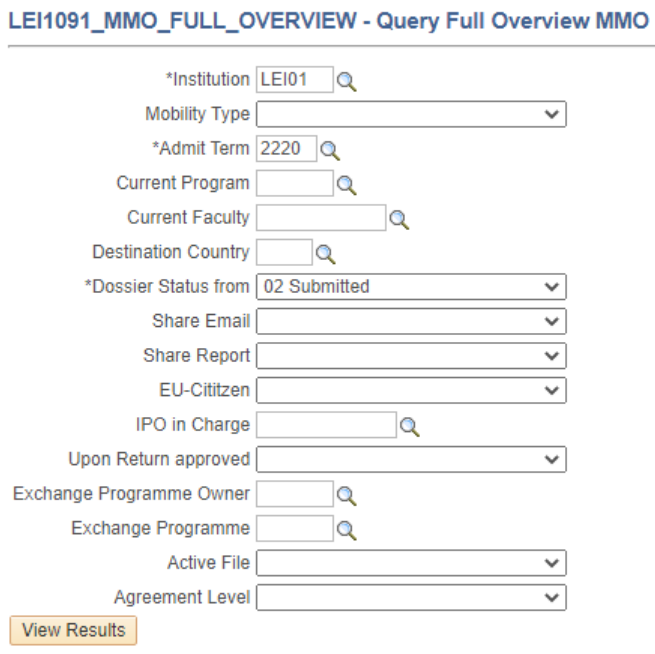

**Figuur 216: Filterscherm Overview Full**

**Let op**: om alle data te zien moet de Excel geopend worden. In de uitvoer op het scherm zijn niet alle velden te zien.

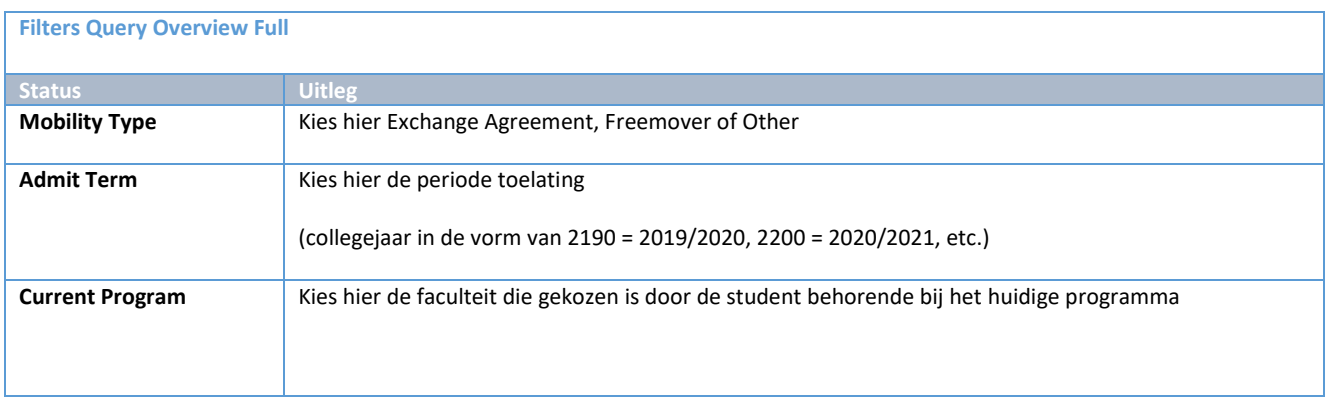

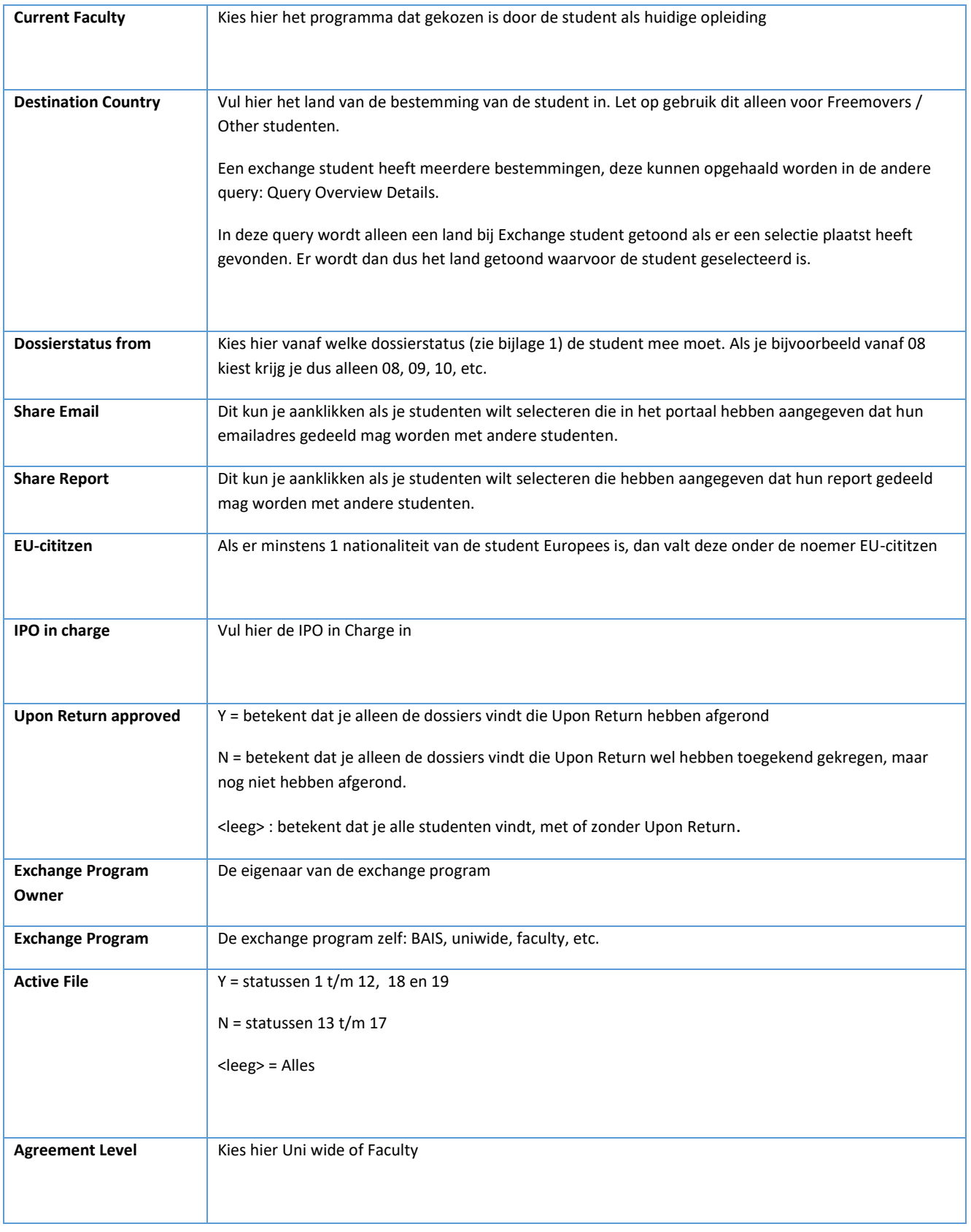

Klik vervolgens op de knop *Resultaten*. De uitvoerlijst wordt getoond, klik vervolgens op de link Excel Spreadsheet. In de browser verschijnt een pop-up (afhankelijk van de browser).

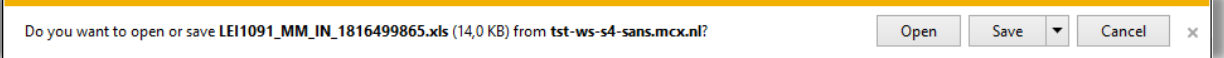

**Figuur 217: Pop-up voor de uitvoer van de query**

Klik vervolgens op Open om het Excelbestand te openen.

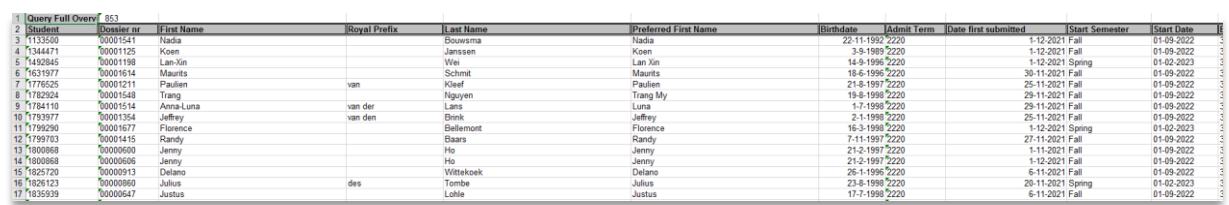

**Figuur 218: Een deel van de Excel**

# **14.3.3 Query Controle World Map details**

Deze controlequery is bedoeld om eenvoudig een overzicht te krijgen van alle ingevulde (of niet ingevulde) data die van belang zijn voor het wereldkaartje. In de output staan alle velden behorende bij het wereldkaartje als aparte kolommen zodat in een oogopslag de data bekeken kan worden.

De volgende controle kan worden uitgevoerd:

- Is de juiste agreement ingevuld? (Bijvoorbeeld: is er per ongeluk een MoU ingevuld?)
- Zijn alle velden ingevuld?
- Staat show on world map/show in portal op Y bij de juiste agreement?

Vervolgens verschijnt de lijst met filters:

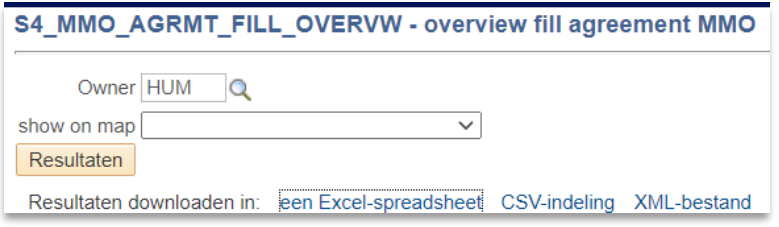

**Figuur 219: Filters Query controle World map Details**

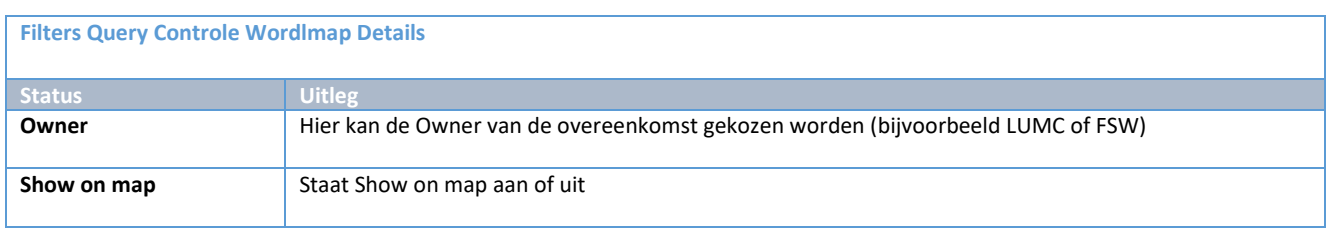

Klik vervolgens op de knop *Resultaten*. De uitvoerlijst wordt getoond, klik vervolgens op de link Excel Spreadsheet (hier zijn meerdere filtermogelijkheden). In de browser verschijnt een pop-up (afhankelijk van de browser).

#### **Query selectielijst**

Open de query via de link *Query-Selectielijst* in het menu.

**Let op:** Deze query toont alle studenten die in aanmerking komen voor selectie. Zij zijn dus eligible. M.a.w. om in deze query voor te komen moet bij de student minimaal bij 1 keuze eligible worden gezet.

Ten overvloede, als een keuze niet op eligible staat (bijv. not eligible of leeg) dan wordt deze keuze niet getoond in de output.

Daarnaast worden er alleen studenten getoond die op een van de volgende 'actieve' statussen staan: *06 eligible, 08 selected* of *10 offer accepte*d.

## Deze query bevat de volgende selectiecriteria:

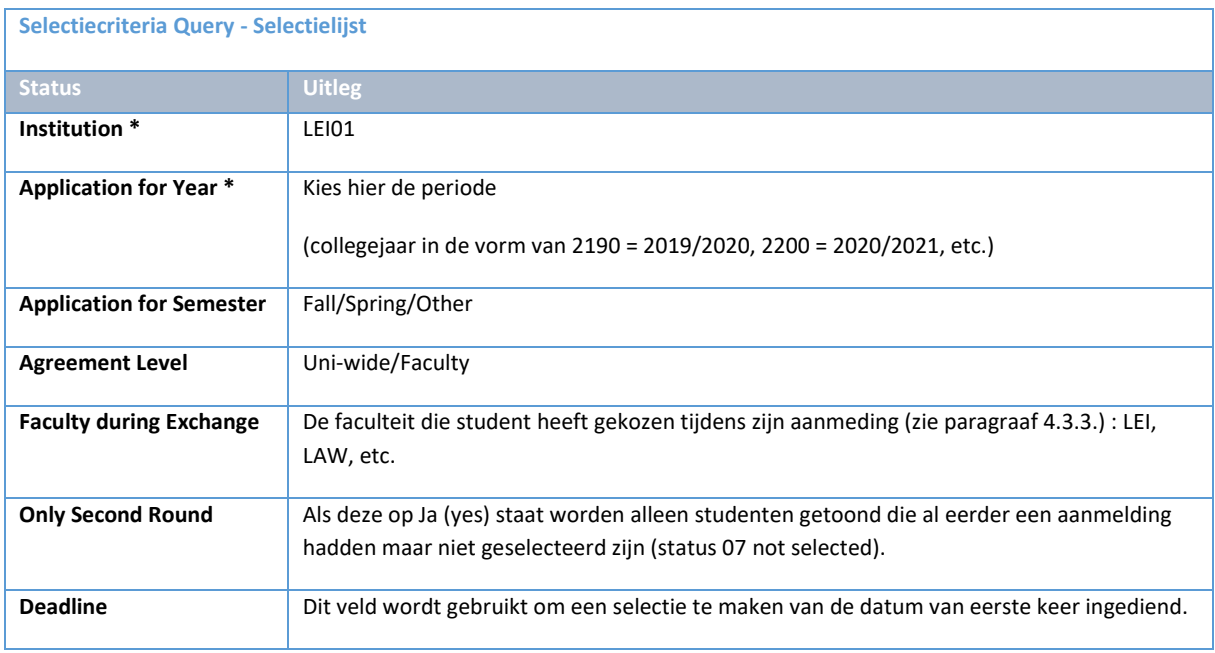

Let op: Deze query toont heel veel gegevens m.b.t. opleidingen/faculteiten

Current program/level/faculty/specialization: De (gekozen) huidige opleiding door de student (4.3.2)

Faculty during Exchange: Dit is de faculteit/instituut gekozen door de student (4.3.3)

Other Program during Exchange: Dit zijn de gegevens die de student heeft gekozen als zijn opleiding tijdens de uitwisseling anders is dan zijn huidige (4.3.2)

#### **14.3.4 Query – Selectielijst**

Overzichtsquery toont alle studenten die in aanmerking komen voor selectie. Zij zijn dus eligible.

# **14.3.5 Query – Balans rapportage**

Overzichtsquery voor het tonen van de mobiliteitsbalans tussen MobMan In en Uit aanmeldingen, inclusief een vinkje waarmee enkel de aanmeldingen getoond worden van studenten die daadwerkelijk op mobiliteit geweest zijn.

# **14.4 Controlequery's**

# **14.4.1 Query - Submit Request Pending**

Controlequery van alle Freemover en Other studenten waarbij de dossierstatus gelijk is aan 03 In behandeling door student of 08 Geselecteerd en waarbij er 10 dagen geen aanpassing is geweest aan de dossierstatus. Als de status 08 Geselecteerd is, controleer dan of het Dossier niet ergens op blijft hangen. Er wordt dan namelijk geen During Stay pagina gemaakt. Controleer in het Dossier of bij tabblad Bestemming de vraag is beantwoord met 'ja' bij Registratie goedgekeurd? Controleer vervolgens ook of bij tabblad Documenten de Item status van de upload en de status uploads aanmelding beiden op goedgekeurd staan.

# **14.4.2 Query - Submitted Pending**

Controlequery van alle studenten (exchange, freemover, other) waarbij de dossierstatus gelijk is aan 02 Ingediend of 04 Heringediend en waarbij er 10 dagen geen aanpassing is geweest aan de dossierstatus. Het dossier ligt dus bij de opleiding. Controleer of het Dossier behandeld moet worden. Onder de getoonde aanmeldingen zullen ook geregeld Dossiers zitten die niet meer opgepakt zijn en gesloten moeten worden. Controleer of dit het geval is en zet zonodig de status op 13 Withdrawn.

# **14.4.3 Query - Upon Return Missing**

Controlequery die alle Freemover/Exchange Programme dossiers laat zien die 28+ dagen terug een einddatum hebben, maar nog geen ingediende uploads upon return hebben.

Let op: 28 na terugkomst niks ingediend OF wel wat ingediend maar laatste upload is meer dan 28 dagen geleden en file status is nog 18. Dit betekent dat tenminste 1 item nog afgerond moet worden of de hoofdstatus staat niet goed.

# **14.4.4 Query - Files not progressing**

Controlequery van dossiers die al 1 maand niet aangepast zijn. De query toon alle dossiers met dossierstatus 02 Ingediend of 04 Heringediend.

# **14.4.5 Query - Inactive Enrolment**

Controlequery van alle exchange en freemover studenten waarbij de inschrijving inactief is voor of tot de einddatum van de mobiliteit. (de einddatum mag overlappen met de uitschrijfdatum).

# **14.5 Student Info Portal**

## **14.5.1 Algemeen**

Naast de functionaliteit die gebouwd is voor Mobman Uit biedt uSis ook bestaande pagina's die informatie biedt voor het proces. Deze pagina's zijn via het Student Info Portal te bereiken. Het Student Info Portal is te bereiken via de tegel die staat op de openingspagina na inloggen.

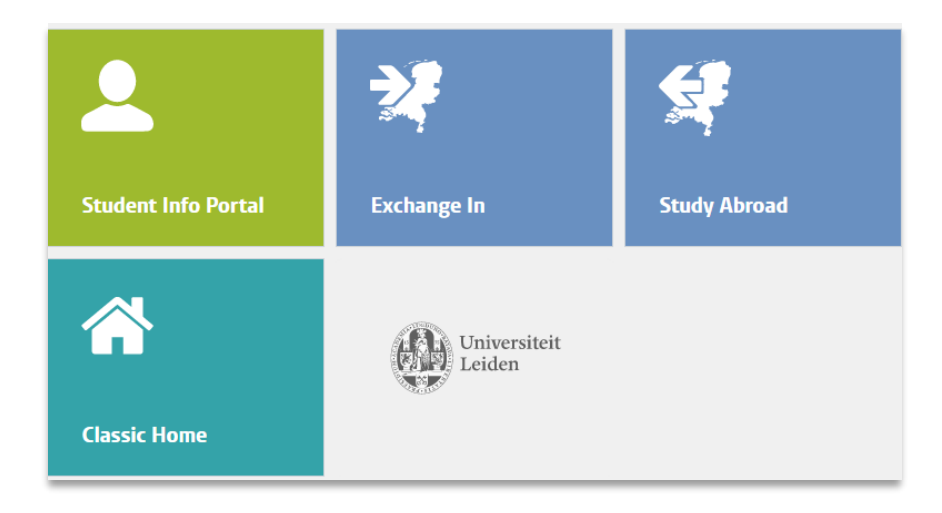

**Figuur 220: Tegel Student Info Portal**

Vervolgens verschijnt het linkermenu met daarin de links naar de verschillende onderdelen in uSis.

Let op: op basis van rechten worden verschillende onderdelen wel of niet getoond.

| Student Info Portal                                                                                                    | $\ll$               |  |  |  |
|----------------------------------------------------------------------------------------------------|---------------------|--|--|--|
| <b>Student info portal</b>                                                                                                    | ٥<br>$O -$          |  |  |  |
| Student number                                                                                                    | 2<br>$\Box$ New tab |  |  |  |
| General                                                                                                    |                     |  |  |  |
| • Find a person<br>• Add/Update a person<br><b>Emergency Contact</b>                                                                                                    |                     |  |  |  |
| <b>Mobility Management Outgoing</b>                                                                                                    |                     |  |  |  |
| • Student file<br>. Student Portal MM Out<br>• Study program/plan<br>• Student records higher education (NLD)                                                                                              |                     |  |  |  |
| Overviews                                                                                                    |                     |  |  |  |
| <b>. Overview Student</b><br>. Overview applications/enrollments<br>· Openstaande inschrijfvoorwaarden<br>. Communicatie overzicht student<br>. Overview comments student<br>. Overview Student Mobman Out |                     |  |  |  |

**Figuur 221: Menu Student info Portal**

Voor meer informatie over het Portaal klik op het vraagteken.

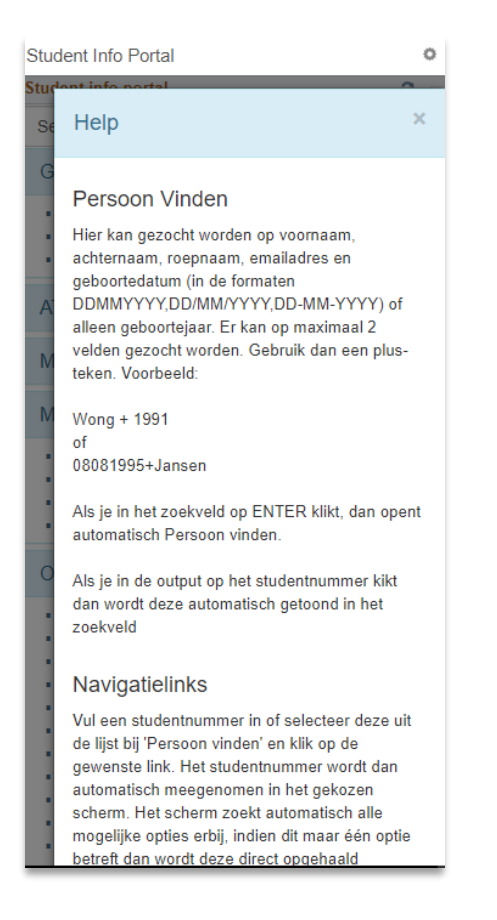

**Figuur 222: Uitleg via het vraagteken**

Het student info portal toont alle gegevens die gekoppeld zijn aan een studentnummer. Het studentnummer zal daarom ingevuld moet worden in het invulscherm bovenin. Mocht het studentnummer niet bekend zijn, dan kan er ook gezocht worden op naam om vervolgens het studentnummer te achterhalen.

Vul in het zoekscherm de gegevens in en kllik op Enter (of klik op de link Find a Person):

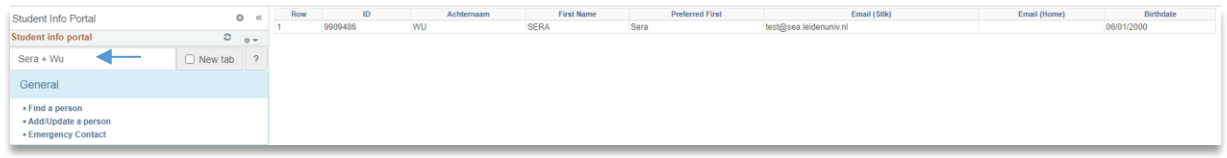

#### **Figuur 223: Studentnummer is gevonden**

Klik vervolgens op het studentnummer in het rechterscherm. Het studentnummer wordt automatisch ingevuld in de zoekbalk.

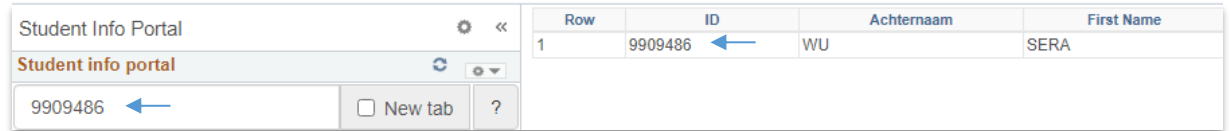

#### **Figuur 224: Het studentnummer is ingevuld in de zoekbalk**

Nu het nummer is ingevuld in de zoekbalk kan gebruik gemaakt worden van de links in het menu. Deze openen automatisch pagina's met gegevens over de student waarvan het studentnummer is ingevuld.

# **14.5.2 General**

# *Find a Person*

Deze link wordt dus gebruikt om studentgegevens op te halen (zie vorige paragraaf).

## *Add/Update a person*

Deze link wordt gebruikt om de persoonsgegevens van de student op te halen.

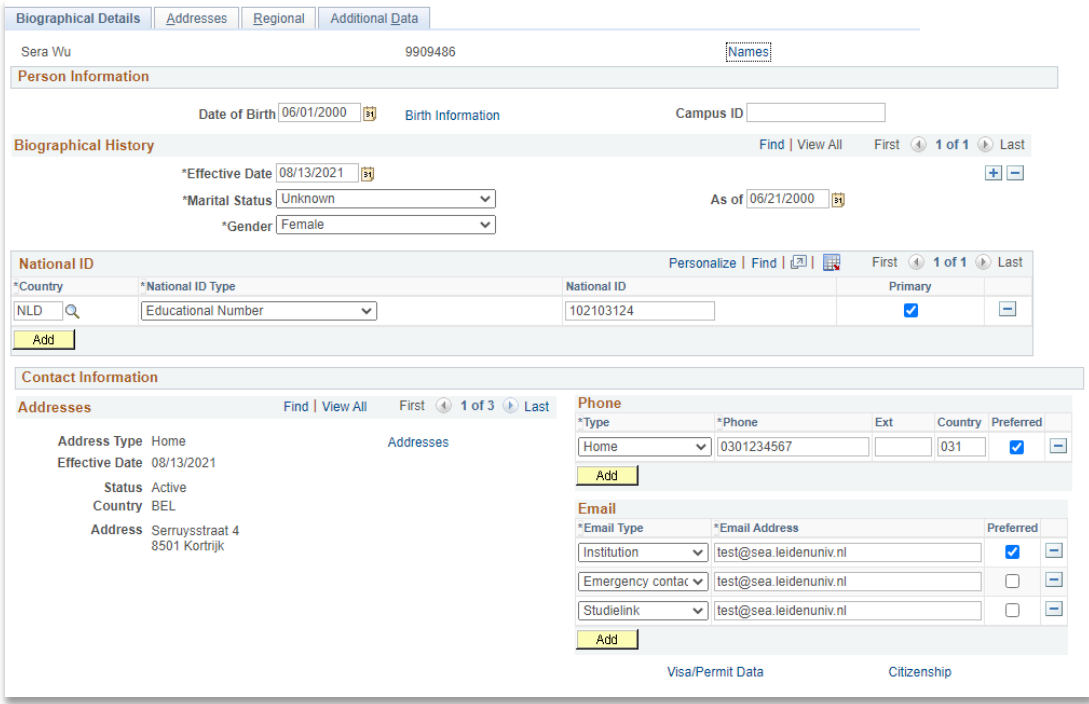

# *Ermergency Contact*

Deze link wordt gebruikt om de emergency contactgegevens van de student op te halen. Deze gegevens kunnen ook opgehaald worden bij de werklijst Health and Safety (te bereiken via workcenter: Students abroad) voor de studenten die op mobiliteit zijn in het buitenland.

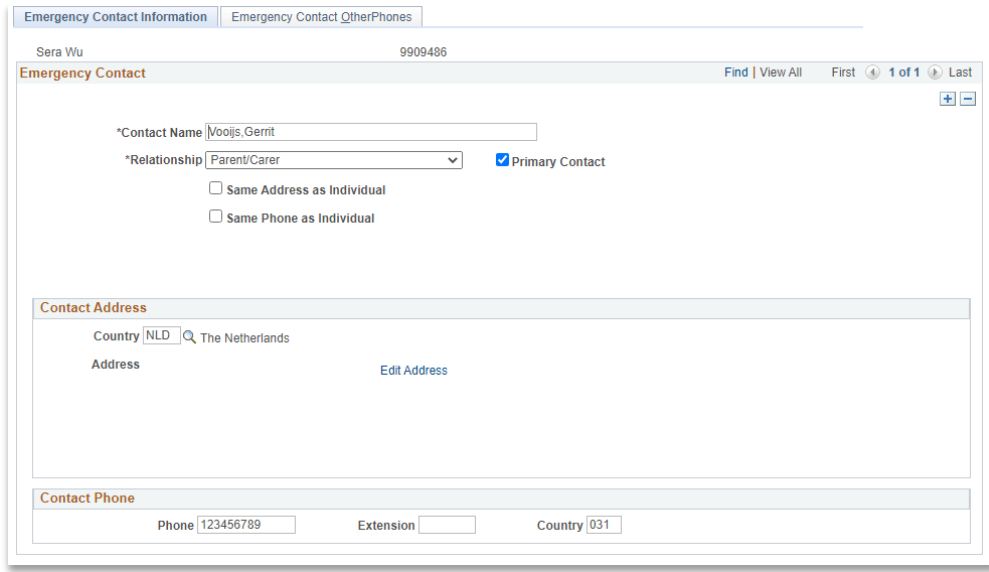

**Figuur 225: Emergency contact**

#### **14.5.3 Mobility Management Outgoing**

## *Student File*

Deze link wordt gebruikt om een lijst met links te openen naar alle Mobility Management Outgoing aanmeldingen van de student. (vanuit de link kan het dossier geopend worden)

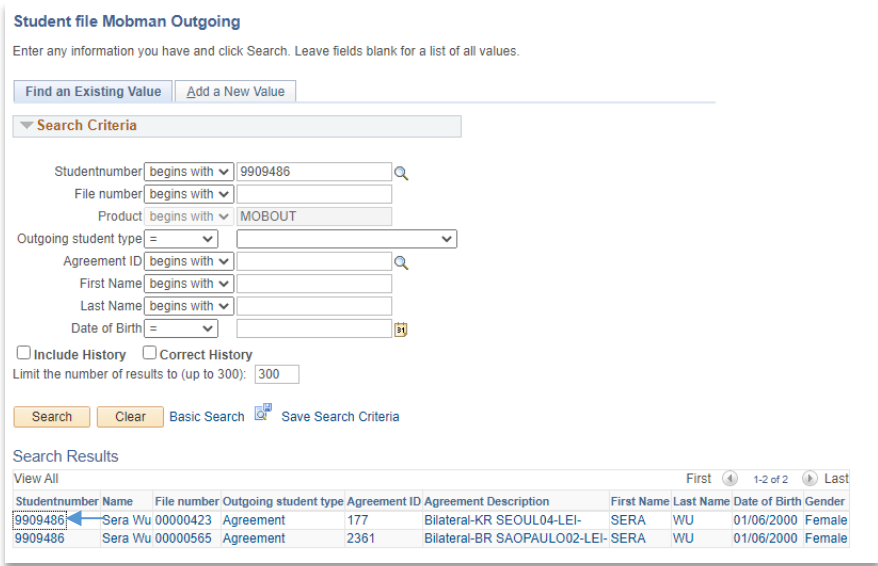

**Figuur 226: alle aanmeldingen van de student**

# *Student Portal MM Out*

Deze link wordt gebruikt om het Meekijkportaal (zie paragraaf 14.2) te openen van de student. Hier kan de medewerker zien wat de student precies ziet.

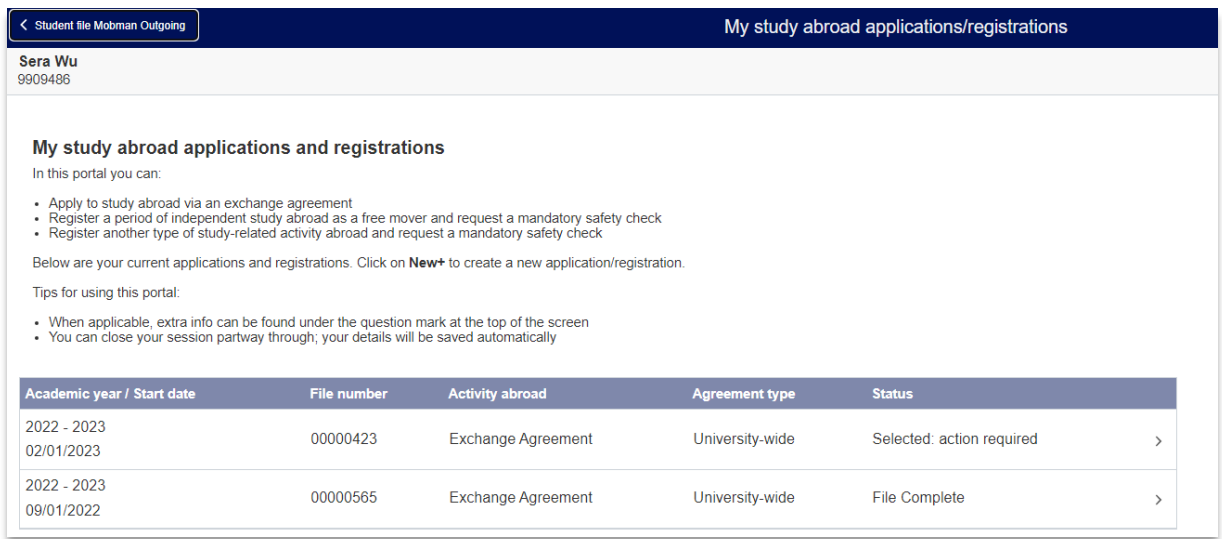

#### **Figuur 227: Het studentenportaal zichtbaar voor de medewerker**

# *Study Program Plan*

Deze link wordt gebruikt om de inschrijfgegevens van een student te controleren.

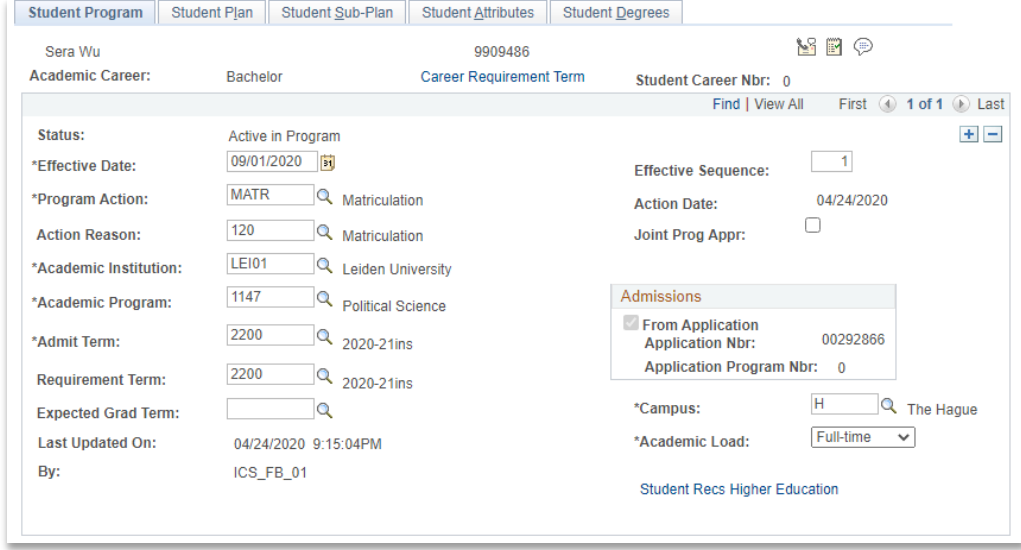

**Figuur 228: Inschrijfgegevens student**

## *Student records higher education(NLD)*

Deze link wordt gebruikt om de status van de inschrijving per jaar te tonen (en alle bijbehorende acties).

Let op: voor Mobman moet een student als Progr Action Higher Education een DEFT hebben en als Form of Study Higher Education: Student / Joint Degree / Extraneus

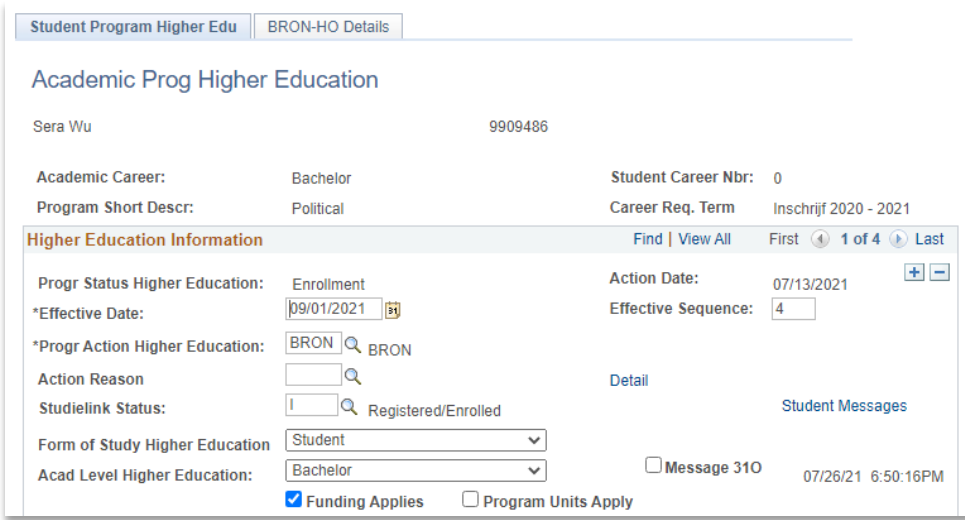

**Figuur 229: gegevens student**

# **14.5.4 Overviews**

# *Overview student*

Deze link wordt gebruikt om een lijstje te genereren met de meest basale studentgegevens.

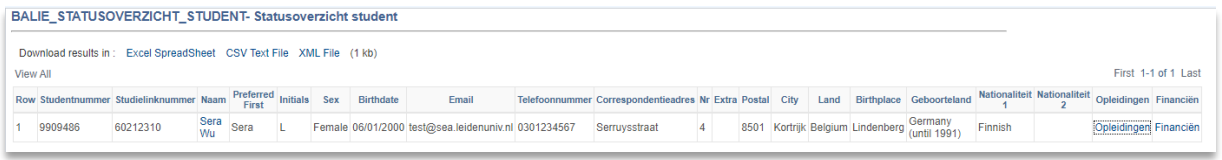

#### **Figuur 230: Overzicht student**

### *Overview applications/enrollments*

Deze link wordt gebruikt om een lijstje te genereren met de meest basale inschrijfgegevens en links naar andere onderdelen van uSis.

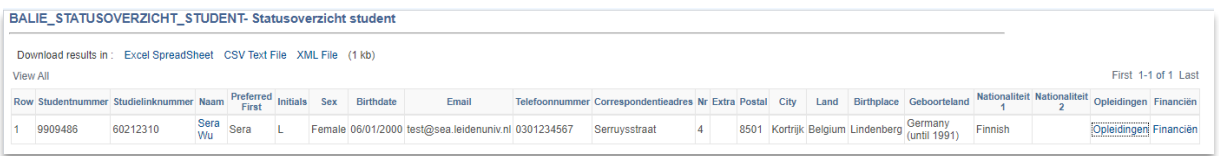

**Figuur 231: Overzicht inschrijfgegevens**

# *Openstaande inschrijfvoorwaarden*

Deze link wordt gebruikt om een lijstje te genereren met openstaande inschrijfvoorwaarden.

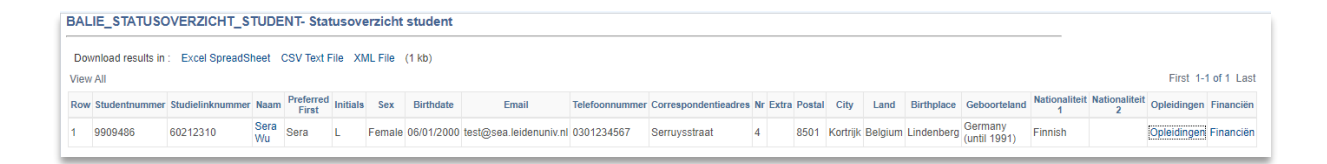

**Figuur 232: Overzicht inschrijfvoorwaarden**

# *Communicatie overzicht student*

Deze link wordt gebruikt om een lijstje te genereren met alle communicaties die verstuurd zijn naar de student.

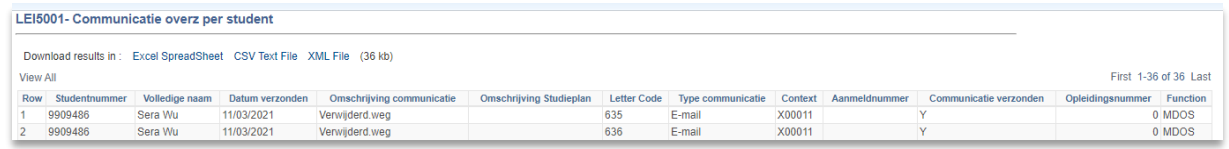

**Figuur 233: Lijstje met verstuurde communicaties naar de student**

#### *Overview comments student*

Deze link wordt gebruikt om een lijstje te genereren met alle notities die gemaakt zijn rondom de student. Let op: deze wordt niet gebruikt door Mobman Uit.

## *Overview Student Mobman Out*

Deze link wordt gebruikt om een lijstje te genereren met een overzicht van de huidige status van Dossier Student.

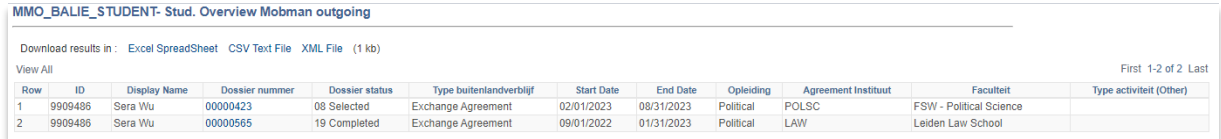

**Figuur 234: Gegevens student**

# **14.6 Jaarrapportage**

Om een rapportage te draaien per Mobility Type van alle uitgaande studenten per studiejaar dien je via de klassieke weergave of de NavBar rechtsbovenin het MobMan menu te gaan naar: Rapportagehulpmiddelen > BI Publisher > **BIP-queryrapport bekijken:**

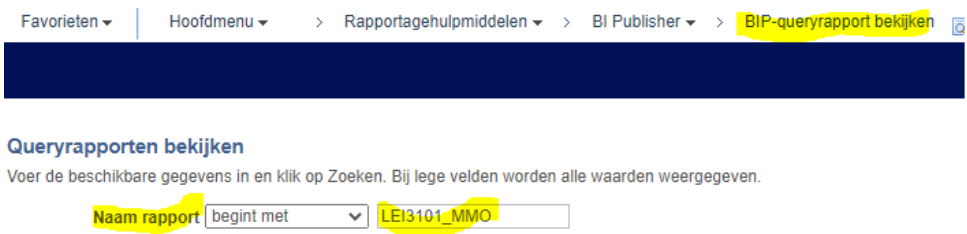

Vervolgens zoek je op Naam rapport van een van de volgende rapporten, afhangende van het Mobility Type:

- *LEI3101\_MMO (voor type exchange)*
- *LEI3102\_MMO (voor type freemover)*
- *LEI3103\_MMO (voor type other)*

Vul vervolgens de naam van de rapportage in, klik op 'rapport bekijken' en vul de toelating in (voor 2022- 2023 is dit bijvoorbeeld '2220'). Klik op OK. Je krijgt nu een uitdraai in PDF.

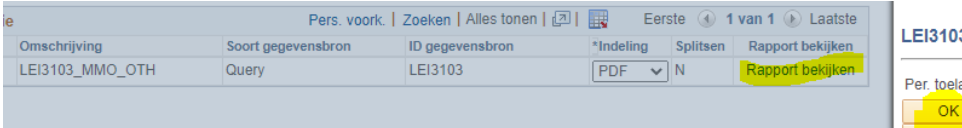

De aantallen worden apart per faculteit, bachelor/master, opleiding en semester getoond.

# **14.7 Balansrapportage**

Er bestaan twee manieren om een balansrapportage te draaien, namelijk het BIP-queryrapport (PDF) en de Query - Balans rapportage, beiden te vinden in het Mobman menu. **Let op:** De rapportages zijn bedoeld om balansaantallen te tonen van reeds afgelopen academische jaren of kalenderjaren. Als het gedurende een jaar gedraaid wordt, krijg je een vertekend beeld omdat de inkomende en uitgaande aanmeldprocessen niet parallel lopen.

# **14.7.1 BIP-queryrapport (PDF)**

Je kan een PDF uitdraaien op basis van het academische jaar (Term) of kalenderjaar (Year):

- LEI3110 (MM Balans rapport Term)
- LEI3111 (MM Balans rapport Year)

Selecteer vervolgens Agreement Owner en Term/Year:

#### **Term**

Bij LEI3110 moet je de periode invullen. Dus bv 2220 of 2230 etc.

# **Year**

Bij LEI3111 moet je het jaar invullen (de query kijkt naar het jaar van de startdatum). Dus bv 2022 of 2023 etc.
In de balansrapportage wordt per land, partnerinstelling, Agreement Owner en overeenkomst getoond: totale mobiliteit, inkomend, uitgaand en balans (inkomend – uitgaand). In dit rapport worden alleen statussen 18 en 19 (Enter data During/After stay of Complete) voor MMO en status 16 (Inschrijving Voltooid) voor MMI getoond.

#### **14.7.2 Query – Balans rapportage**

De Query – Balans rapportage geeft een overzicht van alle inkomende en uitgaande studenten die een aanmelding hebben gedaan. Door Balansrapportage Out? Of Balansrapportage In? aan te vinken worden respectievelijk alleen de statussen 18 en 19 (Enter data During/After stay of Complete) voor MMO en status 16 (Inschrijving Voltooid) voor MMI getoond.

Vul Term in, of laat het leeg om alle studenten te tonen die ooit op exchange geweest zijn.

### MM\_BALANS\_QUERY - MM Balans rapportage

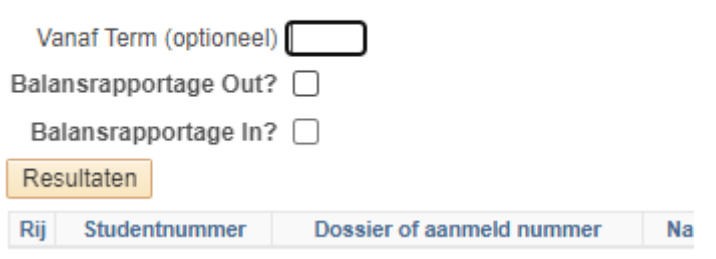

Vervolgens kan je een Excel uitdraai maken en met PivotTables duidelijke op maat gemaakte overzichten te tonen. Open daarvoor de excel. Hier kan je het overzicht via Sort en Filter al aanpassen naar gelang je wens. Plus een nieuwe sheet op, links onderaan. In de nieuwe sheet klik je in het lint op Insert en PivotTable.

Je moet de range invullen. Hiervoor ga je terug naar je eerste sheet en selecteer alle kolommen die je wil zien en alle onderliggende rijen. Ik pak het bv op vanaf kolom D (File-type). In de range in de nieuwe sheet staat dan dit: sheet1!\$D\$2:\$M\$2755. Klik op OK en een PivotTable1 verschijnt.

Rechts in je scherm zie je PivotTable Fields. Hier kan je de rijen, kolommen, filters en telling aanpassen.

Je kan ook een standaard overzicht laten maken door excel. Dit doe je door in het lint op Recommended PivotTables te klikken. Kies hier een handig overzicht voor jezelf. Bv Count of Agreements by File-type.

Klik op Ok en je Pivot table is aangemaakt. Je kan nu bij PivotTable Fields nog velden toevoegen of verwijderen uit het overzicht. Je kan ook filters toevoegen, bv Balans telling, Status, Aantal semesters.

### **14.8 Overzicht communicatie**

Bij Overzicht communicatie krijg je een overzicht van alle geautomatiseerde communicaties die vanuit uSis zijn verstuurd naar een student. Zoek op studentnummer en klik vervolgens op het overzichtscherm op 'Zoeken'. Vervolgens worden alle communicaties getoond die verstuurd zijn.

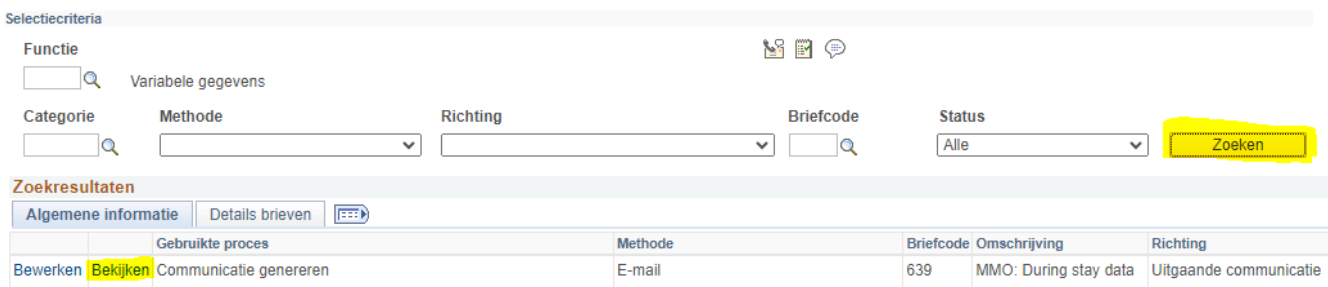

Om een communicatie in te zien, klik op 'Bekijken' bij de rij van de betreffende communicatie. Dit opent de communicatiedetails pagina. Door vervolgens onderaan de pagina op 'Gegener. Communicatie bekijken' te klikken kan je vervolgens een PDF-document downloaden van de communicatie.

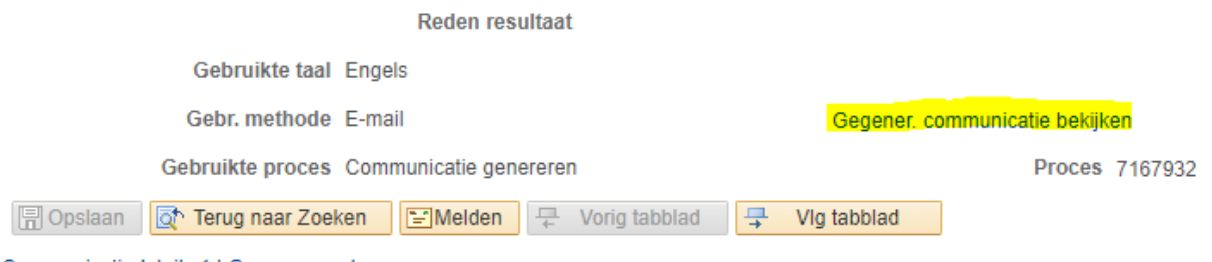

Communicatiedetails 1 | Gegevens ontvanger

# **Bijlage 1: Dossierstatussen**

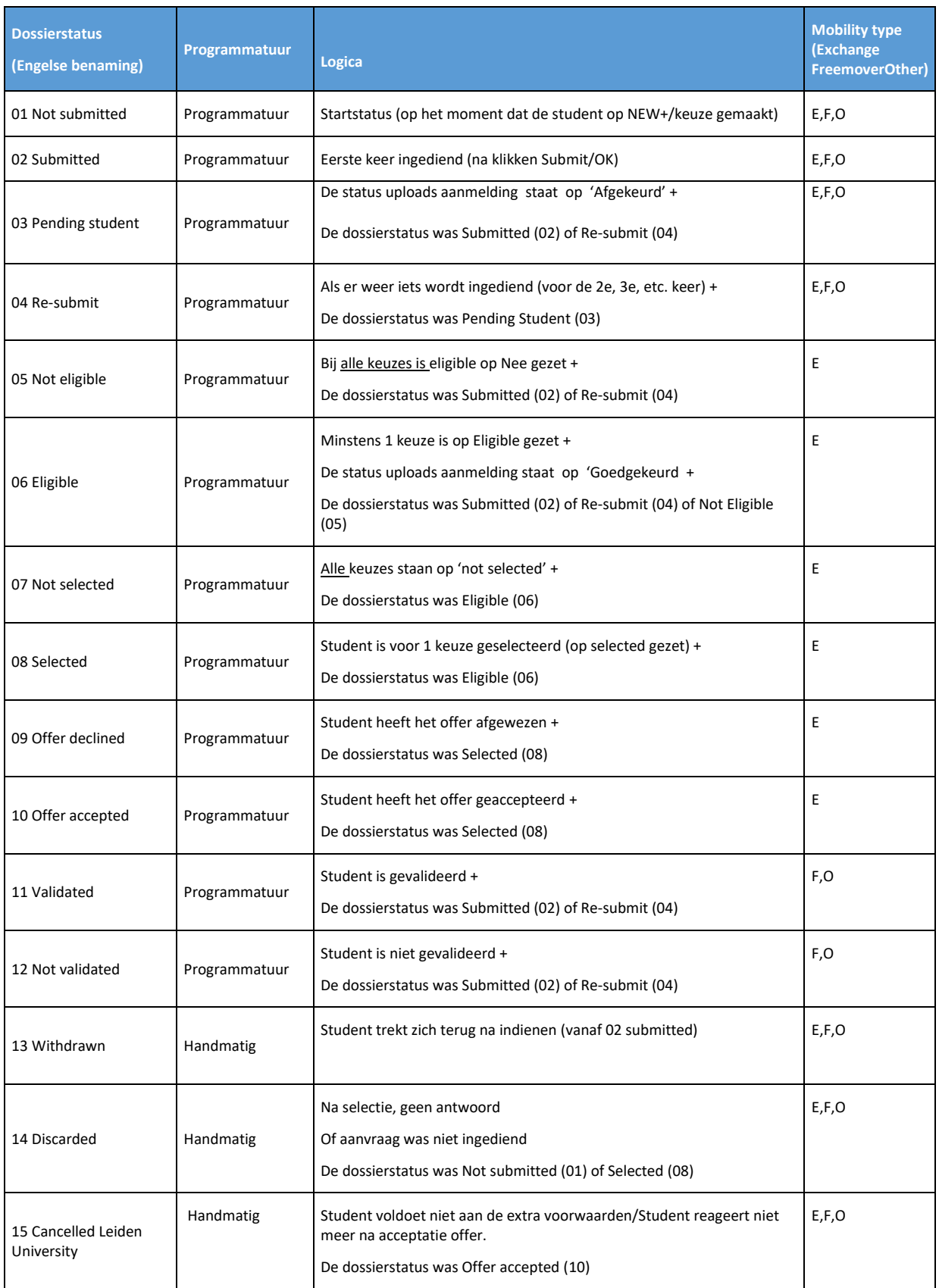

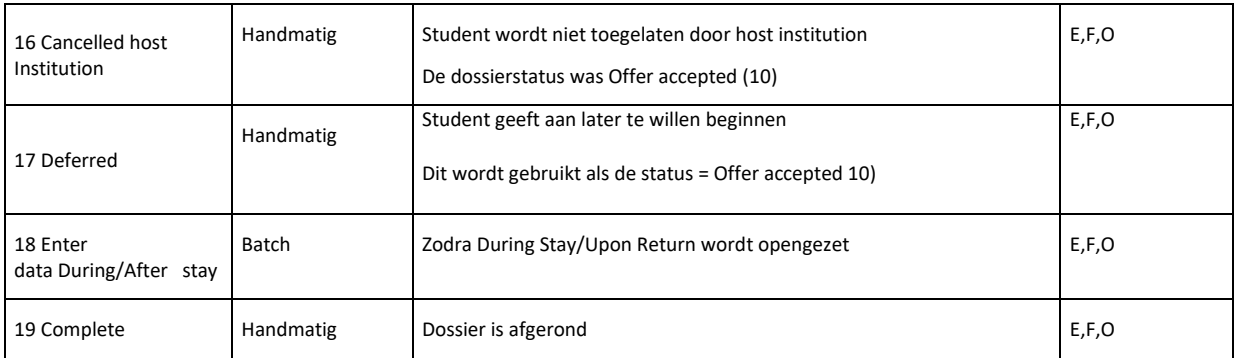

# **Bijlage 2: Menu items**

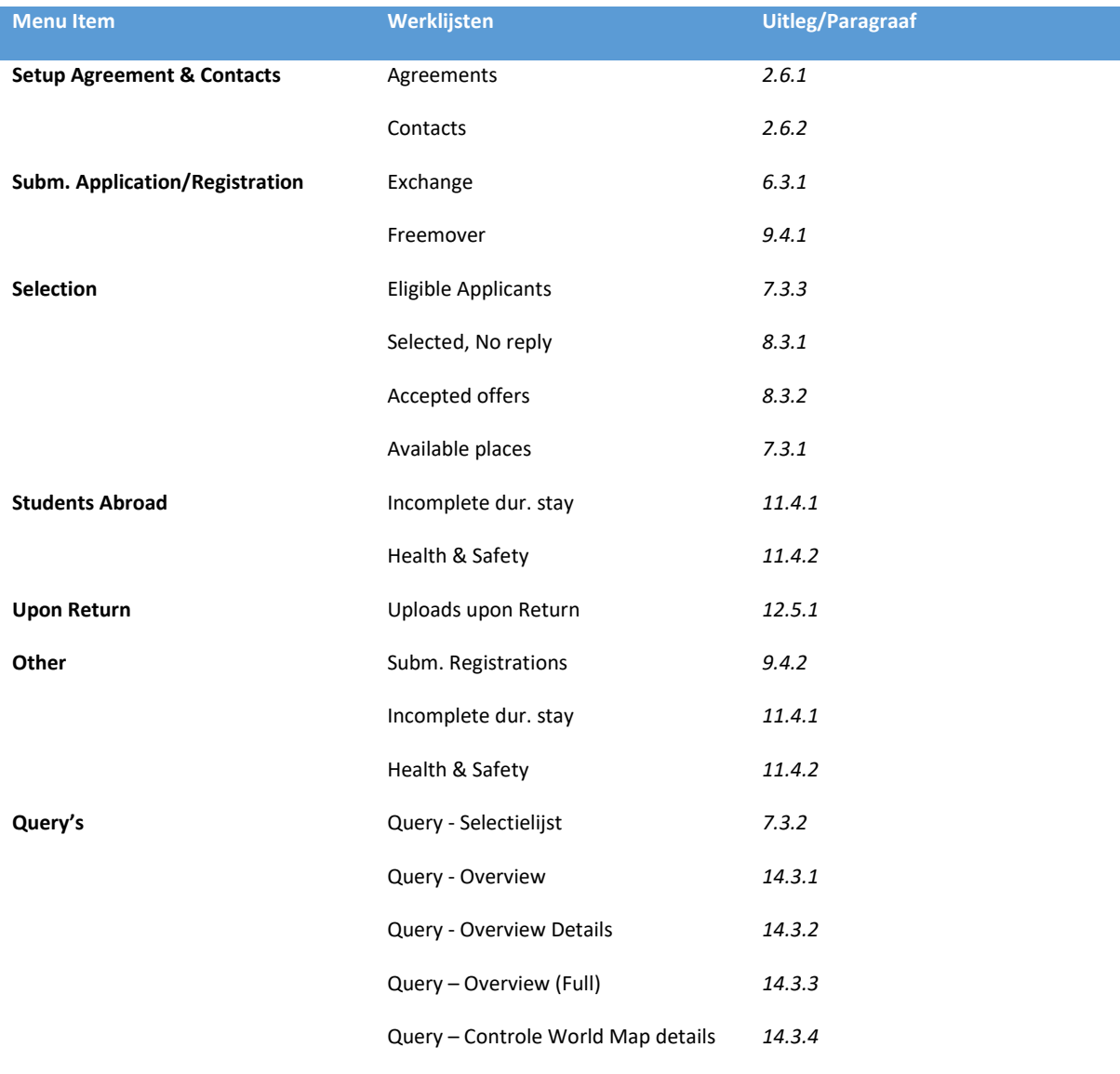